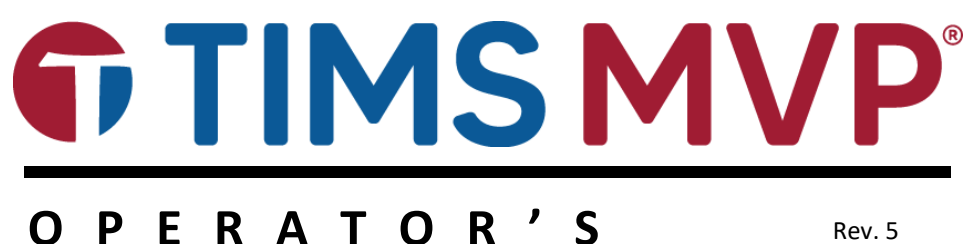

**G U I D E**

Rev. 5

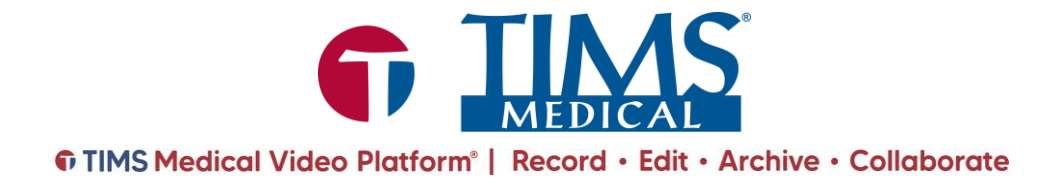

060000-90, Rev. 5

# **TIMS MVP® Operator's Guide**

Copyright © August 2023 by Foresight Imaging, LLC. All rights reserved.

#### **About TIMS Medical & Foresight Imaging LLC**

TIMS Medical is a division of Foresight Imaging LLC focused on finished medical devices for the recording, editing, archiving, and real-time collaboration on medical imaging studies. Applications include modified barium swallow studies, FEES, endoscopy, interventional radiology, ultrasound, surgery, DICOM & PACS/VNA connectivity, and much more. Over 5000 systems are installed in hospitals, imaging centers, and medical schools worldwide. For further information, visit [www.tims.com](https://nam12.safelinks.protection.outlook.com/?url=http%3A%2F%2Fwww.tims.com%2F&data=04%7C01%7C%7C2b916176518741598e1808da0c4d1b18%7C84df9e7fe9f640afb435aaaaaaaaaaaa%7C1%7C0%7C637835822828264904%7CUnknown%7CTWFpbGZsb3d8eyJWIjoiMC4wLjAwMDAiLCJQIjoiV2luMzIiLCJBTiI6Ik1haWwiLCJXVCI6Mn0%3D%7C3000&sdata=2OmDECRUuyPM%2BVdDcC6X7UgEef4caFw7LIajdNQliXE%3D&reserved=0) or email [info@tims.com.](mailto:info@tims.com)

Foresight Imaging LLC is a world leader in the design of high accuracy, high-performance video streamers, frame grabbers, & medical imaging hardware and software. Foresight Imaging video acquisition boards are the imaging engines of many finished medical devices and military imaging systems in use throughout the world. The company is certified to the ISO 13485 quality standard.

Auto-SYNC, IDEA, AccuStream, AccuStream Express, TDRS, and the PACS Connectivity Solution are trademarks of Foresight Imaging, LLC. Foresight Imaging, TIMS Connect, TIMS Medical, TIMS MVP, TIMS Review, TIMS Medical Video Platform, TIMS DICOM, TIMS Mobile, TIMS Mobile DICOM, TIMS Mobile Consultant, and TIMS Consultant are registered trademarks of Foresight Imaging, LLC. All other products and brand names are trademarks or registered trademarks of their respective holders. All specifications are subject to change.

The information in this document has been carefully checked and is believed to be accurate. However, Foresight Imaging assumes no responsibility for inaccuracies. All specifications are subject to change without notice.

# <span id="page-3-0"></span>**Regulatory Information**

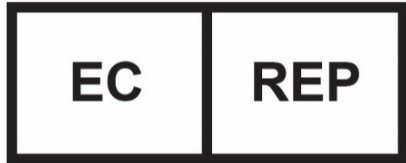

**QualRep Services B.V.** Utrechtseweg 310 Bldg 42 6821 AR Arnhem

The Netherlands +31 20 78 82 630 globalreg@qservegroup.com

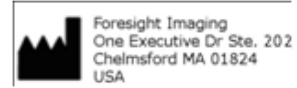

Caution: Federal law restricts this device to sale by or on the order of a licensed medical practitioner. Rev 5, 1/07

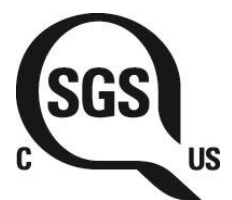

**Conforms with ANSI/AAMI ES60601-1, CAN/CSA-C22.2 No. 60601-1, FCC Part 15 Class A**

**Refer to ANSI/AAMI ES60601-1 for requirements applicable to the TIMS MVP System.**

## <span id="page-3-1"></span>**Intended Use**

There are no known contraindications to use of the TIMS MVP™ System.

# <span id="page-4-0"></span>**Explanation of Symbols**

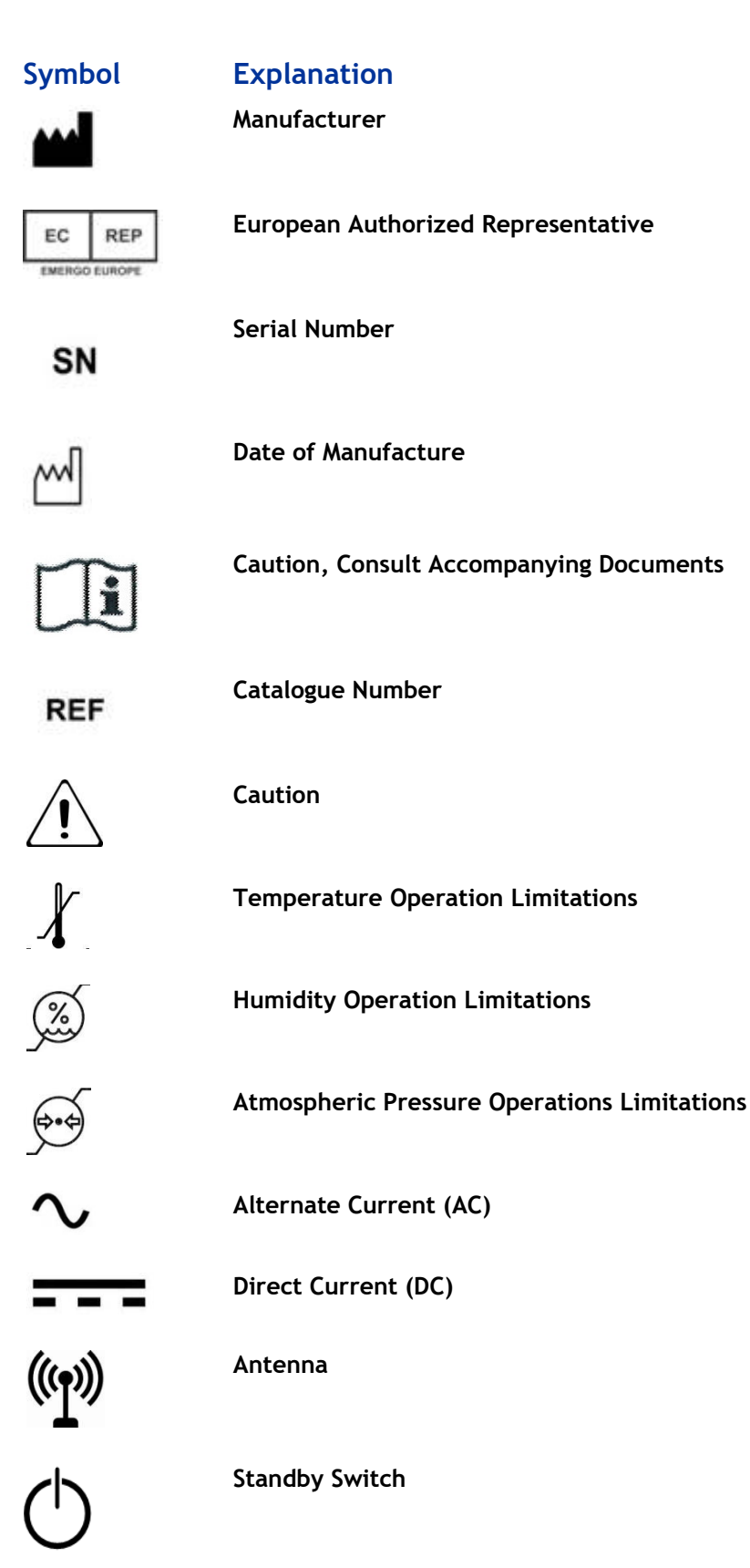

## <span id="page-5-0"></span>**Installation of the Medical Equipment**

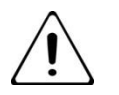

Warning**:** To avoid electrical hazards, all AC electrical power must be shut off to the TIMS Medical device and the Fluoroscopic unit during installation and connections.

> The equipment is to be only installed by authorized TIMS Medical personnel or their designated affiliates.

## <span id="page-5-1"></span>**Handling the Medical Equipment**

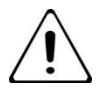

Warning: Use proper hygiene when using the TIMS MVPTM System within the patient environment.

> Please ensure that your medical facility is in strict compliance and adherence to all applicable laws and regulations regarding the handling of electronic equipment with respect to cleanliness, disinfection and sterile environments and all other use and care instructions when operating this equipment within the patient environment.

NOTE: The TIMS system is a self-contained medical unit suitable for use within the patient environment. It does not have any direct patient contact.

To avoid electrical shock, this equipment must only be connected to a supply main with protective earth.

Do not position unit such that it is difficult to disconnect the power and other cables from the device.

Use of extension cords or multiple socket-outlets is prohibited.

### <span id="page-5-2"></span>**Servicing Equipment**

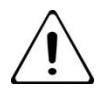

Warning: **No user serviceable parts.** 

**No modification of this equipment is allowed.**

Any unauthorized modifications could result in the improper operation of the device. This could result in harmful results for a patient.

Site is responsible for the care  $\alpha$  cleaning of the equipment. Refer to the Care, Cleaning & Disinfection section of this manual for instructions.

During the actual service life of the equipment, no modification or assembly is allowed without approval and authorization of TIMS Medical.

## <span id="page-6-0"></span>**Environmental**

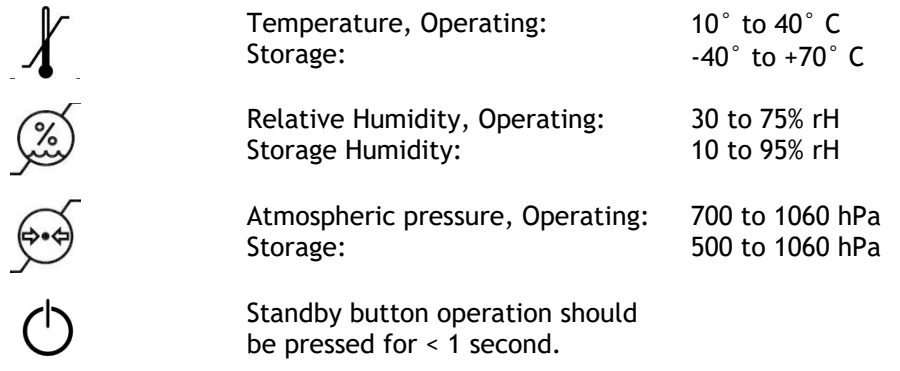

## <span id="page-6-1"></span>**Power Supply**

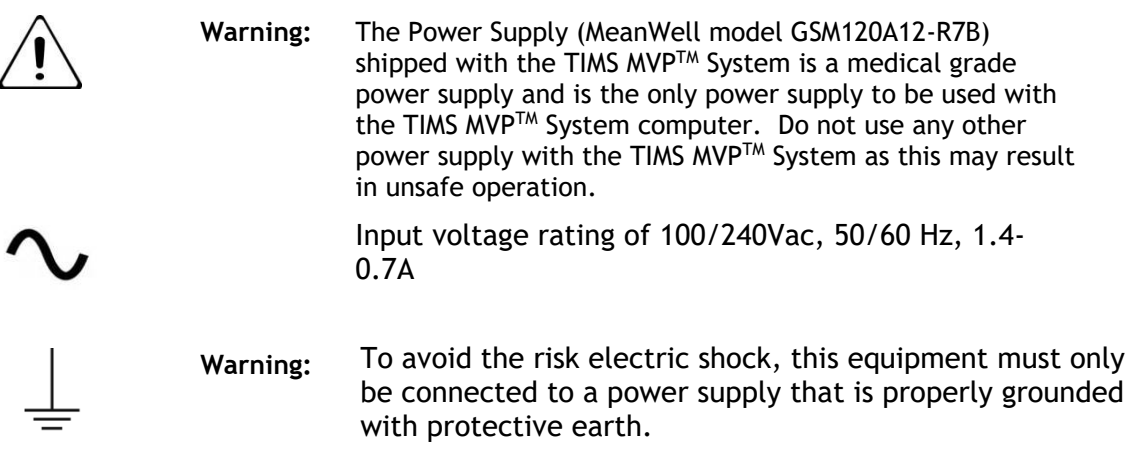

## <span id="page-6-2"></span>**Servicing Equipment**

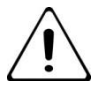

**Warning: No user serviceable parts.** 

**No modification of this equipment is allowed.**

Any unauthorized modifications could result in the improper operation of the device. This could result in harmful results for a patient.

# <span id="page-6-3"></span>**Electromagnetic Compatibility (EMC)**

This device has been tested for compliance with the EMC requirements. The guidelines in this section will help you to make sure that your medical equipment will meet the requirements of the standard.

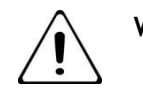

**Warning:** Medical equipment should not be used, stacked, or located on or around equipment that may create electromagnetic inferences.

## <span id="page-7-0"></span>**Cables and Accessories**

Use of all included cables and accessories is required for proper use of this equipment. Any cable or accessory not released with the device may compromise safety and performance.

Any cable included or provided by TIMS MVP<sup>TM</sup> is the proper and required length needed to operate the equipment.

Replacement parts, such as cables and accessories, must be purchased through TIMS MVP to ensure proper compliance requirements.

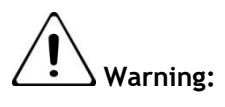

**Warning:** Using other manufacturer's cables and accessories may affect EMC and product performance. Unauthorized use of these items will void warranty and may cause injury harm to you, others and/or the equipment

## <span id="page-7-1"></span>**Emissions**

This equipment does not contain any RF communications equipment.

## <span id="page-7-2"></span>**Product Disposal Information**

This product should not be disposed of with household waste. It should be deposited at an appropriate facility to enable recovery and recycling.

## <span id="page-8-0"></span>**FCC Compliance Information**

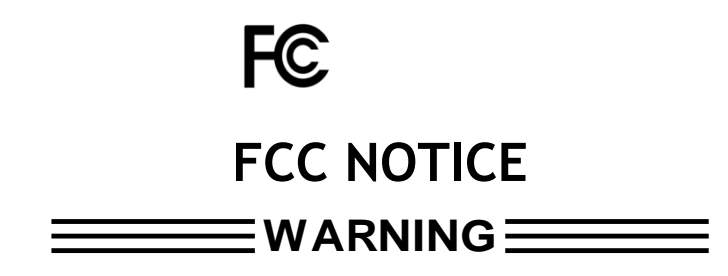

Changes or modifications to this unit not expressly approved by the party responsible for compliance could void the user's authority to operate this equipment.

NOTE: This equipment has been tested and found to comply with the limits for a Class A digital device, pursuant to Part 15 of the FCC rules. The limits are designed to provide reasonable protection against harmful interference when the equipment is operated in a commercial environment. This equipment generates, uses, and can radiate radio frequency energy and, if not installed and used in accordance with the instruction manual, may cause harmful interference to radio communications. Operation of this equipment in a residential area is likely to cause harmful interference in which case the user will be required to correct the interference at his/her own expense.

Users should periodically inspect the TIMS MVP™ System for signs of worn or frayed cables. If worn or frayed cables are found, contact technical support immediately. Also, periodically inspect the TIMS MVPTM System cable connections to ensure that all cables are securely attached.

There are no user replaceable or serviceable parts in the TIMS MVP™ System. Please contact technical support with any questions.

# <span id="page-9-0"></span>**Preface**

The *TIMS MVP User's Guide* consists of two parts:

- This *TIMS MVPTM Setup and Configuration Guide* provides hardware setup and software configuration information for IT & biomedical engineering professionals.
- The *TIMS MVPTM Operator's Guide* provides technicians and medical professionals instructions to work with the TIMS MVP System in everyday operational use.

# <span id="page-9-1"></span>**What Is TIMS MVP?**

**TIMS MVP** is an integrated hardware/software system powered by the TIMS Medical Video Platform, a software architecture upon which all TIMS Medical products are built to deliver high-performance medical video applications. **TIMS MVP** provides recording, editing, labeling, review, analysis, and archiving of medical video throughout the healthcare enterprise. This includes fluoroscopy, endoscopy, cardiology, angiography, ultrasound, surgical video, and any other medical video modality. All studies can be archived to PACS/VNA in DICOM format and exported as DICOM or MP4 video for sharing, distribution, and integration into reports and presentations. Any DICOM study can be imported into **TIMS MVP** for full use within the system.

## <span id="page-9-2"></span>**What Is IDEA Auto-SYNC?**

IDEA Auto-SYNC is an application that enables you to optimize the performance of TIMS MVP with your modalities. Although TIMS MVP provides predefined common hardware profiles (CHP) files for its Foresight Imaging video capture boards, you are recommended always to create your own customized CHP files. You do this using Auto-SYNC.

# <span id="page-9-3"></span>**About This User's Guide**

The content of this user's guide may differ in some respects from the functionality of your TIMS MVP. Your system's appearance, hardware configuration, and the layout of your PC and modality connections may not be the same as described and depicted in this guide.

In addition, some of the functionality described in this guide depends on which TIMS MVP product configuration you are using. See next page and margin notes throughout this guide.

This user's guide describes hardware setup and configuration for the TIMS 2000 and TIMS 2000 SP. Some features are not present on TIMS 500 and TIMS Review. *See* **TIMS System Product Line** and margin notes throughout this guide.

### <span id="page-9-4"></span>**Consult the TIMS MVP Release Notes**

The Release Notes contain the latest details about what is new or different in the current MVP release.

Open the Release Notes from the **Start** menu > **TIMS MVP** > **TIMS MVP Release Notes.**

#### <span id="page-9-5"></span>About This User's Guide

The content of this user's guide may differ in some respects from the functionality of your TIMS MVP system. Your menus and toolbars, their organization, and the overall appearance of the user interface may not be exactly the same as described and depicted in this guide. This user's guide describes the full range of functionality available with the TIMS MVPTM System. *See* **[TIMS MVP](#page-10-0)  [Product Line](#page-10-0)** *and margin notes throughout this guide.*

# <span id="page-10-0"></span>**TIMS MVP Product Line**

This user's guide describes the full range of functionality available with the following TIMS MVP configurations: TIMS 500S, TIMS 2000 EN, TIMS 2000 SP, TIMS 2000 FEES, TIMS Review, and TIMS Connect. The key differences are **bolded** in the following summary. Where functionality does not apply to all versions, the applicable product version is noted in the margin (left).

#### **TIMS 500 S**

- $\checkmark$  Static capture only
- $\checkmark$  For endoscopy and surgical modalities
- $\checkmark$  DICOM send and DICOM receive
- $\checkmark$  Extensive review, editing, labeling, and analysis tools
- $\checkmark$  Foresight Imaging video capture hardware
- ✓ Small footprint computer
- $\checkmark$  Support and maintenance (1 year)
- $\checkmark$  LCD monitor and typical onsite installation

#### **TIMS 2000 EN**

- $\checkmark$  Static & streaming capture
- $\checkmark$  For endoscopy and surgical modalities
- $\checkmark$  DICOM send and DICOM receive
- $\checkmark$  Extensive review, editing, labeling, and analysis tools
- $\checkmark$  Foresight Imaging video capture hardware
- $\checkmark$  Small footprint computer
- $\checkmark$  Support and maintenance (1 year)
- $\checkmark$  LCD monitor and typical onsite installation

#### **TIMS 2000 SP**

- $\checkmark$  Synched audio
- $\checkmark$  Static & streaming capture
- $\checkmark$  For fluoroscopy modalities
- $\checkmark$  DICOM send and DICOM receive
- $\checkmark$  Extensive review, editing, labeling, and analysis tools
- $\checkmark$  Foresight Imaging video capture hardware
- $\checkmark$  Small footprint computer
- $\checkmark$  Support and maintenance (1 year)
- $\checkmark$  LCD monitor and typical onsite installation

#### TIMS 2000 FEES

- $\checkmark$  Synched audio
- $\checkmark$  Static & streaming capture
- $\checkmark$  For FEES (Fiberoptic Endoscopic Evaluation of Swallowing) modalities
- $\checkmark$  DICOM send and DICOM receive
- $\checkmark$  Extensive review, editing, labeling, and analysis tools
- $\checkmark$  Foresight Imaging video capture hardware
- $\checkmark$  Small footprint computer
- $\checkmark$  Support and maintenance (1 year)
- $\checkmark$  LCD monitor and typical onsite installation

#### **TIMS Review**

- $\checkmark$  DICOM send and DICOM receive
- $\checkmark$  Extensive review, editing, labeling, and analysis tools
- $\checkmark$  Computer not included

#### **TIMS Connect**

- $\checkmark$  Optional add-on software to any TIMS video capture station
- $\checkmark$  Streams TIMS application including live modality video to TIMS Review system for real-time collaboration
- $\checkmark$  Two-way webcam streaming
- ✓ Two-way audio
- ✓ Chat

# **Table of Contents**

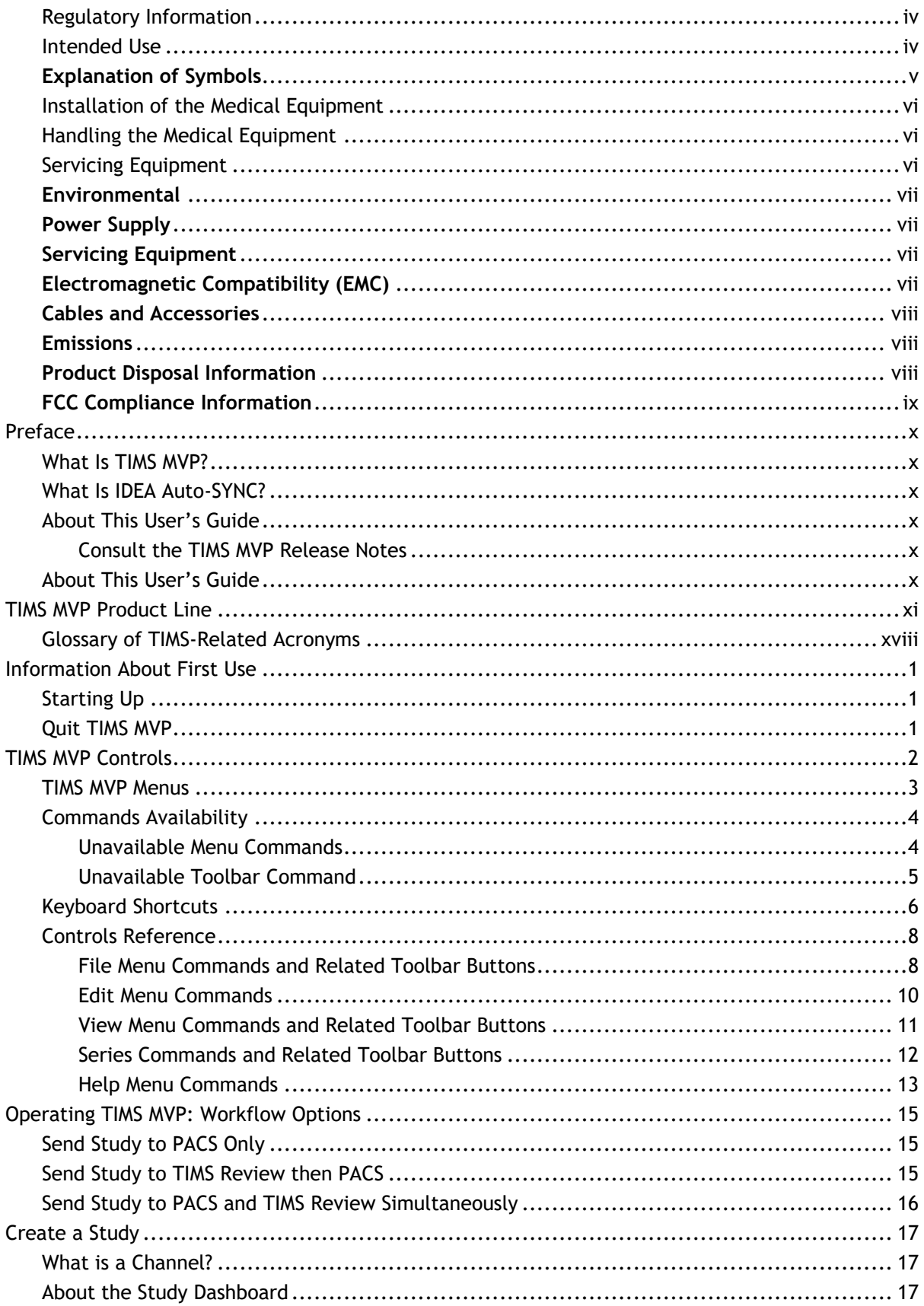

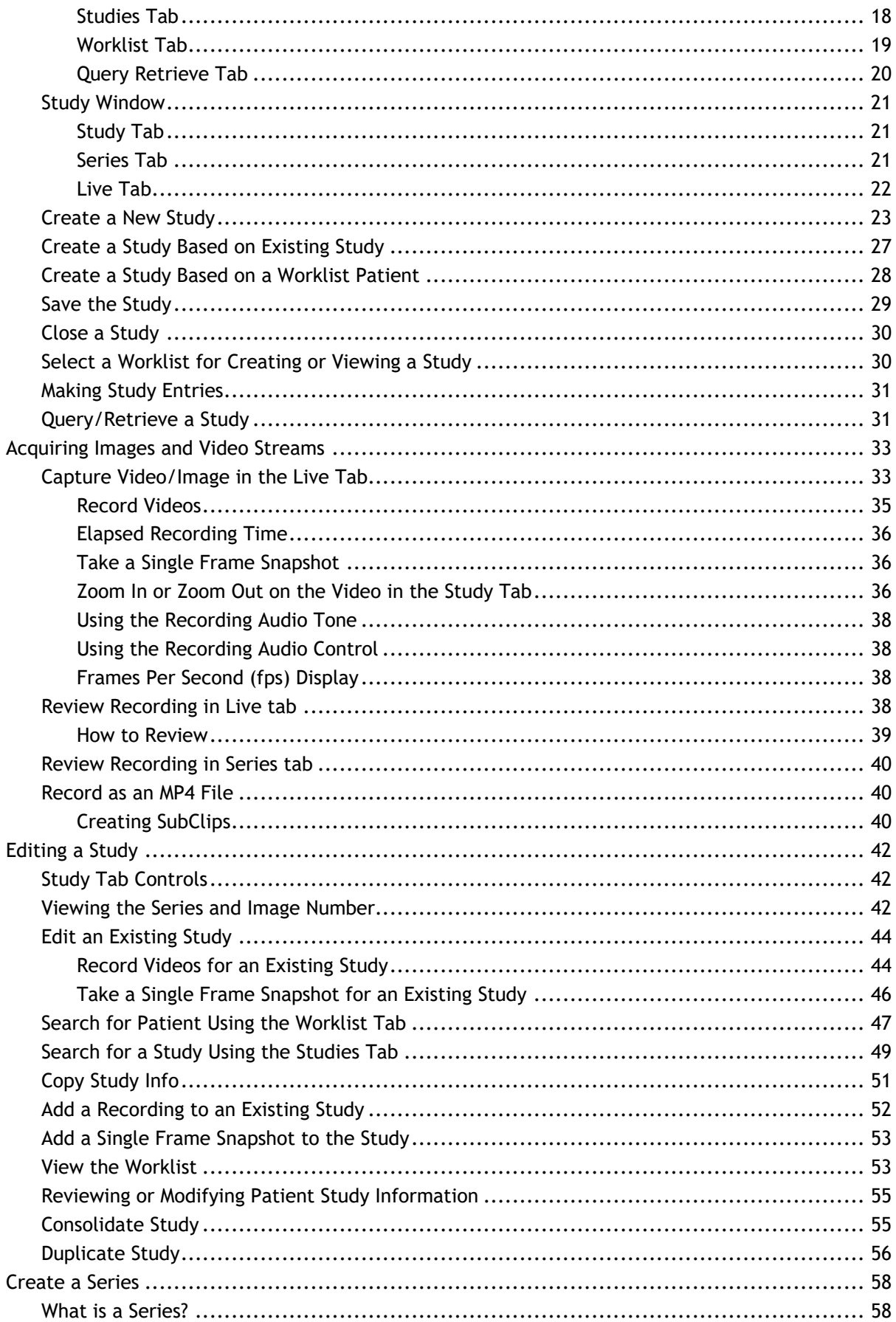

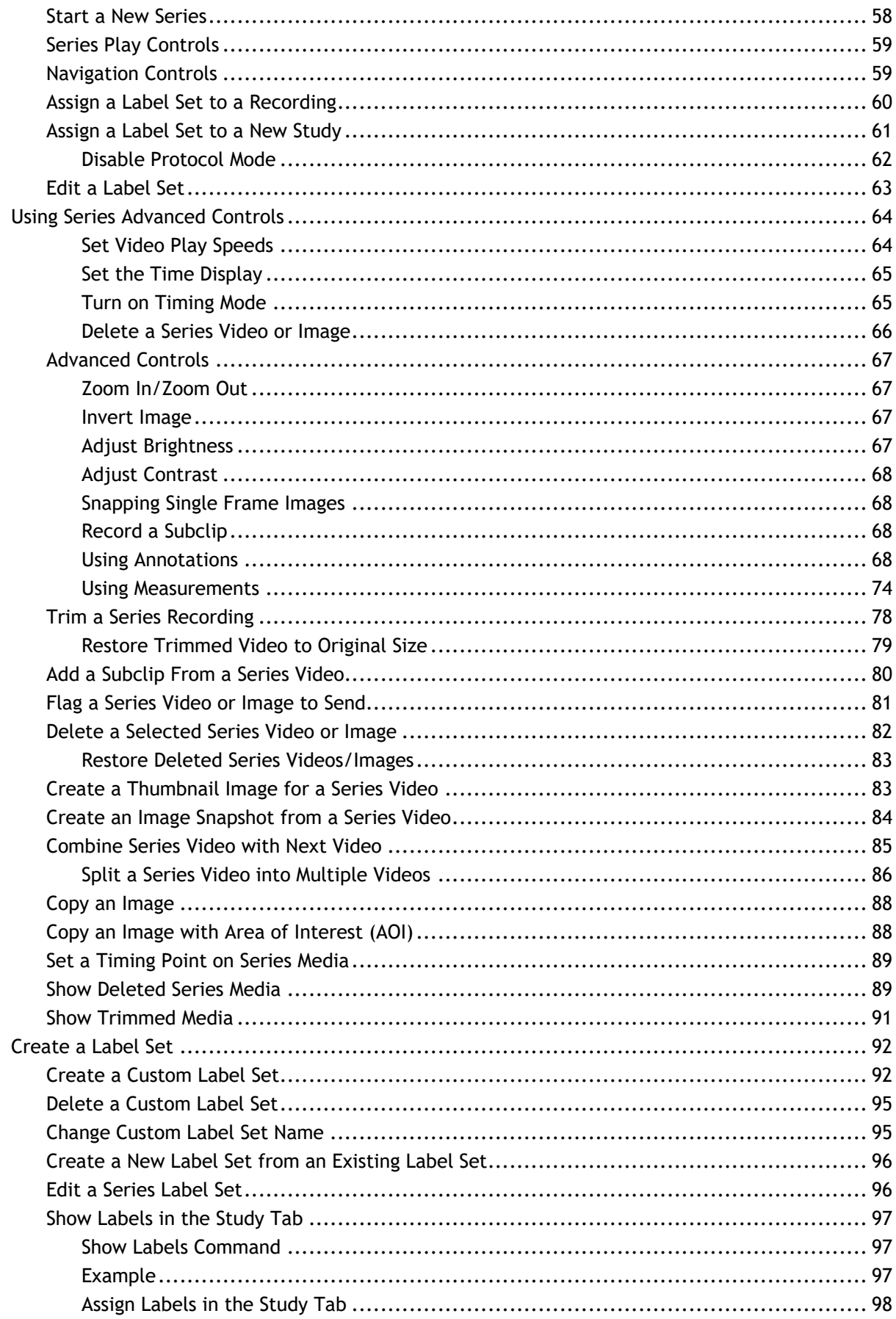

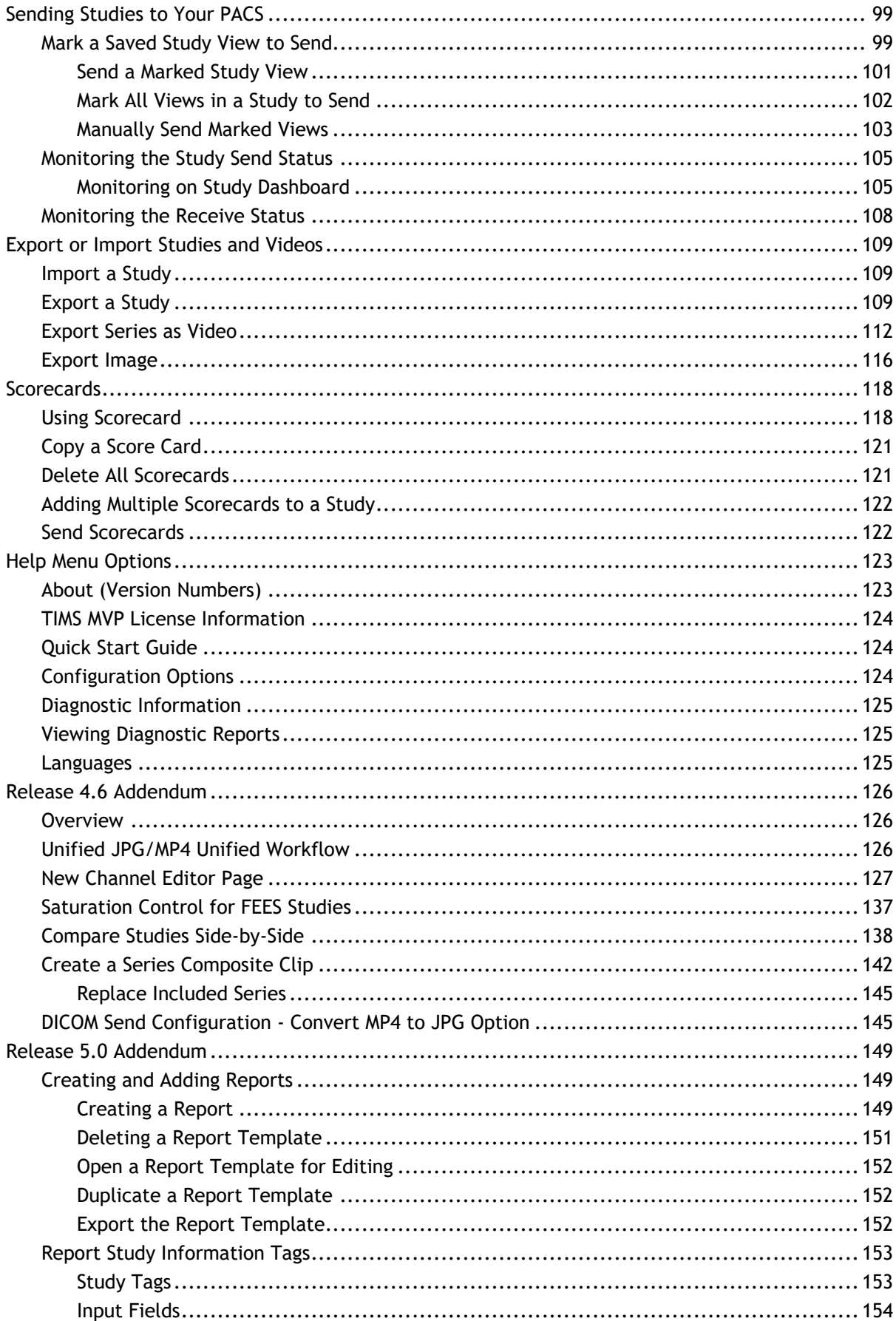

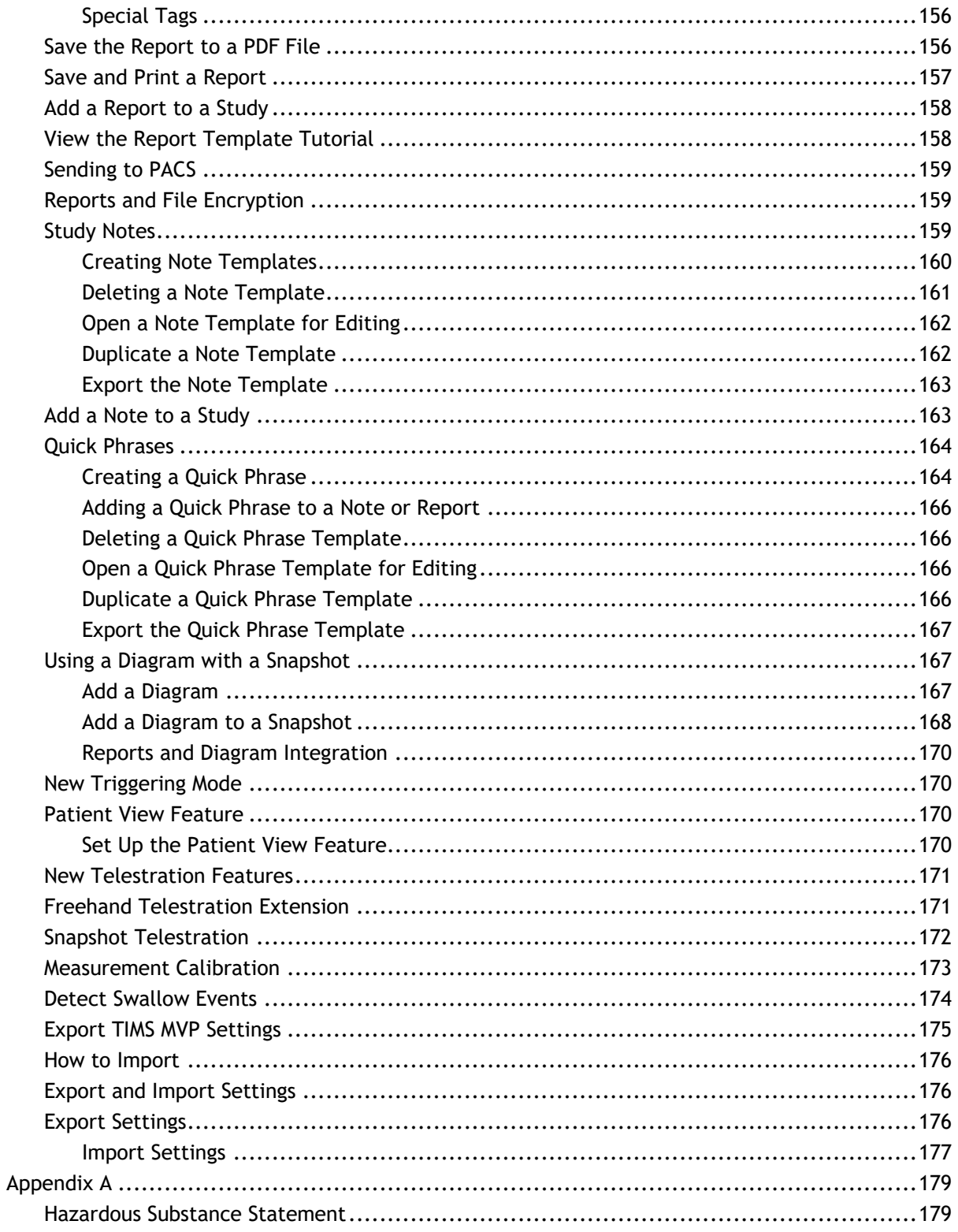

# <span id="page-17-0"></span>**Glossary of TIMS-Related Acronyms**

**AE** Application Entity (Identifies DICOM nodes) **CHP** Common Hardware Profile file (CHP file extension) **DICOM** Digital Imaging and Communications in Medicine **MVP** Medical Video Platform **PACS** Picture Archiving and Communications System **QR** Query/Retrieve **SCP** Service Class Provider **SCU** Service Class User **SOP**

Service Object Pair

**UID**

Unique ID of a study instance

# <span id="page-20-0"></span>**Information About First Use**

If you are a licensed TIMS MVP user, your TIMS MVP system is preconfigured, tested, and licensed before being released from manufacturing.

If you are evaluating TIMS MVP for the first time or need to change your licensing information, please review the *TIMS MVP Setup and Configuration Guide*.

## <span id="page-20-1"></span>**Starting Up**

To start your TIMS MVP system:

**• Press the Power button on the system unit and wait for the operating system to start** up.

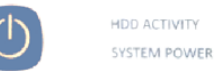

Your TIMS MVP system is configured to launch the TIMS MVP software application on system startup.

▪ If you need to restart TIMS MVP, double-click the **TIMS MVP** desktop icon or choose the application from the Windows **Start** menu.

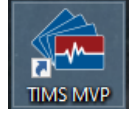

## <span id="page-20-2"></span>**Quit TIMS MVP**

To quit your TIMS MVP System:

▪ Go to **File** > **Quit**.

# <span id="page-21-0"></span>**TIMS MVP Controls**

TIMS MVP controls are available from the application's menu bar and toolbar. A control can be either a menu command or a toolbar button. Many controls are available as both.

TIMS MVP menu commands are organized by menus and functional groupings within menus:

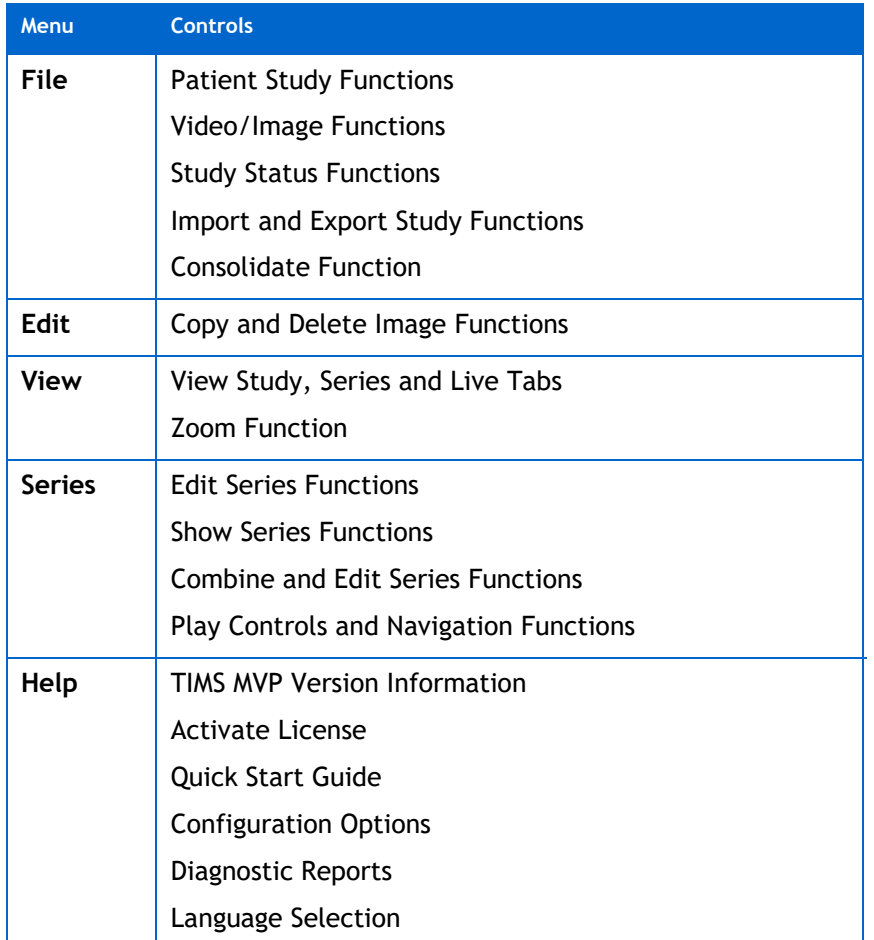

## **TIMS MVP Menus**

TIMS MVP menu buttons are organized by functional groups in several toolbars, as illustrated:

<span id="page-22-0"></span>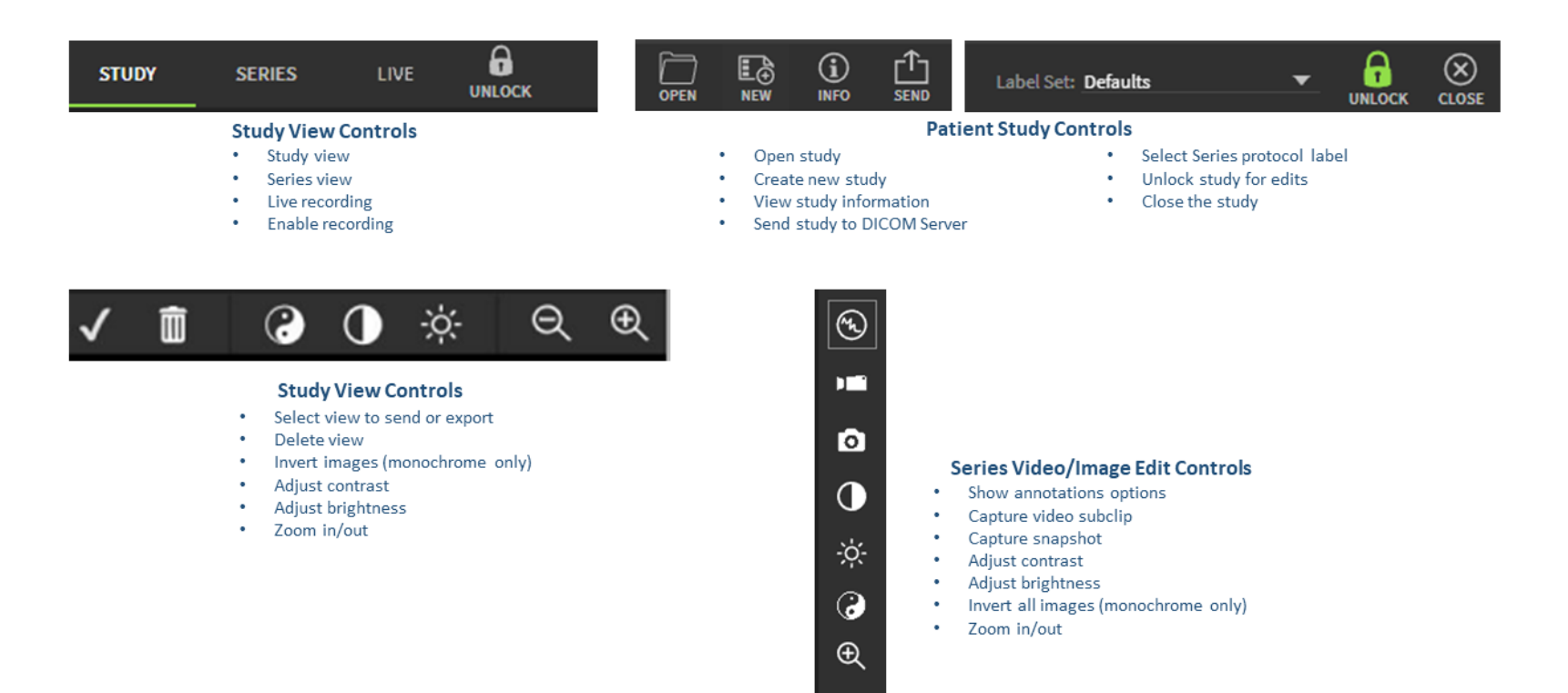

 $\Theta$ 

 $\approx$ 

# <span id="page-23-0"></span>**Commands Availability**

The availability of commands is workflow-dependent. When a command or tool icon is not available for use, it is because the command is not available at this stage in your workflow.

### <span id="page-23-1"></span>**Unavailable Menu Commands**

Unavailable menu commands appear grayed out:

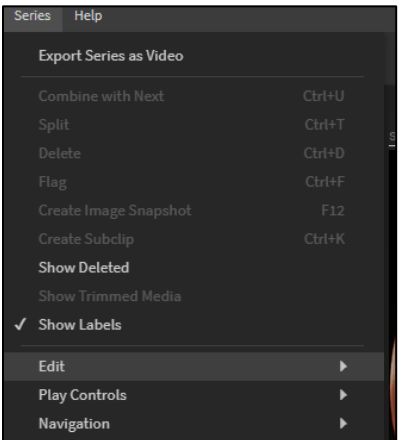

The Series menu does not display the editing commands since the study is locked in this example.

### <span id="page-24-0"></span>**Unavailable Toolbar Command**

Unavailable toolbar buttons appear grayed out.

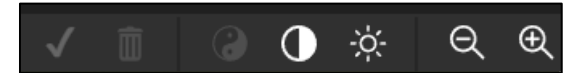

When the study is locked in **Series**, the send study checkbox, delete series, invert image icon buttons are unavailable.

**Tip:** You can see the tooltip that summarizes its function by pointing to an icon.

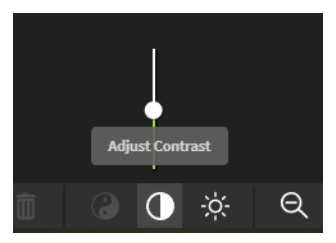

# <span id="page-25-0"></span>**Keyboard Shortcuts**

TIMS MVP offers keyboard shortcuts for important or repetitious commands. Among these are the following:

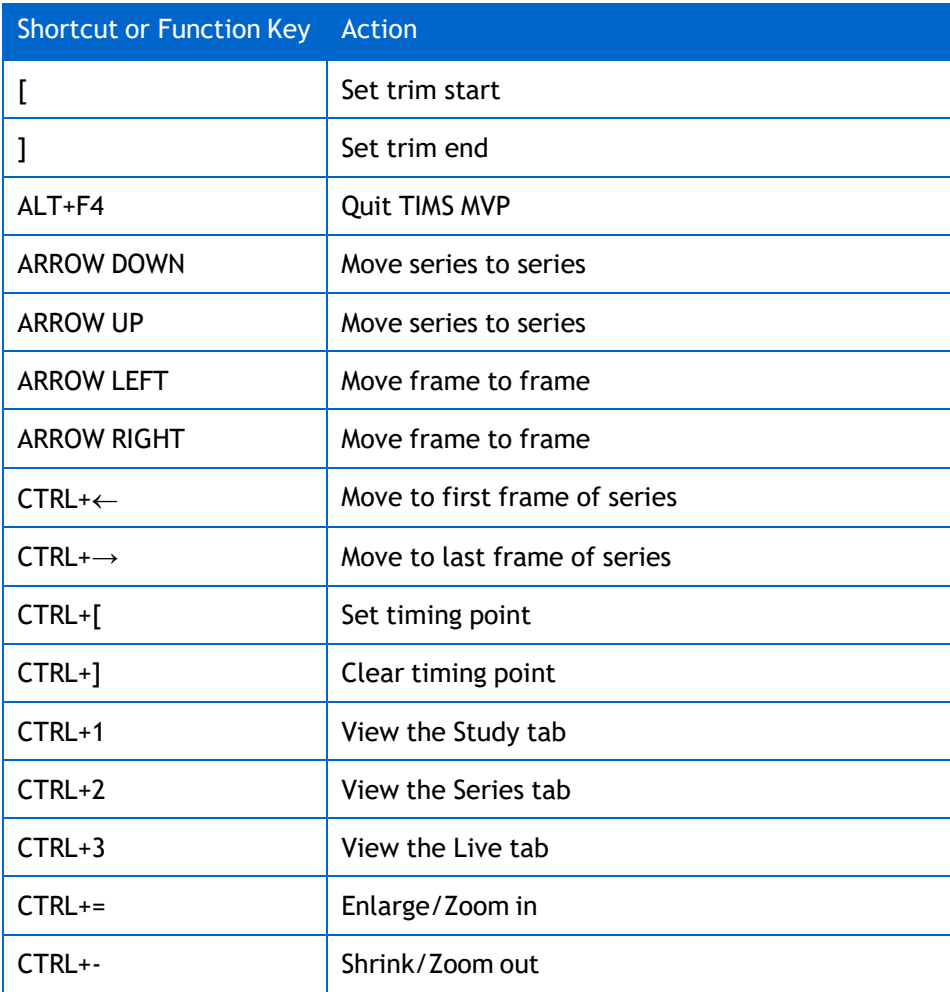

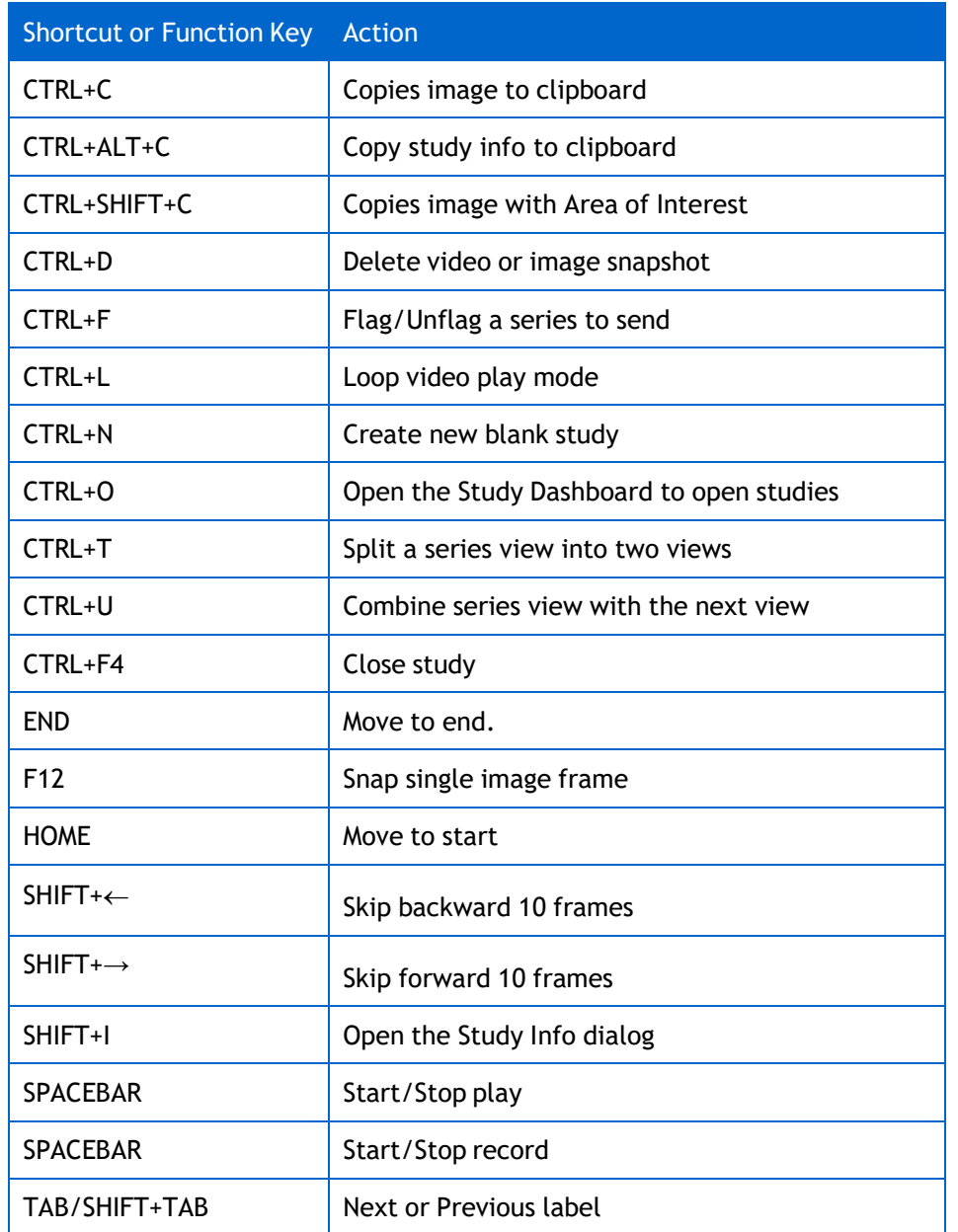

## <span id="page-27-0"></span>**Controls Reference**

The following section provides a quick reference for each command. It enables you to determine the function of a particular command or toolbar button, by providing a brief description and its page reference in this guide. You should always refer to the page reference to understand a command's proper context and workflow stage.

(Commands that do not have a page number cross-reference are for administrator-only use. These are explained in the *TIMS MVP Setup and Configuration Guide*.)

#### <span id="page-27-1"></span>**File Menu Commands and Related Toolbar Buttons**

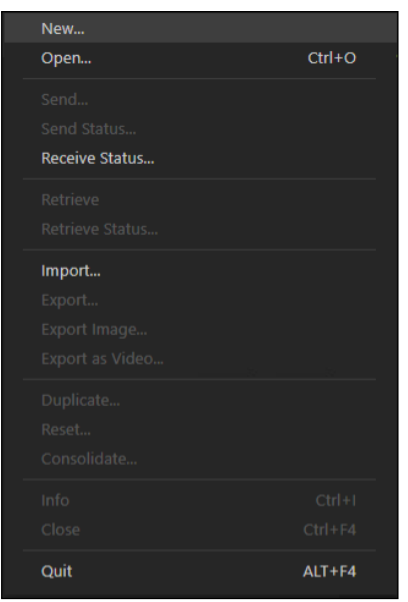

**No study open (ready to create or query)**

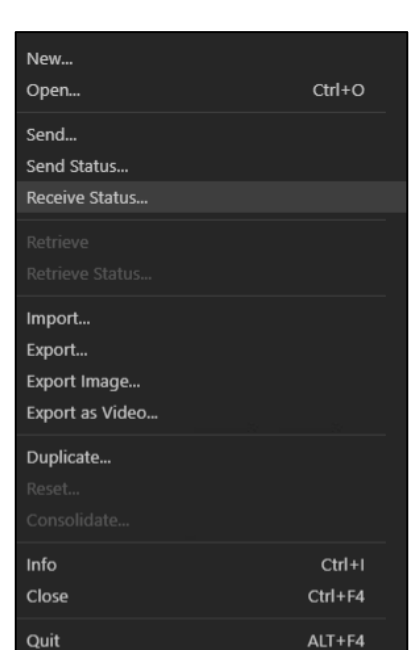

**Study open for review and ready to send or query**

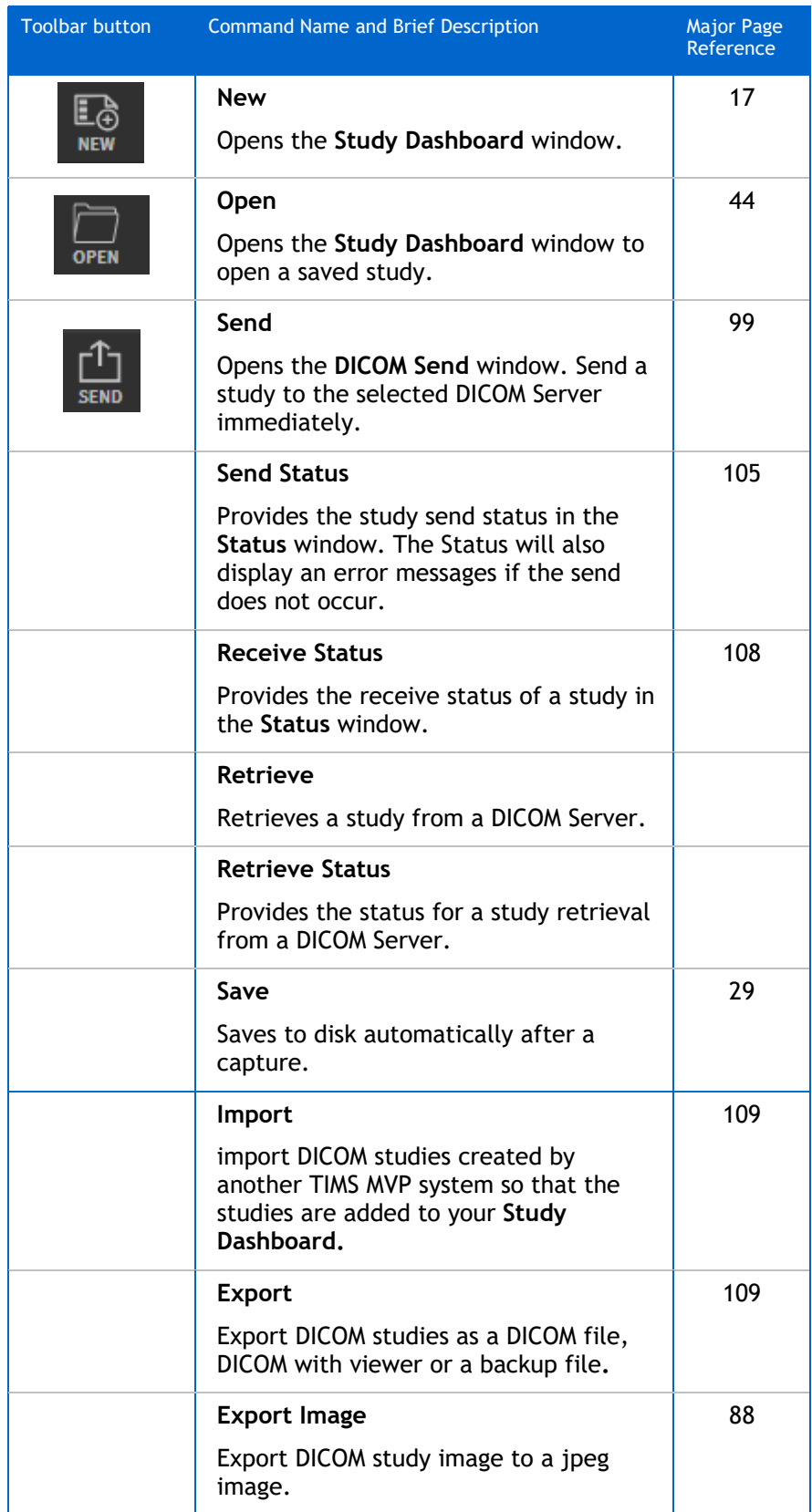

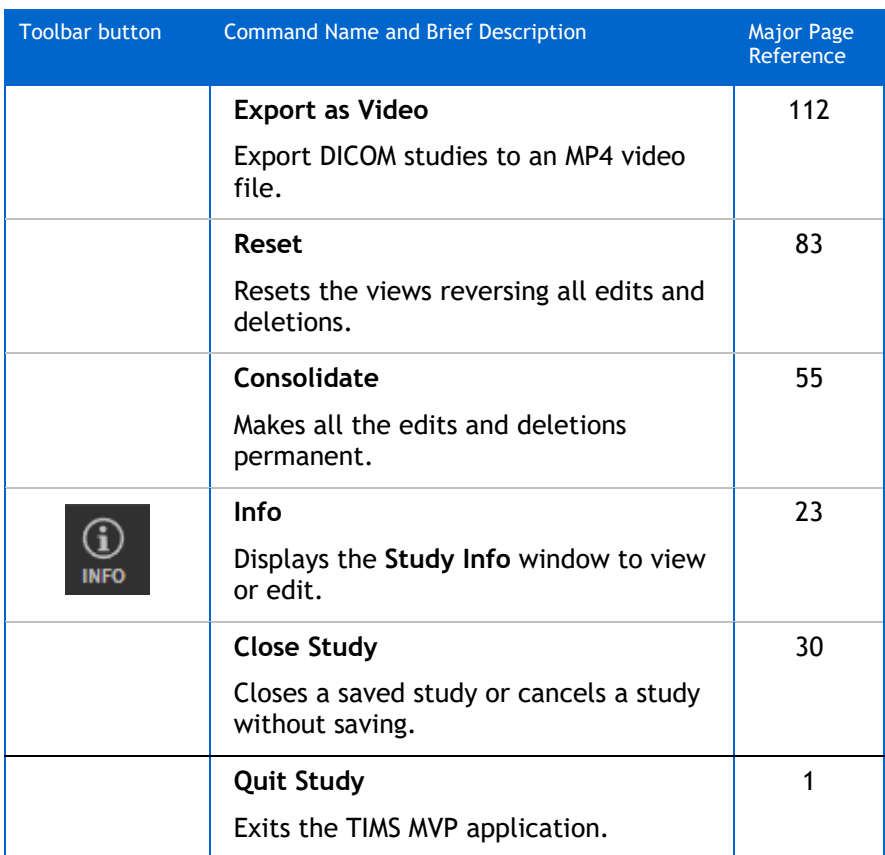

## <span id="page-29-0"></span>**Edit Menu Commands**

AOI to the clipboard.

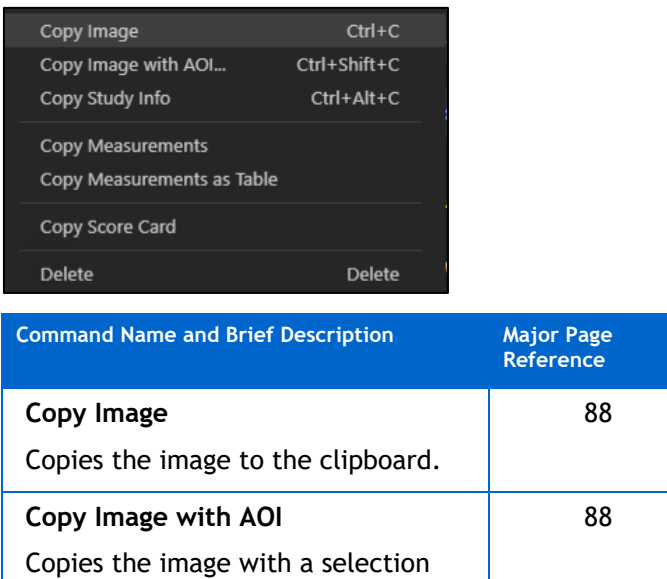

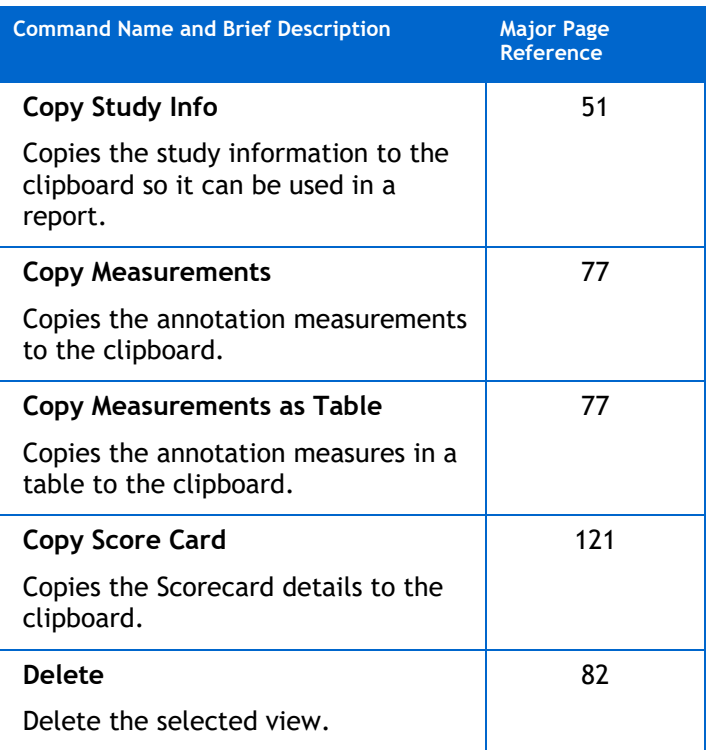

## <span id="page-30-0"></span>**View Menu Commands and Related Toolbar Buttons**

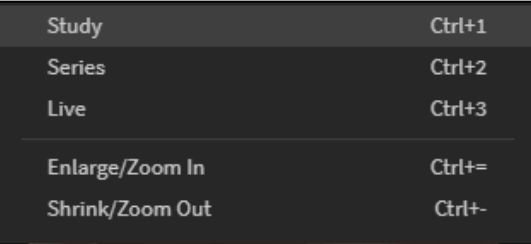

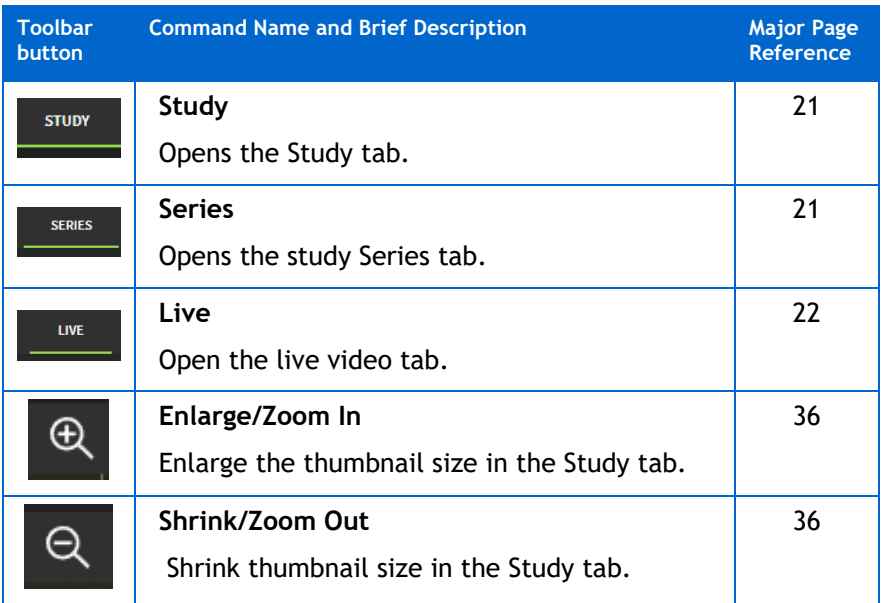

## <span id="page-31-0"></span>**Series Commands and Related Toolbar Buttons**

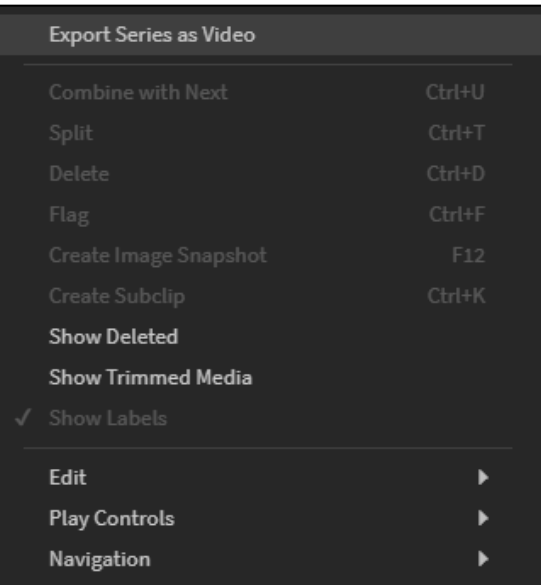

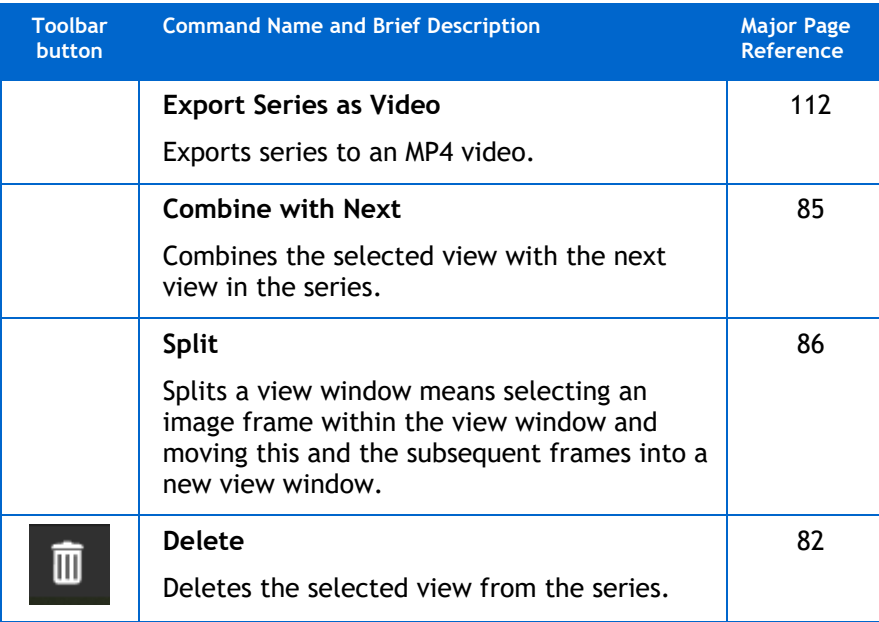

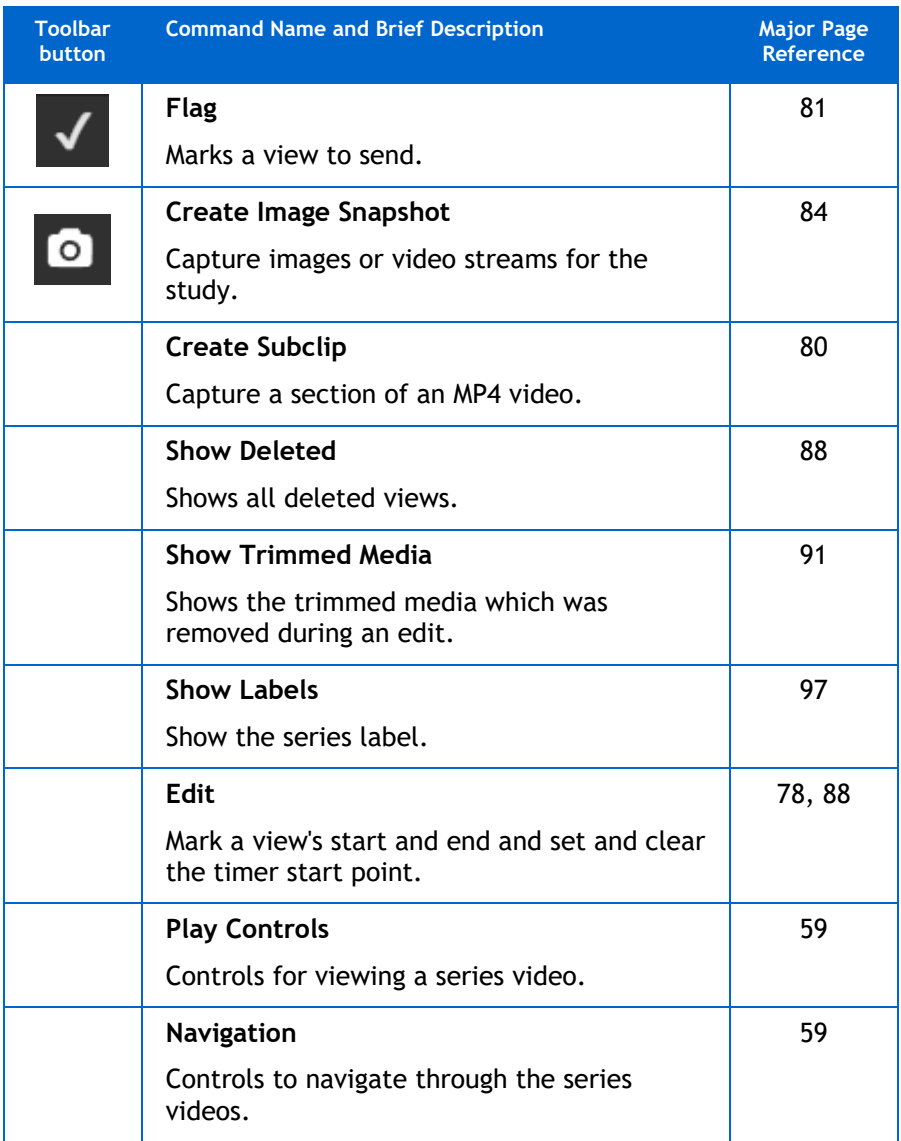

# <span id="page-32-0"></span>**Help Menu Commands**

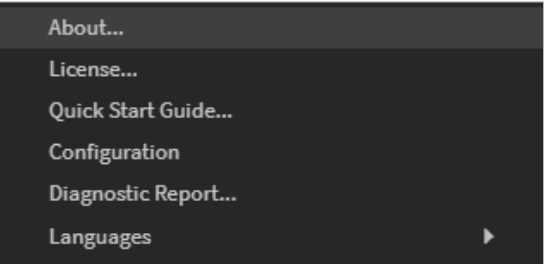

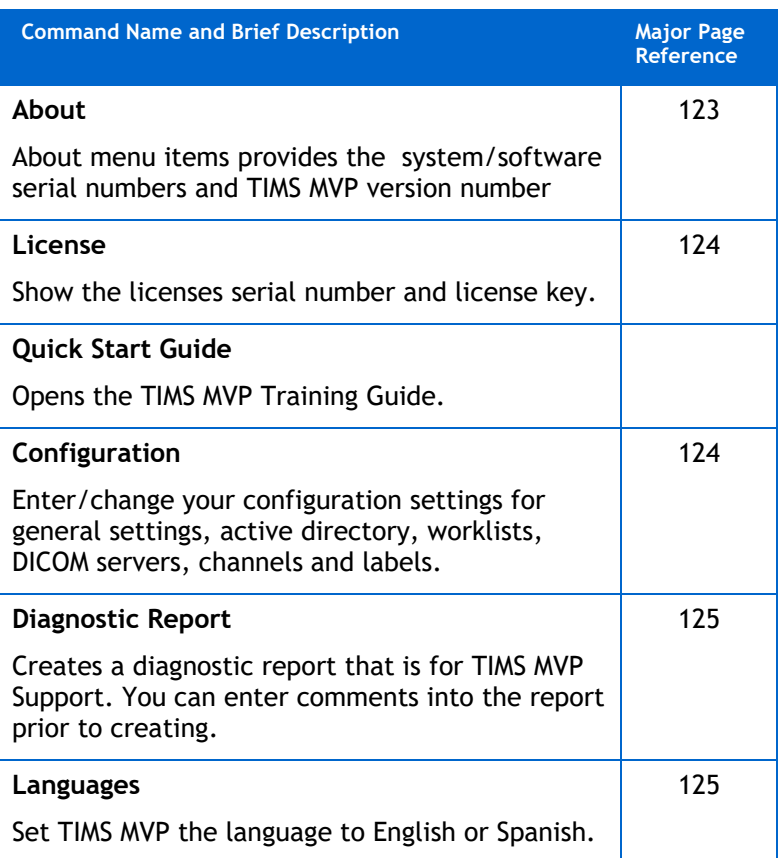

# <span id="page-34-0"></span>**Operating TIMS MVP: Workflow Options**

This section introduces the steps for your workflow when using TIMS MVP.

There are three workflow options:

- Send study to PACS only
- Send study to TIMS Review workstation then PACS
- Send study to PACS and TIMS Review simultaneously

## <span id="page-34-1"></span>**Send Study to PACS Only**

#### **1. Start TIMS MVP**

The TIMS MVP system and application can be left running all the time (or, if preferred, the application can be restarted after completing a study).

#### **2. Record Video/Capture Images**

When you initially create a study, you can record videos and/or capture images in the TIMS MVP "Live" window.

#### **3. Send the Study to PACS**

Send the completed study to PACS.

### <span id="page-34-2"></span>**Send Study to TIMS Review then PACS**

#### **1. Start TIMS MVP**

The TIMS MVP system and application can be left running all the time (or, if preferred, the application can be restarted after completing a study).

#### **2. Record Video/Capture Images**

When you initially create a study, you can record videos and/or capture images in the TIMS MVP "Live" window.

#### **3. Send Study to TIMS Review**

Send the study to a TIMS Review workstation. This includes trimming/deleting series and review and analyze videos/images. You can also use to consult with patients.

#### **4. Send Study to PACS**

Send completed study to PACS.

# <span id="page-35-0"></span>**Send Study to PACS and TIMS Review Simultaneously**

### **1. Start TIMS MVP**

The TIMS MVP system and application can be left running all the time (or, if preferred, the application can be restarted after completing a study).

#### **2. Record Video/Capture Images**

When you initially create a study, then you can record videos and/or capture images in the TIMS MVP "Live" window.

### **3. Send Study to PACS and TIMS Review**

- **•** Send the study to a TIMS Review workstation. This includes trimming/deleting series and review and analyze videos/images. You can also use to consult with patients.
- **EXECT** Send the study to PACS to make it available immediately.
# **Create a Study**

Before acquiring images or video streams, you begin by selecting a *channel* from the **Study Info** window and entering the required data for a new patient study.

### **What is a Channel?**

Channels are modes of acquiring images according to a specified type of video signal and DICOM modality. Each study you perform will require you to select the appropriate channel as part of creating the study. If you always work with the same class of medical device, you may never need to select or change the channel.

### **About the Study Dashboard**

The Study Dashboard is where you start the study creation process. When you first open TIMS MVP, the **Study Dashboard** will open.

Depending on the settings made by your administrator, the Study Dashboard can open with the Studies. Worklist or Query/Receive tab open.

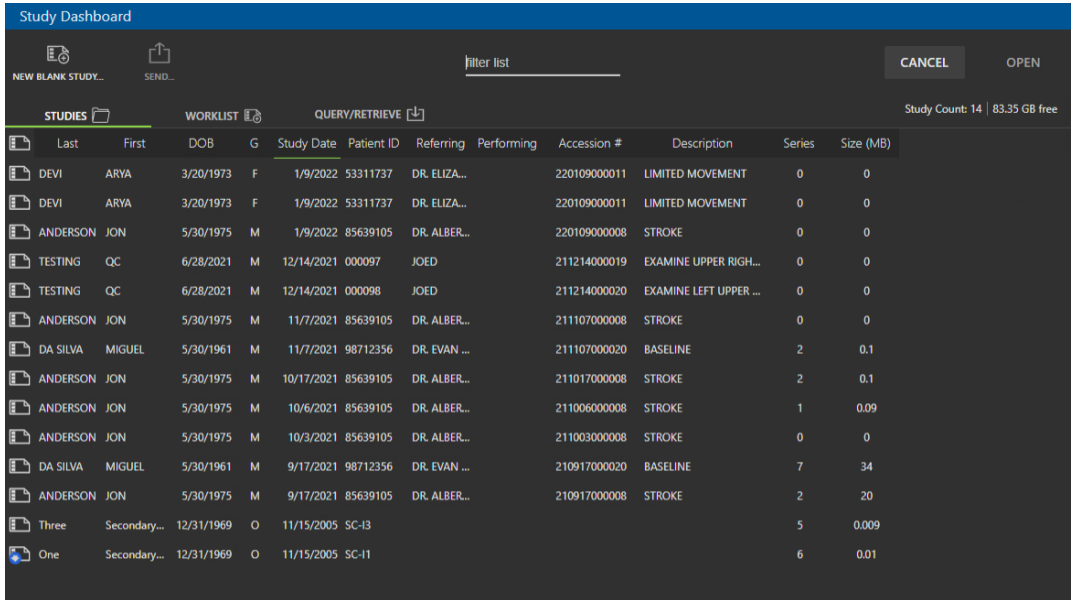

### **Studies Tab**

The Studies tab allows you to do the following tasks:

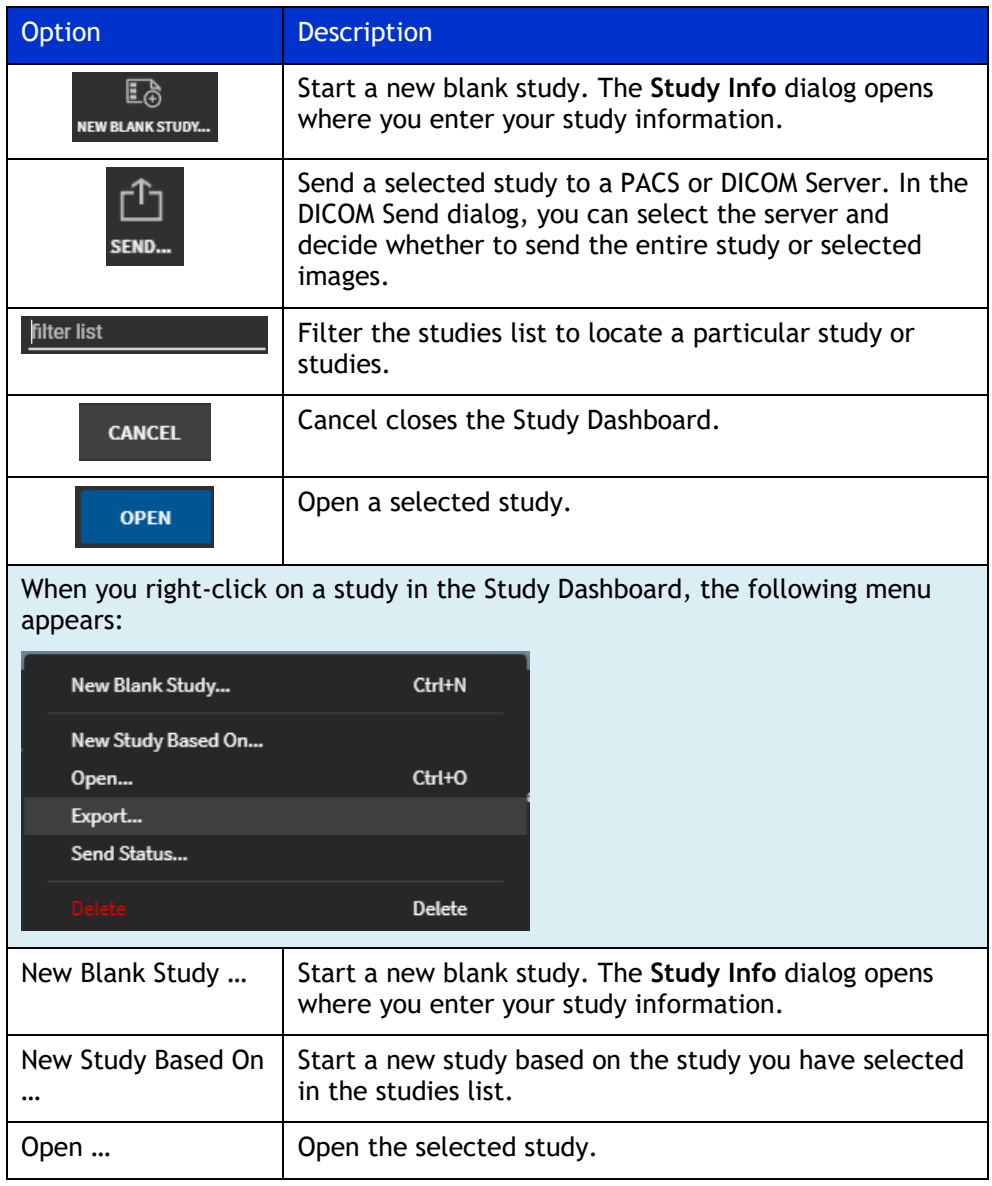

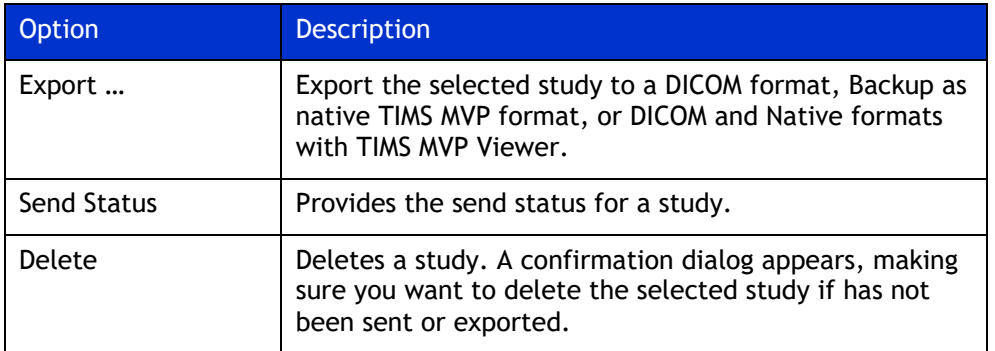

### **Worklist Tab**

The patient worklist provides a list of patients and their study information and is available on the **Study Dashboard**. You can also start a study by selecting a patient in the worklist.

Under the **Worklist** tab, you can do the following tasks:

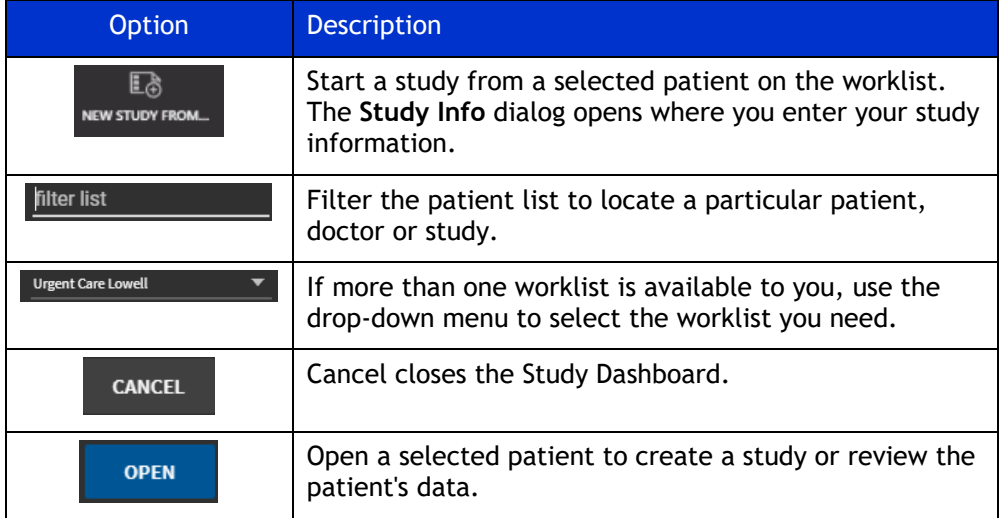

### **Query Retrieve Tab**

The Query/Retrieve tab allows you to query and retrieve a study from a DICOM Server.

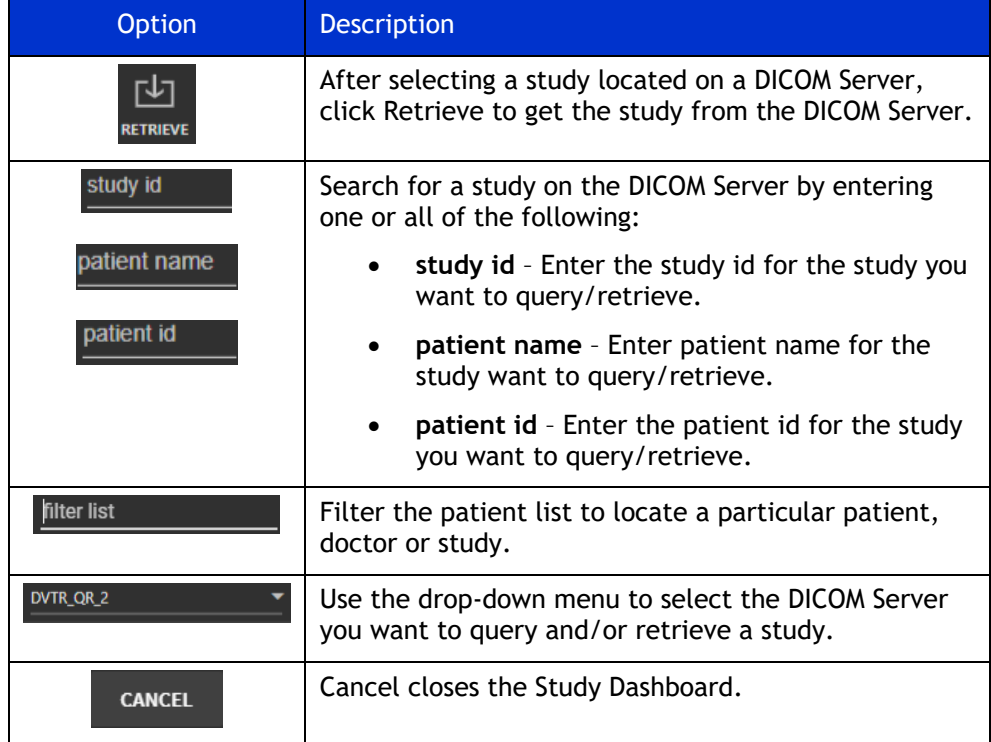

### **Study Window**

The study window is where you find the three tabs that you will use to create, record, edit, change or send a study and the study images.

From the **Study**, **Series,** and **Live** tabs, you can:

- 
- 

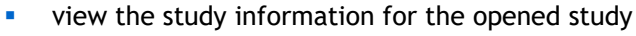

**.** send the study or selected study images to PACS or the TIMS Review server

This menu is available for all three tabs (Study, Series, Live) at the top of the TIMS MVP window.

#### **Study Tab**

The Study tab is where you can view the study's views, including videos and images.

The other tasks you can perform includes:

- Delete a view
- Show deleted views
- Copy an image to the clipboard
- **•** Combine a view with the next view in the series
- Export a series as an MP4 video
- Zoom in or out the study's window

#### **Series Tab**

The Series tab is where you can view the series views, including videos and images.

The other tasks you can perform includes:

- **•** Trim a series video
- **•** Place annotations on an image
- **•** Create a series Subclip from an MP4 video
- **•** Capture a single frame image
- **EXEC** Adjust brightness and contrast when you review the images
- **·** Invert monochrome images and videos
- Zoom in/out of the displayed series image
- Mark a series view to send
- **·** Delete a series view
- Show deleted series view
- **•** Create an image snapshot from a series video
- Copy an image to the clipboard
- Combine a series view with the next view in the series
- Export a series view as an MP4 video

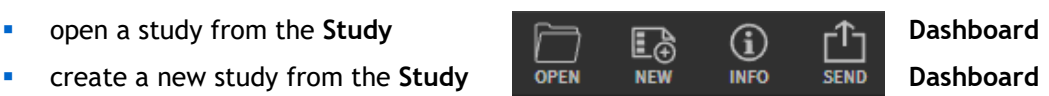

### **Live Tab**

The Live tab is where you capture videos and image snapshots for a study. It is the first tab to open when you create a study.

The tasks you can perform includes:

- Capture a study video
- **•** Create study image snapshots
- Record or mute/unmute audio
- Plays an audio tone at the beginning and end of a study recording

# **Create a New Study**

1. When the **Study Dashboard** opens, click the **New Blank Study…** button. If the **Study Dashboard** is not open, then click **File** > **New**. In both cases, the **Study Info** window opens.

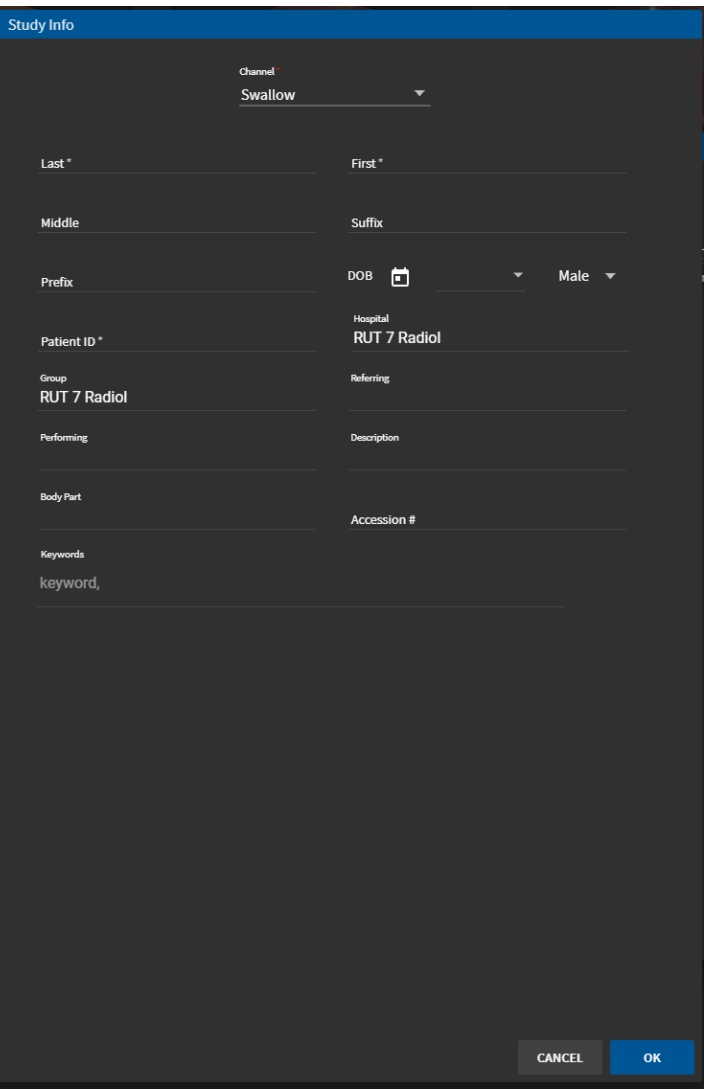

2. If the channel you need is not selected at the top of the Study Info page, click **Channel** at the top of the window, and a drop-down menu of available channels appears.

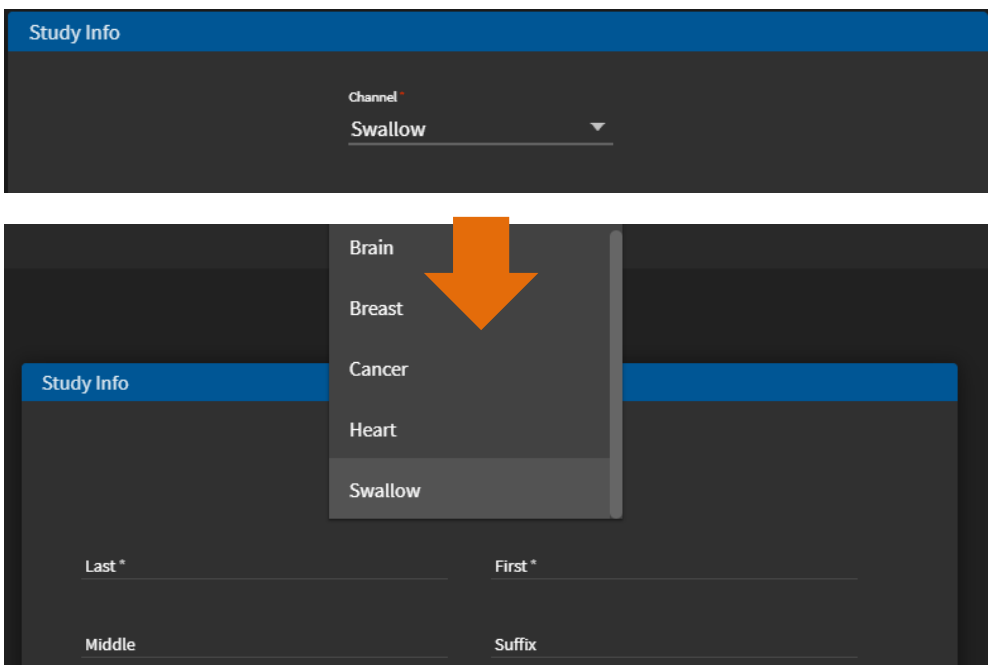

If only one channel is available, you will not access a drop-down menu.

- 3. Select the Channel you want to use if it is not already selected.
- **Note:** In regular operation, your studies will most likely use one channel. (TIMS MVP can be preconfigured with standard channels. New channels can be specified during channel configuration – an administrative function described in the *TIMS MVP Setup and Configuration Guide*.)

4. Enter the study information after selecting or verifying the channel you want to use**.**

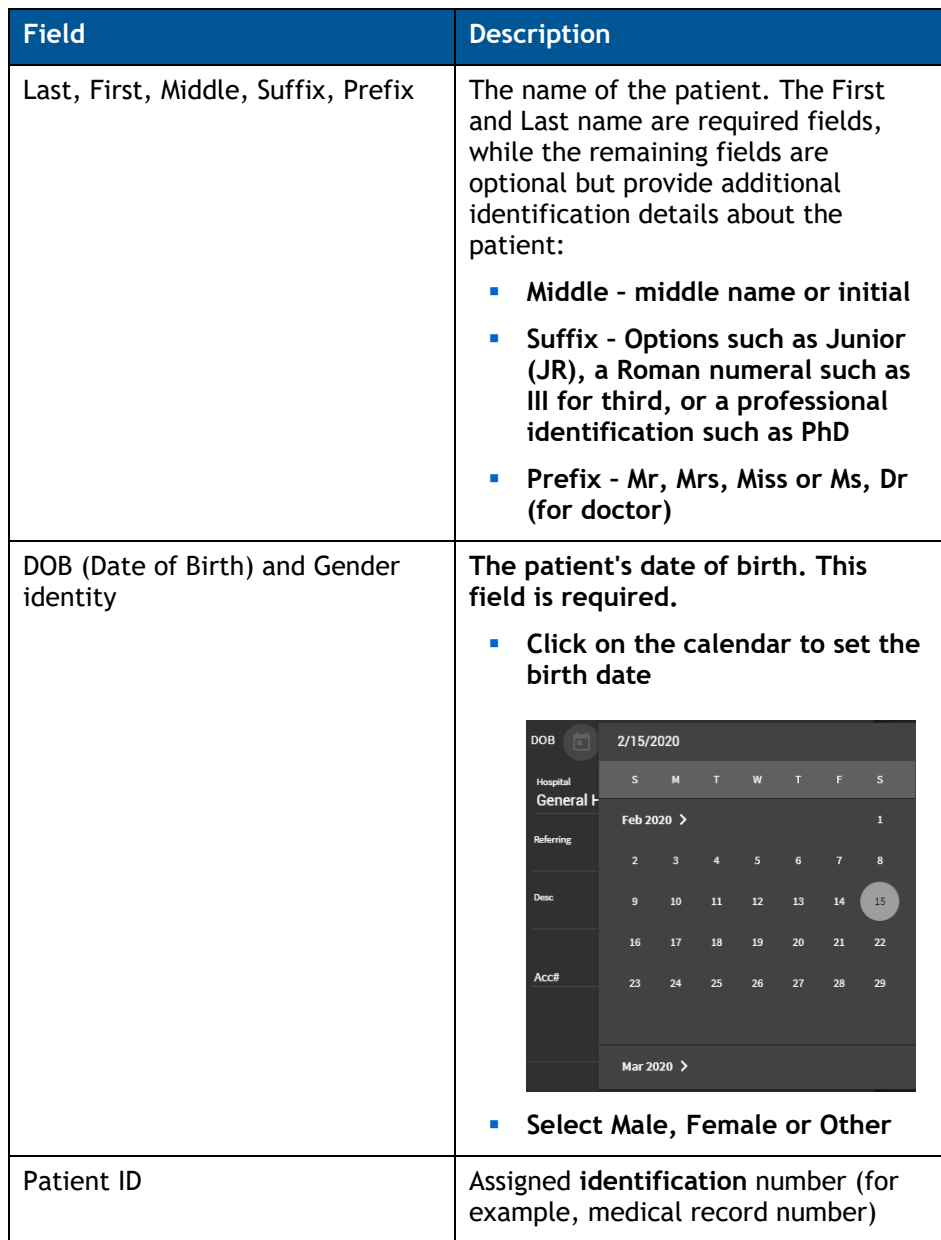

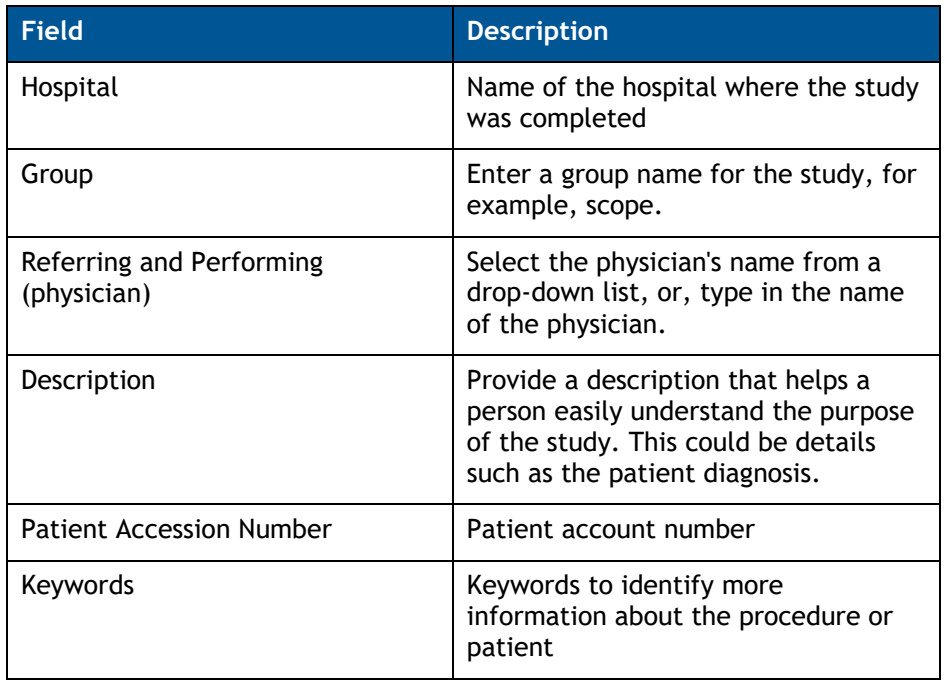

5. Click **OK** to save the study. The study is added to the Studies list.

**Reference**: Next, go to [Capture Video/Image in the](#page-52-0) Live Tab on page [33](#page-52-0) for information about adding video or images to a study.

## **Create a Study Based on Existing Study**

If you want to create a study by reusing information from a previously saved study:

- 1. Select the study you want to reuse in the **Study Dashboard**.
- 2. Right-click on the study you want to reuse.
- 3. Select **New Study Based On …** from the menu.
- 4. When the **S**t**udy Info** window opens, enter/update the patient data by entering in the required information.

TIMS MVP retrieves the information for a new study. With the new study, you can modify patient information and add any missing information.

5. Click **OK** when done. The study is added to the Studies list.

**Reference**: Next, go to [Capture Video/Image in the](#page-52-0) Live Tab on page [33](#page-52-0) for information about adding video or images to a study.

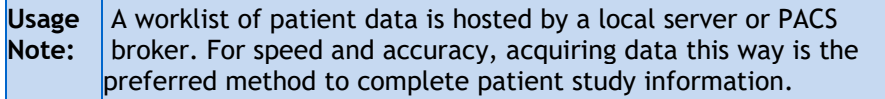

# **Create a Study Based on a Worklist Patient**

If you want to create a study from a patient listed in a worklist:

1. Select the patient name from the Worklist in the **Study Dashboard**.

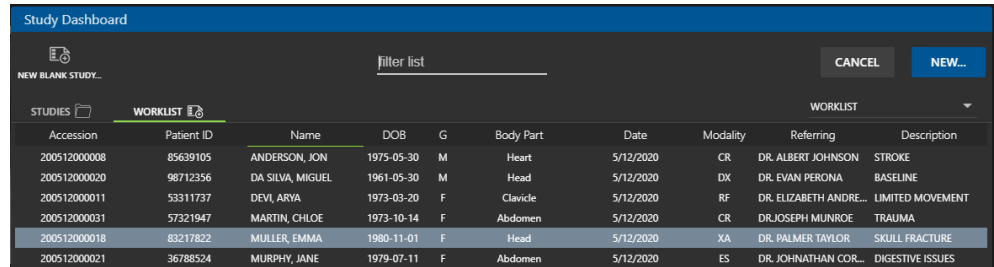

2. Right-click on the patient's name and select **New…** from the menu.

You can also double-click on the name and click to select the **New…** button.

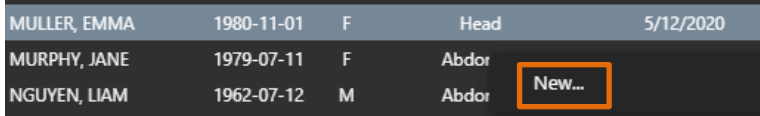

3. When the Study Info window opens, enter/update the patient data by entering the required information.

TIMS MVP retrieves the information for a new study. With the new study, you can modify patient information and add any missing information.

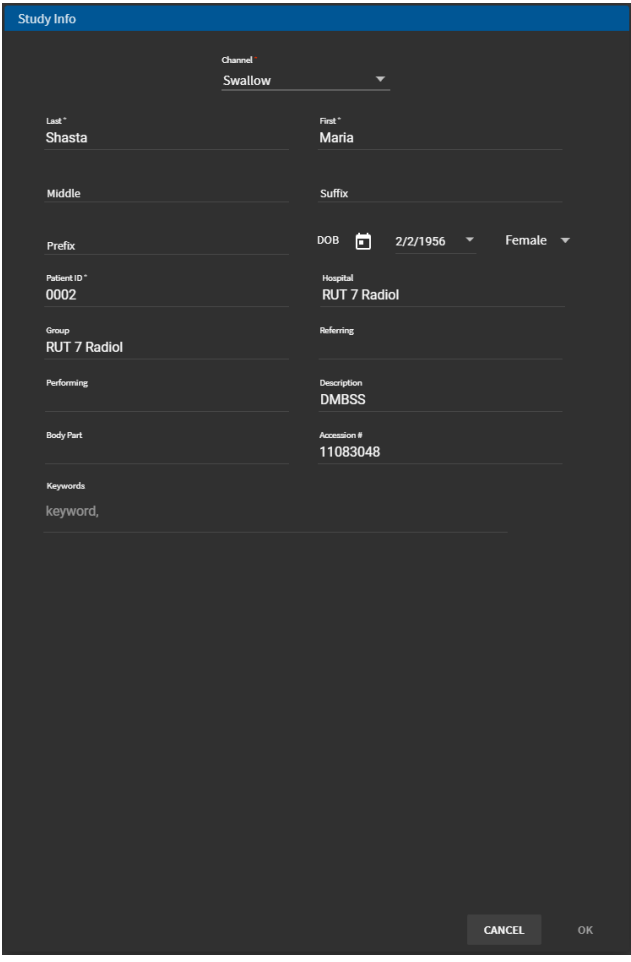

6. 4. Click **OK** when done. The study is added to the Studies list under the Studies tab.

**Reference**: Next, go to [Capture Video/Image in the](#page-52-0) Live Tab on page [33](#page-52-0) for information about adding video or images to a study.

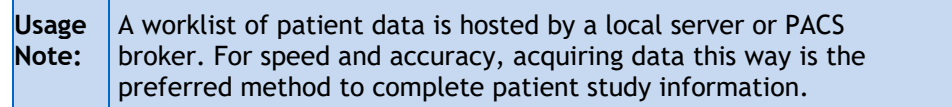

### **Save the Study**

A study is always saved automatically (and written to disk).

# **Close a Study**

To close a study you have opened, go to **File** > **Close**.

- **•** For studies you have saved, the study closes with all the saved information you have either entered and/or changed.
- **•** For studies you have not saved, the study automatically saves any changes you make.

### **Select a Worklist for Creating or Viewing a Study**

If you need to select a worklist for a study:

- 7. On the **Study Dashboard**, go to the **Worklist** tab.
- 8. On the right-hand side, click the down arrow to view a menu of available worklists.

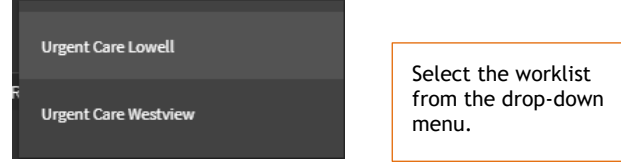

**Result:** Once you select a worklist, the patient list for that worklist displays.

## **Making Study Entries**

When entering the patient data, you can select fields with the mouse in any order.

- Use the **Tab** key to advance to the next field
- Use the **Shift+Tab** to return to the Previous field.

When finished, click the **OK** button in the **Study Info** window. If any required fields have missing or invalid data, the window will not close.

**Tip:** Fields missing data appear with a red line blow the field.

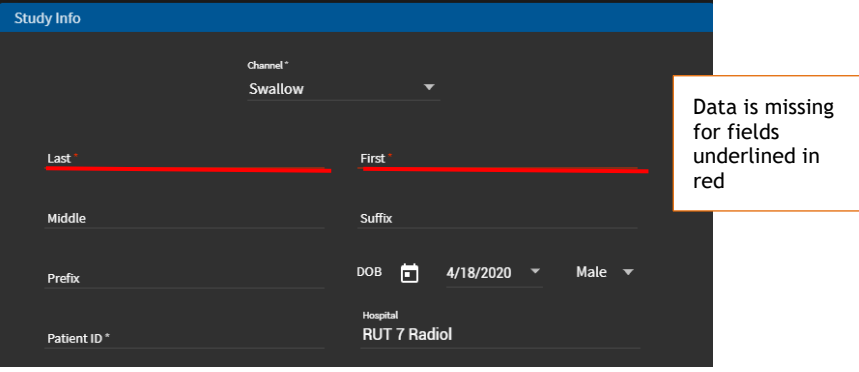

### **Query/Retrieve a Study**

If you want to perform a query for a study located on a DICOM server and then retrieve it:

- 1. Open the Study Dashboard.
- 2. Select the **Query/Retrieve** tab.
- 3. Select the DICOM server you want to query from the drop-down menu on the right side of the Study Dashboard.

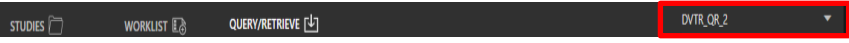

4. Search for the study you want to retrieve by making entries into any of search or filter fields.

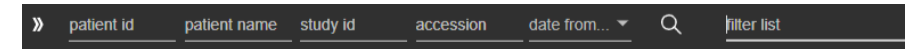

5. Click the search  $\Omega$  icon and a list of studies from the DICOM server selected appears, as shown below:

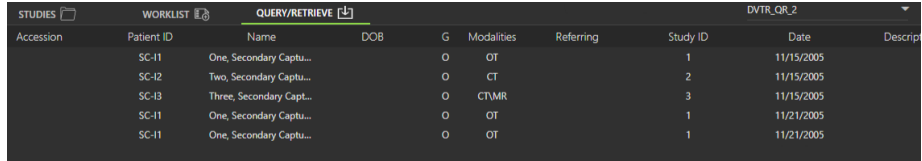

6. Select the study or studies you want to retrieve and click the **Retrieve** icon in the upper left-hand corner.

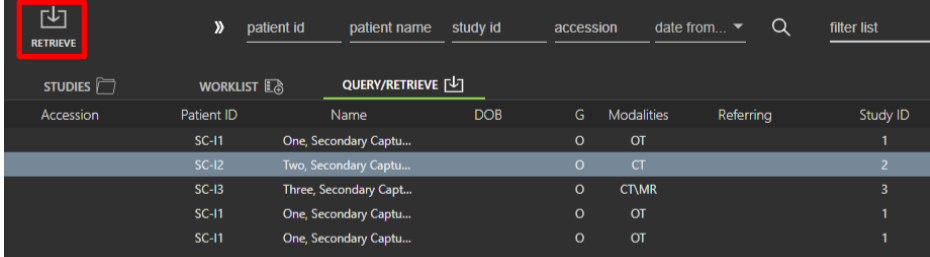

7. Access the retrieved study by selecting the **Studies** tab, selecting the study, and clicking **Open**.

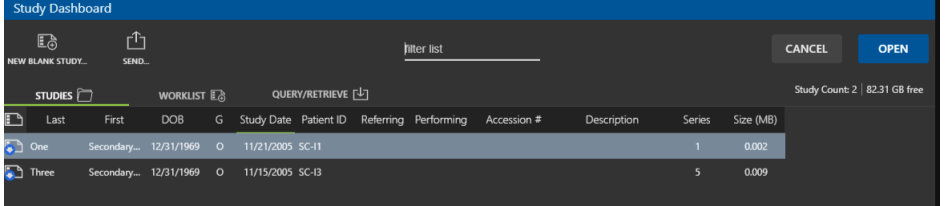

# **Acquiring Images and Video Streams**

Once you have created a patient study, the video capture function of TIMS MVP is enabled. TIMS MVP performs streaming or static capture

- **EXECT** Streaming capture means video streams (continuous stream capture of frames). For TIMS MVP 2000-EN, TIMS MVP 2000-SP, and TIMS MVP 2000 FEES.
- **EXECT** Static capture means individual images (single frames). For TIMS MVP 500 S, TIMS MVP 2000-EN, TIMS MVP 2000-SP, and TIMS MVP 2000 FEES.

### <span id="page-52-0"></span>**Capture Video/Image in the Live Tab**

The TIMS MVP Live tab is your starting point for capturing video and image snapshots. Your new study will open in the TIMS MVP Live tab.

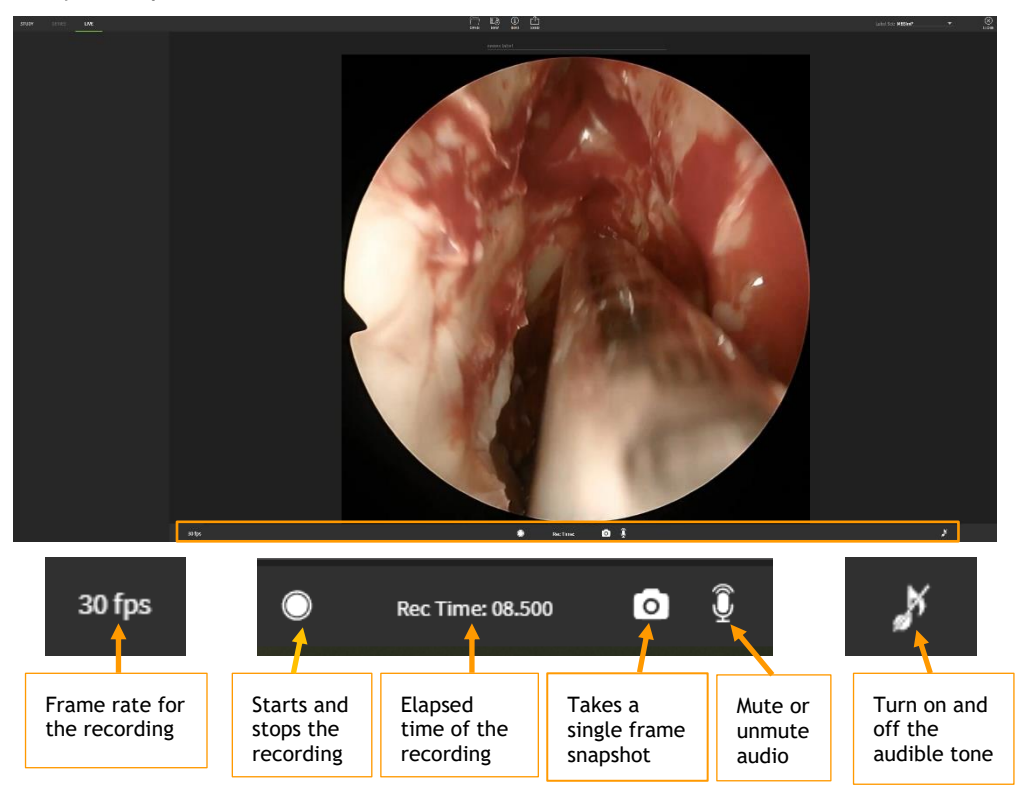

The TIMS MVP window displays the live video signal present on the video capture board's active input channel. In addition to starting and stopping stream capture and series, the window has additional controls for performing the following:

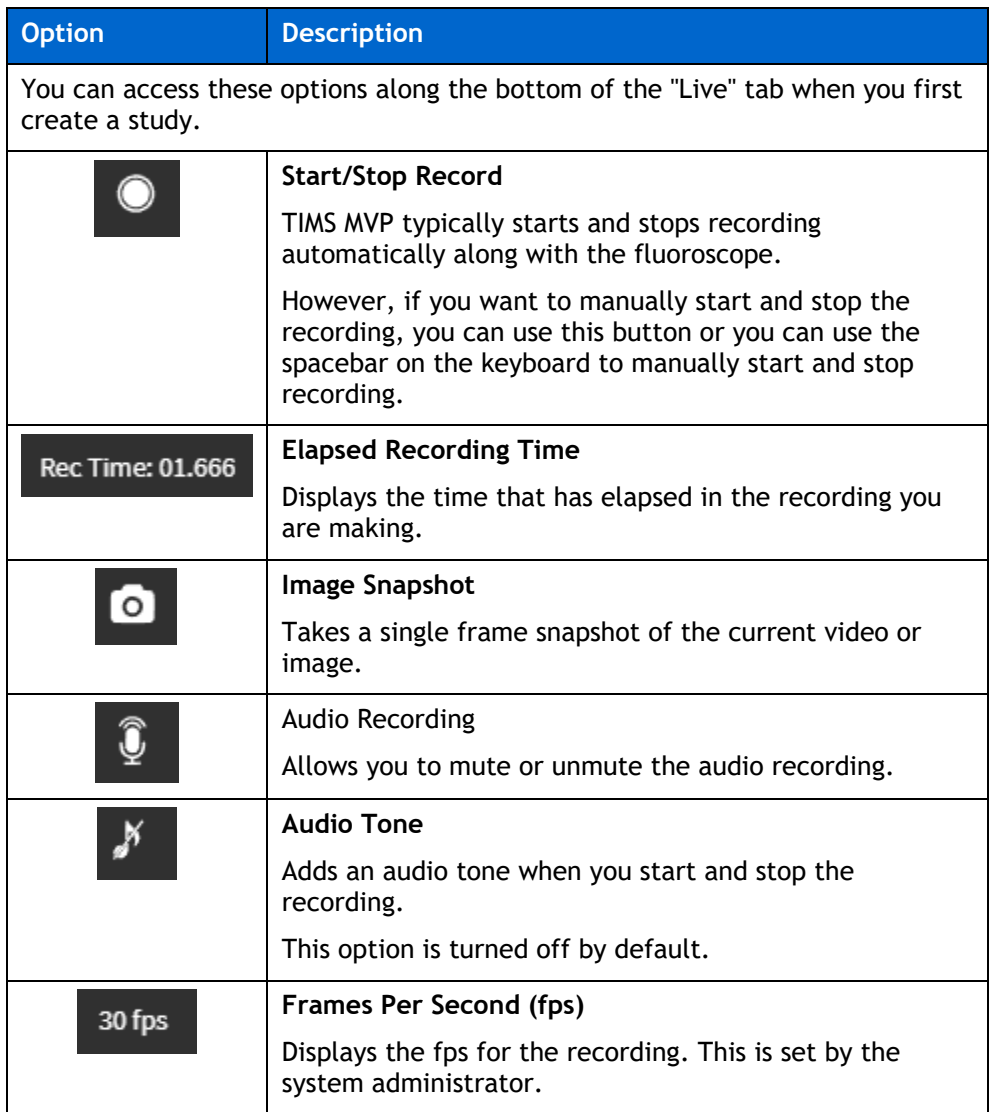

#### **Record Videos**

To record video in the Live tab, you must:

■ Click the record **button at the bottom of the study Live tab to start and stop** recording, or

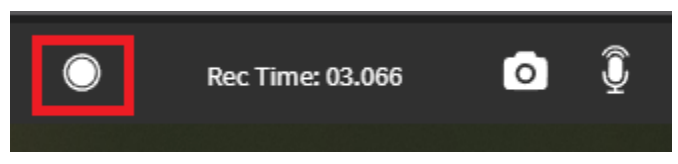

**•** Press the Spacebar or mechanical trigger, if equipped, once to start a recording and press once to stop the recording.

#### **When Recording Begins**

When the video capture begins, the video is highlighted by a red line at the bottom of the Live tab. When the video recording is stopped, the video appears on the left-hand side of the Live tab.

The video stream is identified by the number of images or frames contained in the video.

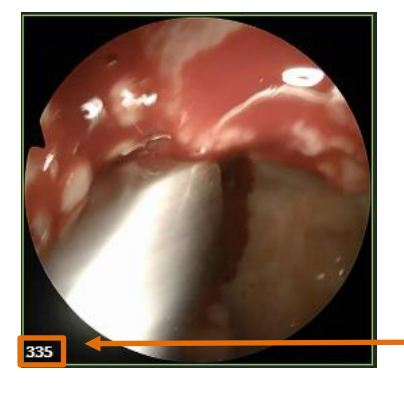

The video stream is identified by image/ frame count in the lower left-hand corner.

#### **Using a Trigger**

Your system may be equipped to use a mechanical trigger (in addition to your mouse, keyboard, or touch-sensitive monitor). A trigger is a foot pedal or pushbutton device for starting and stopping video capture. It replaces clicking the record button or the Spacebar to start and stop a video.

Configuring the trigger behavior is part of channel configuration – an administrative function described in the *TIMS MVP Setup and Configuration Guide*.

#### **Elapsed Recording Time**

As you record a video, the **Recording Time** displays below the video you are recording. When you stop recording, the total time of your recording displays.

Rec Time: 03.066

#### **Take a Single Frame Snapshot**

The single frame snapshot icon displays in the Live tab for TIMS MVP. The Live tab is active when your TIMS MVP system is receiving videos.

#### **Capture Images**

To capture the single frame snapshot, click the **Single Frame Snapshot** icon located on the bottom of the Live tab.

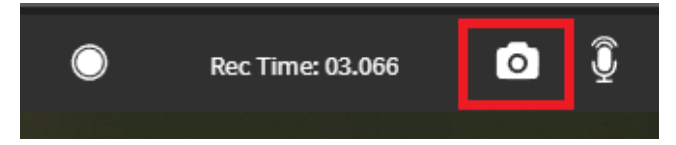

The snapshot appears in the column on the left-hand side of the Live tab with a camera icon in the lower left-hand corner of the image snapshot.

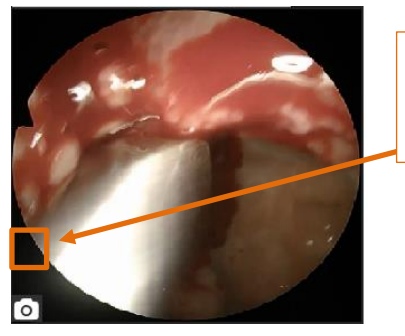

The image snapshot is identified by a camera icon in the lower lefthand corner.

#### **Zoom In or Zoom Out on the Video in the Study Tab**

Zoom in or zoom out of the videos or images in the Study tab.

• Click the Zoom In  $\bigoplus$  icon to enlarge the video/image in the Study tab.

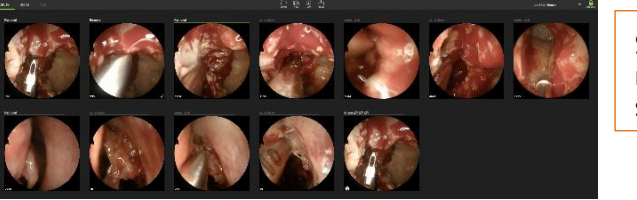

Study tab is at its normal display size.

You can also right-click on an image and select **Enlarge/Zoom In**.

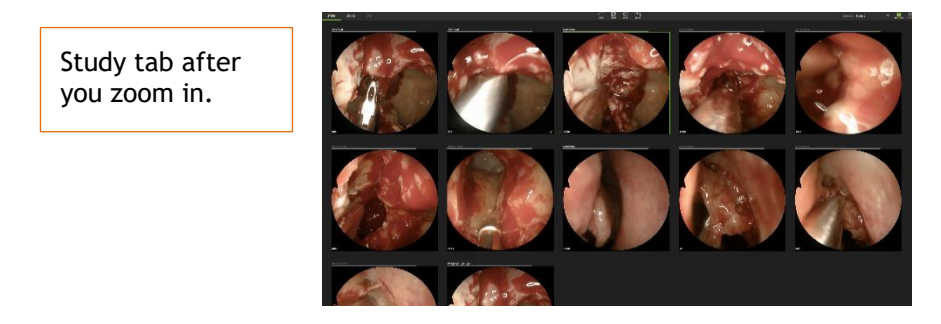

• Click the Zoom Out  $\overline{Q}$  icon to shrink the video/image in the Study tab.

You can also right-click on an image and select **Shrink/Zoom Out**.

### **Using the Recording Audio Tone**

The Audio Tone  $\mathbb{R}^N$  icon lets you turn it on to make a sound at the beginning of a recording and at the end of the recording.

The audio tune is turned off by default. If you want to use the audio tone with your recordings, click on the audio tone icon and the slash through the icon is removed meaning it is now active.

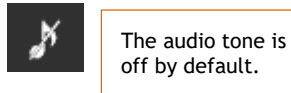

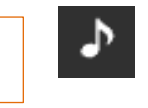

When the audio tone is turned on, it is not recorded at the beginning or ending of a video. It is just used to indicate the recording has begun or ended.

### **Using the Recording Audio Control**

You can mute or adjust the sound levels for any recording using the audio  $\mathbb{Q}$  icon. Each time you click on the audio icon, the volume increases or decreases. If no audio is recorded, the microphone icon will not be displayed.

#### **Frames Per Second (fps) Display**

The frames per second (fps) are displayed on the recording controls' left-hand side. Your administrator sets the fps in the **TIMS MVP Config** dialog. See the *TIMS MVP Setup and Configuration Guide*.

### **Review Recording in Live tab**

If you would like to review any recording during the study, you can "scrub" through the video by holding down the left mouse button and moving it up and down or right and left.

You can resume recording once you completed the review.

#### **How to Review**

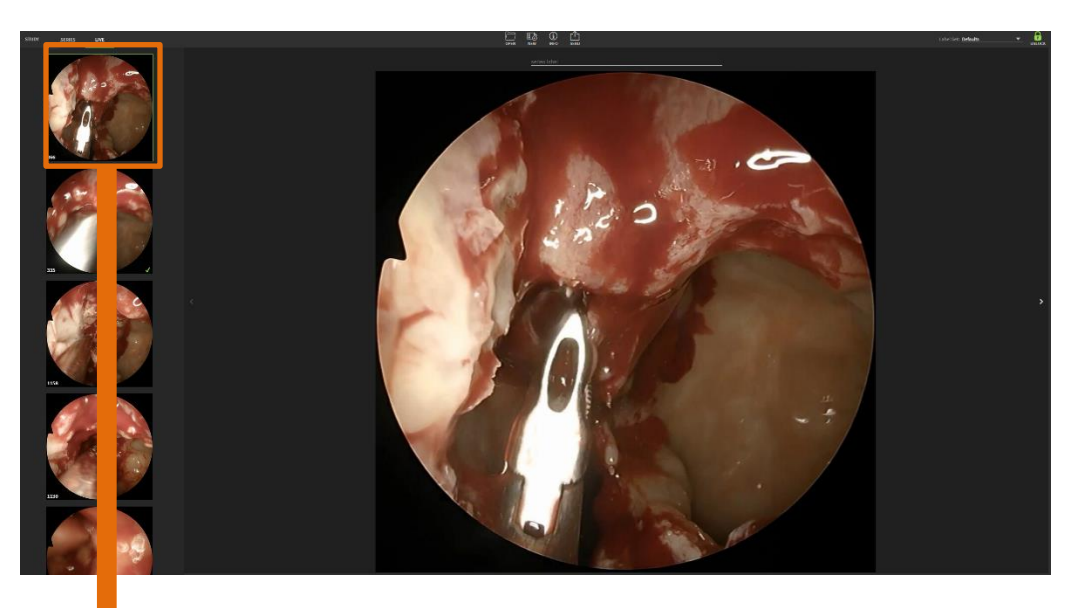

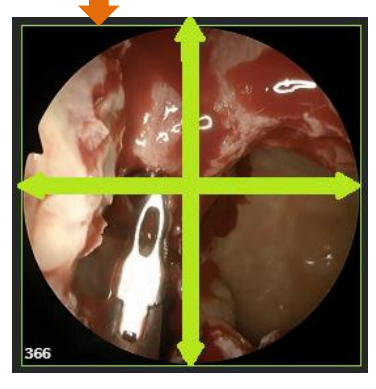

Hold down the left mouse button and move the mouse up and down or right and left to review the recording.

**Note**: For reviewing a recording in larger review window, go to **Review Recording in Series tab** on page [40.](#page-59-0)

### <span id="page-59-0"></span>**Review Recording in Series tab**

Reviewing a recording in the Series tab gives you a larger view window.

If you would like to review any recorded series video in the larger Series tab window, you can "scrub" through the video by holding down the left mouse button and moving it up and down or right and left.

Once you completed the review, you can resume recording by returning to the Live tab.

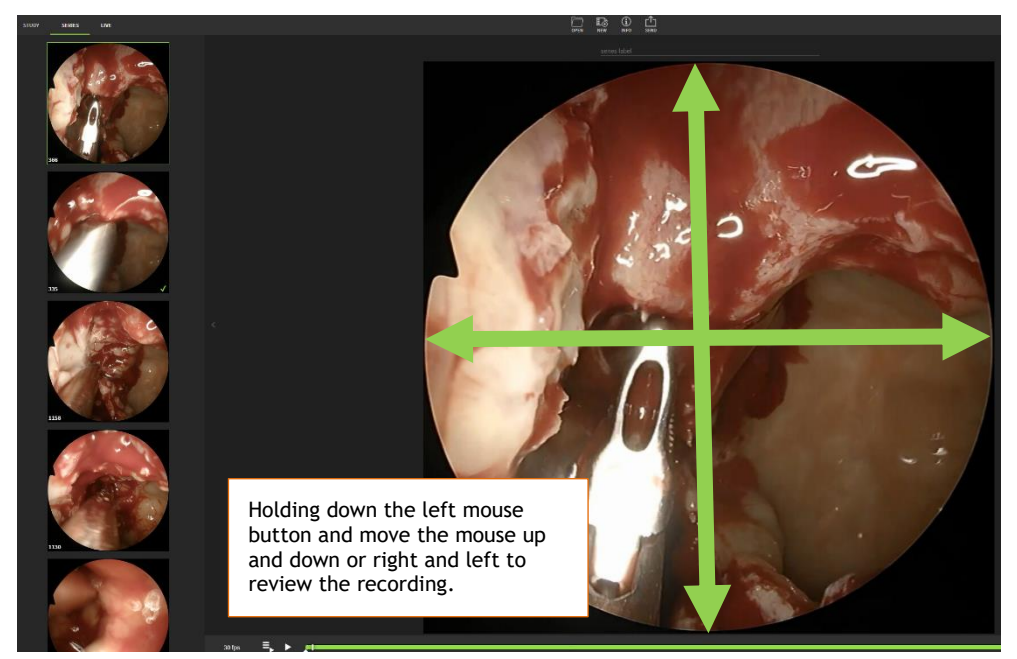

### **Record as an MP4 File**

When recording longer videos, such as 10 to 30 minutes, such as an endoscopic procedure, TMS MVP can be configured to save the studies in the MP4 format.

MP4 is a popular video file format that results in significantly smaller files versus the JPEG format used for MBSS fluoroscopy procedures. However, not all PACS systems accept MP4 files so other archival options may need to be used.

### **Creating SubClips**

When recording an MP4 file, you can create subclips in addition to image snapshots. The Subclips function allows you to trim the longer MP4 video clips into a series of shorter segments. This function is used only with the MP4 video format.

To create a Subclip:

- 1. Make sure you are in the Series tab.
- 2. If it is not already unlocked, then click the unlock  $\frac{1}{\text{meas}}$  icon located in the upper-right hand corner of the Study tab to **Enable Editing**.
- 3. Click the unlock whose icon located in the upper-left hand corner of the Study tab to **Enable Recording**.
- 4. Open the Advanced Controls by clicking the double arrow **in** icon in the right-hand corner.
- 5. Click to mark on the video slide bar where you want your Subclip to start. A start mark displays on the slide bar.

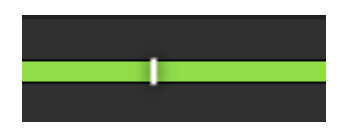

6. From the TIMS MVP top menu, select **Series** > **Edit** > **Mark Start**. (The keyboard shortcut is to type **[** ) The slide bar displays the starting point for the video.

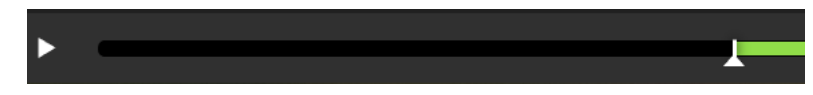

- 7. Click to mark on the video slide bar where you want your video to end. A stop mark displays on the slide bar.
- 8. From the TIMS MVP top menu, select **Series** > **Edit** > **Mark End**. (The keyboard shortcut is to type **]** ) The slide bar displays the Subclip start and end points you marked for the video.

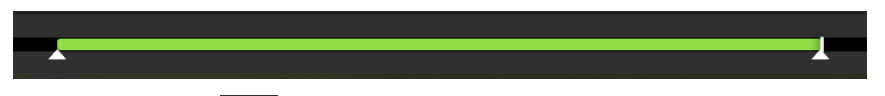

9. Click the Subclip **DE** icon in Advanced Controls to create the Subclip. The Subclip is added to the Series column of videos/images on the left-hand side. The Subclip appears with a video icon in the lower left-hand corner.

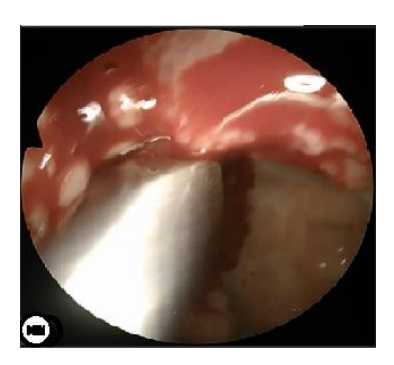

Subclips are identified by the video camera icon in the lower righthand corner.

# **Editing a Study**

Editing a study means opening an existing study and making changes to it that result in the updated version of the study.

# **Study Tab Controls**

When viewing studies in the Study tab, the following controls are available for each study.

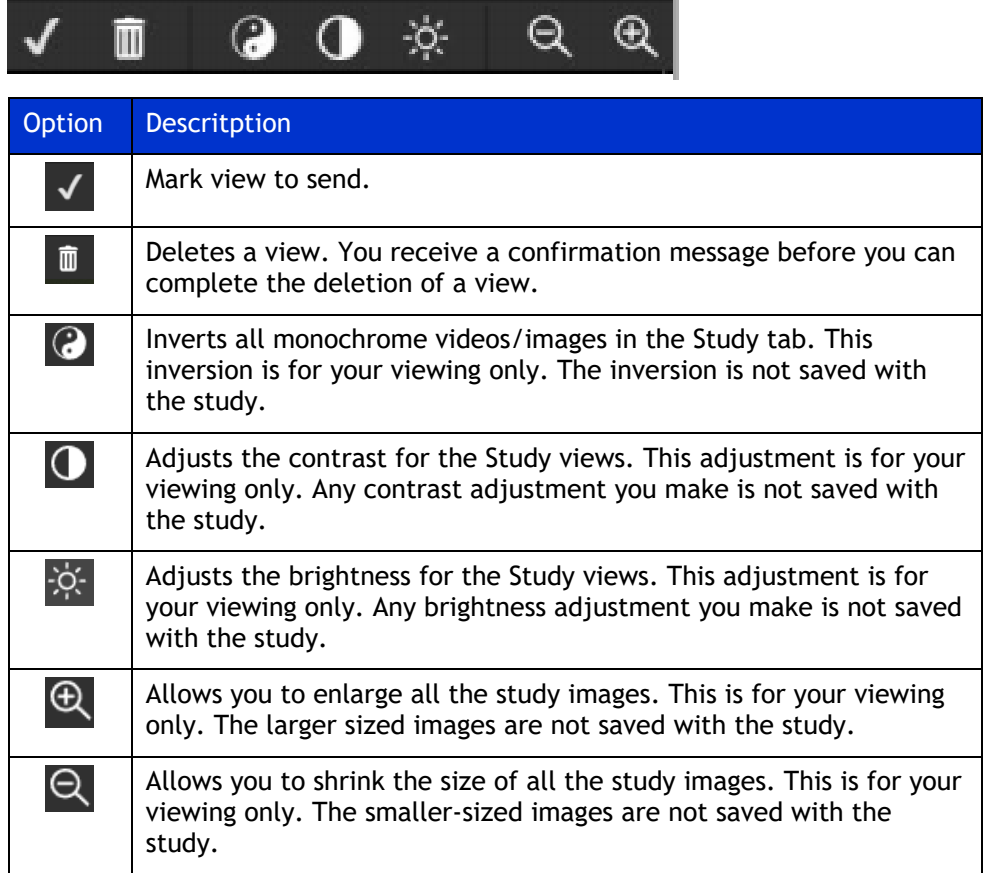

### **Viewing the Series and Image Number**

When selecting a study view, the number of the series view and the total number of images (also known as frames) in the view are displayed in the lower left-hand corner.

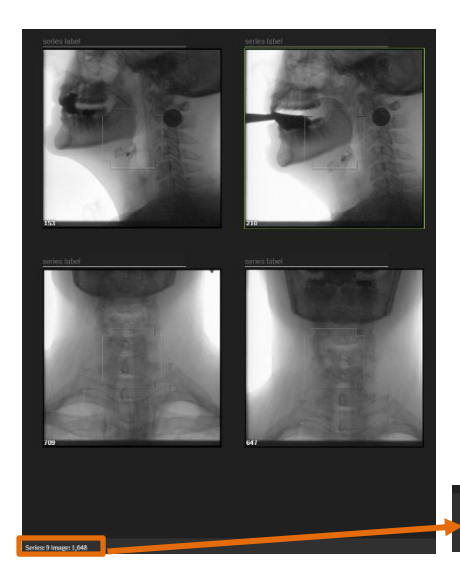

The **Series** number is where the view is located sequentially within all the series views.

The **Image** number is the image number that the view starts with as part of the series. In this example, it means that there are 1,048 images in the series 9 video.

Series: 9 Image: 1,048

# **Edit an Existing Study**

To edit a current study:

9. Click **File** > **Open** and the **Study Dashboard** displays.

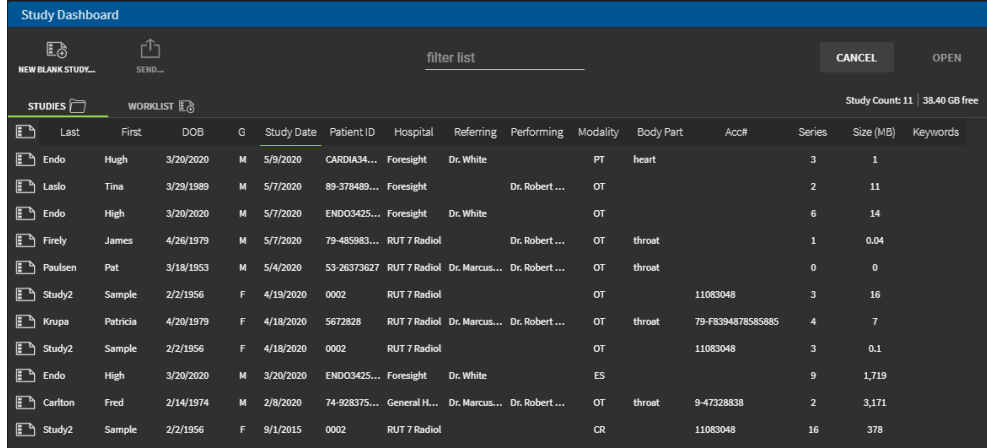

- 10. Double-click on the study you want to edit. The Study tab displays.
- 11. Go to the **Enable Editing** lock in the upper right-hand corner and click to unlock.
- 12. Click the **Info** icon to open the **Study Info** page to edit.
- 13. Make any updates or changes you want to make to the **Study Info** and click **OK** when done.
- 14. If you want to record a video for an existing study, click the **Enable Recording** lock to the right of the Live tab.
- 15. Clock **OK** when you receive the **Unlock Recording** confirmation message.

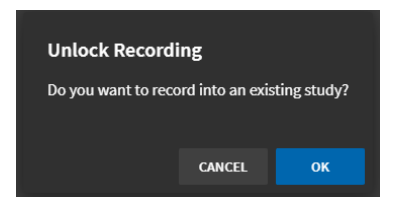

16. Make a new video recording or take image snapshots to add to the existing study. See the instructions that follow for recording a video or taking a single frame snapshot for an existing study.

#### **Record Videos for an Existing Study**

You can always add additional videos and images to an existing study.

To record a video in the Live tab, you must:

**EXECT** Click the record button at the bottom of the study Live tab to start and stop recording, or

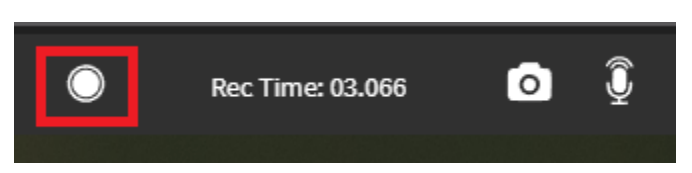

**•** Press the Spacebar or mechanical trigger, if equipped, once to start a recording and press once to stop the recording.

When the video capture begins, the video is highlighted by a red line at the bottom of the Live tab. When the video recording is stopped, the video appears on the left-hand side of the Live tab.

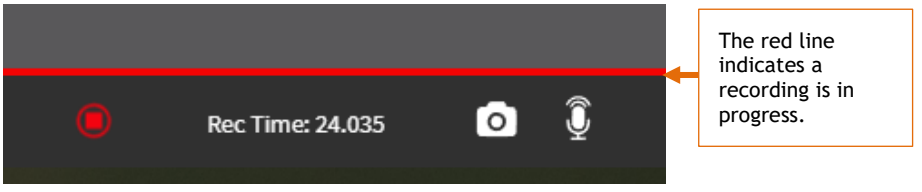

After the recording is completed, the video stream is identified by the number of images or frames contained in the video.

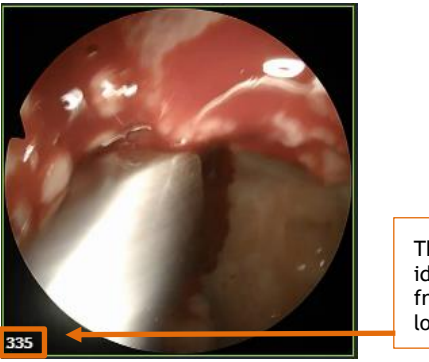

The video stream is identified by image or frame count in the lower left-hand corner.

You also have additional options for the video recording:

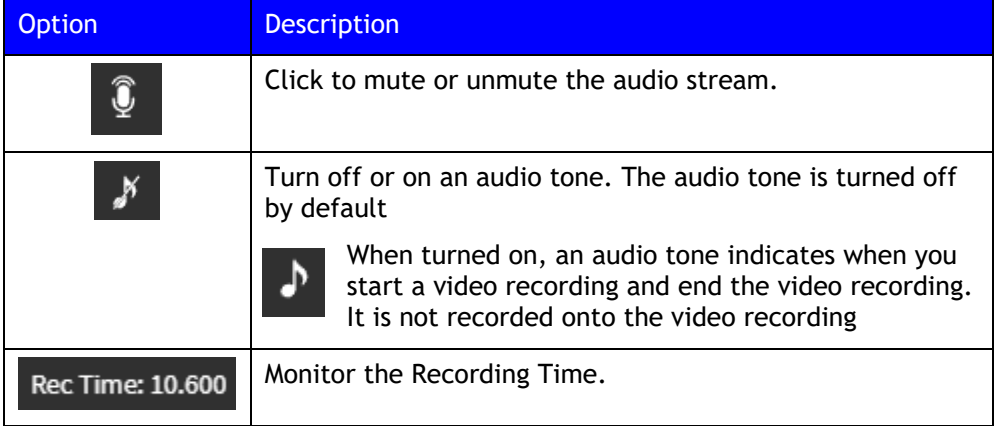

#### **Using a Trigger**

Your system may be equipped to use a mechanical trigger (in addition to your mouse, keyboard, or touch-sensitive monitor). A trigger is a foot pedal or pushbutton device for starting and stopping video capture. Configuring the trigger behavior is part of channel configuration – an administrative function that is described in the *TIMS MVP Setup and Configuration Guide*.

#### **Take a Single Frame Snapshot for an Existing Study**

The single frame snapshot icon displays in the Live tab for TIMS MVP. The Live tab is active when your TIMS MVP system is receiving videos.

#### **Capture Images**

To capture the single frame snapshot, click the **Single Frame Snapshot** icon located on the bottom of the Live tab.

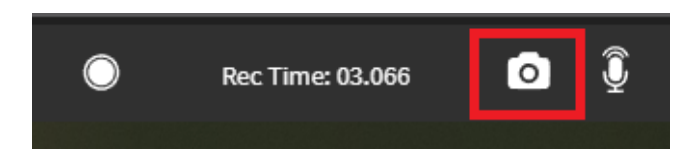

The snapshot appears on the left-hand side of the Live tab with a camera icon in the lower lefthand corner of the image snapshot.

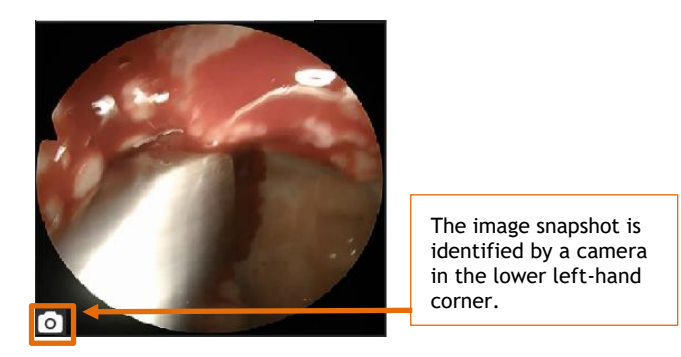

#### **Search for Patient Using the Worklist Tab**

Using a Worklist, you can search for patient data or view the worklist and select the desired patient record.

To access the worklist:

- 1. Open the **Study Dashboard** by going to **File** > **Open** or click **CTRL** + **O**.
- 2. If it does not automatically open to the **Worklist** tab, click **Worklist**.
- 3. If you have access to multiple worklists, to select a worklist, click the drop-down arrow on the left-hand side and select the worklist you want to search.

**NOTE:** If only one worklist is available to you, there will be no drop-down arrow on the lefthand side of the Worklist tab.

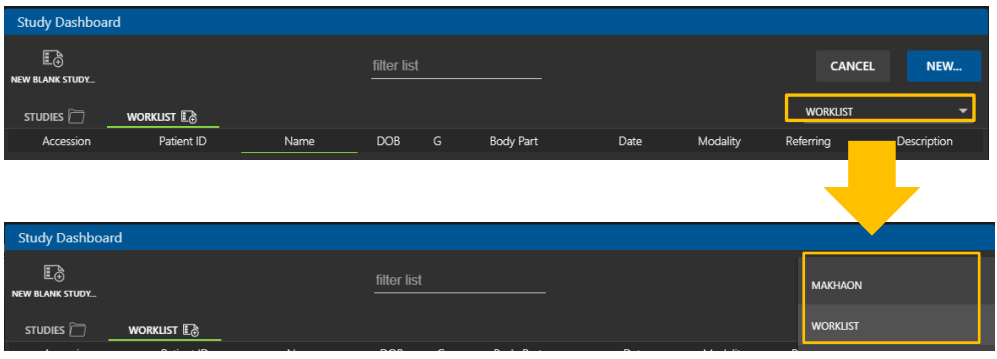

#### **Result:** The Worklist opens.

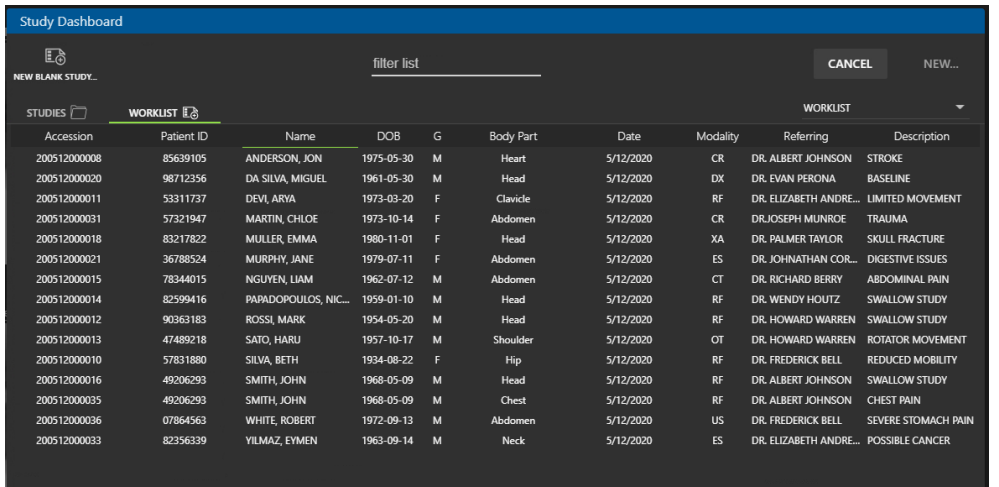

4. In the **filter list** field, type in identifying information for the patient you are searching for. Select the patient from the list that displays. In this example, we are looking for a patient of Dr. Bell.

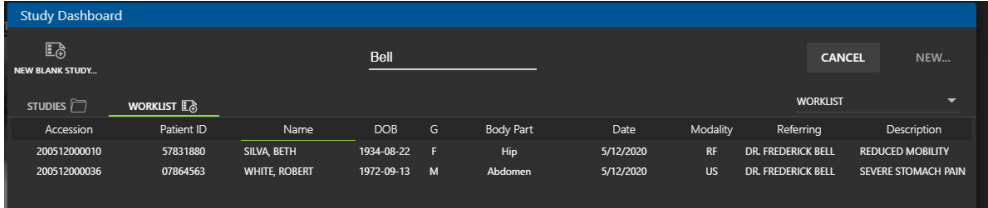

5. To open a worklist item, double-click on the patient and the **Study Info** window opens for the selected patient. In this example, we will select patient Robert White by double-clicking on his line item in the worklist.

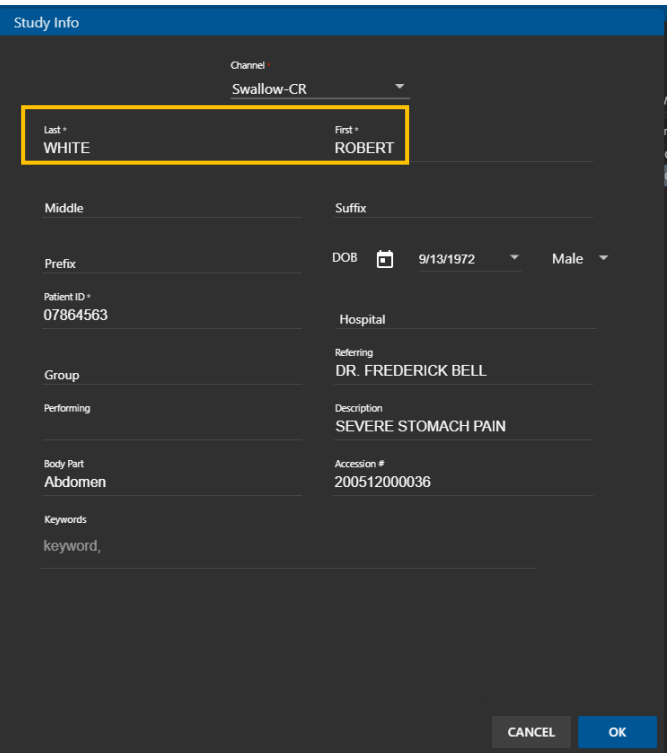

Make any necessary additions are changes to the patient information and click **OK** when done.

### **Search for a Study Using the Studies Tab**

To perform a search, use the **filter list** option at the top of the window:

1. Filter your study list in the **Study Dashboard** to locate the study you want to open.

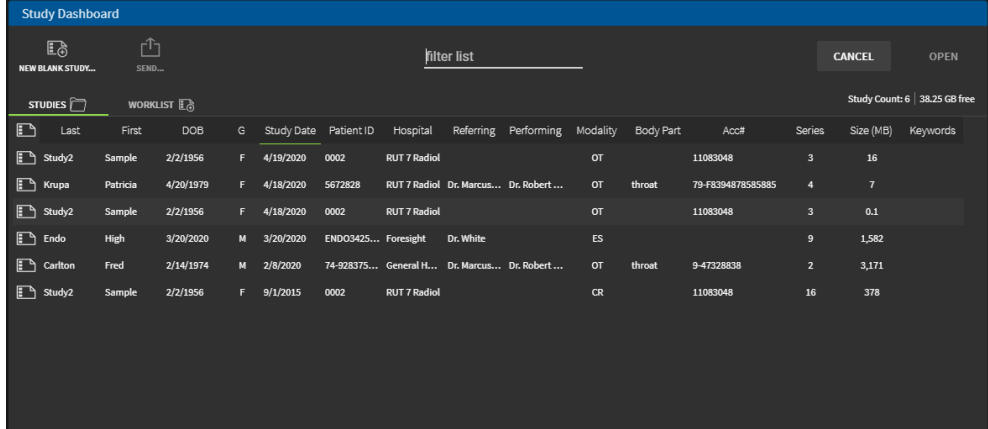

2. Type in the filter you want to use, for example, if you are looking for patients of Dr. Marcus Downey, you can type Marcus Downey. The list is filtered to the three patients of Dr. Downey

Filters do not have to be exact information. The search can be for general information such as swallow or certain body part names. The search can be any word(s) that might be contained in the **Study Dashboard l**ists.

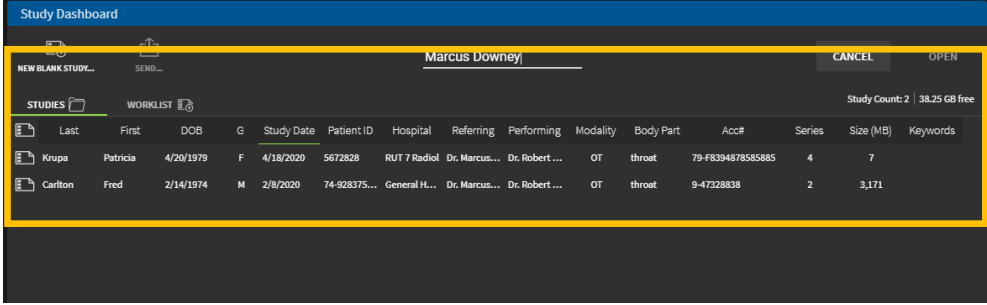

**3.** Double-click on the study you want to open. View or make any changes needed to the study. Click **OK** when done.

 $MS$ 

# **Copy Study Info**

If you want to copy study information to the clipboard to use in another document:

- 1. Select and open the study you want to copy in the **Study Dashboard**.
- 2. Once in the study, go to **Edit** > **Copy Study Info**.
- 3. Copy the study information to another document, such as an MS Word document. Type Control + V to copy the information into MS Word.

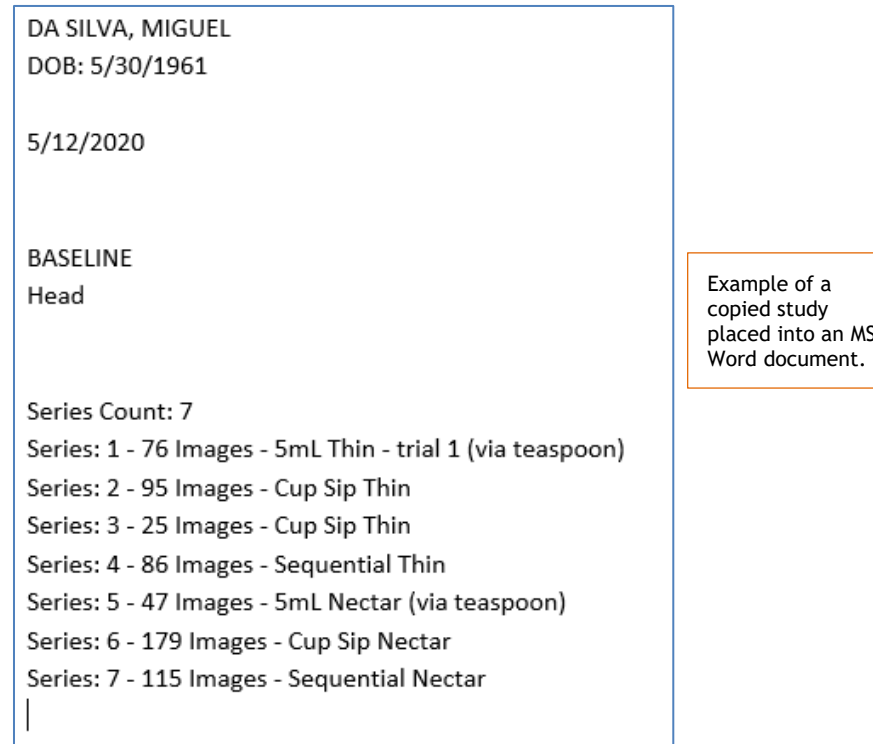

# **Add a Recording to an Existing Study**

To add additional video to an existing study's series, do the following:

- 1. Click the unlock  $\frac{1}{\sqrt{2}}$  icon located in the upper-right hand corner of the Study tab to **Enable Editing**.
- 2. Click the unlock icon located in the upper-left hand corner of the Study tab to **Enable Recording**.
- 3. Click **OK** to confirm you want to record a video into an existing study.

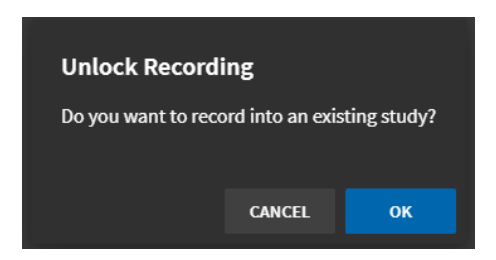

4. Go to the Live tab and press the record  $\Box$  icon.

Move the slide bar to the point in the video where you want to start the recording.

**Result:** The new video appears in the left-hand Series tab column with the frame number of the starting image within the video.
# **Add a Single Frame Snapshot to the Study**

To add a single frame image snapshot to a study's series, do the following:

- 1. Click the unlock  $\mathbb{Q}$  icon located in the upper-right hand corner of the Study tab to **Enable Editing**.
- 2. Click the unlock **in the located in the upper-left hand corner of the Study tab to Enable Recording**.
- 3. Open the Advanced Controls by clicking the double arrow **in** icon in the left right-hand corner.
- 4. In the **Advanced Controls**, capture the image snapshot by clicking the **Record Single Frame Snapshot o** icon.

**Result:** The frame snapshot image appears in the left-hand Series tab with a camera icon.

### **View the Worklist**

To view the worklist, click the **Worklist** tab on the Study Dashboard.

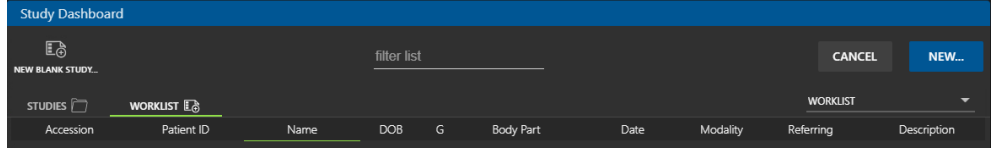

**Result:** The Worklist displays. If you have access to multiple worklists, you can select the worklist you would like to view.

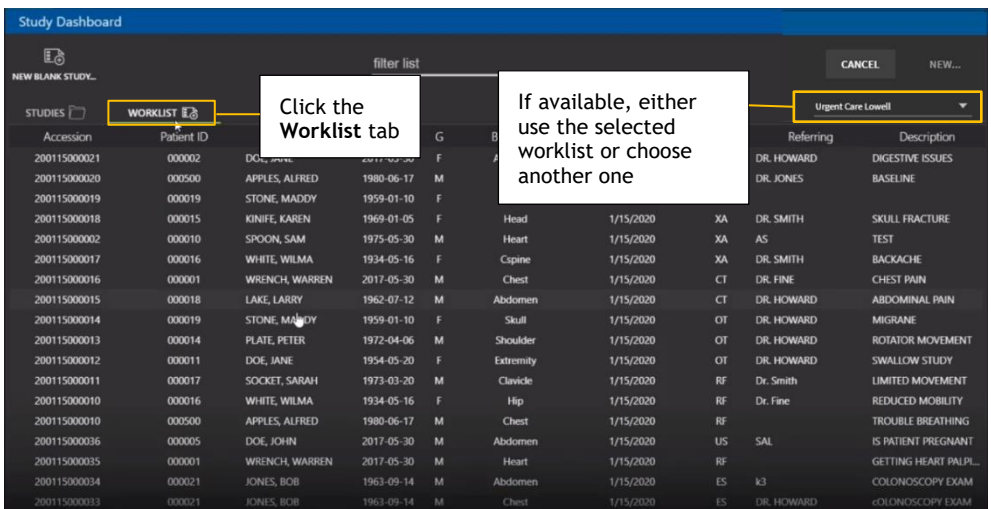

**Usage Notes:**

**EXECT** Fields with data that cannot be edited are preconfigured in the DICOM Class List. To change the number of fields displayed for a study, the default display settings can be changed by an administrator by clicking the **Study Columns** button on the **TIMS MVP Config** page.

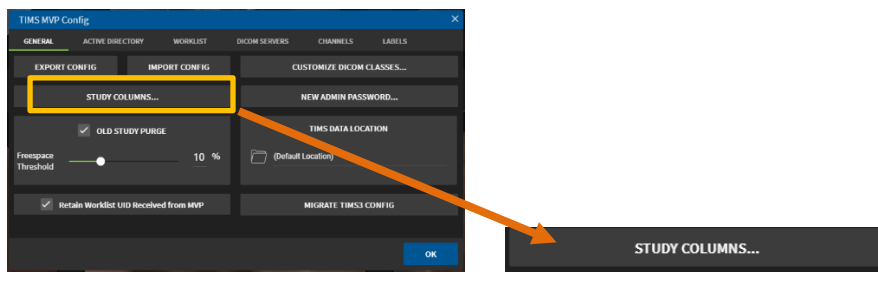

# **Reviewing or Modifying Patient Study Information**

You can reopen the **Study Info** window and make modifications to it as required:

- Go to **File** > **Open** to open the **Study Dashboard** or click **CTRL+O**.
- **•** Double-click on the study you want to open.

You can review or modify the study information. Click **OK** when done.

### **Consolidate Study**

The **Consolidate** command allows you to consolidate the study, removing all trimmed media and deleted series.

To perform a consolidation of all trimmed media and deleted series:

- 1. If it is not already unlocked, then click the unlock  $\mathbb{R}$  icon located in the upper-right hand corner of the Study tab to **Enable Editing**.
- 2. Go to **File** > **Consolidate**.

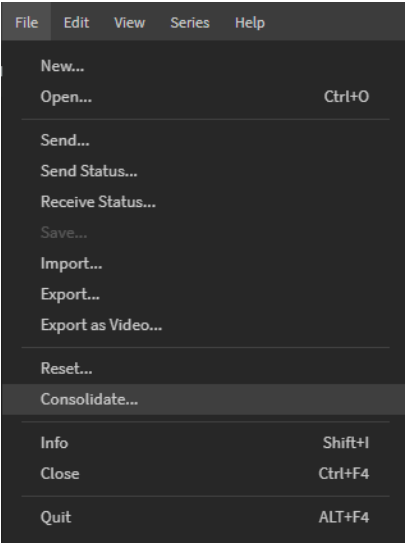

3. When the confirmation message appears to confirm you want to consolidate, click **OK**.

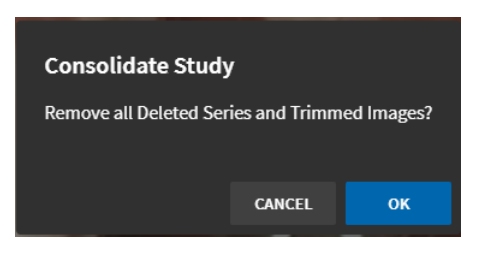

**Result:** All deleted series and trimmed images are removed from the study.

# **Duplicate Study**

To duplicate an existing study:

- 1. Within an open study, go to **File** and select **Duplicate**.
- 2. If you do not want to select an area of interest (AOI) for the duplicate study, skip this step. If you want to select an AOI, click the **Use Area of Interest** checkbox.

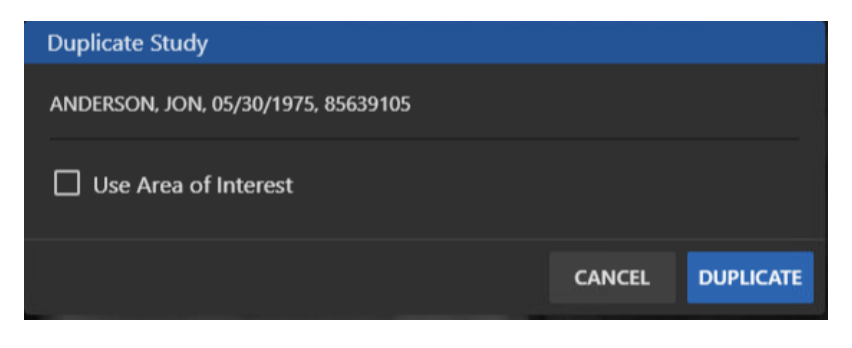

17. 3. Select the AOI you want to save for the duplicate study.

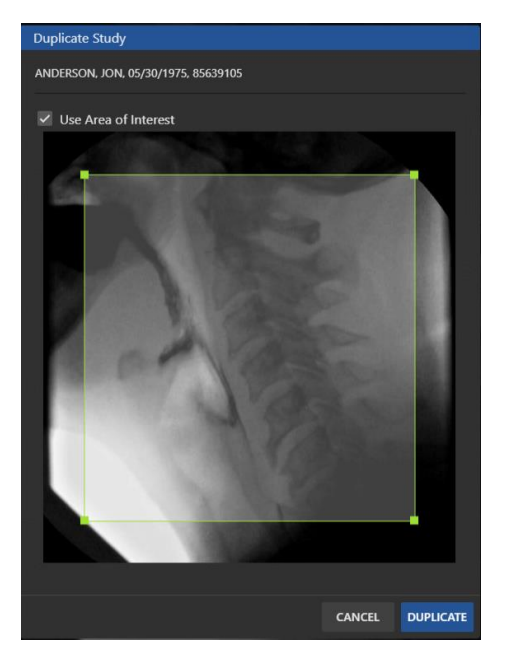

4. Click **Duplicate**.

# **Create a Series**

The **Series tab** is available when you initiate a new series to capture streaming or individual images. A new series adds the next new video stream or image to a new series (in a column to the left of the Series tab).

## **What is a Series?**

A series provides a way to group image sequences together so that they can be easily identified. Starting a new series typically indicates a new run of images – for example, from a different perspective when a patient is moved or the study area is changed. Your criteria for using series will depend on your modality, specialty, and PACS configuration. Series are numbered sequentially, and you can add an identifying label to the series.

### **Start a New Series**

To start a new series by adding video and/or images to the series from the Live tab, do the following:

In the **Live tab**, click

- **EXECORD ICON 19 ICON to capture a video and click the icon again to stop recording.**
- **Record Single Frame Snapshot <b>i**con to capture a single image from the recording.

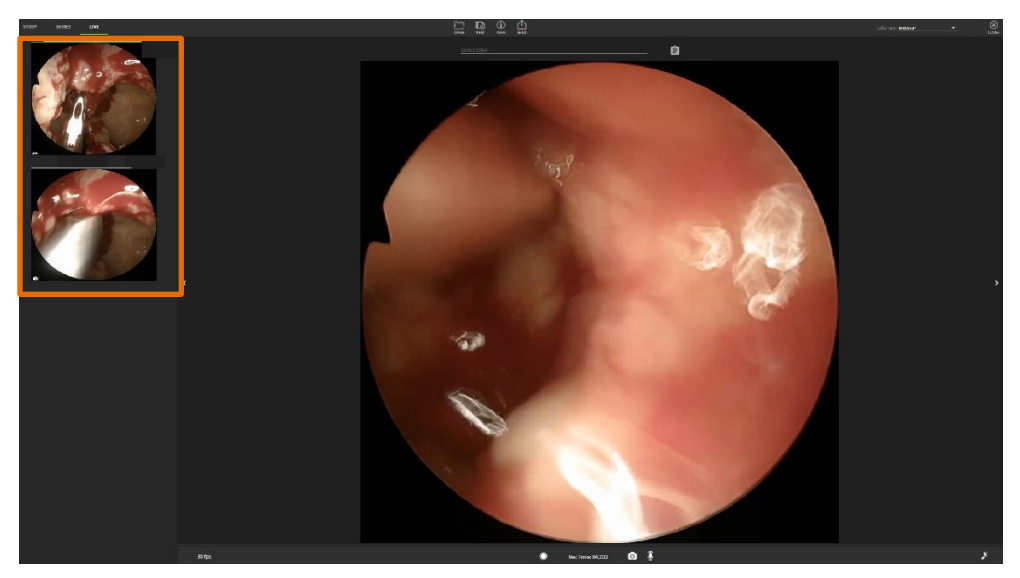

**The new Series video and image captures appear in the left-hand window**

In the lower left-hand corner of each video/image you capture, it is identified by either the number of images (also known as frames) in a video or for a snapshot image by a camera icon.

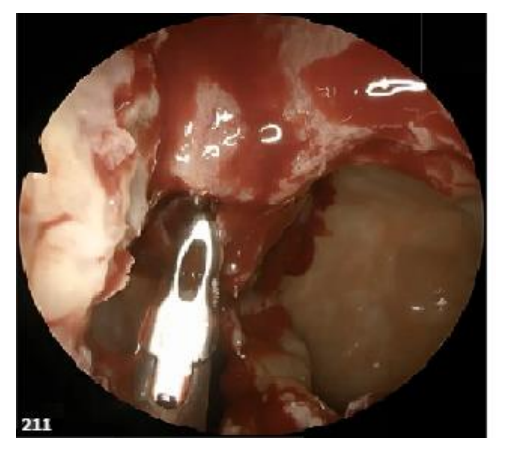

**Video displays the total number of images Snapshot image displays a camera in the video**

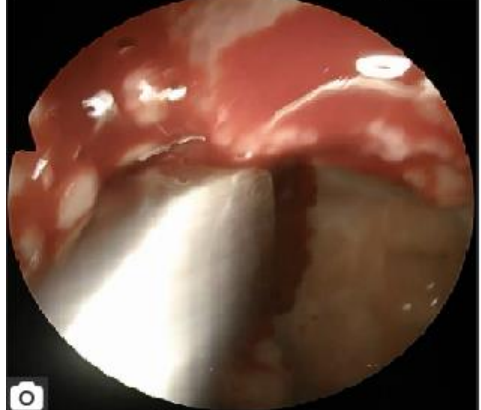

# **Series Play Controls**

You can use certain keys on our keyboard to use as Play controls for a series video. The Play controls are described in the table below:

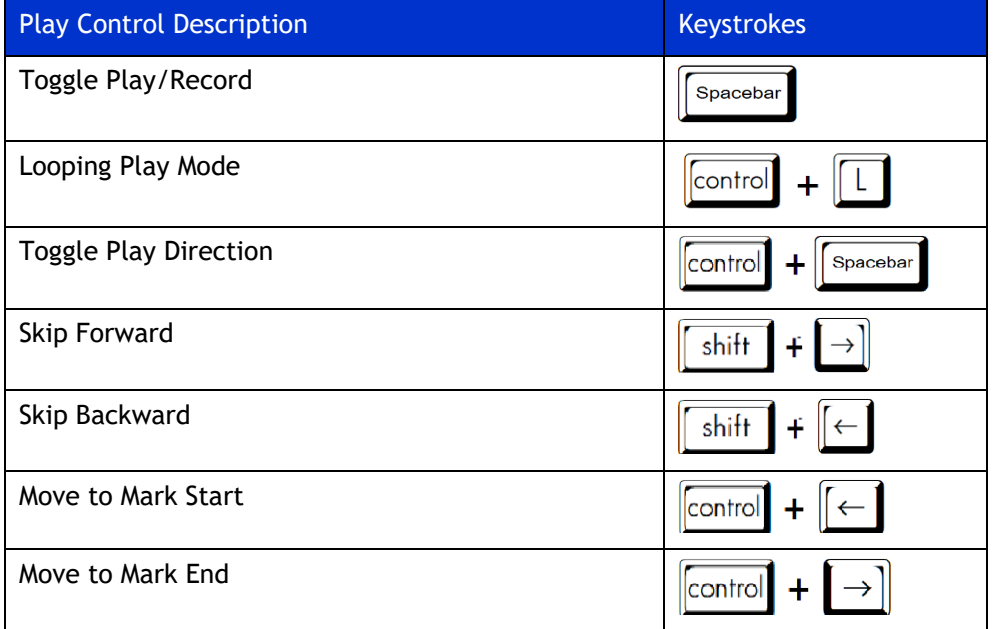

### **Navigation Controls**

The navigation controls help you move through the series media in the Study and Series tabs. The navigation controls are described in the table below:

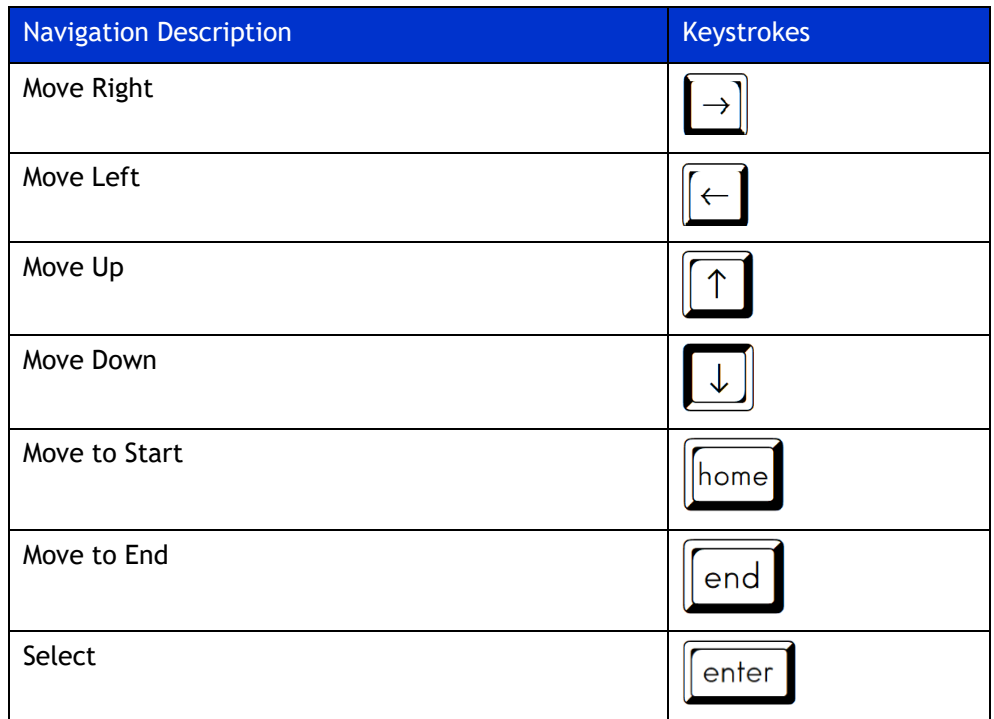

# **Assign a Label Set to a Recording**

TIMS MVP allows to you to quickly apply labels to a recording by selecting a label set.

Several sets come with TIMS MVP, including "Defaults" and Modified Barium Swallow Impairment Profile "MBSImP".

There are two ways to assign a Label Set to a study:

- **EXECT** Using Protocol Mode which allows you to efficiently label the study as you are recording. This is the preferred mode for recordings.
- **E** Using a drop-down menu which lets you assign a label.

# **Assign a Label Set to a New Study**

To assign a label set to a series in a new study:

- 1. Prior to recording, you need to select a Label Set from the **Label Set** menu.
	- **.** If you have one Label Set available to you, skip to step 3 since the Label Set is pre-selected.
	- **EXEDENT** If you have more than one Label Set available to you, click the down arrow to open the drop-down menu of Label Sets.

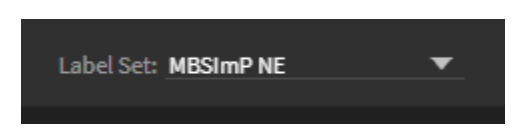

2. Select the **Label Set** from the menu.

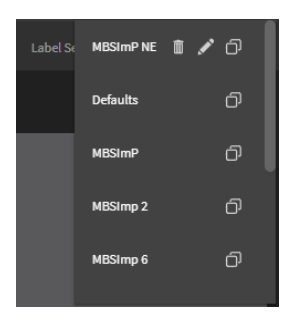

3. **Enable Protocol** mode by clicking the protocol  $\mathbf{E}$  icon next to the series label field.

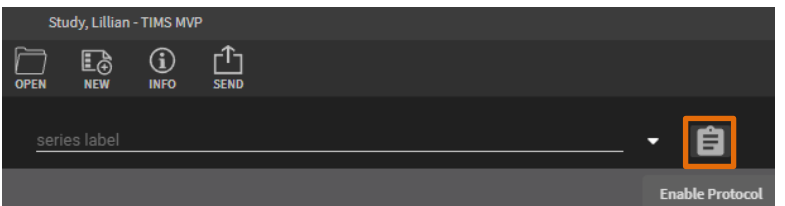

- 4. When **Protocol** mode is enabled, you can advance forward and backward through your label set using either:
	- On-screen arrows

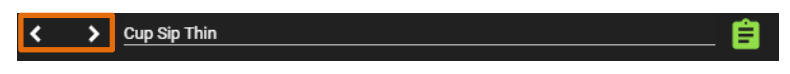

**EXECT:** Left and right arrows on your keyboard

 $\langle$   $>$ 

5. Before recording each protocol, make sure you advance to the next label.

**Result:** The series labels are automatically displayed as you record each series. This example shows you the protocol label assigned for a barium swallow:

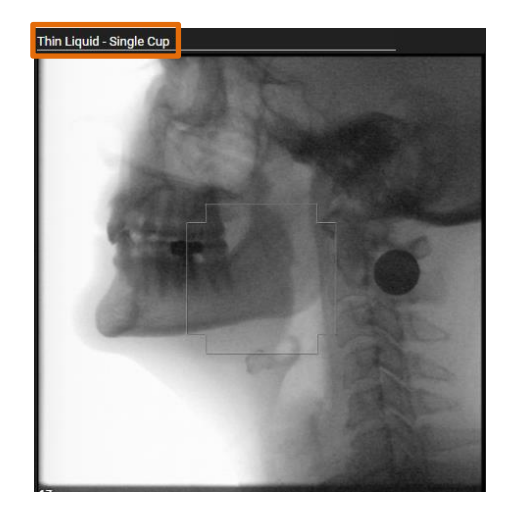

### **Disable Protocol Mode**

You can disable protocol at any time by clicking the **Disable Protocol** icon.

# **Edit a Label Set**

If you need to modify a label, or enter a label not on your list:

- 1. In an open study, go the Series tab.
- 2. Select the Label Set from the drop-down menu. If there is only a one Label Set, click on the label.
- 3. Click the Edit  $\leq$  icon to open the label for editing. The Label Editor opens.
- 4. Make the changes you want to the label, including:
	- **•** Change the Label List Name
	- **•** Select a label and click the minus  $\Theta$  icon to delete
	- **•** Add a label by clicking the plus  $\bigoplus$  icon and type in the series label
	- Click on a series label name to change it
- 5. Click **OK** when done.

# **Using Series Advanced Controls**

The Series tab has Advanced Controls for performing the following:

- Set optional video play speeds
- Set the time display
- **·** Turn on/off timing mode
- **•** Delete a series video or image
- Advanced Controls, such as:
	- o Zoom In/Zoom out of series video or image
	- o Invert a monochrome image
	- o Adjust brightness
	- o Adjust contrast
	- o Record single frame snapshot
	- o Record subclip
	- o Toggle Annotation mode

You can access these options either below the Series tab or by clicking the double right arrows  $\mathbb{D}$  button in the lower right-hand side of the Series tab for Advanced Controls.

### **Set Video Play Speeds**

To change the video playback speed from its default 1x playback, use the menu located on the bottom of the Series tab.

Click the white  $\blacksquare$  arrow to open the video play speeds menu. The menu options are described below:

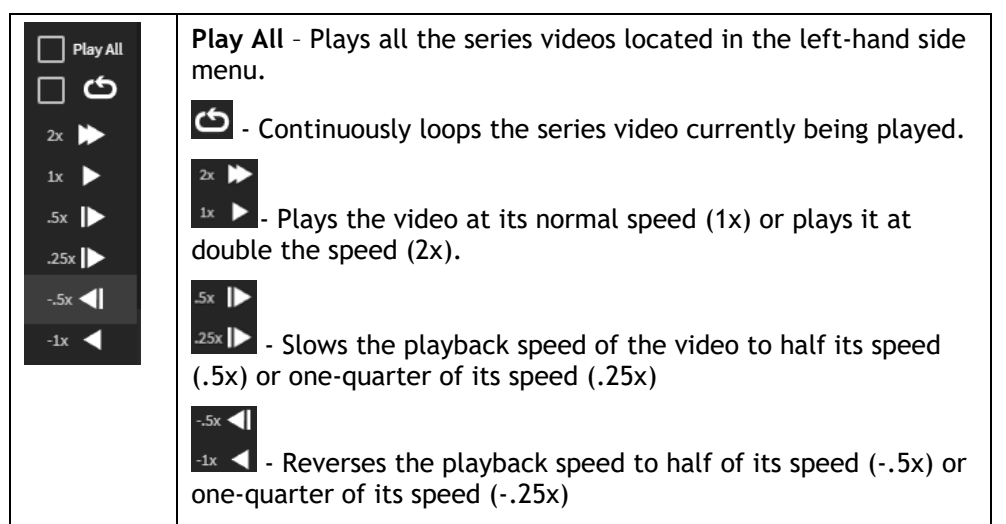

### **Set the Time Display**

You can set how you want to display the time for the video in the Series tab.

By default, the time display counts the video by the image number or frame within the video.

Click the time display to display the time display options.

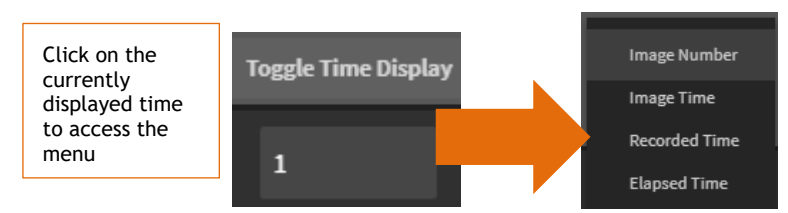

The table below explains each time display option.

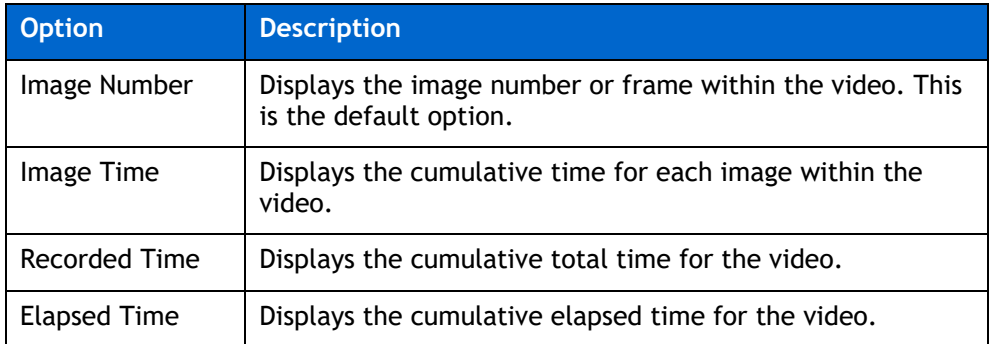

### **Turn on Timing Mode**

When you turn on timing mode, you display the delta time to the previous image.

To turn on the timing mode:

Click the timing mode  $\overline{O}$  icon to turn it on. When turn on timing mode, the timing mode icon changes to and the delta time displays.

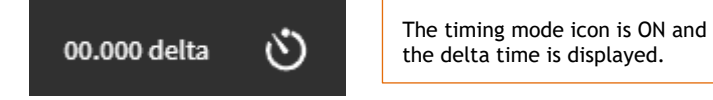

### **Delete a Series Video or Image**

To delete a video or image from a series:

1. Select the video or image from the left-hand side in the Series tab.

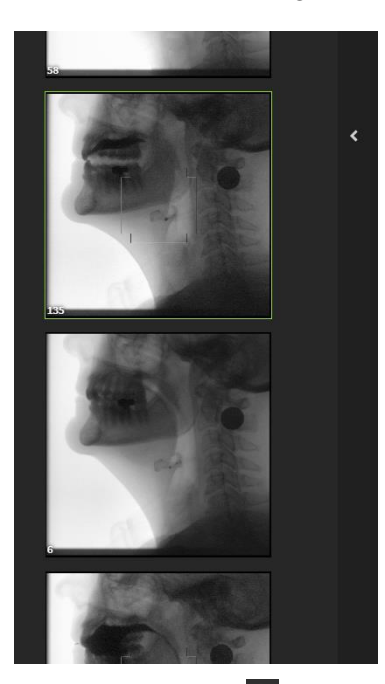

2. Click the trash can  $\overline{1\!\!1\!\!1}$  icon in the bottom right-hand corner to delete the selected series.

### **Advanced Controls**

The Series tab Advanced Controls are displayed by clicking the double arrow  $\mathbb{R}$  icon in the bottom right-hand corner. The Advanced Controls display the zoom functions, invert monochrome images, adjust brightness and contrast, record video or single frame snapshots or lets you use annotations on videos/images.

### **Zoom In/Zoom Out**

Use the zoom function to enlarge or shrink a series video.

- Click the Zoom In  $\bigcirc$  icon to enlarge the series image.
- Click the Zoom out  $\mathbf{Q}$  icon to shrink the series image.

#### **Invert Image**

Use the invert image function to invert monochrome images.

To invert a monochrome image in the Series tab, click the invert image  $\mathbb C$  icon to invert all images as shown below.

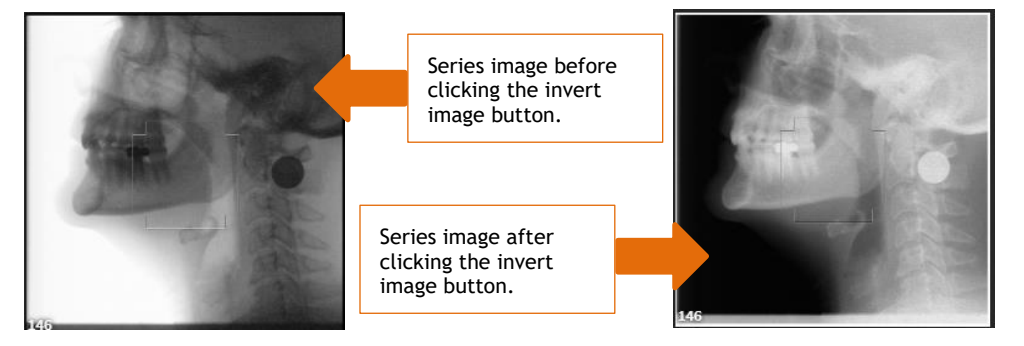

To return the image back to its original state, click the invert image  $\mathcal{C}$  icon again.

#### **Adjust Brightness**

To adjust the brightness of a video or image, click the adjust brightness  $\mathbb{R}^{\mathbb{C}}$  icon. Use the slide bar to either brighten or darken the image.

**Note**: It is important to note that the brightness is only changed for your viewing, it is not saved to the video or image you are viewing.

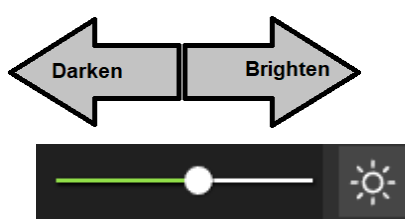

- Move the slide bar to the left to brighten the video or image.
- Move the slide bar to the right to darken the video or image.

### **Adjust Contrast**

To adjust the contrast or sharpness of a video or image, click the adjust contrast  $\Box$  icon. Use the slide bar to either increase the contrast or reduce the contrast of the video or image.

**Note**: It is important to note that the contrast is only changed for your viewing, it is not actually saved to the video or image you are viewing.

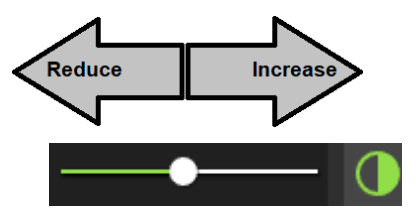

- Move the slide bar to the left to reduce the contrast of the video or image.
- Move the slide bar to the right to sharpen the contrast of the video or image.

#### **Snapping Single Frame Images**

To snap a single frame image from the video currently displayed in the Series tab:

- 1. Go to the video image you want to capture by playing  $(2)$  the video to that image or use the slide bar  $($   $\blacksquare$  )to go to the image.
- 2. Click the camera  $\overline{\circ}$  icon to take the image snapshot.

**Result:** The image is added to the series menu on the left-hand side.

### **Record a Subclip**

To add a Subclip, see the instructions in [Creating](#page-59-0) SubClips.

#### **Using Annotations**

Use annotations to highlight items in the videos/images so you can share with other medical personnel either live or by sending them the images. Annotations are temporary unless you take an image snapshot with the annotations. The image is then saved into the study's series.

The annotations are removed when you close the annotations option without creating an image snapshot or erase the annotations.

To use annotations with your video or image:

- 1. Click the  $\frac{1}{2}$  in the lower right-hand corner of the TIMS MVP screen.
	- a. The **Advanced Controls** menu displays.
- **2.** Click the annotations  $\Theta$  icon at the top of the Advanced Controls.

**Result:** The annotations options appear.

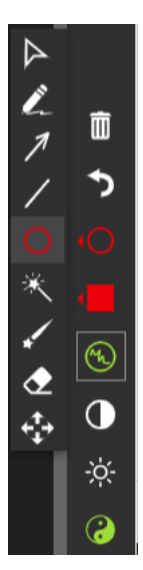

The table below explains how to use each annotation option.

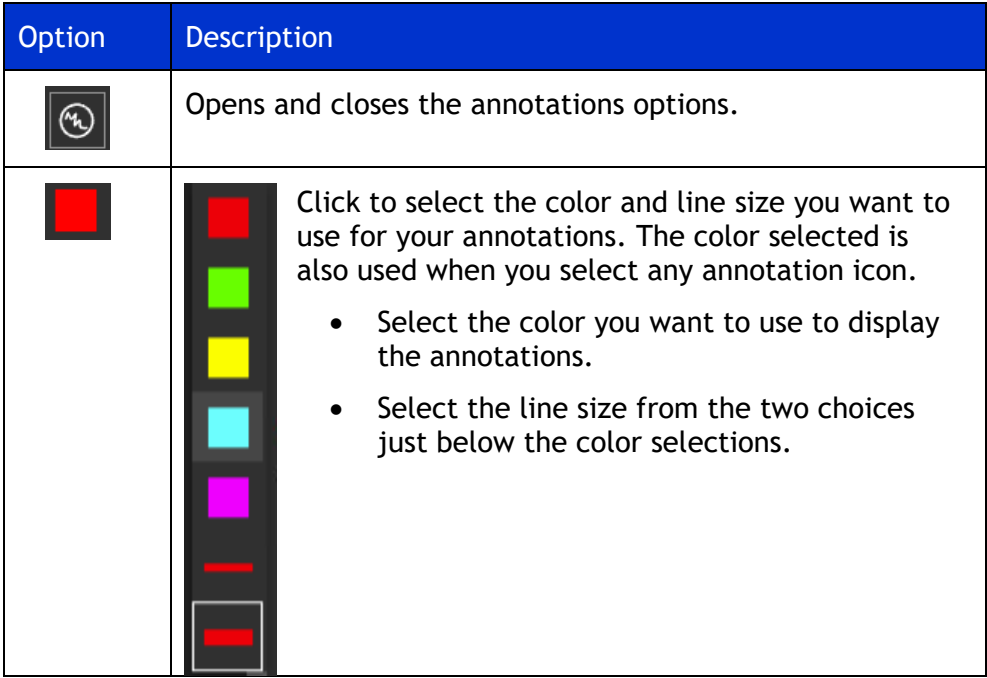

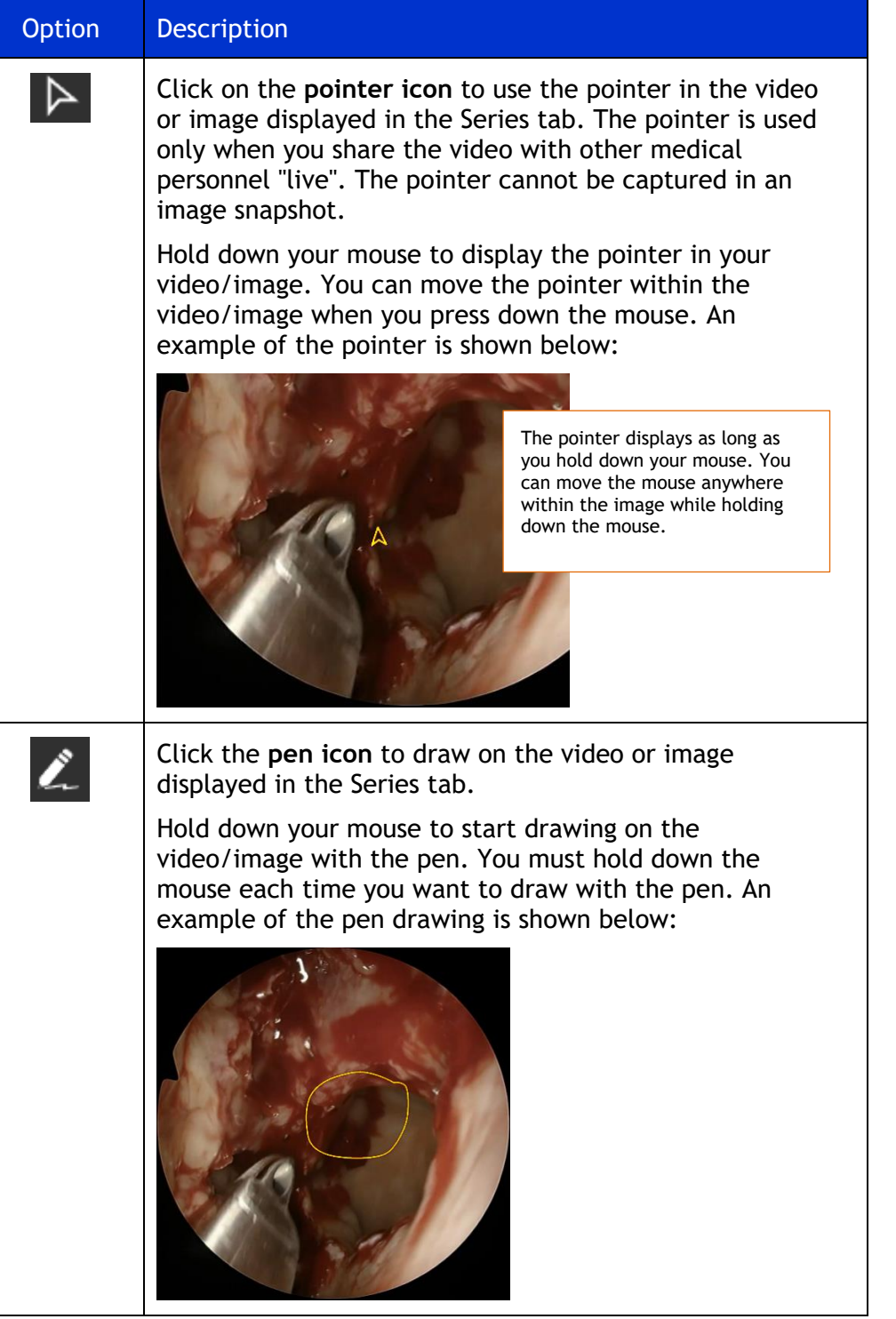

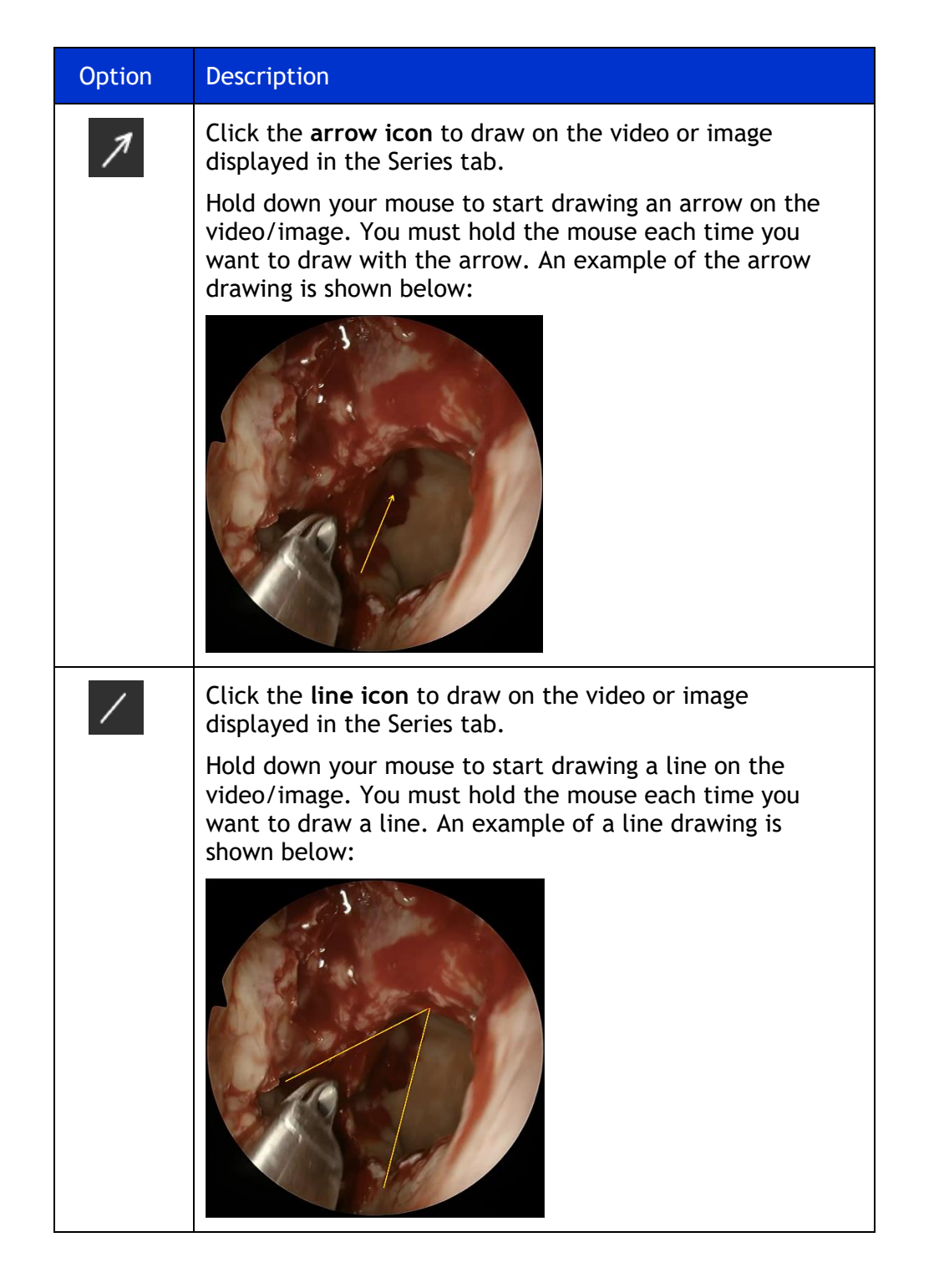

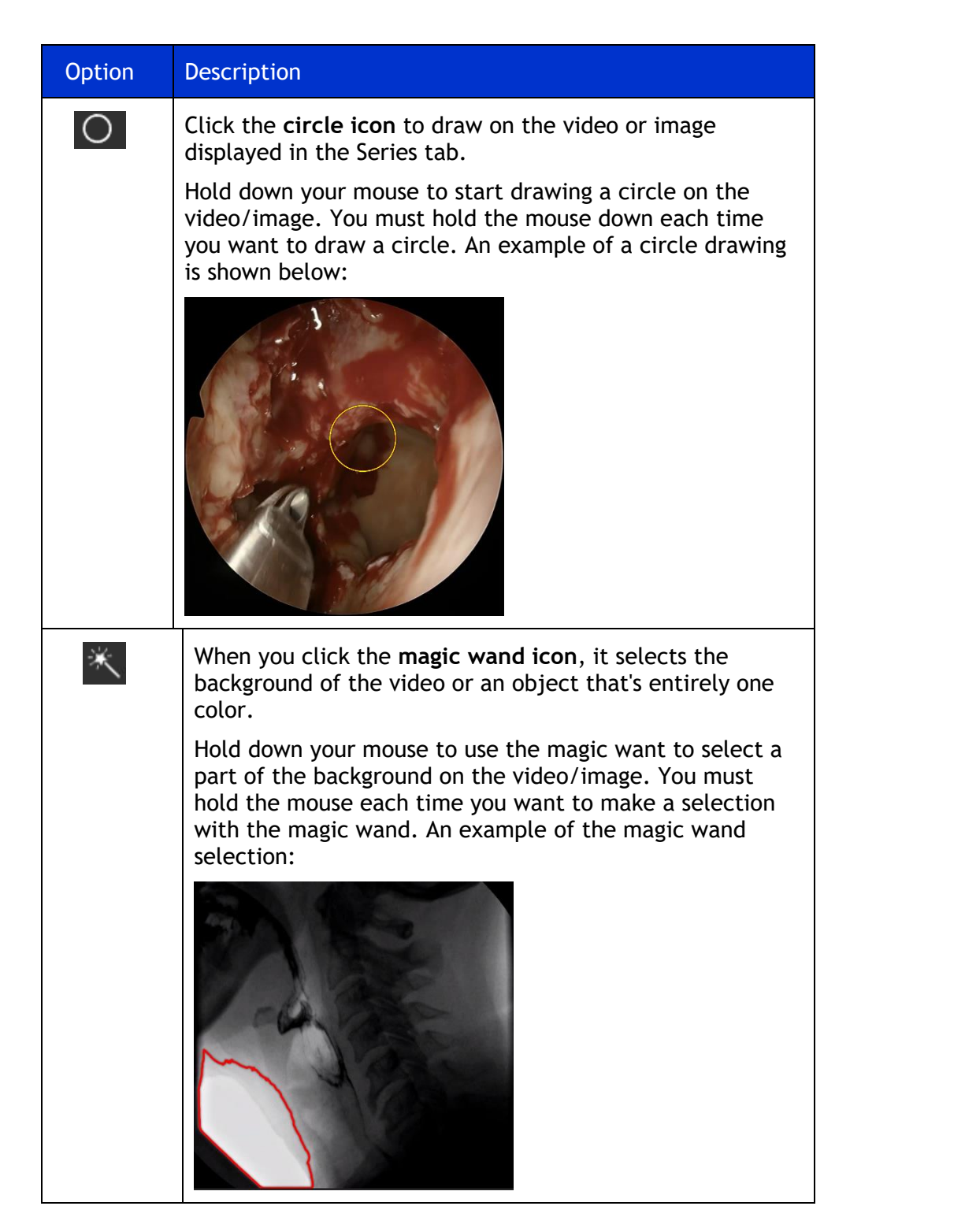

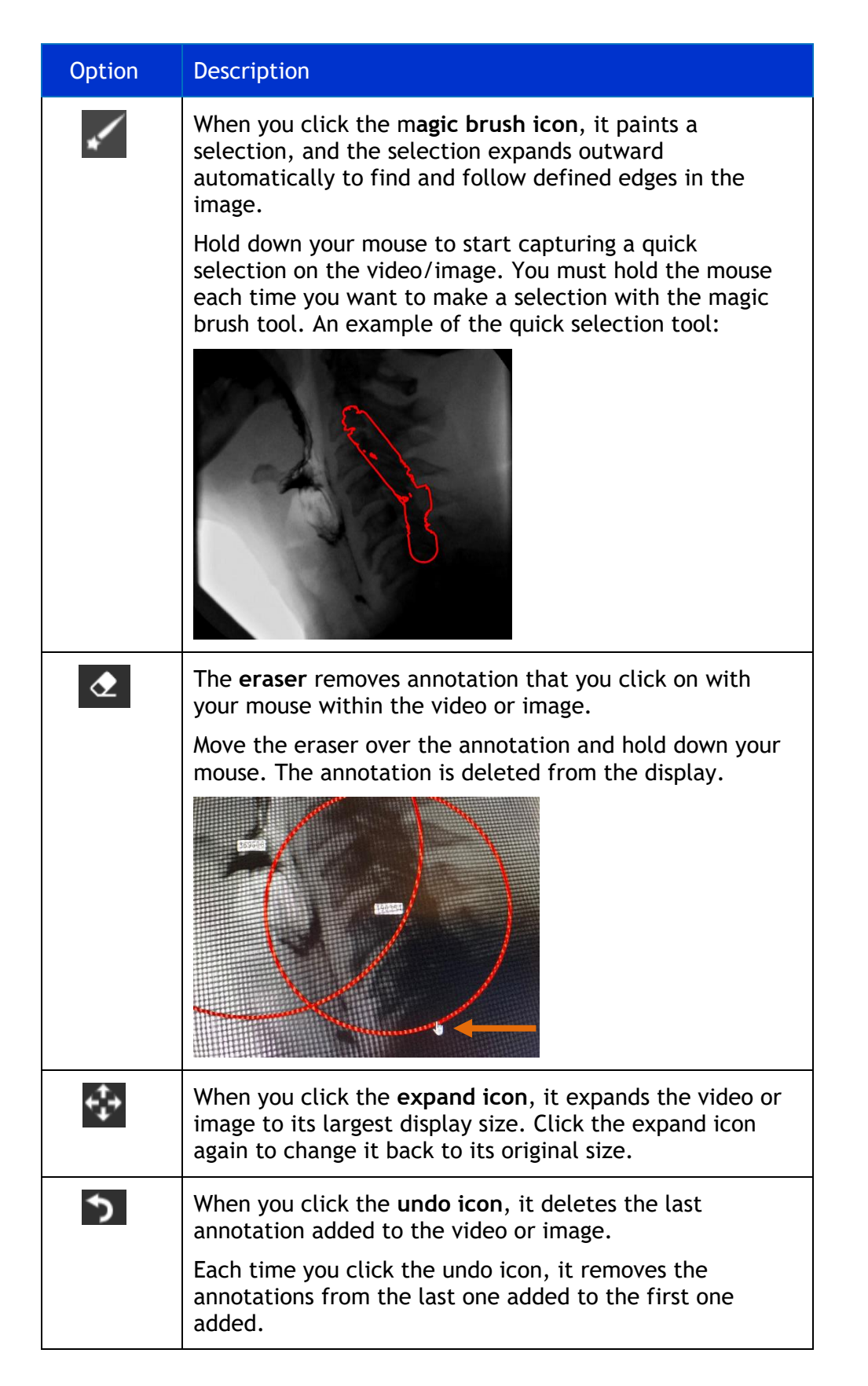

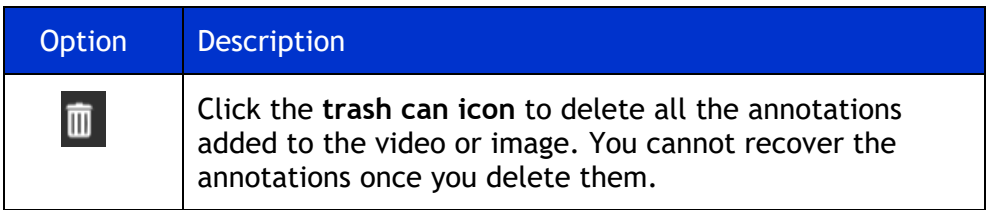

### **Using Measurements**

The measurement feature lets you measure line or circle annotations placed on the medical image or video when enabled. In addition, you can add identifying labels to the annotation.

Arrow annotations do not include the measurement capability, but you can apply a label to it.

The measurement is based on one of the following:

- Unit of measure your organization uses
- Percentages

#### **How To Measure with Annotations**

To enable Measurements:

1. In the top-right corner of TIMS MVP, locate the ruler icon.

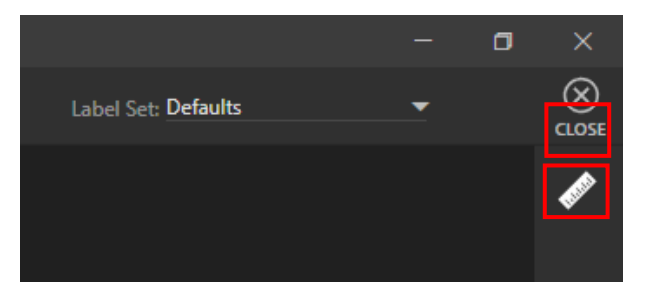

**Result:** The measurement icon turns green when enabled.

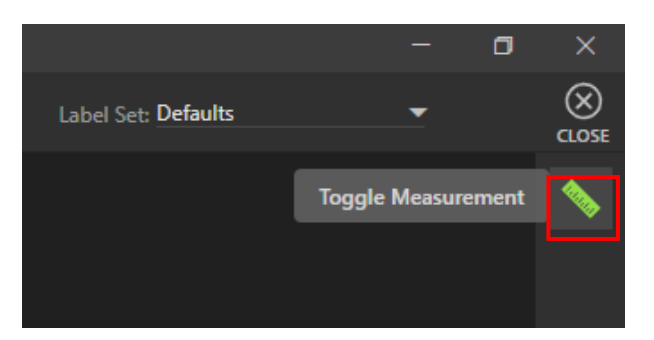

2. Select the annotation you want to use for measurement. In this example, the selection Is the circle:

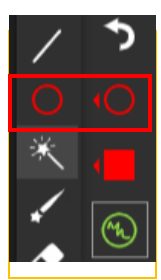

3. Hold down the mouse to draw the annotation on the image/video.

**Result:** In this example, the circle displays with a measurement inside of it.

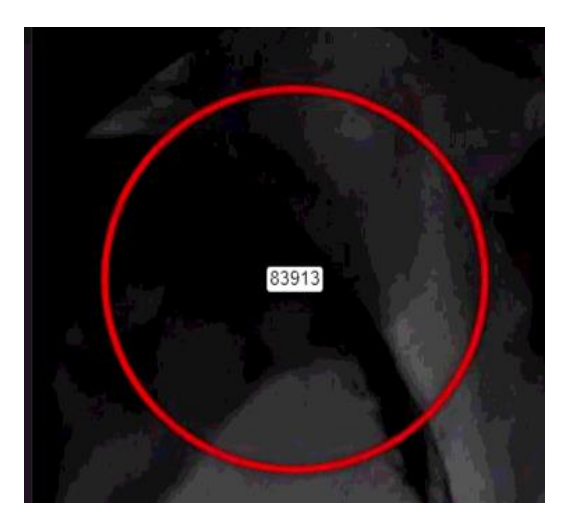

4. In the top right-hand corner, a list appears. Each annotation is identified by the item's measurement, as shown below:

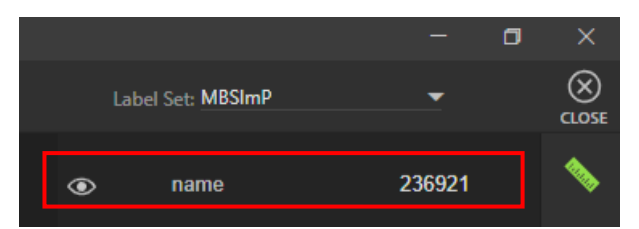

5. Enter a name for the label. The label displays with the circle in the image/video.

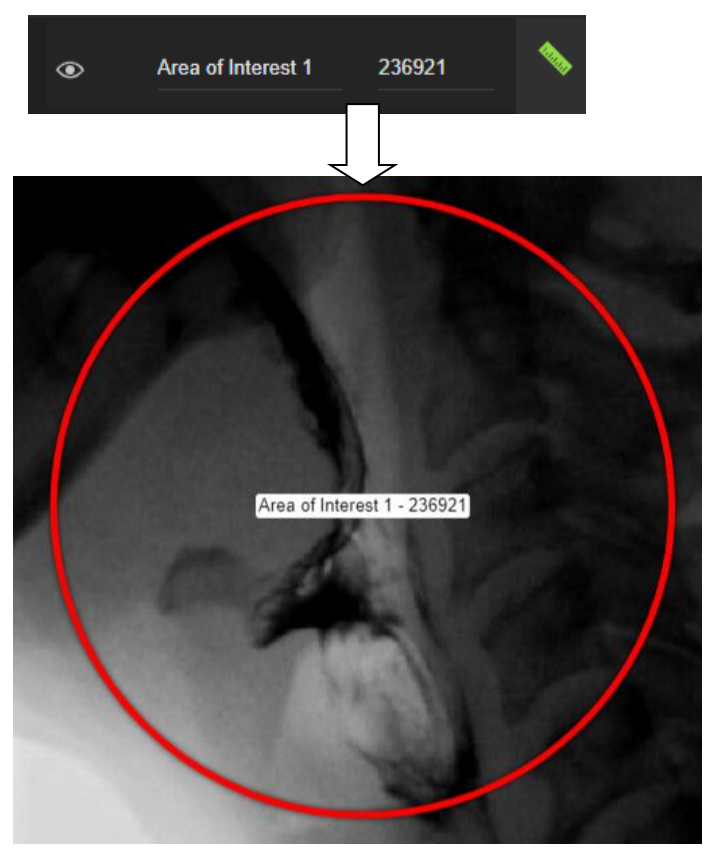

- If you do not want to display the annotation and measurement, click the icon to hide.
- To redisplay the annotation and measurement, click the eye the  $\blacksquare$  icon to show.

#### **Annotations and Measurements/Labels**

The table below describes the annotations that support measurements and labels.

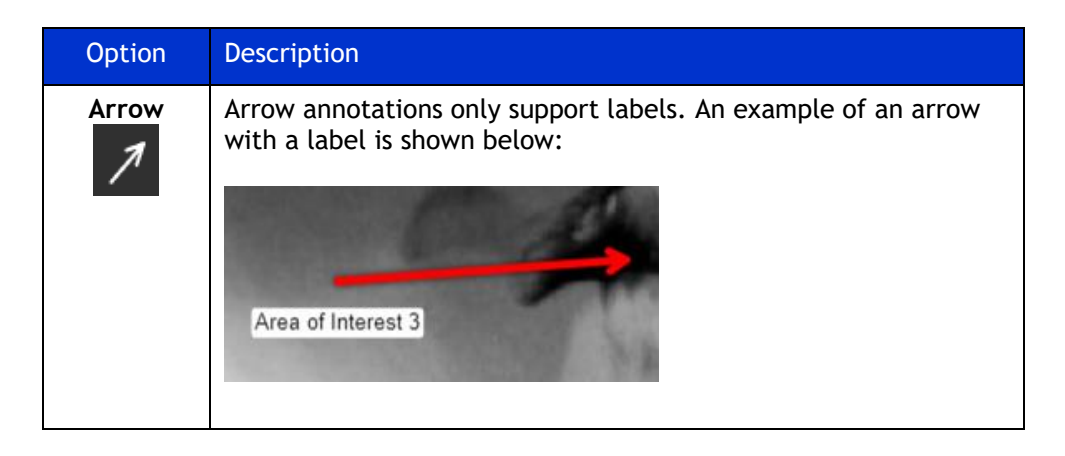

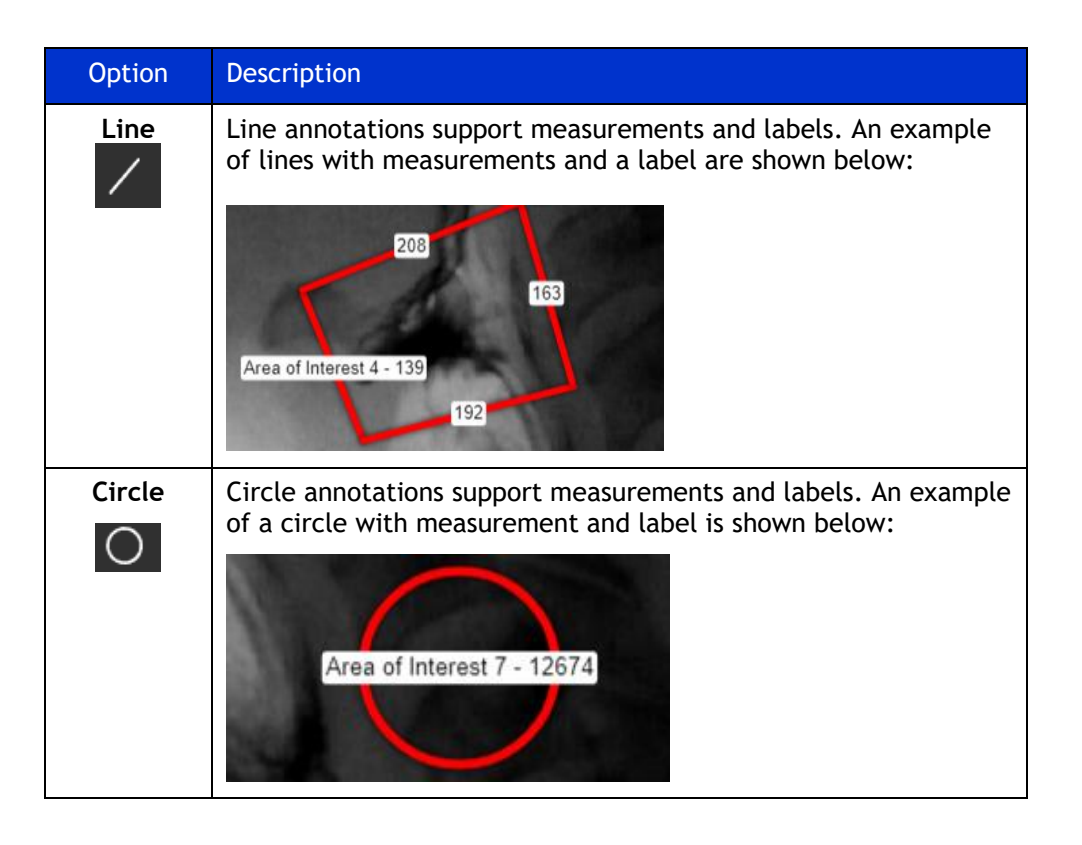

#### **Copy Measurements**

To copy measurements to the clipboard to paste into a document:

- 1. Click the Copy Measurements to copy the measurements to the clipboard.
- 2. Copy the text to a file. In the example below, the measurements are copied to a text editor:

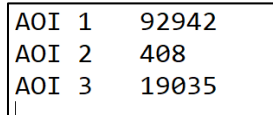

#### **Copy Measurements as Table**

To copy measurements as a table in the clipboard to paste into a document:

- 1. Go to the **Edit** menu and select **Copy Measurements as Table** to the clipboard.
- 2. Copy the text to a file. The text appears in a table in the file, as shown below:

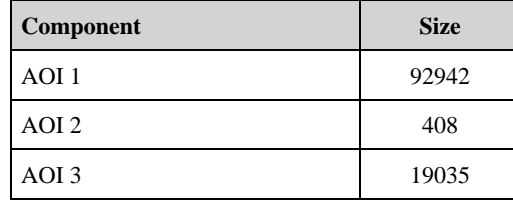

#### **Delete All Measurements**

To delete all measurements from a study:

• Click the **Trash Can** icon in the **Advanced Controls**. All measurements are deleted from the study window.

#### **Undo the Last Measurement Created**

To delete the last minute created from a study:

Click the Undo  $\bullet$  icon to delete the last measurement created. After you click the button, the last measurement and associated annotation created are removed from the study window.

## **Trim a Series Recording**

You can edit a series recording to narrow down the images or frames you want in it.

To edit a recording:

- 1. Click the **Enable Editing** lock **in the set of east of editing**.
- 2. Click the **Enable Recording** lock **in the same in the conding.**
- 3. Select the series video you want to trim. The selected video will be highlighted in a green box.

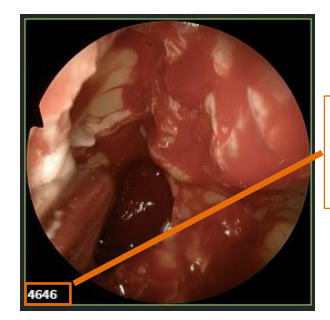

Note that the number of images in the video is 4646 BEFORE trimming.

4. In the Series tab, click to mark on the video slide bar where you want your trim to start. A start mark displays on the slide bar.

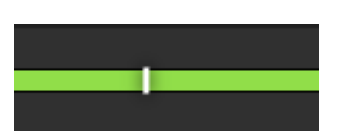

5. From the TIMS MVP top menu, select **Series** > **Edit** > **Mark Start**. (The keyboard shortcut is to type **[** ) The slide bar displays the starting point for the video.

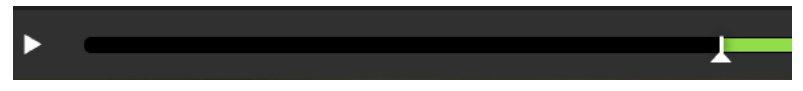

6. In the Series tab, click to mark on the video slide bar where you want your video to end. A stop mark displays on the slide bar.

7. From the TIMS MVP top menu, select **Series** > **Edit** > **Mark End**. (The keyboard shortcut is to type **]** ) The slide bar displays the trimmed start and end points you marked for the video.

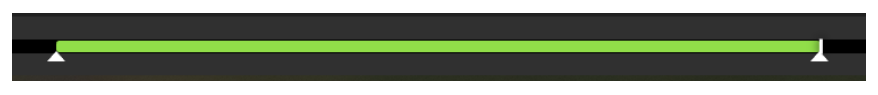

8. Click the selected video in the Series tab's left-hand corner, and the video is trimmed to the new length you specified.

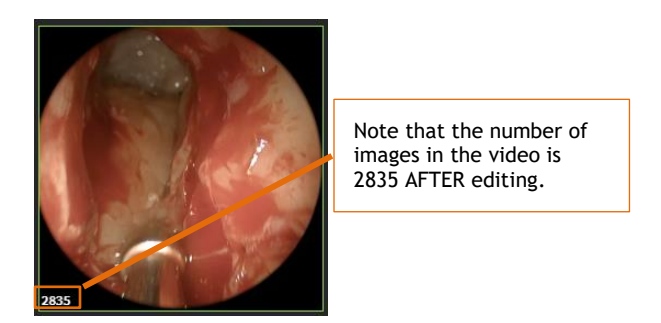

### **Restore Trimmed Video to Original Size**

If you need to restore a video you have trimmed in a series to its original size, you need to use the TIMS MVP Reset function.

To restore a video:

- 1. Open a study to the Series tab where you want to restore the trimmed video to its original size.
- 2. Select **File** > **Reset**.
- 3. Click **OK** to reset all trimmed series videos. This action restores all series videos that were trimmed in your study back to their original sizes.

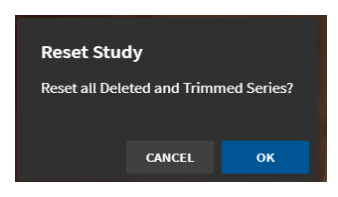

For example, if the trimmed video was trimmed to a size of 2835 images or frames. It would automatically reset to its original size before you trimmed the video, which was 4646.

# **Add a Subclip From a Series Video**

You can create Subclips which allows you to trim long MP4 video clips into a series of shorter segments. This is only used with the MP4 file format.

To create Subclips:

- 1. If it is not already unlocked, then click the unlock  $\mathbb{R}$  icon located in the upper-right hand corner of the Study tab to **Enable Editing**.
- 2. Click the unlock whose icon located in the upper-left hand corner of the Study tab to **Enable Recording**.
- 3. Open the Advanced Controls by clicking the double arrow **in** icon in the left right-hand corner.
- 4. Click to mark on the video slide bar where you want your Subclip to start. A start mark displays on the slide bar.

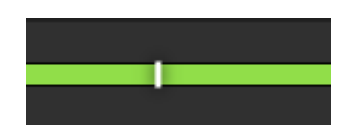

5. From the TIMS MVP top menu, select **Series** > **Edit** > **Mark Start**. (The keyboard shortcut is to type **[** ) The slide bar displays the starting point for the video.

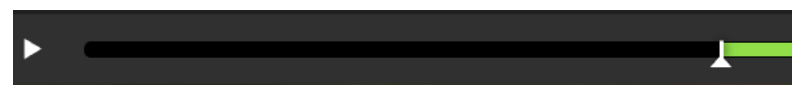

- 6. Click to mark on the video slide bar where you want your video to end. A stop mark displays on the slide bar.
- 7. From the TIMS MVP top menu, select **Series** > **Edit** > **Mark End**. (The keyboard shortcut is to type **]** ) The slide bar displays the Subclip start and end points you marked for the video.

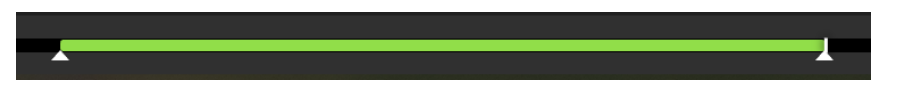

8. Click the video **DE** icon in Advanced Controls to create the Subclip. The Subclip is added to the Series column of videos/images on the left-hand side. The Subclip appears with a video icon in the lower left-hand corner.

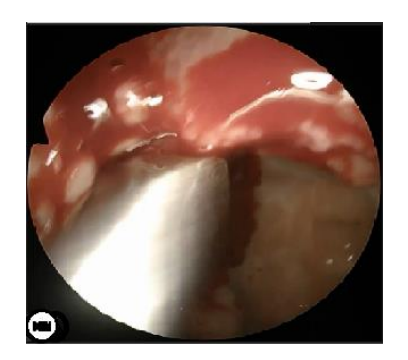

Subclips are identified by the video camera icon in the lower righthand corner.

# **Flag a Series Video or Image to Send**

To flag a video or image to send to a DICOM Storage SCP (Service Class Provider):

- 1. If it is not unlocked for editing, unlock  $\mathbf{a}$  the series for editing.
- 2. Select the series video or image you want to flag.
- 3. Right-click in the selected video or image and select **Flag** from the drop-down menu.

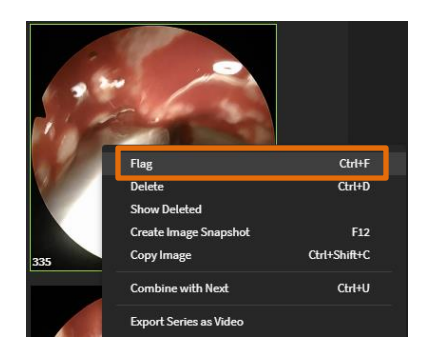

**Result:** A checkmark displays in the right-hand corner of the selected video or image.

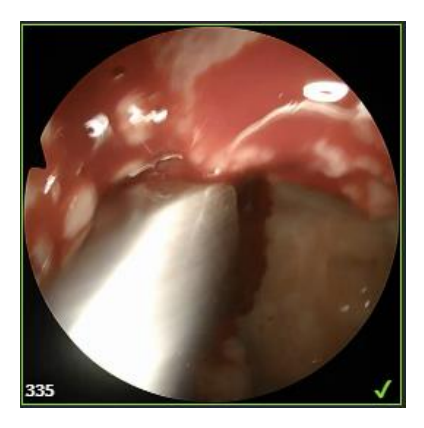

# **Delete a Selected Series Video or Image**

To delete a series video or image from the Series tab:

- 1. If it is not unlocked for editing, unlock  $\mathbb{R}$  the series for editing.
- 2. Select the series video or image you want to delete.
- **3.** Right-click in the selected video or image and select **Delete** from the drop-down menu.

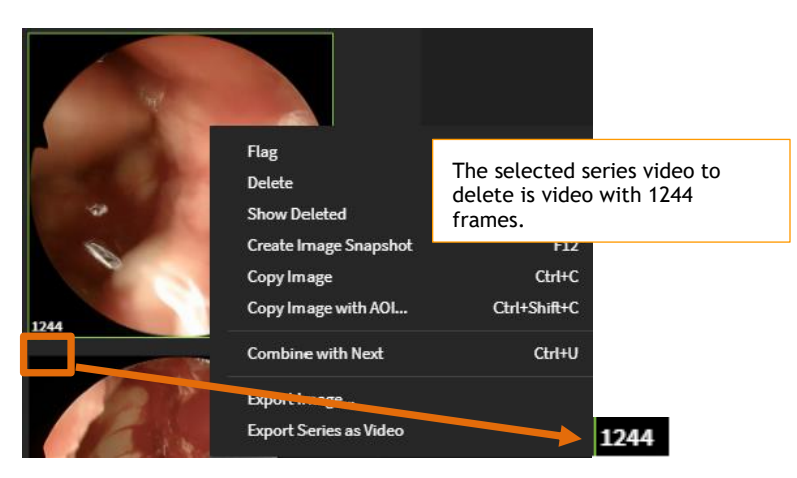

**Result:** The selected video is removed from the series. You will see the video labeled with the starting frame of 1244 is no longer in the series of videos.

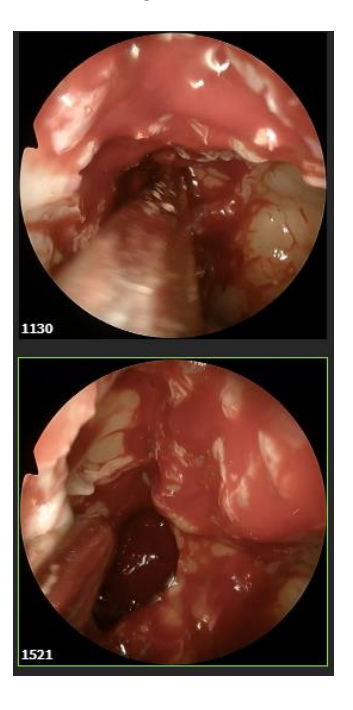

The video with 1244 frames is no longer displayed in the series video and images.

### **Restore Deleted Series Videos/Images**

If you need to restore a video you have deleted, you need to use the TIMS MVP Reset function.

To restore a deleted video:

- 1. Open a study to the Series tab where you want to restore the deleted video.
- 2. Select **File** > **Reset**.
- 3. Click **OK** to reset all deleted series videos. This action restores all series videos that were deleted in your study.

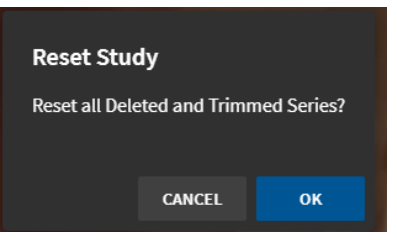

The videos you deleted will appear in the Series videos menu on the left-hand side of the Series tab.

## **Create a Thumbnail Image for a Series Video**

You can take a snapshot of a video that is in the Series left-hand menu of videos. When you take an image snapshot from a video in this menu of videos, the snapshot is only of the first image in the selected video. This is typically called a thumbnail.

To create an image snapshot from a series video:

- 1. If Series is not unlocked for editing, unlock  $\mathbb{R}$  the series for editing.
- 2. Select the series video for which you want to capture the image thumbnail from the lefthand side video/image menu.
- **3.** Right-click inside of the selected video and select **Create Image Snapshot** from the dropdown menu.

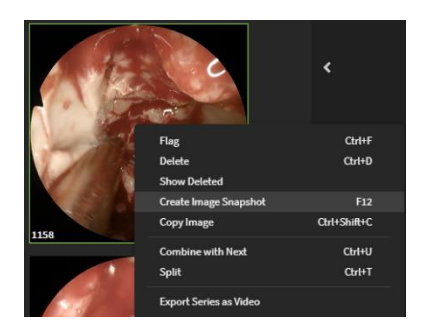

4. **Result:** The image snapshot you created appears in the Series tab. The video's first frame will be the captured image. The image is placed at the bottom on the left-hand side menu of videos/images. It will also have a camera icon in the lower left-hand corner.

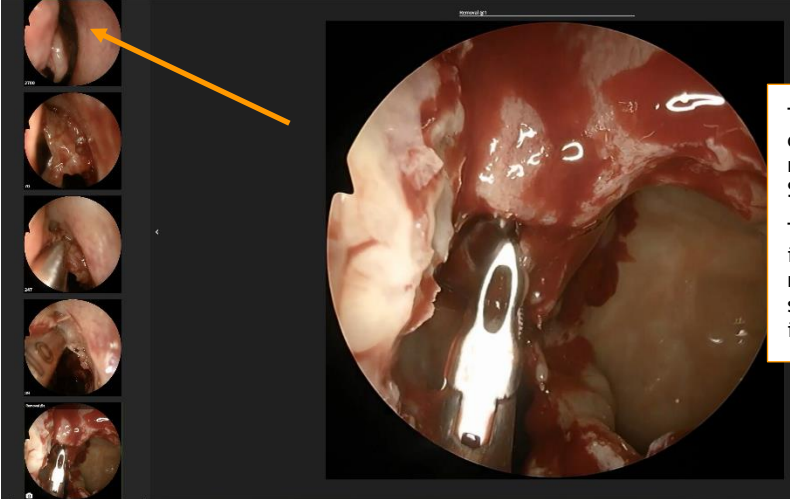

The image snapshot you created appears in the main window of the Series tab.

The image is the last one in the videos/image menu on the left-hand side. It also has a camera icon.

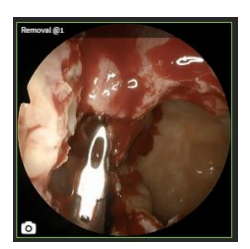

### **Create an Image Snapshot from a Series Video**

This procedure describes how to capture an image within a series video. You need to select the specific video image you want to capture.

To create a single frame image snapshot from a series video:

- 1. If it is not unlocked for editing, unlock  $\mathbb{R}$  the series for editing.
- 2. Click the unlock **interpret in the upper-left hand corner of the Study tab to Enable Recording**.
- 3. Select the series video that you want to play in the Series tab.
- 4. Play the video to the point where you want to capture a single frame snapshot, or, move the slide bar to the location in the video.

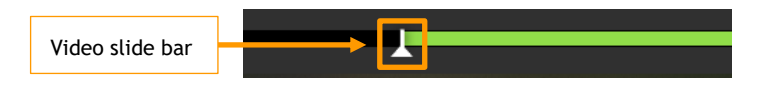

5. Use the camera **button in Advanced controls to take the snapshot.** If the Advanced Controls are not open, click the double arrow  $\mathbb{R}$  icon to open.

6. Click the camera  $\overline{\circ}$  icon to take the snapshot.

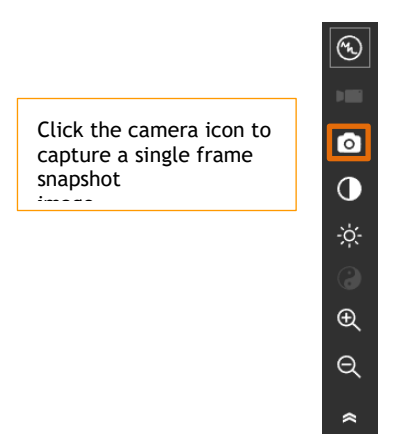

**Result:** The image snapshot is added to the left-hand side menu of series videos and images. It is of the image or frame within the video that you have selected with the slide bar.

## **Combine Series Video with Next Video**

To combine a selected series video with the next video in the series:

- 1. If it is not unlocked for editing, unlock  $\mathbb{R}$  the series for editing.
- 2. Select the series video that you want to combine with the next video in the series.
- **3.** Right-click on the video above the video you want to combine with it. Select **Combine with Next** from the drop-down menu.

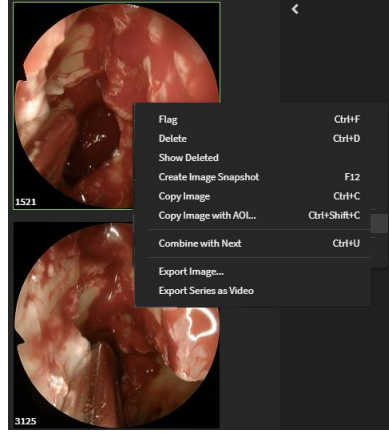

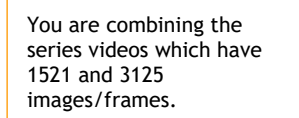

4. **Result:** The video is combined, showing that it has a total of 4646 frames for the combined videos.

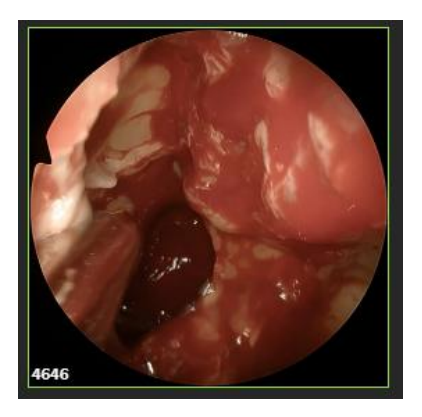

The combined series videos have a combined number of images/frames of 4646.

### **Split a Series Video into Multiple Videos**

To split a selected series video into two videos:

- 1. If it is not unlocked for editing, unlock  $\frac{1}{\sqrt{2}}$  the series for editing.
- 2. Select the series video that you want to split.
- 3. Move the white circle for the video to the point where you want to split the series video. In the example, the video circle has been moved and a white area on the video slide bar displays where you want to split video. This section has 135 images.

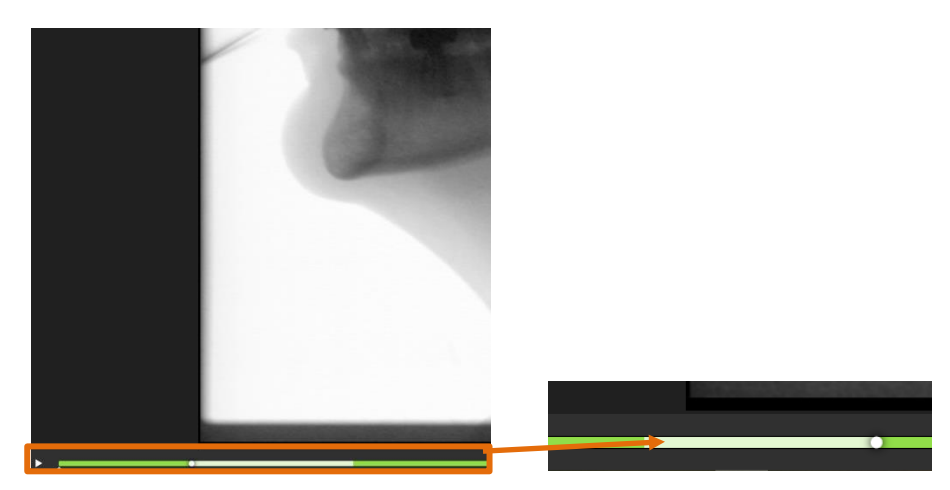

- id Single Cup Ctrl+F Flag Delete  $Ctrl + D$ **Show Deleted** Create Image Snapshot  $F12$ Ctrl+C Copy Image Copy Image with AOI... Ctrl+Shift+C mbine with Next Ctrl+U  $Ctrl+T$ Export Image... Export Series as Video
- 4. Right-click the series video and select **Split** from the menu.

**Result:** The video is split into two series views. Before the split, the original series view had 135 images. Now it is split into two views, one with 64 images and the one below with 71 images. The two series views will also have the same label.

The two views have the same label and the two views add up to the total number of images from the original view which you split, which was 135.

#### **Recombine a Split View**

If you need to recombine the two views for any reason, select the top view of the two split views, right-click and select **Combine with Next** from the menu. The two views are combined as one again with 135 images.

# **Copy an Image**

If you want to copy a series image to use in another document, do the following:

- 18. Select the series image you want to copy in the left-hand column.
- 19. Right-click on the image and select **Copy Image** from the menu. The image is copied to the clipboard

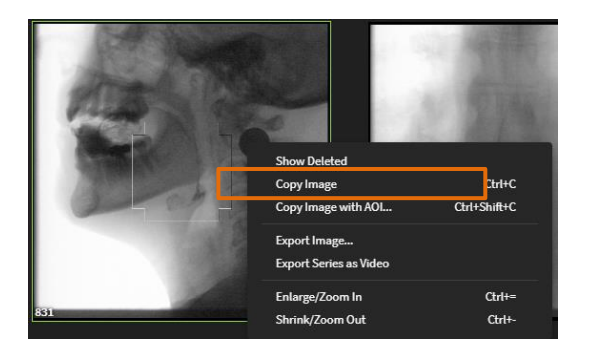

**Result:** You can paste the image in another document by typing **CTRL+V**.

### **Copy an Image with Area of Interest (AOI)**

If you want to copy a specific area of interest for an image to use in another document:

- 1. Select the image you want to copy.
- 2. Right-click on the image and select **Copy Image with AOI...** from the menu.
- 3. Select the image area of interest by moving the borders for the image by clicking on a corner of the AOI box.

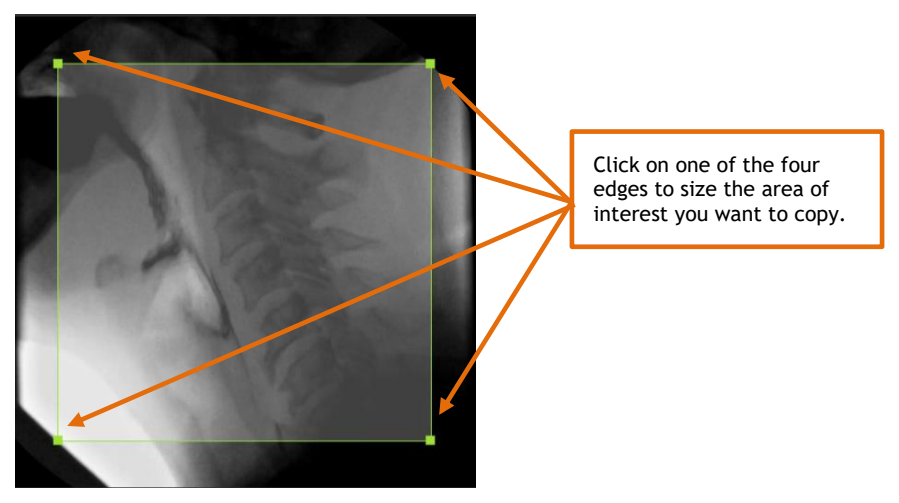

4. Click **OK** to copy.

**Result:** You can paste the image in a document by typing **CTRL+V**.
### **Set a Timing Point on Series Media**

If you want the series video to be viewed from another starting point, you can set a new starting point using the Series edit commands. The timing point allows you to play the video from a point you specify in the video rather than play the entire video.

This setting is temporary and is only maintained for your current TIMS MVP session. Once you close the study, the timing point is removed.

To set a timing point:

1. Click on the point in the video where you want the new starting point.

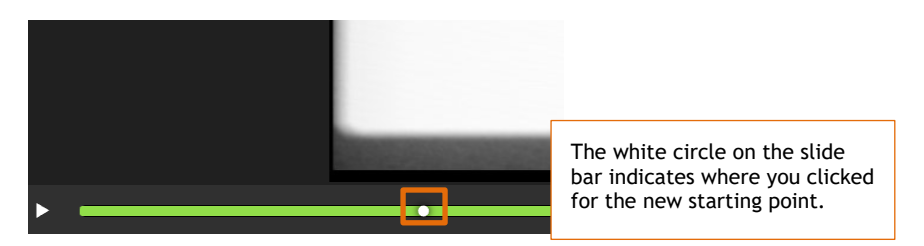

2. Go to **Series** > **Edit** and select **Set Timing Point**.

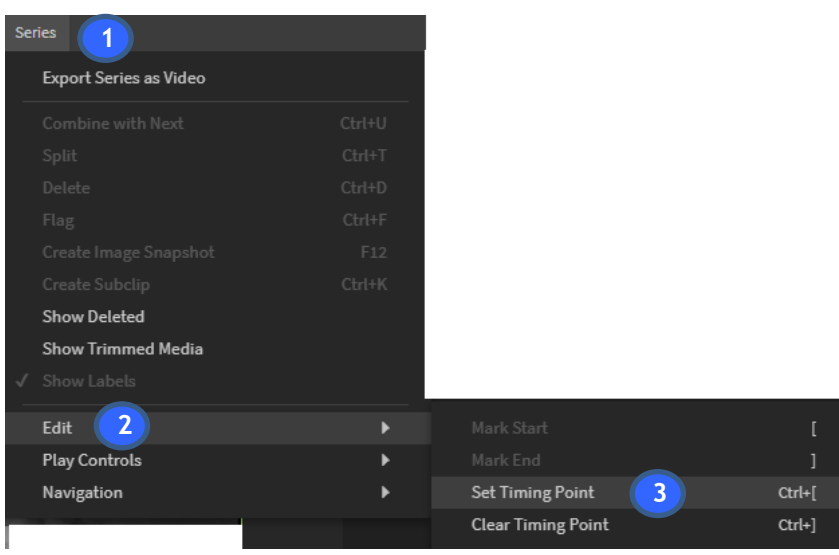

- 3. Play the video from its new starting point.
- 4. To clear the new starting point, go to **Series** > **Edit** and select **Clear Timing Point**.

### **Show Deleted Series Media**

To display all deleted videos/images in the series left-hand column:

- 1. Make sure you have clicked the **Enable Editing** lock in the upper right-hand corner.
- 2. Place your cursor in the Series image column on the left-hand side.

3. Right-click your mouse and select **Show Deleted**. The menu selection will have a checkmark next to it once you select it.

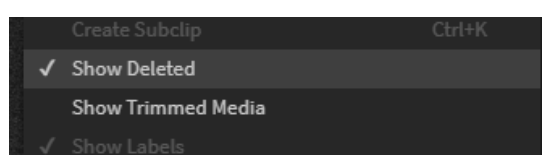

In this example, it displays the two deleted images (one image with 70 frames and the other image with 2700 frames). The deleted images are indicated by a red underline underneath the image.

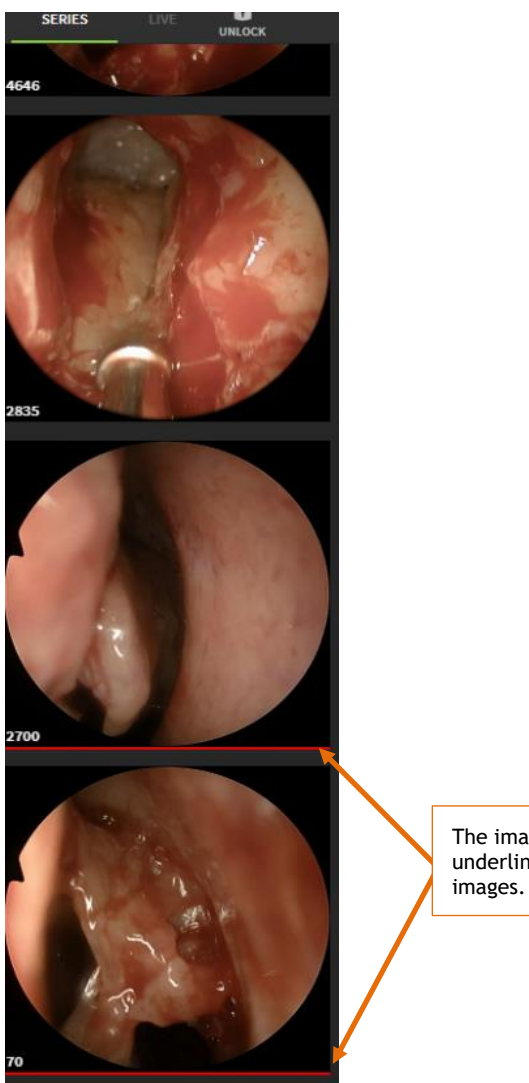

The images with the red underline are the deleted 4. Right-click your mouse again and select **Show Deleted** to remove the deleted files from the Series images display. The check mark is removed from the menu option.

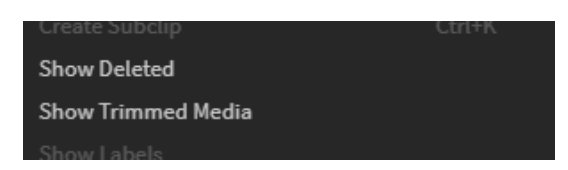

## **Show Trimmed Media**

To display in the Series tab all media that was trimmed within the study, you need to go to the Series tab.

To show trimmed media:

• Go to **Series** > **Show Trimmed Media.**

**Result:** A checkmark appears next to Show Trimmed Media in the menu. The trimmed media displays in the Series left-hand column.

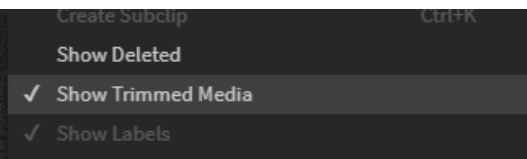

• To remove the trimmed media from displaying, go to **Series** > **Show Trimmed Media.**

**Result:** The check mark is removed from the menu option. The trimmed media no longer displays in the Series tab.

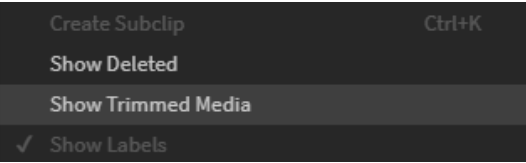

# **Create a Label Set**

TIMS MVP provides two built-in Label Sets: "Defaults" and Modified Barium Swallow Impairment Profile or "MBSImP". These two built-in Label sets cannot be edited or deleted. The Label Sets options are located in the top right-hand corner of TIMS MVP.

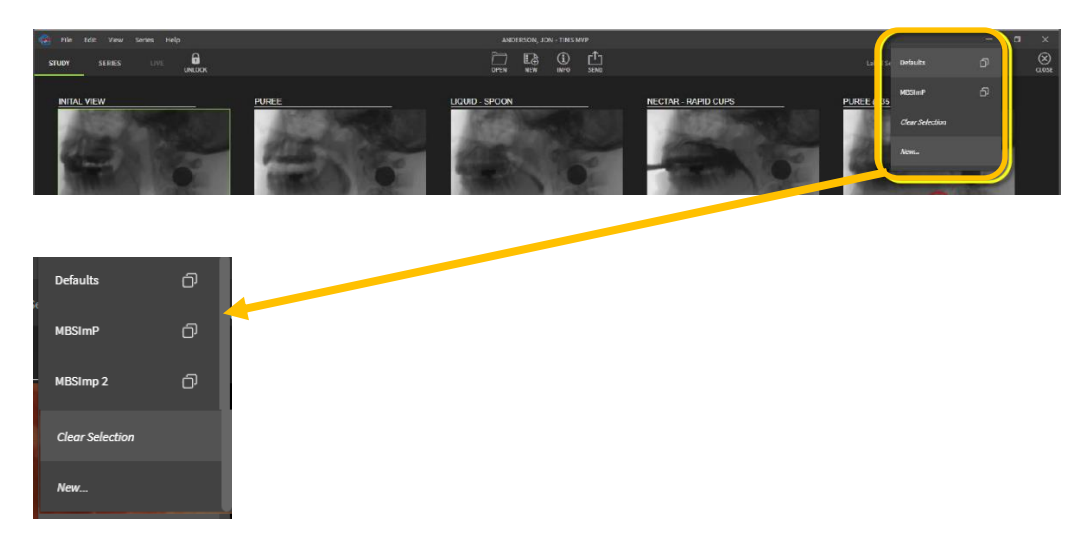

You can create your own custom label sets. Label sets can be created:

- when you have a study open.
- when you open TIMS MVP, click **Cancel** on the Study Dashboard, and access from the TIMS MVP main screen.

### **Create a Custom Label Set**

To create your own customer label set:

- 1. Click **New…** from the Label Set drop-down menu. The **Label Editor** opens.
- 2. Enter a Label List Name. In this example, the name Varibar List has been entered.

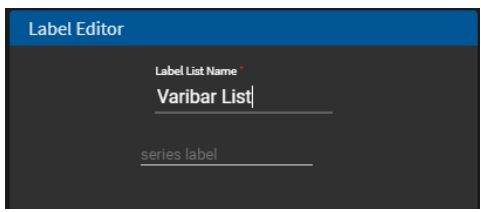

3. Press the **Tab** key to accept the name and move to the series label. Enter a series label, for example, **Varibar – Thin Liquid**.

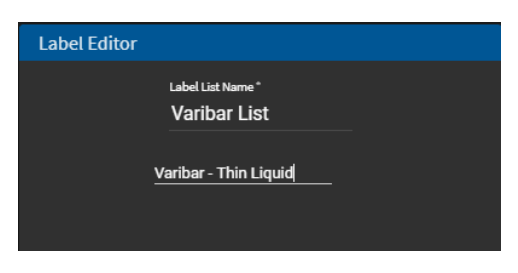

4. Continue to enter additional series labels that you need for your list. Simply tab after typing in a series label to create a new one.

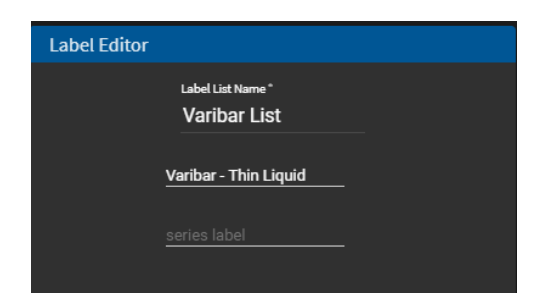

5. Continue to type in the series labels you need. If you make a mistake when typing in a label, you can clear the entry by clicking the X to the right of the label entry.

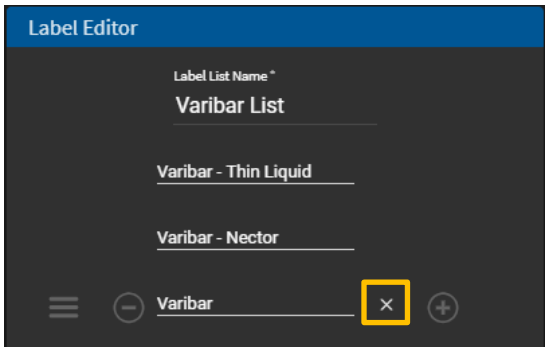

- 6. Additional actions you can take when entering series labels:
	- Click  $\Theta$  to delete a label.

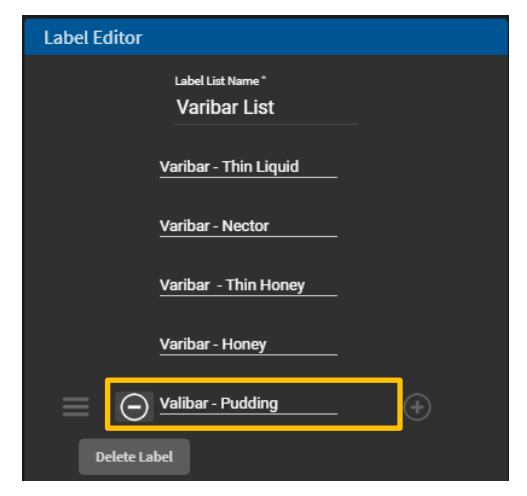

• Click  $\overline{\bigoplus}$  to add another series label.

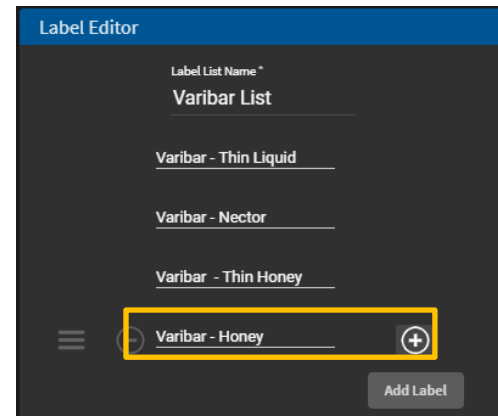

7. Click **OK** when you are done. The new Label List Name is now available in the drop-down menu.

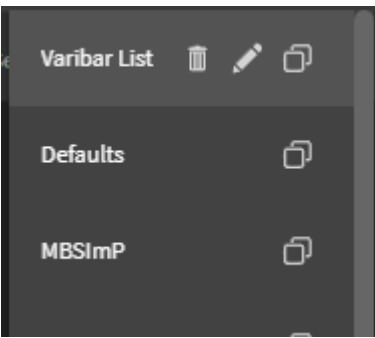

## **Delete a Custom Label Set**

To delete a label set from the drop-down menu:

- 1. Select the Label List you want to delete and then click the trash can  $\Box$  icon to delete.
- 2. Confirm you want to delete the Label List by clicking **OK**.

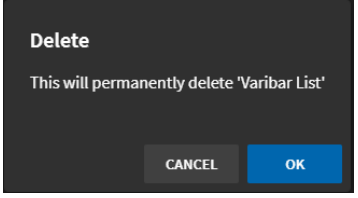

**Result:** The Label List is permanently deleted from your Label Set.

**NOTE:** You cannot delete any label set that was created by your administrator, so you will not see the trash can icon when you select it.

### **Change Custom Label Set Name**

To change the name of a custom label set:

- 1. Click the custom Label Set for which you want to change its name.
- 2. Click the pen  $\leq$  icon to type in a new name.

**Result:** The Label Editor opens for the custom label set.

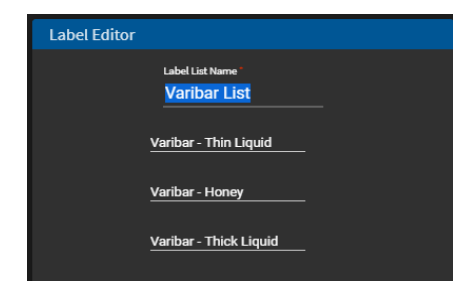

3. Type in a new name for the label set and click OK. The label set will now appear in the drop-down menu under the new name.

## **Create a New Label Set from an Existing Label Set**

To create a new label set from an existing label set:

- 1. Select the Label Set you want to duplicate from the Label Set menu.
- 2. Click the copy  $\Box$  icon next to the selected label set name. The Label Editor opens with a blank Label List Name and the associated series labels.
- 3. Type in a new name for the label set.
- 4. Press Enter or click **OK** to add the new label set to the Label Set menu **or** click the Tab key to add, delete or change the series labels and then click **OK** when done.

### **Edit a Series Label Set**

To edit a series label set:

- 1. Select the label set you want to edit from the Label Set menu.
- 2. Click the pen **i**con to edit the label set.
- 3. Make the changes you want to the label set, including:
	- Change the label set name
	- Add, change, or delete a series label within the label set
- 4. Click **OK** to save the changes to the label set.

## **Show Labels in the Study Tab**

For a study that you have assigned labels to the series views, you can have the labels appear on the views whether you are in the Study or Series tab.

#### **Show Labels Command**

The **Show Labels** command is performed in the Study tab. Select **Series** > **Show Labels** to display the labels in the Study tab.

If the labels are turned off in the Study tab, the labels will still appear with each view in the Series tab.

#### **Example**

In this example, when you open the study, the views do not show the labels.

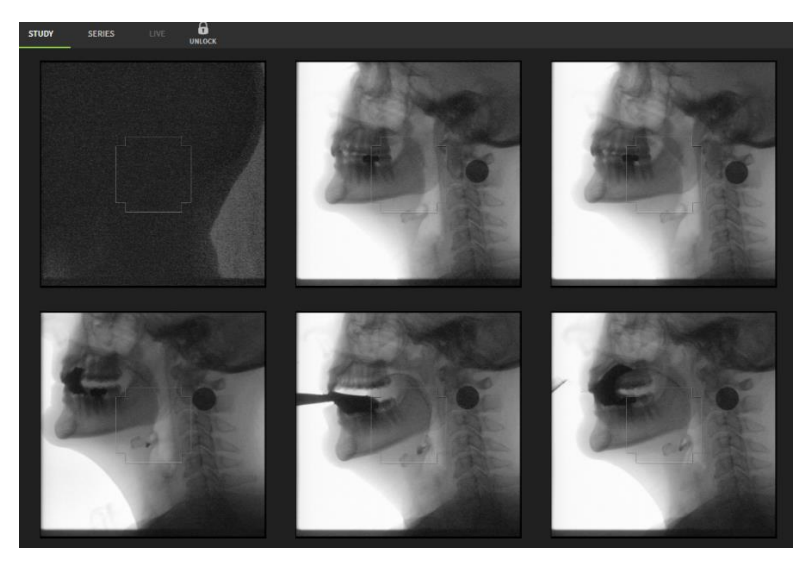

To display the labels on the views whether you are in the Study or Series tab:

• Go to **Series** > **Show Labels**. The result is the labels now appear above each view.

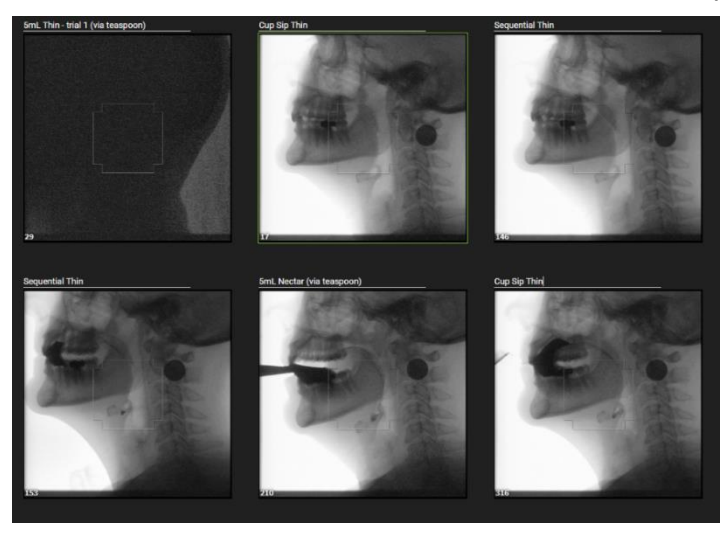

### **Assign Labels in the Study Tab**

When you show labels in the Study tab, if certain views do not have labels, you can assign the label in the Study tab.

In this example, this view does not have a series label assigned.

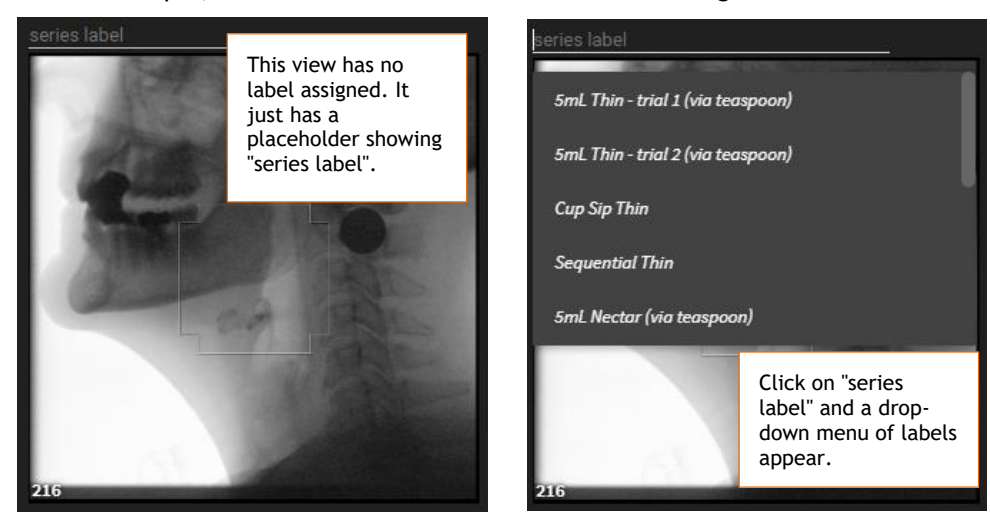

To assign a label in the Study tab:

- 1. Click on "series label" at the top of the Study view.
- 2. Select the label from the drop-down menu.

**Result:** The label now appears in the view.

# **Sending Studies to Your PACS**

Sending a study means transmitting it from your local TIMS MVP system to a specified PACS system. Your PACS configuration details should be entered by your system or network administrator in the **TIMS MVP Config** dialog.

The following topics are covered in this section:

- Mark a view to send
- **EXEC** Send marked views
- **EXEC** Send a study with all views
- Monitor the send

### **Mark a Saved Study View to Send**

To mark a saved study view to send:

- 1. If you have not done so already, click the **Enable Editing** lock icon to open the study for editing.
- 2. Select the study view you want to send, by clicking on the view. The selected view will be highlighted in green.

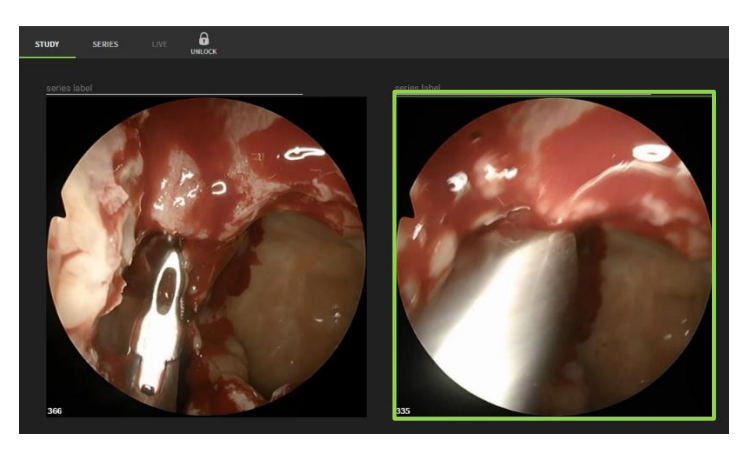

3. Right-click on the view and select **Flag** from the menu.

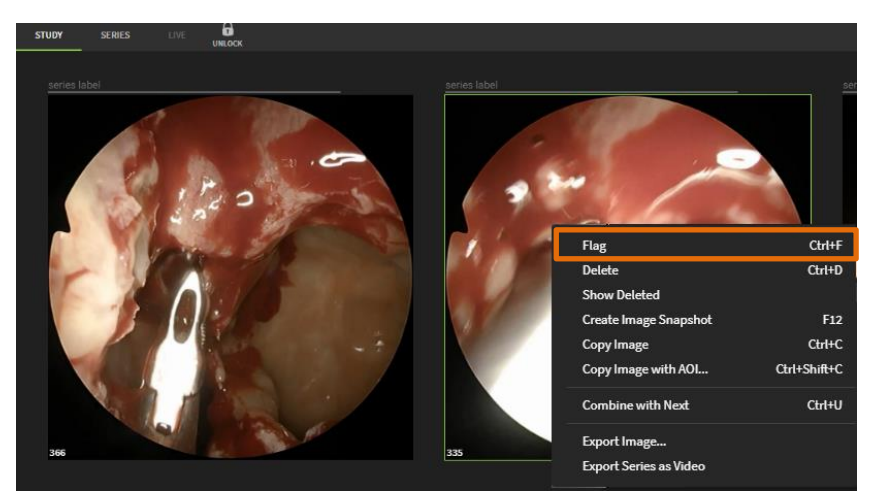

**Result:** The study view is marked in a green check in the lower right-hand corner.

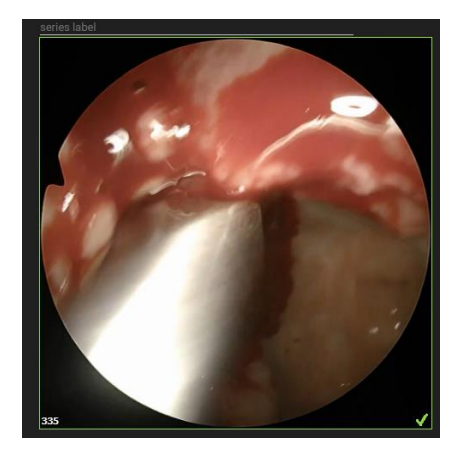

### **Send a Marked Study View**

To send the marked study view:

1. After marking the view(s) in the study, click the Send  $\overline{\mathbb{S}}$  icon at the top of the page.

**Result:** The study is automatically saved. You receive a message that the study will be locked from any further editing or recording.

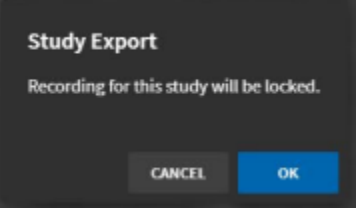

- 2. Click **OK** to continue. The DICOM Send dialog displays
- 3. Make sure the correct PACS is selected for the send.

You will notice that the view(s) you marked in the study will be checked to send. Also, at the bottom of the dialog you will see the box for **Send Checked** is selected.

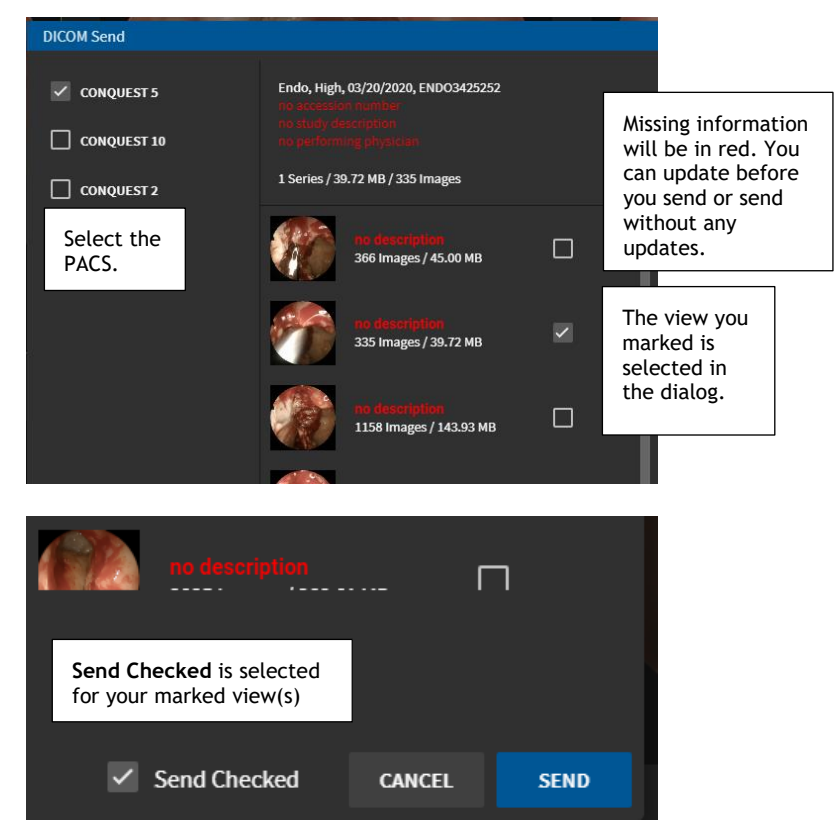

4. After you review the Send information, click **Send**.

Result: You can monitor the Send progress on the **Study Dashboard** or by selecting **File** > **Send Status**.

5. Close the study unless you want to review it further.

### **Mark All Views in a Study to Send**

To mark all views in a saved study to send:

1. Click the Send  $\frac{f_{\text{B}}}{f_{\text{B}}}\$  icon at the top of the page.

**Result:** You receive a message that the study will be locked from further editing or recording.

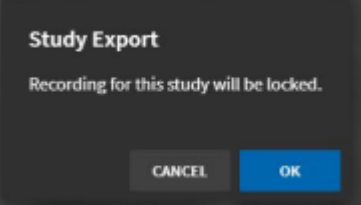

- 2. Click **OK** to continue. The DICOM Send dialog displays
- 3. Make sure the correct PACS is selected for the send.

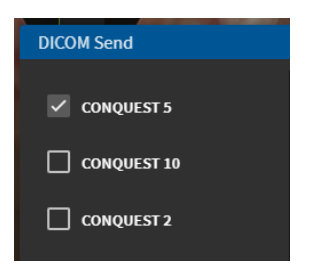

- 4. To send all study views, you must do one of the following:
	- If you have not checked any study views to send already, then your study is ready to send to the selected PACS. When all views are being sent, there are no checkmarks displayed.

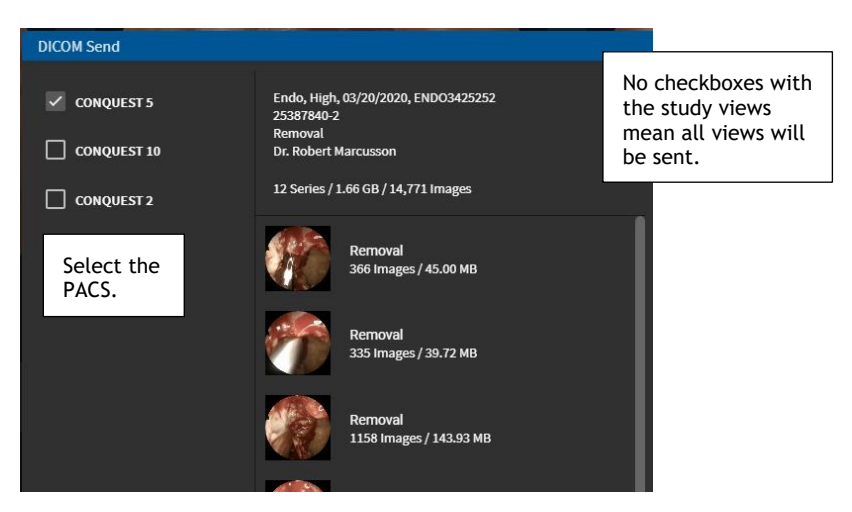

If you have checked study views already but want to send all views in the study, then uncheck **Send Checked**.

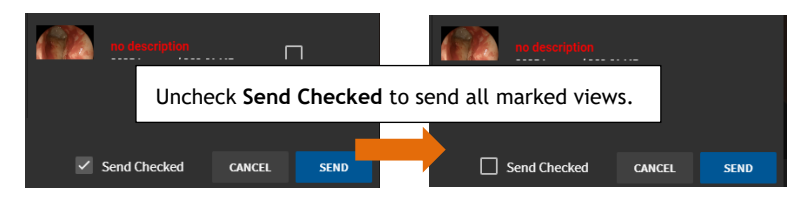

5. After you review the Send information, click **Send**.

Result: You can monitor the Send progress on the **Study Dashboard** or by selecting **File** > **Send Status**.

#### **Manually Send Marked Views**

To mark views to send in the DICOM Send dialog:

1. Click the Send  $\boxed{\frac{1}{\text{max}}}$  icon at the top of the page.

**Result:** The study is automatically saved. You receive a message that the study will be locked from any further editing or recording.

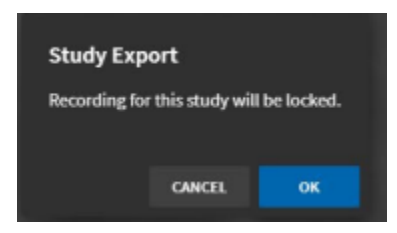

- 2. Click **Yes** to continue. The DICOM Send dialog displays
- 3. Make sure the correct PACS is selected for the send.

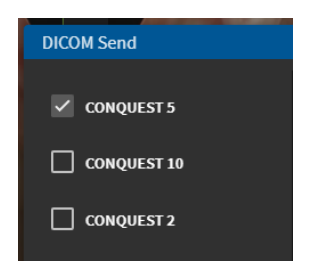

- 4. To manually select study views to send, do one of the following:
	- If study views are not already marked to send, then check **the Send Checked** box to select study views to send.

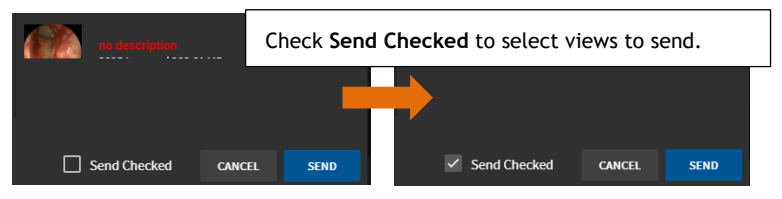

- 5. Select any view you want to include in the send. If views are already checked but you do not want to include in the send, then uncheck those views.
- 6. After you review the Send information, click **Send**.

Result: You can monitor the Send progress on the **Study Dashboard** or by selecting **File** > **Send Status**.

## **Monitoring the Study Send Status**

You can monitor the send status after you have sent the study or study views to the PACS.

#### **Monitoring on Study Dashboard**

To monitor the study send status in the Study Dashboard, click the Open **FORK** icon at the top of TIMS MVP. Click the **Studies** tab to open the studies.

#### *Study Send in Progress*

In this example, the send is in progress. The three green dots indicate this in the first column of the listed study.

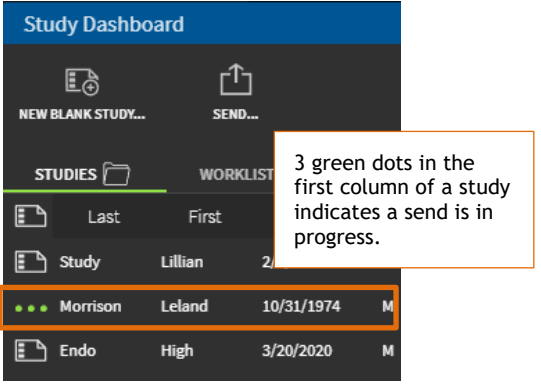

#### *Study Send was Successful*

In this example, the send was successful. This is indicated by the green up arrow in the first column of the listed study.

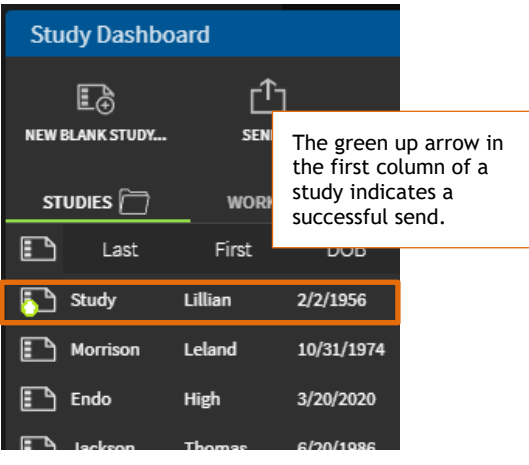

#### *Study Send Unsuccessful*

In this example, the send was not successful. This is indicated by the red up-arrow in the first column of the listed study.

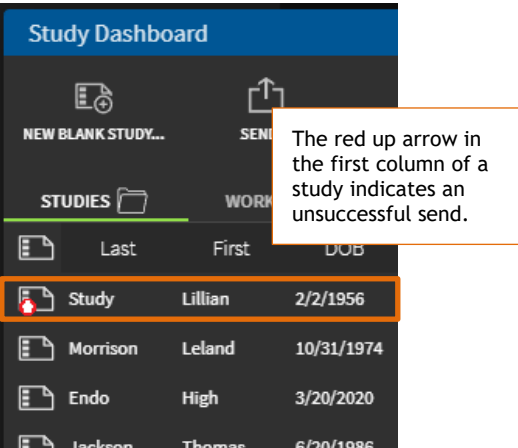

#### *Partial Study Send*

In this example, the send was partially successful. If you sent the study to more than one destination, this means not all destinations received the study. This is indicated by a yellow up arrow in the first column of the listed study.

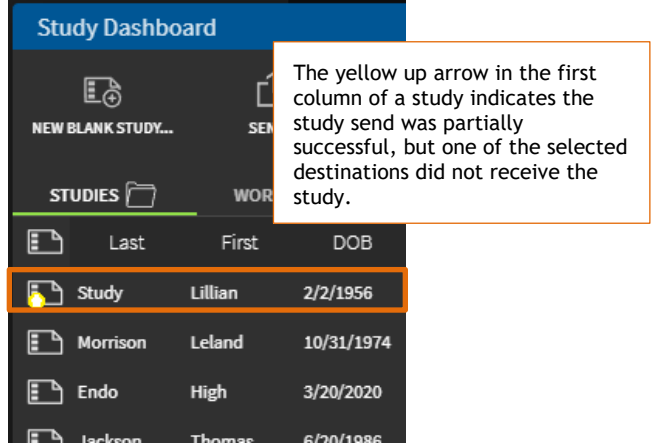

#### *Detailed Send Status Information*

To get more detailed information on send status:

- 1. Select the study for which you want send status details.
- 2. Right-click and select **Send Status** from the menu.

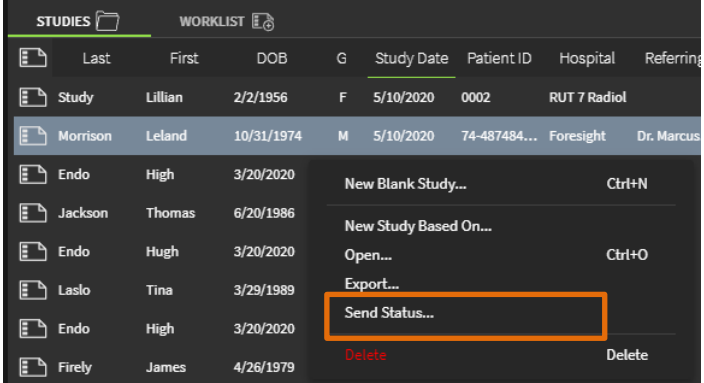

**Result:** The Status dialog appears with details on the send. In this example, the study send was partially successful indicated by a yellow up arrow. This Status details page lists a successful send to the Main PACS indicated by the green up arrow, and it lists an unsuccessful send to the TIMS Review 1 server indicated by the red up arrow.

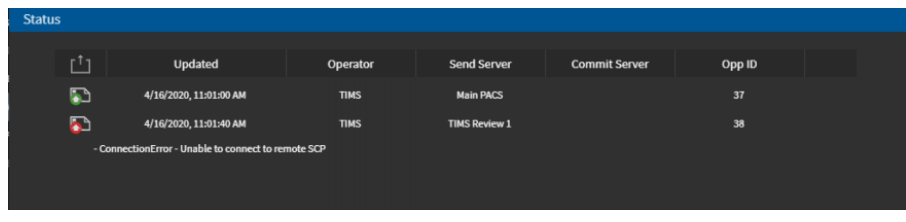

### **Monitoring the Receive Status**

You can monitor the receive status of a send that you performed. The receive status provides details on whether the PACS or TIMS Review server received the study that was sent.

To check the receive status:

▪ Go to **File** > **Receive Status**.

**Result:** The Status dialog appears with information on your recent sends.

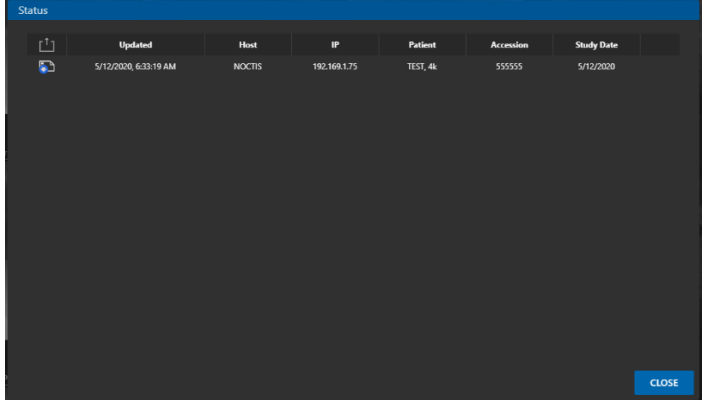

**EXEC** All successful sends display with a blue arrow in the first column.

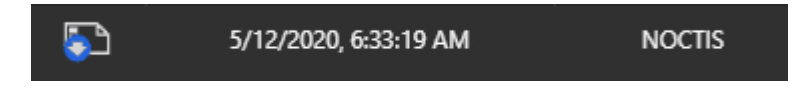

# **Export or Import Studies and Videos**

In TIMS MVP, you can do the following:

- Import or export a DICOM study
- Export a video to an MP4 file
- Export an image to a JPG file

### **Import a Study**

To import a study into TIMS MVP:

1. Go to **File** > **Import**.

**Result:** The **Select Fold**er dialog opens.

- 2. Select the folder that contains the DICOM study you want to import.
- 3. Click **Import**.

**Result:** The study along with all its images are imported into TIMS MVP. The imported study will be available to view through the **Study Dashboard**.

### **Export a Study**

- 1. To export the selected study to a DICOM format, backup as native TIMS MVP format, or DICOM and native formats with TIMS MVP Viewer:
- 2. Go to **File** > **Export**.

**Result:** The **Export Setup** dialog opens.

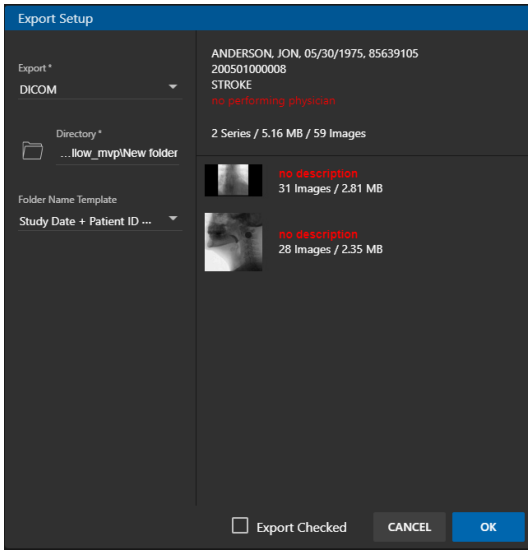

3. Select the type of **Export** from the drop-down menu by clicking the down arrow next to the Export field.

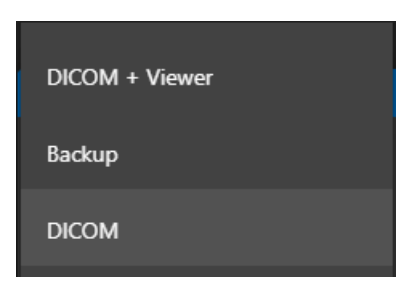

- **DICOM + Viewer** –exports to the DICOM and the TIMS Reviewer
- **Backup** exports to an area where backups are kept
- **DICOM**  exports to a DICOM only
- 4. Select the **Directory** or folder to place the export. You can keep the folder already selected or click the folder  $\Box$  icon to select a new location.

If you select a new folder, click the **Select Folder** button to add the folder.

5. Select a template for the study folder name for the study you are exporting. The default selection is **Study Date + Patient ID + LastName**.

Select one of the folder names from the menu if you choose not to use the default name.

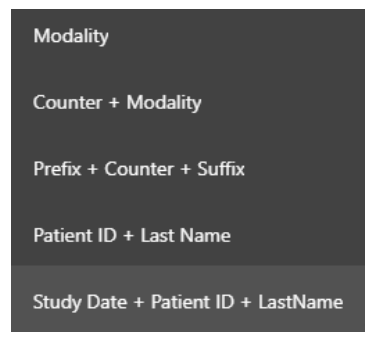

6. If you want to export only specific images from the study, click to select the **Export Checked** box. Next, select the image or images you want to include in the export.

If you do not select **Export Checked**, then all images are exported.

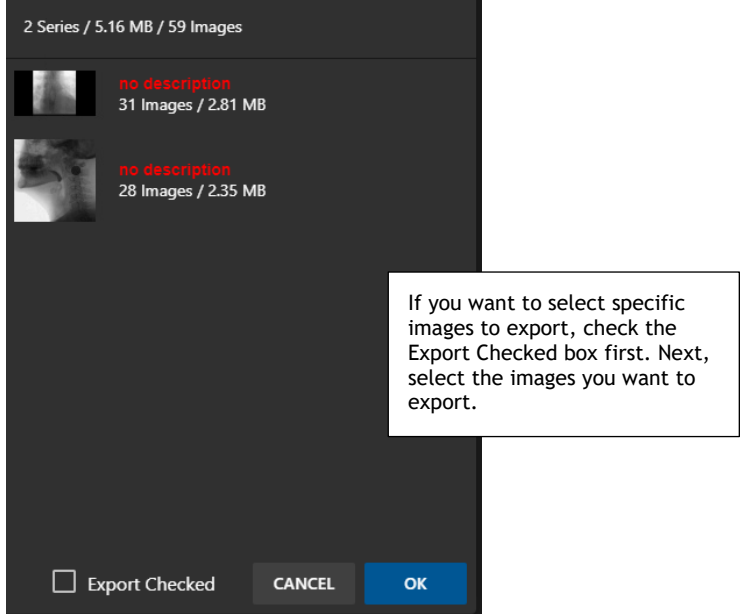

7. Click OK. The study is saved into the specified folder.

## **Export Series as Video**

To export a study series as an MP4 file:

1. If you are in the Study or Series tab of TIMS MVP, right-click on a video and select **Export Series as Video**.

You can also select **File** > **Export Video**.

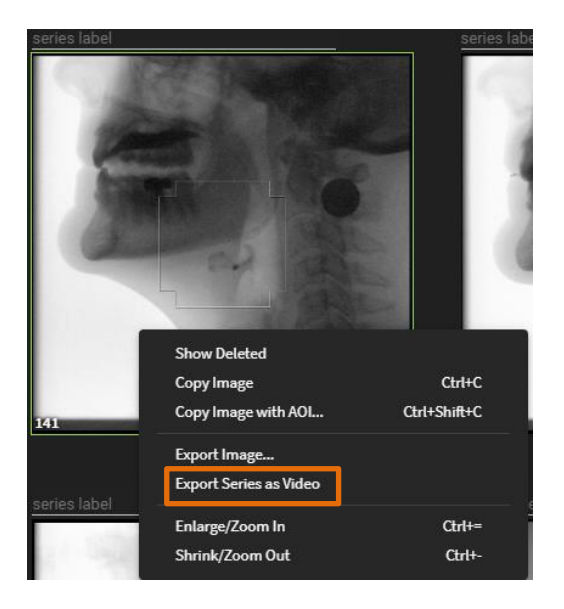

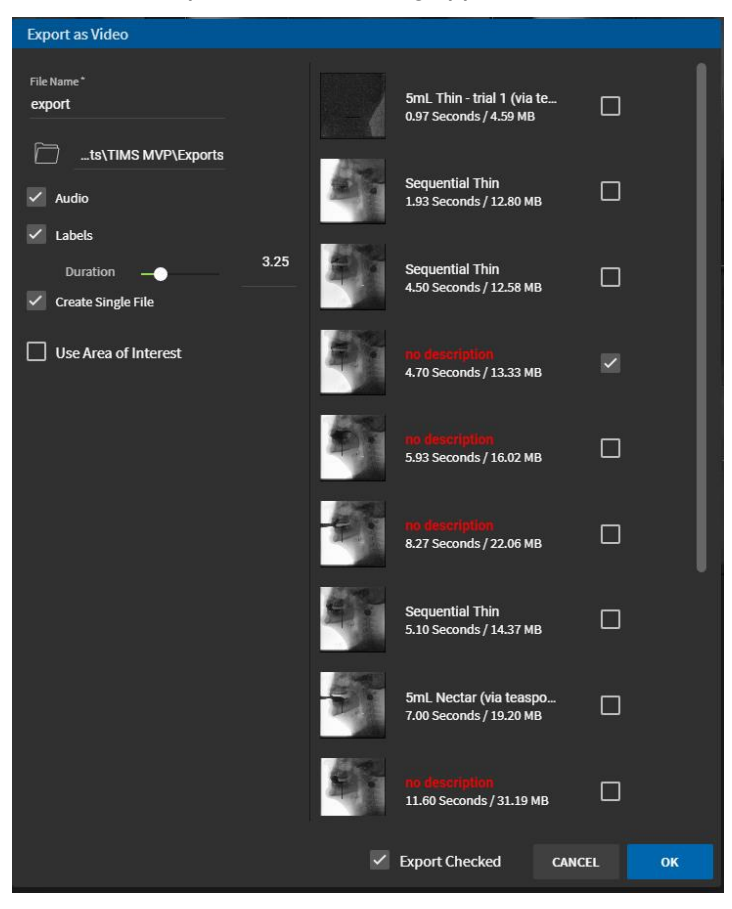

**Result:** The Export as Video dialog appears.

2. Complete the **Export as Video** dialog using the table below.

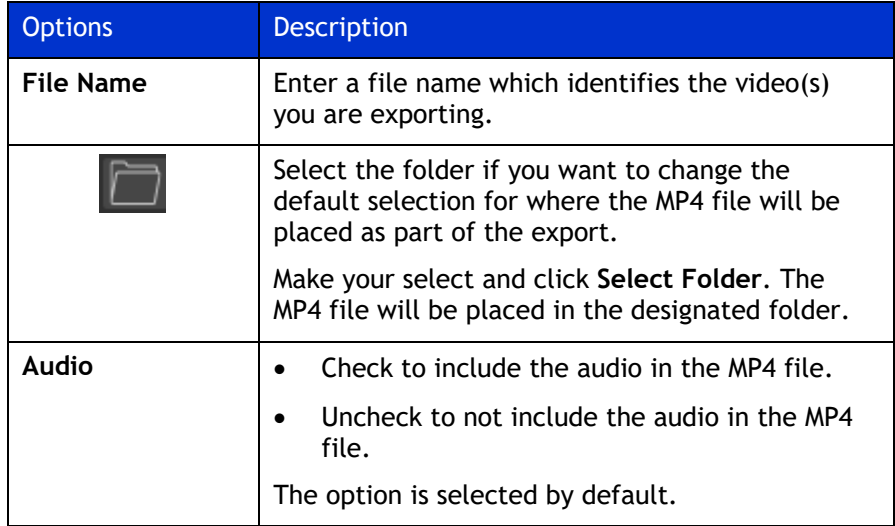

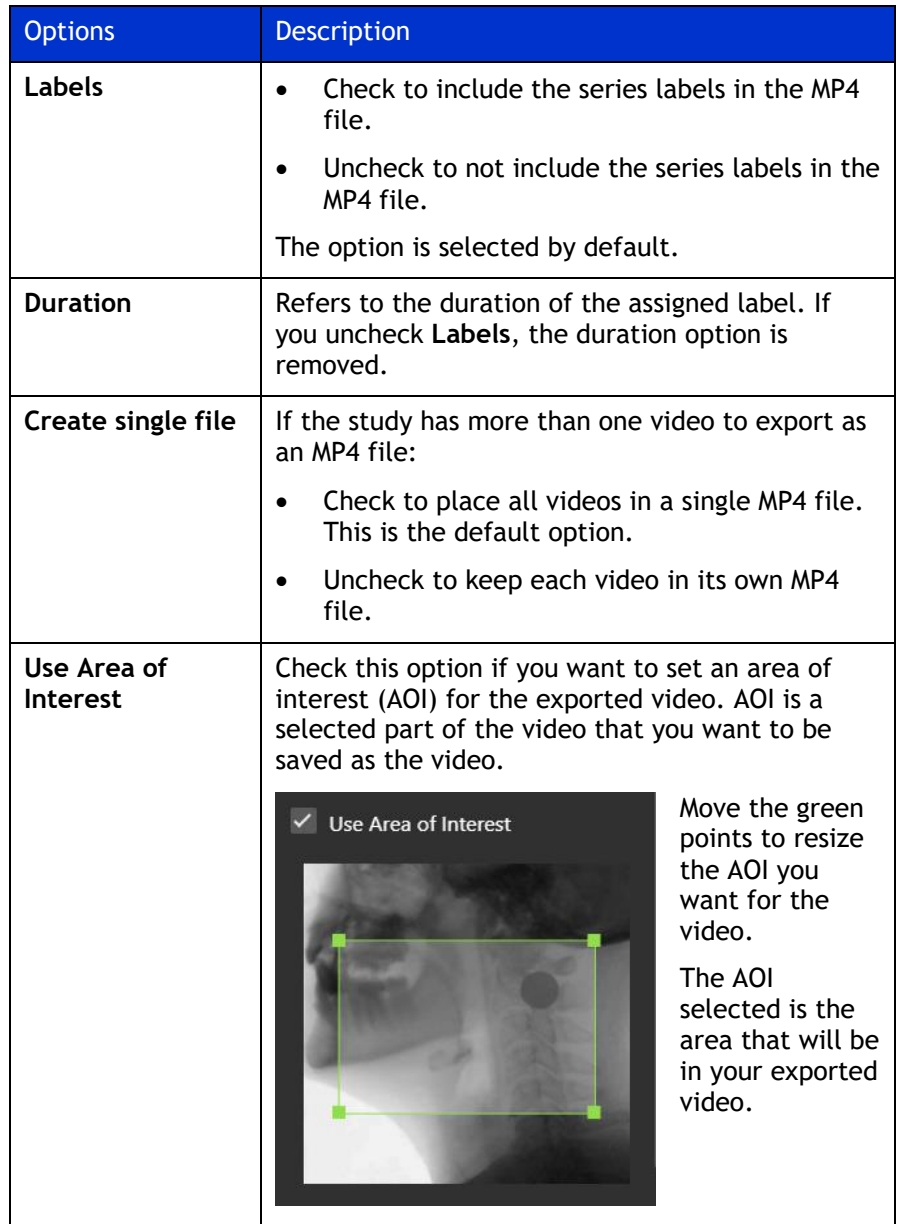

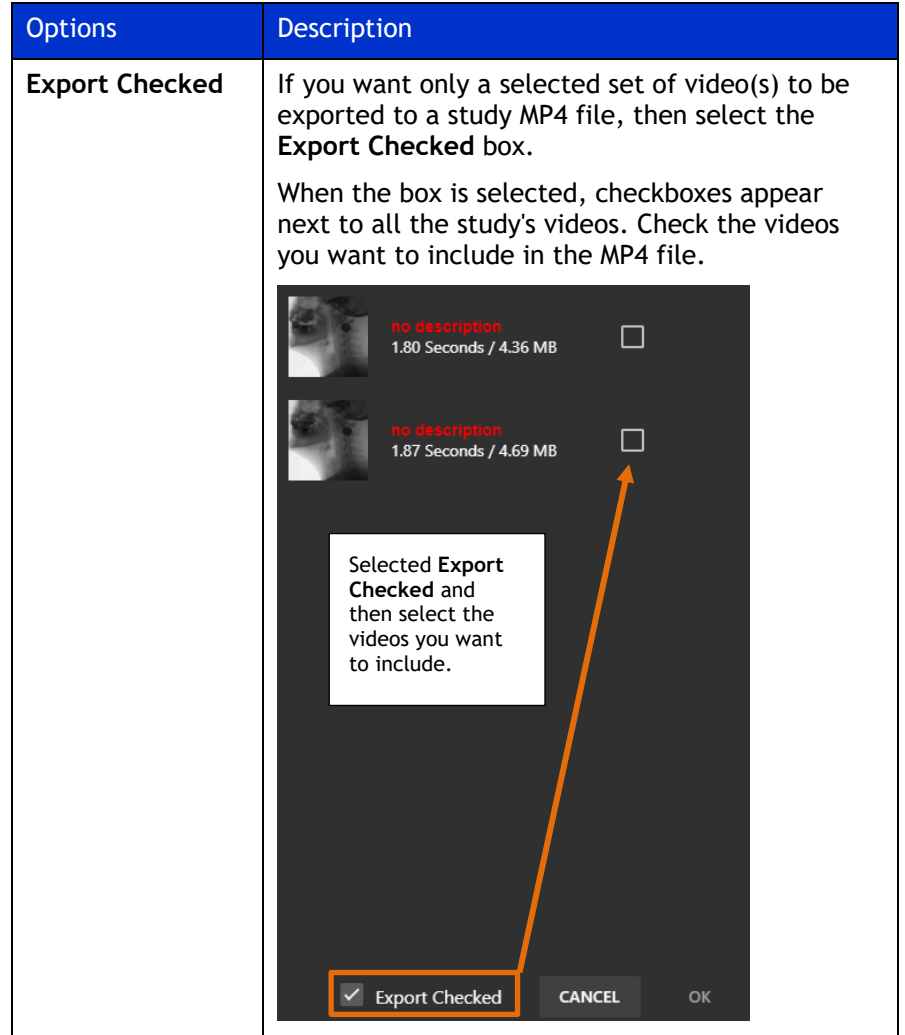

3. Click **OK** to create the MP4 file.

**Result:** The MP4 file is created. You receive a message that the export is completed.

You can then click **Open Folder** next to the completion message to open the folder where the MP4 file you just created is located.

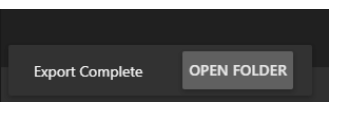

### **Export Image**

To export a study series as a JPG file:

1. If you are in the Study or Series tab of TIMS MVP, then right-click on a video and select **Export Image**.

You can also select **File** > **Export Image**.

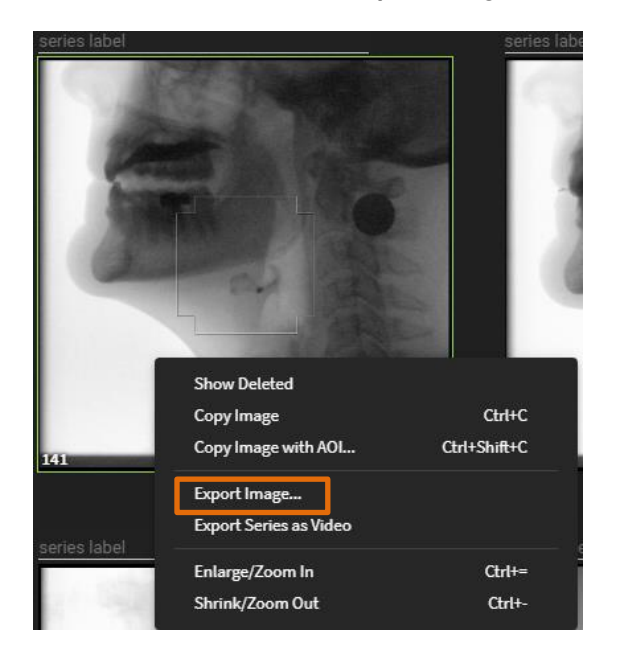

- 2. Complete the **Export Image** dialog. The **Export Image** dialog appears.
	- If you are not specifying an Area of Interest (AOI) to save for the image, go to the next step.
	- If you want to specify an Area of Interest to save for the image, click the **Use Area of Interest** checkbox.

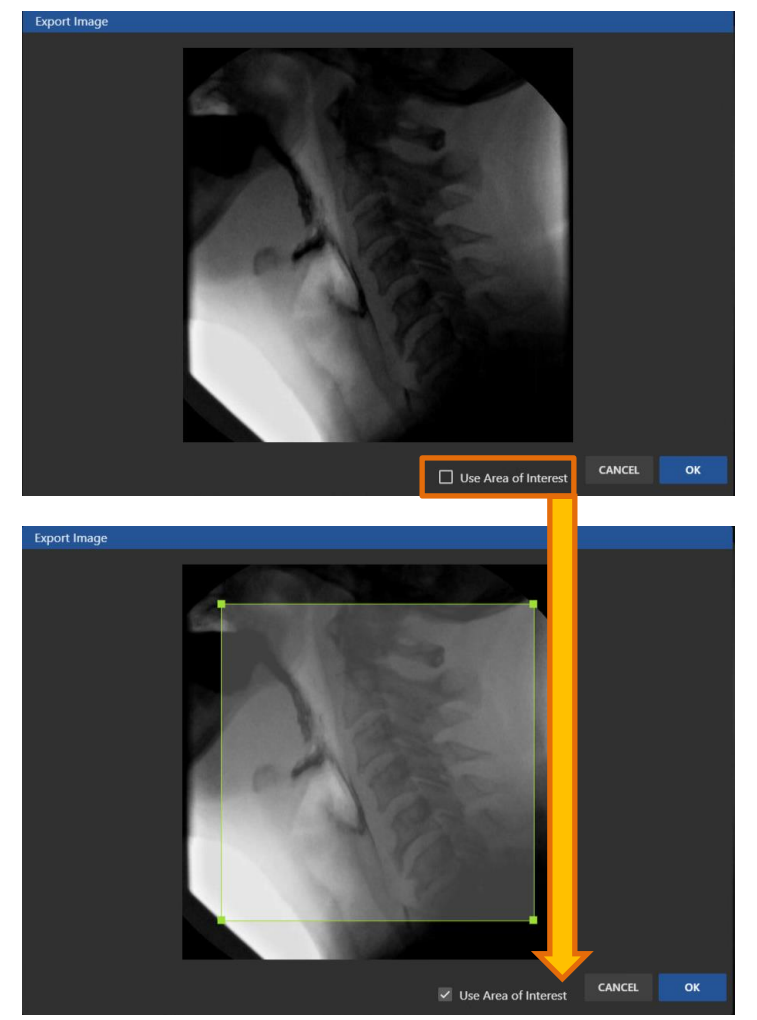

- 3. Click **OK**.
- 4. Type in a unique filename that identifies the image and click **Export**.

# **Scorecards**

Study scorecards provide a way to score a study by one or more of the following scoring methods:

- DIGEST (Dynamic Imaging Grade of Swallowing Toxicity)
- FOIS (Functional Oral Intake Scale)
- PAS (Pediatric Appendicitis Score)
- MBSImp (Modified Barium Swallow Impairment Profile)
- Any method created specifically for a medical facility

The scorecard is an automatically generated formatted score report which can be copied and pasted into any text editor.

### **Using Scorecard**

To use a scorecard:

1. From within a study, go to the icon menu at the top of the study page.

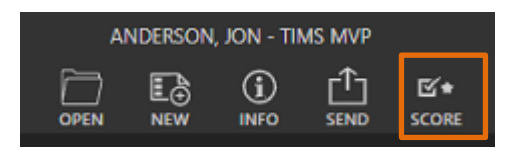

- 2. Click the SCORE icon to enable scorecards.
	- The SCORE icon turns green.

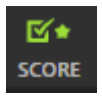

The scorecard option opens to the left-hand side of the video/image.

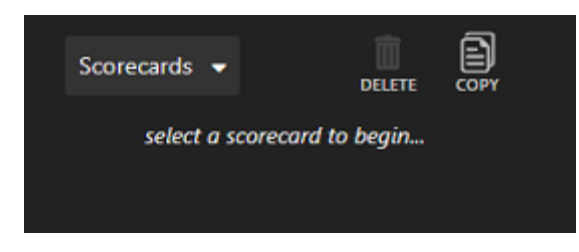

3. Select the scorecard type using the **Scorecards** drop-down menu.

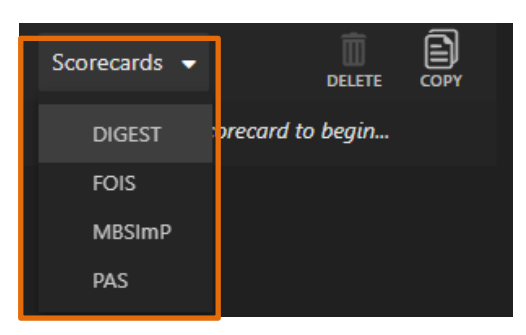

If you select the **MBSimP** scorecard, you receive the following confirmation dialog. Click **OK** to continue.

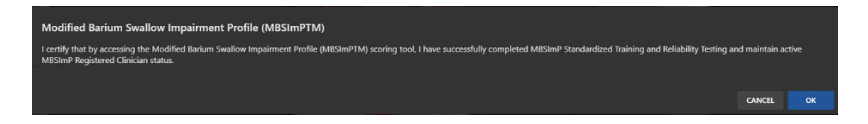

4. Make your scorecard selections for the study, as explained in the following table:

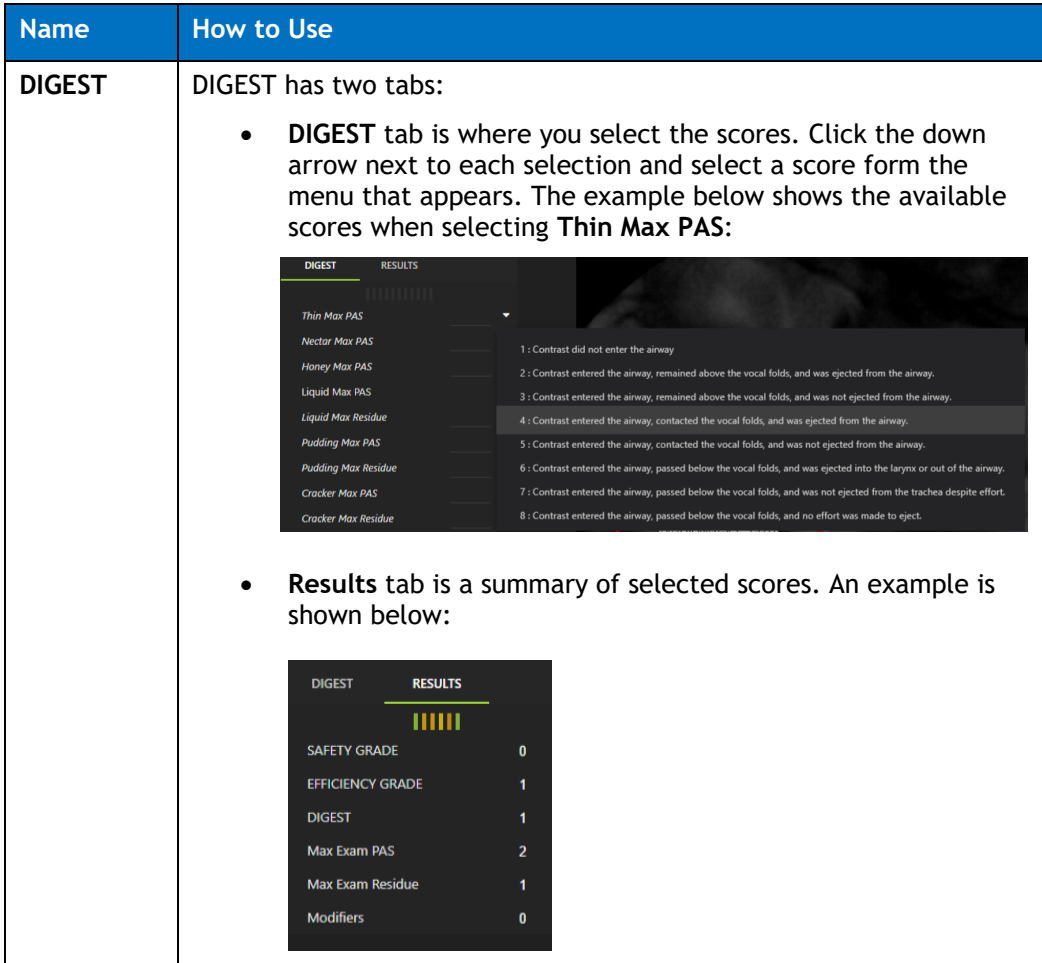

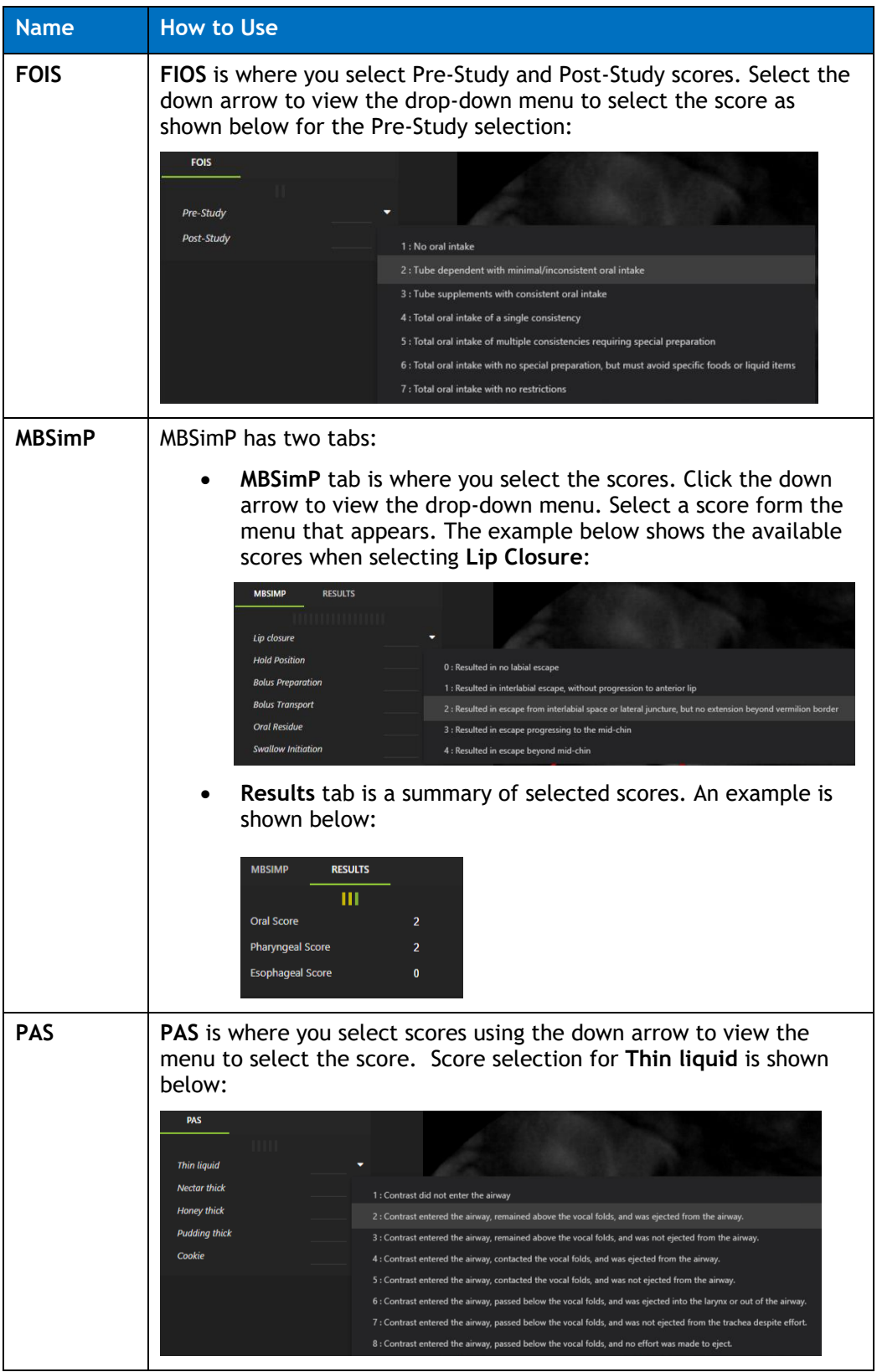

### **Copy a Score Card**

Top copy a scorecard:

- 1. Click the **Copy** icon at the top of the Scorecards menu.
	- $\circ$  If you have multiple scorecards displayed for a study, make sure you select the tab for the scorecard you want to copy.
	- o You can also go to the top-level **Edit** menu and select **Copy Scorecard**.
- 2. Open the document you want to place the scorecard and paste it into the document. The example displays the scorecard copied into a text editor:

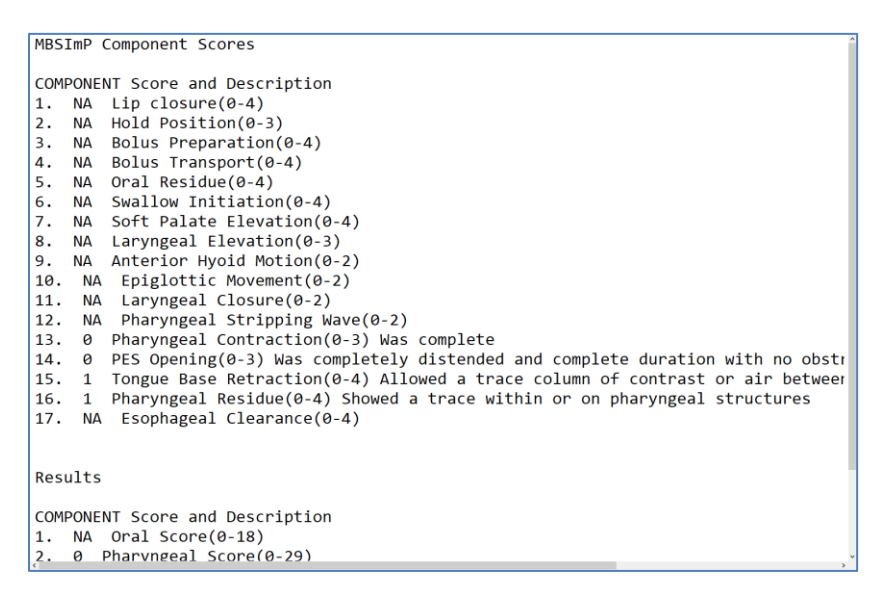

### **Delete All Scorecards**

To delete scorecards:

- **1.** Click the **Delete** DELETE is its on from the Scorecards menu..
- 2. Click **OK** to confirm you want to delete all scorecards.

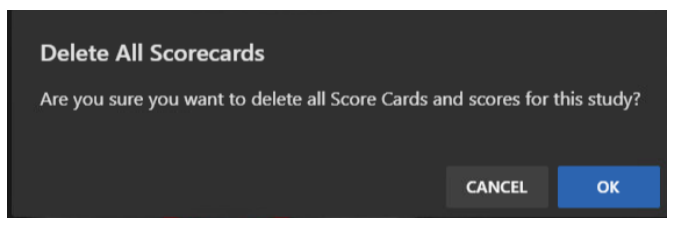

All scorecards are deleted from the study.

## **Adding Multiple Scorecards to a Study**

You can have more than one scorecard for a study.

When you complete the first scorecard, you can go back to the Scorecards menu:

• Select a new scorecard and it is added to the set of tabs displayed. For example, the image below shows when you have added scorecards for PAS and MBSimP for a study:

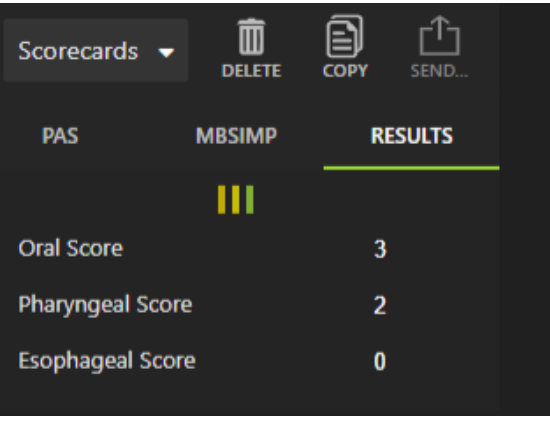

## **Send Scorecards**

You can only send an MBSImp scorecard. To send the scorecard:

• Click the **Send sEND<sub>1</sub>** icon to send a study.

The patient's scorecard is sent to the facility's website database.

# **Help Menu Options**

The Help menu items provide the following information or function:

- System/Software Serial Numbers
- License Information
- TIMS MVP Quick Start Guide
- Configuration Options (for administrator only)
- Diagnostic Reports
- Set Language for TIMS MVP

### **About (Version Numbers)**

To view information on your TIMS MVP version and build number, go to **Help** > **About**. The **About TIMS MVP** dialog appears. You cannot make any changes on this dialog. Click **OK** to close or click **License** to view License information.

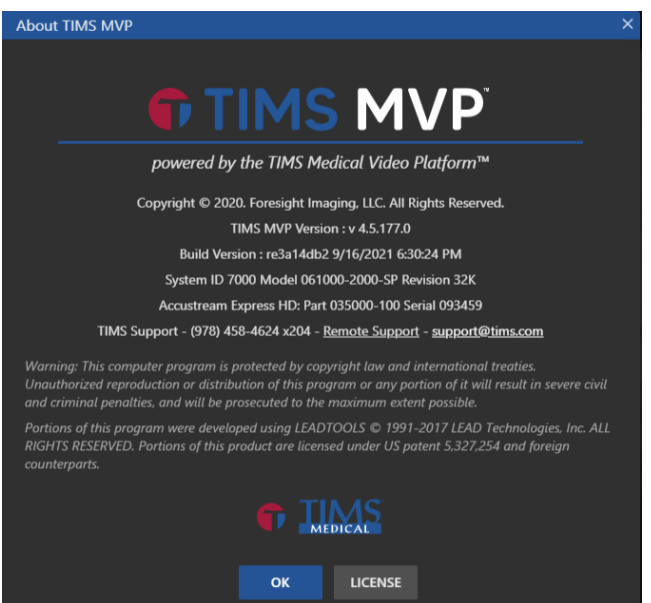

## **TIMS MVP License Information**

Go to **Help** > **License** to view the TIMS MVP serial and license information. Click **OK** to close.

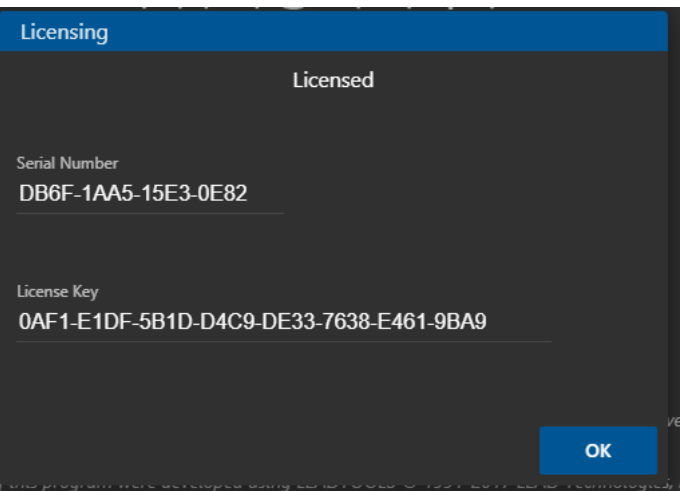

## **Quick Start Guide**

Go to **Help** and select **Quick Start Guide** to open the guide in a browser, as shown below:

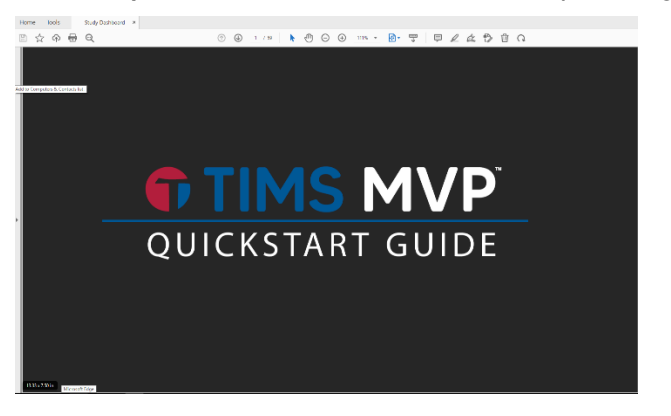

## **Configuration Options**

This section under **Help** > **Configuration** is for administrators only. See the *TIMS MVP Setup and Configuration Guide* for configuration options details.
## **Diagnostic Information**

### **Viewing Diagnostic Reports**

TIMS MVP maintains a report that records the many aspects of your work using TIMS MVP.

To view the diagnostic report when requested by TIMS MVP support:

• Select **Help** > **Diagnostic Report** to export the report.

To create a diagnostic report for TIMS MVP support:

1. Type in the information about what you were doing when an issue occurred.

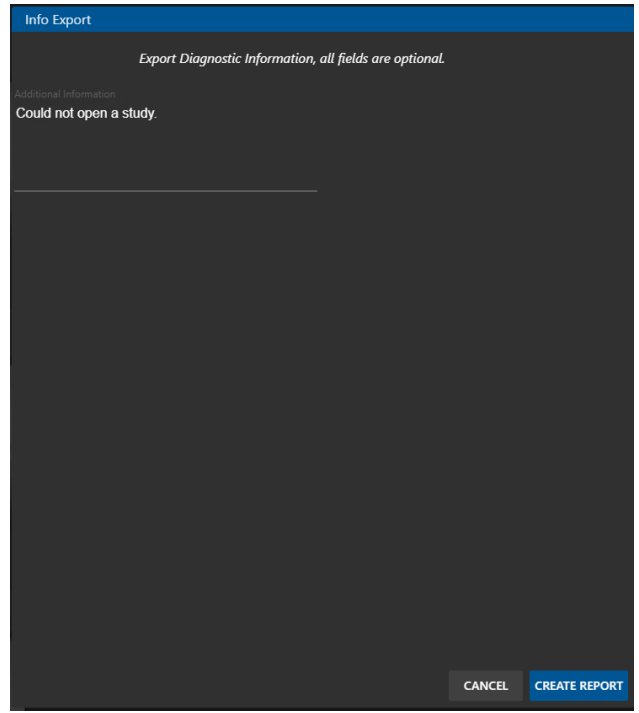

2. Click the **Create Report** button and save the report. You will need this report for TIMS MVP support when you contact them for assistance.

#### **Languages**

TIMS MVP is available in two languages – English and Spanish. To change the language for TIMS MVP, go to **Help** > **Languages**.

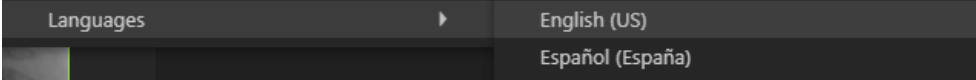

# **Release 4.6 Addendum**

### **Overview**

Release 4.6 includes the following updates, explained in this addendum:

- Unified JPG/MP4 Workflow
- New Channel Editor Page which contains:
	- o Live video display
	- o AOI creation
	- o Trigger configuration
	- o Audio detection
	- o Pre-sets for MBS and FEES studies
	- o MBS study advanced option for auto trimming black frames
- Saturation Control for FEES Studies
- Compare Studies Side-by-Side
- Create a Series Composite Clip
- DICOM Send Configuration Convert MP4 to JPG Option

## **Unified JPG/MP4 Unified Workflow**

The editing workflow for version 4.6 has been unified. Now, regardless of video encoding type (JPG or MP4), users can use all forms of editing:

- Split and combine
- Trim using the triangles/arrows on the timeline
- Extract subclips
- Extract snapshots
- Create composite clips (new with v4.6)

## **New Channel Editor Page**

The new Channel configuration page includes a live video display, AOI creation, trigger, audio detection, and pre-sets for MBS and FEES studies. For MBS studies it also includes an advanced option automatically trim black frames for a video.

**Channel Editor** Name<sup>1</sup> **Study Type** Test **MBS**  $\bullet$  DICOM DICOM Class \* CR - Computed Radiography Image... **De** Video  $\qquad \qquad \boxplus$ Video Source\* No Video -- ready **EDIT AOI**  $\mathbf{E}$ **6** Audio Audio Source Microphone (HD Pro Webcam C920)… ▼  $\mathbf{E}$ **S** Trigger  $\equiv$  Advanced  $\blacksquare$ Auto Trim Leading Black Frames **CANCEL** OK

The new page which has all the updates is shown below:

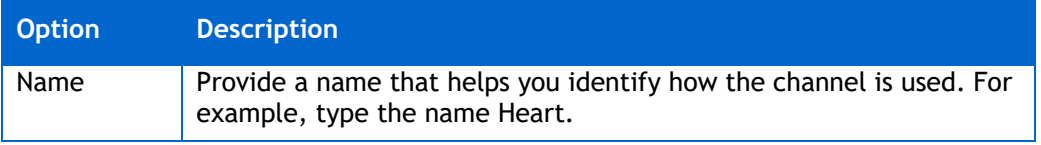

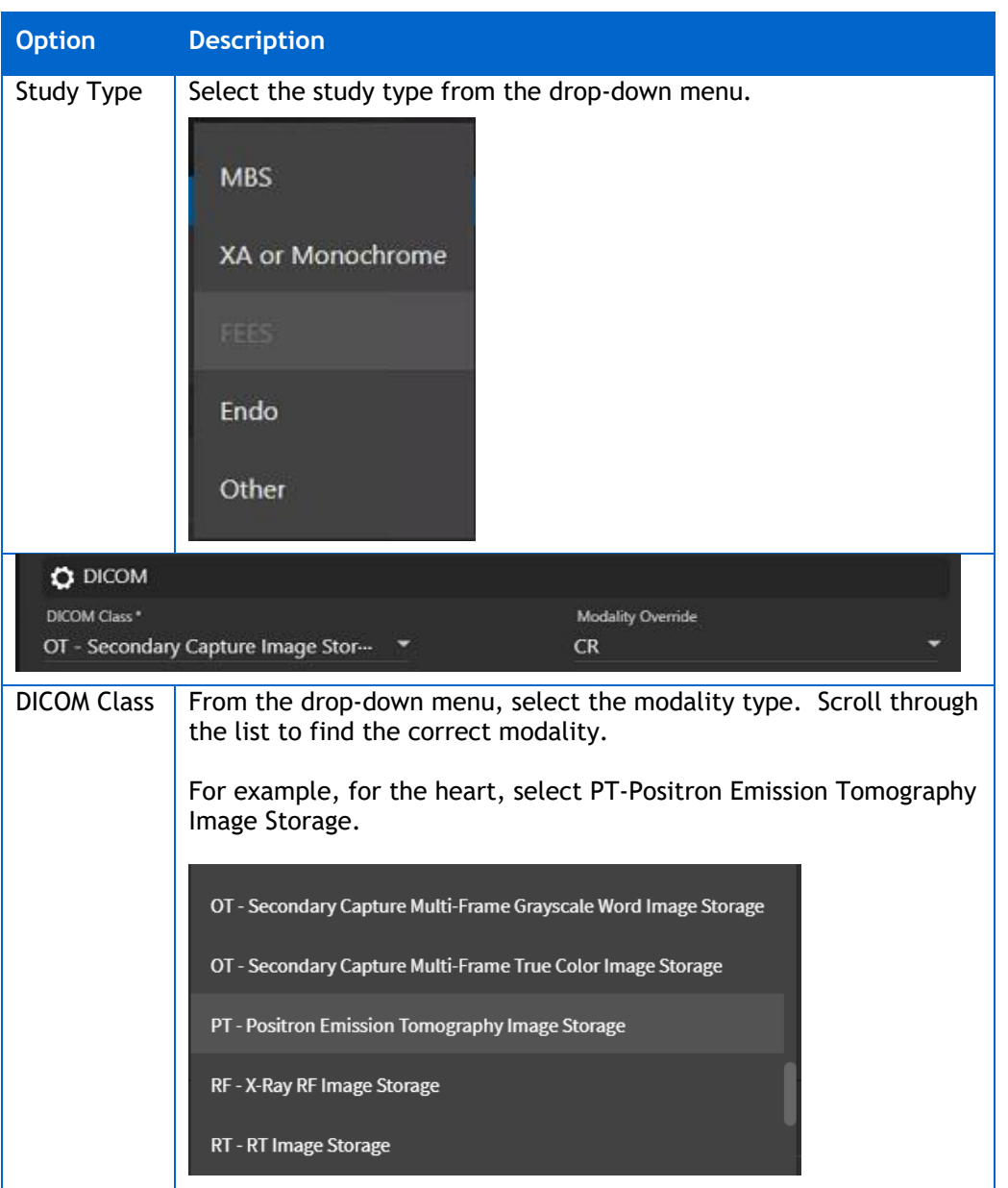

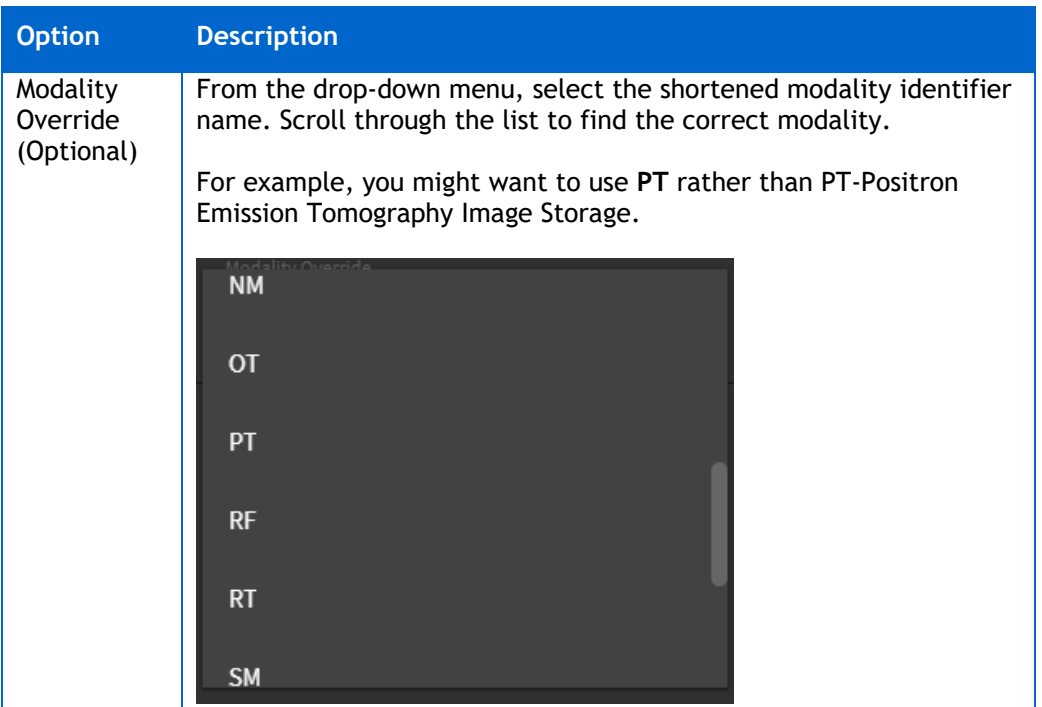

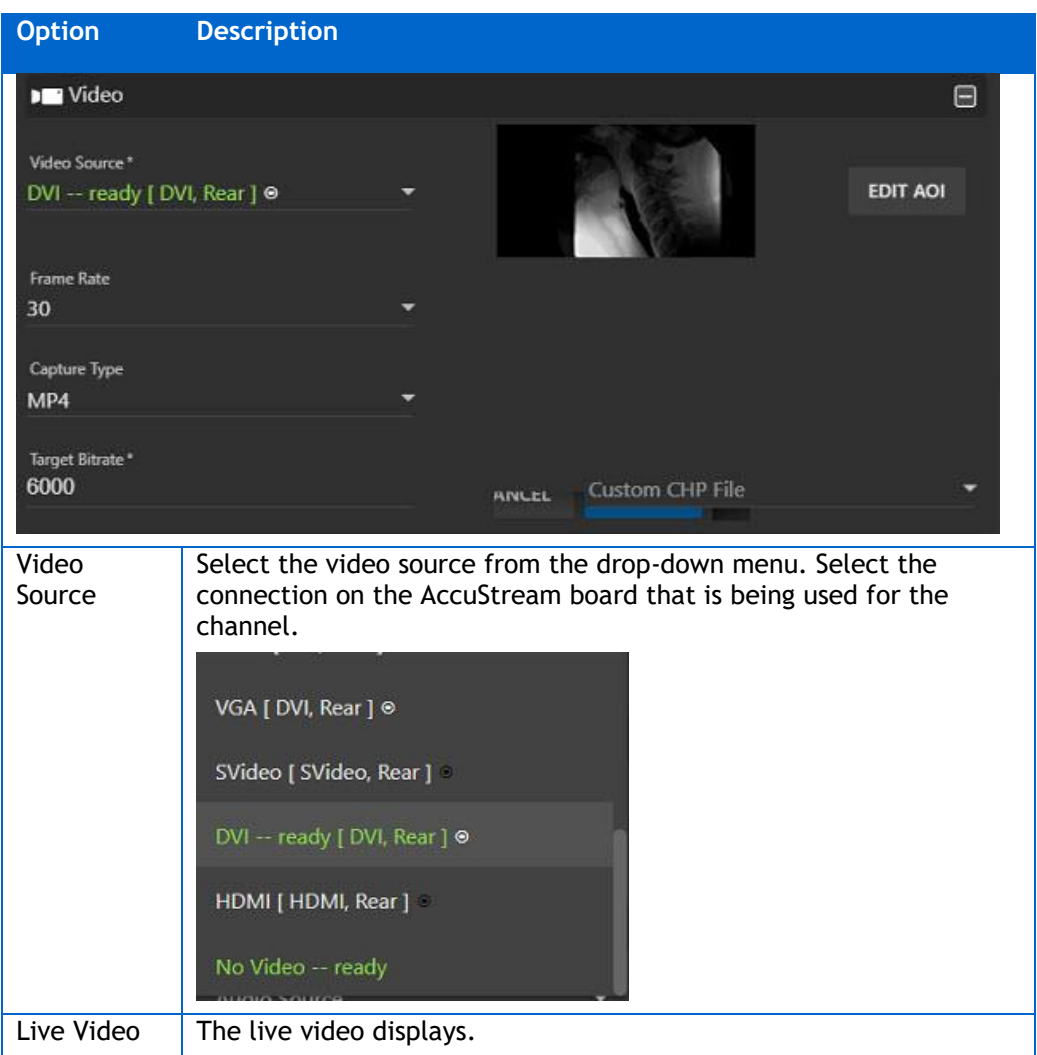

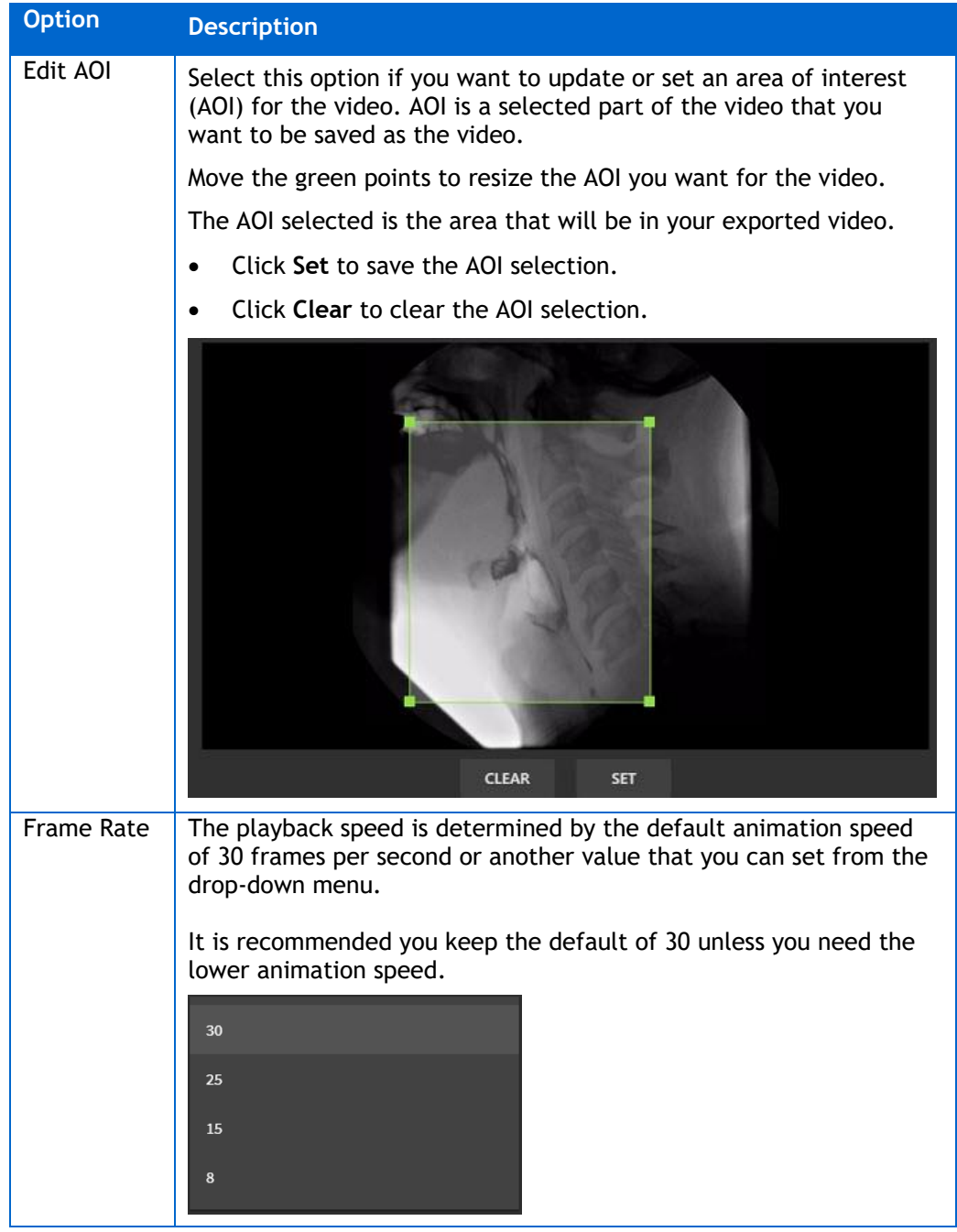

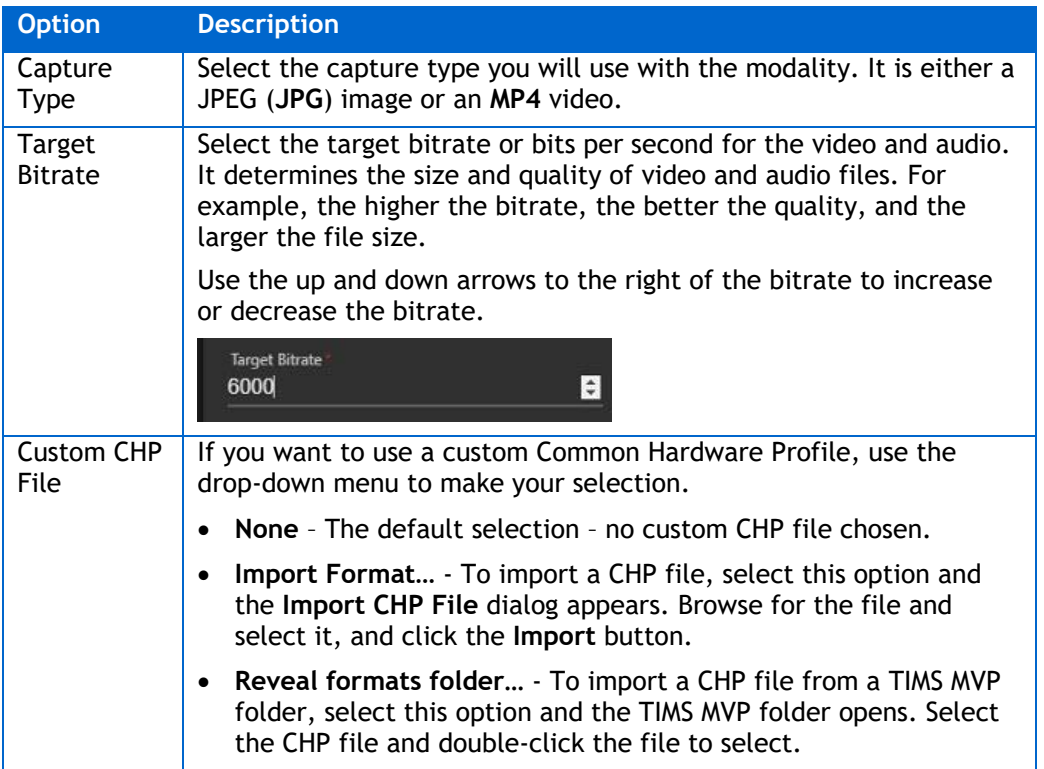

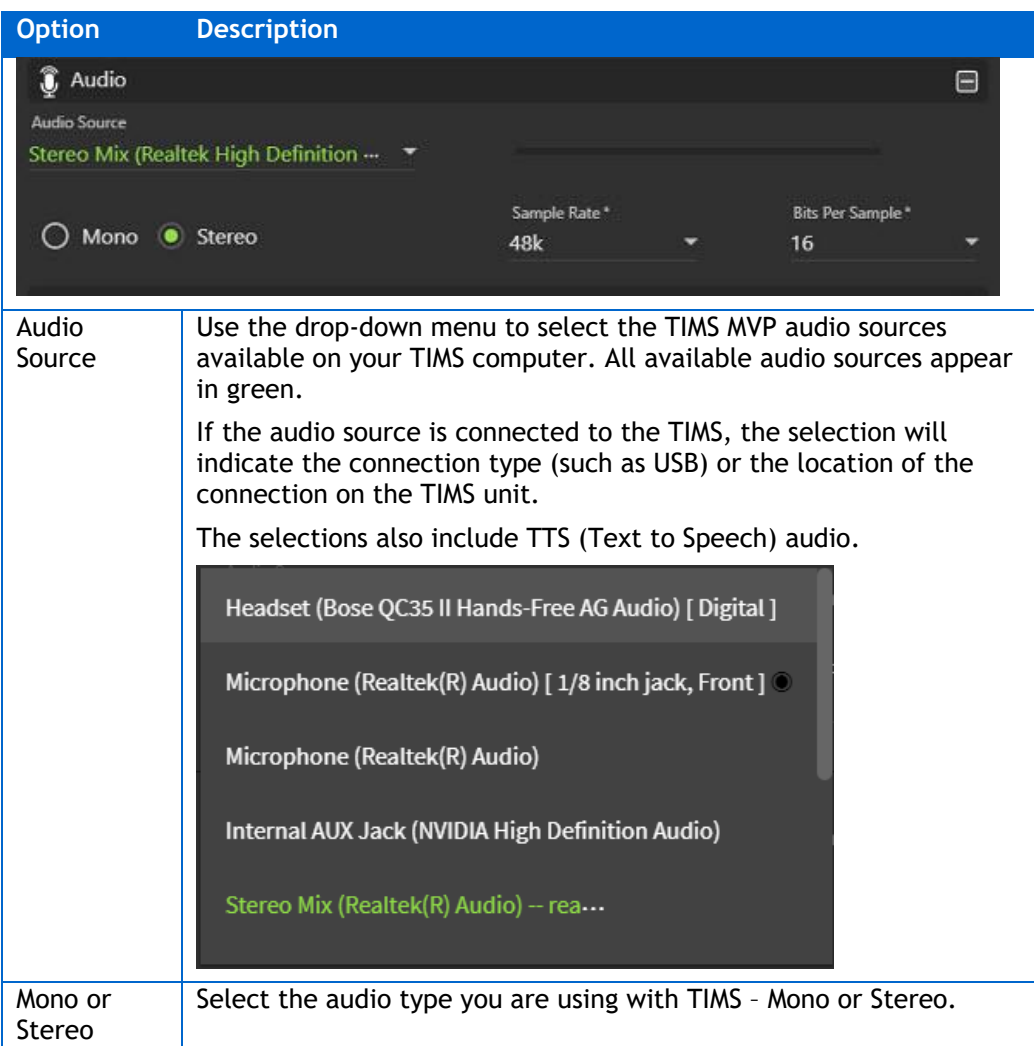

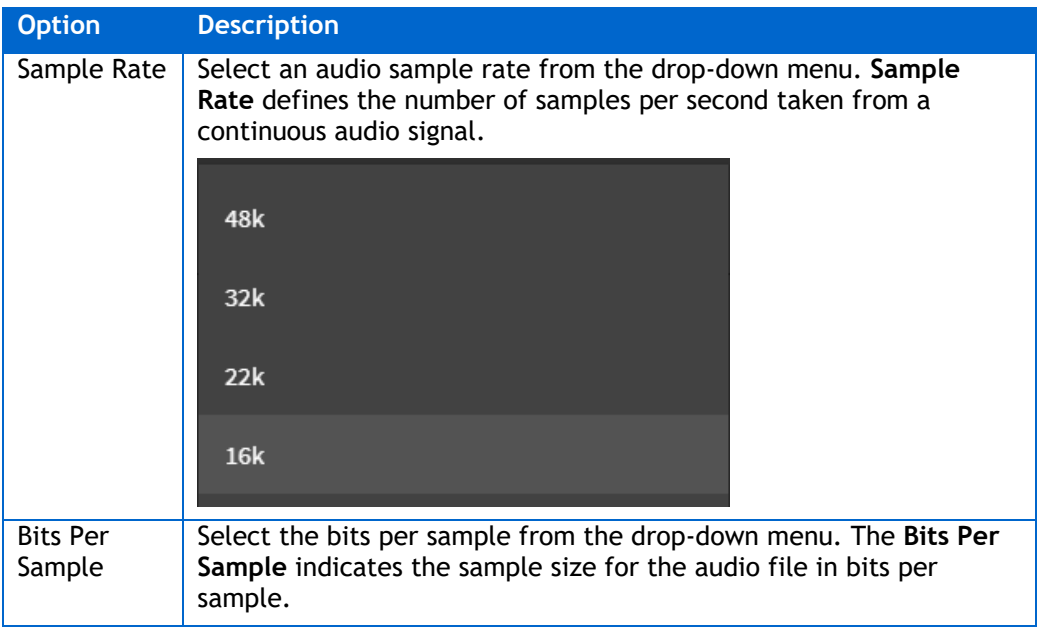

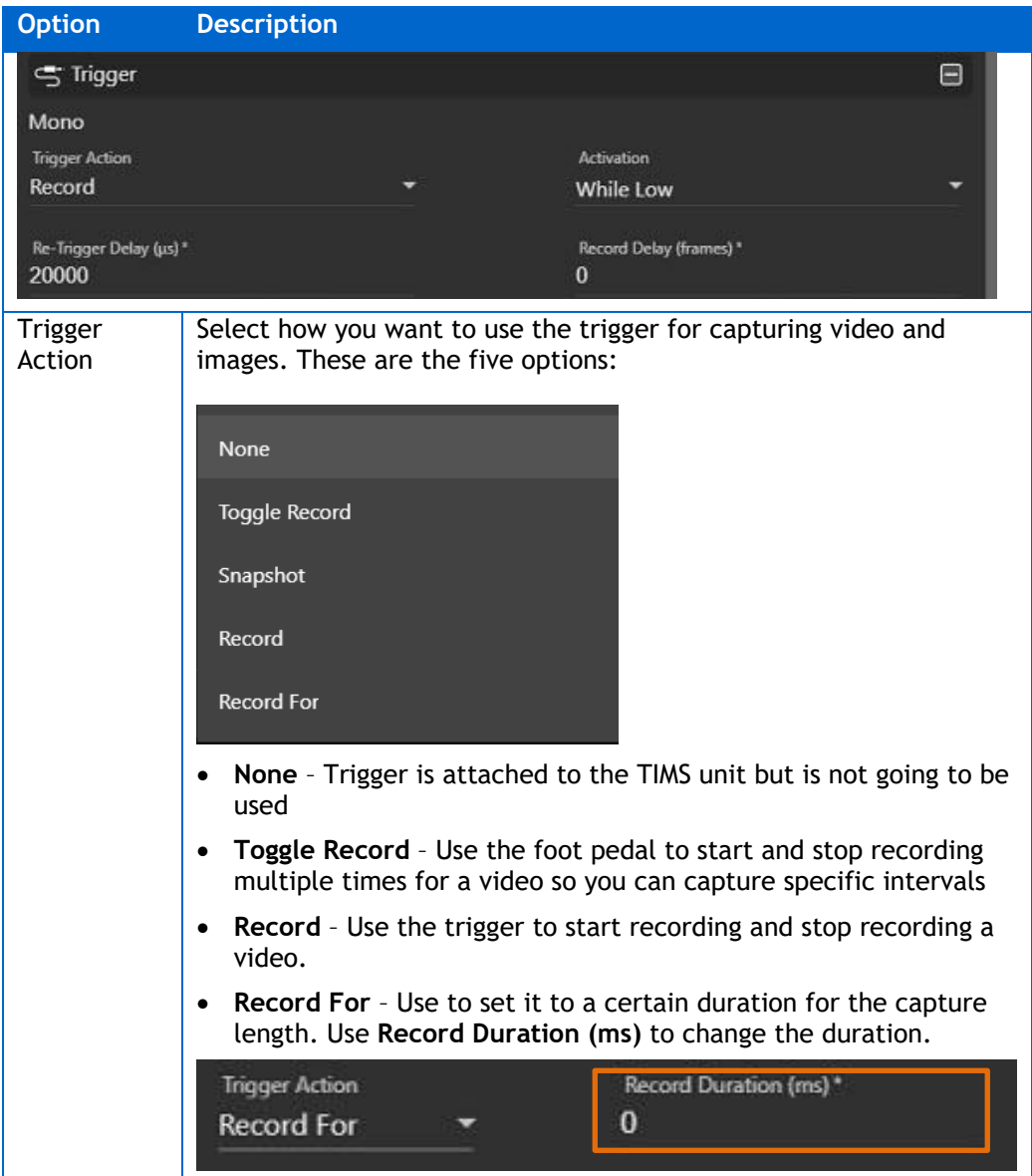

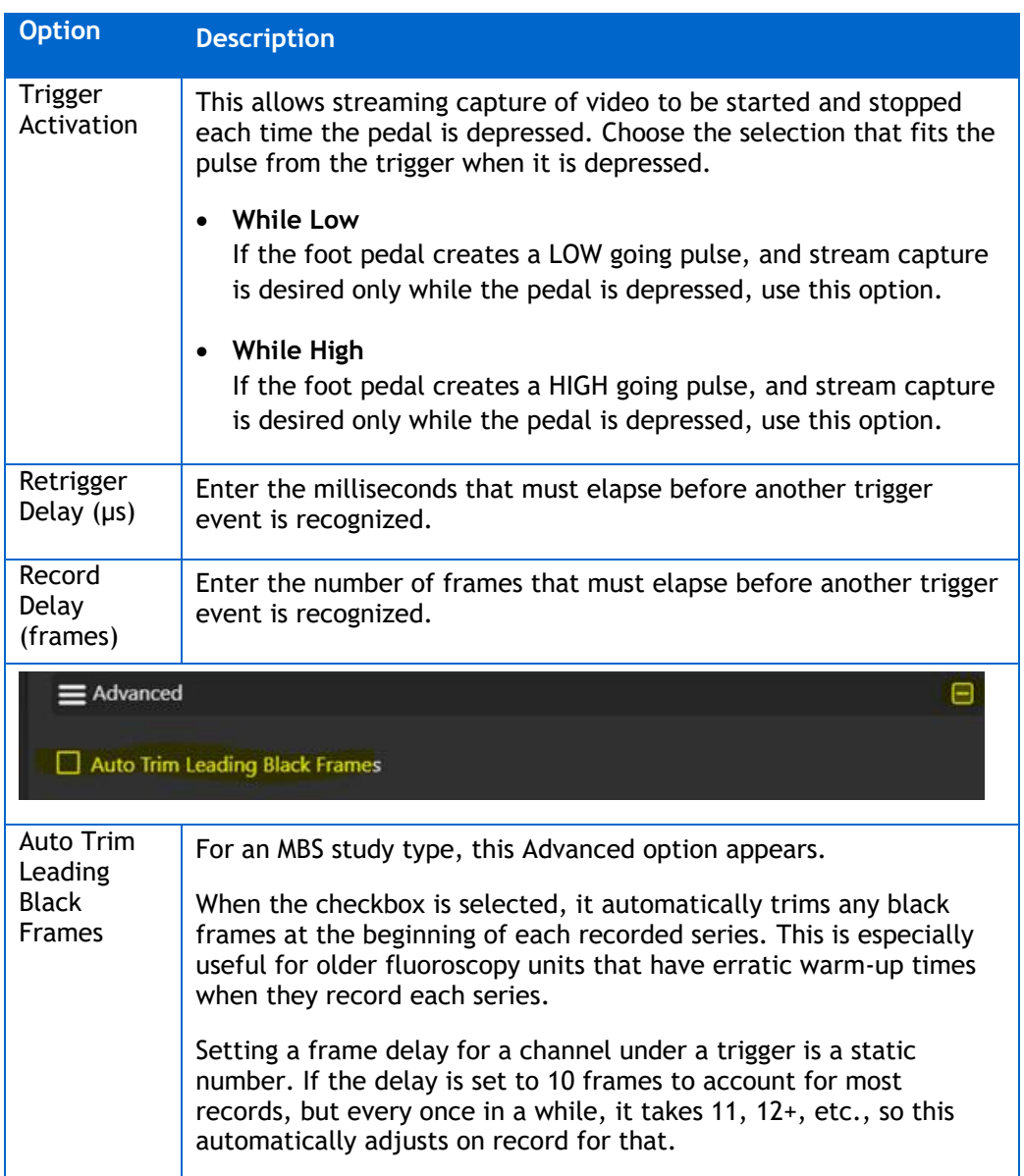

# **Saturation Control for FEES Studies**

The Series Advanced Controls now include one for saturation. This is typically used with FEES studies to help make a dyed bolus more visible. Single-click the control to reset it to the default.

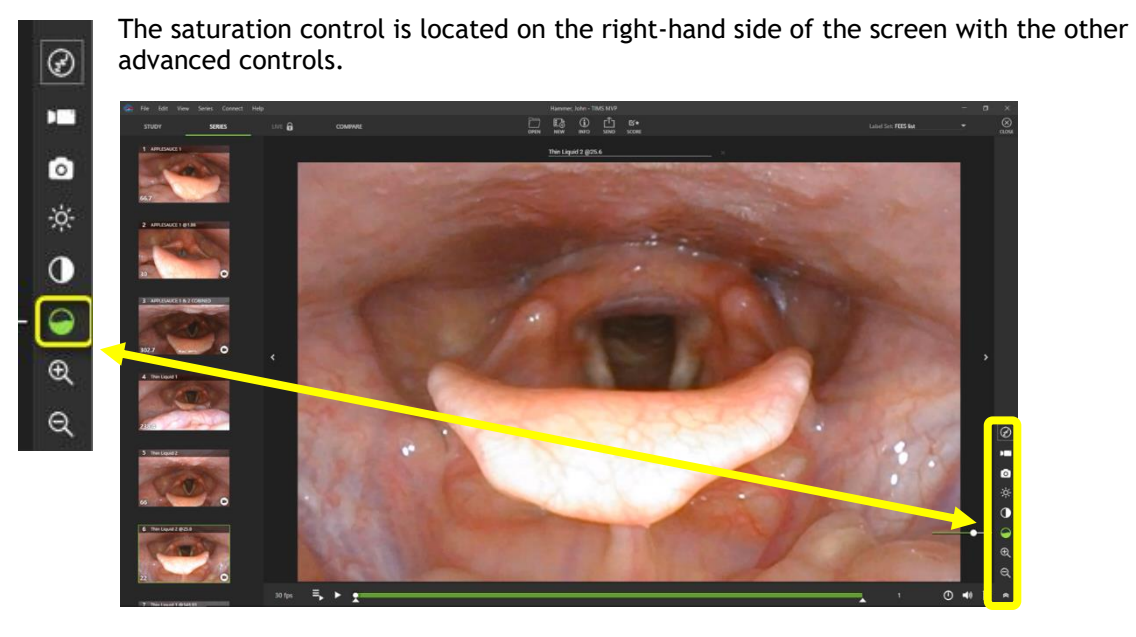

## **Compare Studies Side-by-Side**

Compare side-by-side studies that have the same patient ID number.

For example, in the study list shown here, the same patient ID number is highlighted.

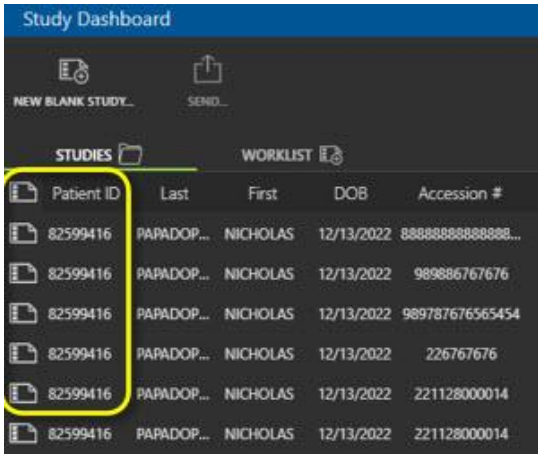

To compare these studies side-by-side:

1. Select a study that you want to compare from the Study Dashboard.

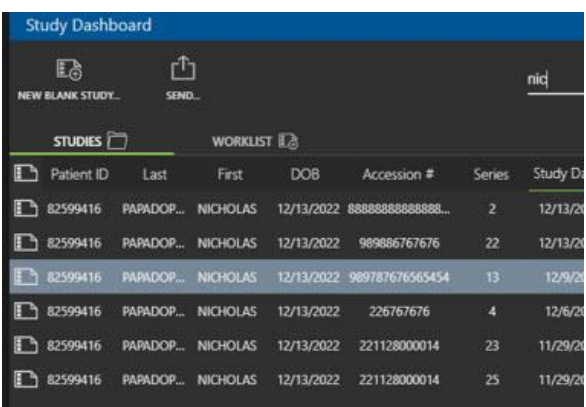

2. If a comparison study is available, the COMPARE menu option appears on the top left Study menu. Click COMPARE to get started.

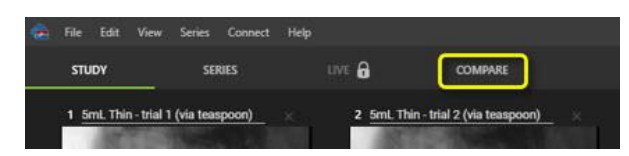

**RESULT:** A drop-down menu displays dates of studies performed with the same patient ID.

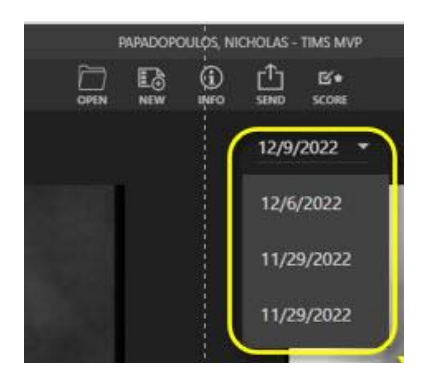

3. Select the date of the study you wish to compare. The study displays to the right of the first study you chose, as shown below:

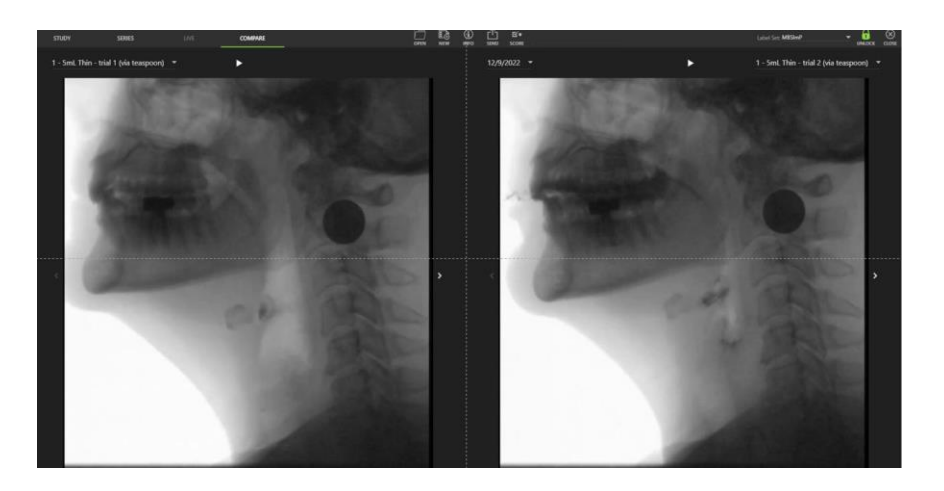

Once you have the two studies open, you can do the following:

• View the series number and any applied labels to help select series with matching consistencies.

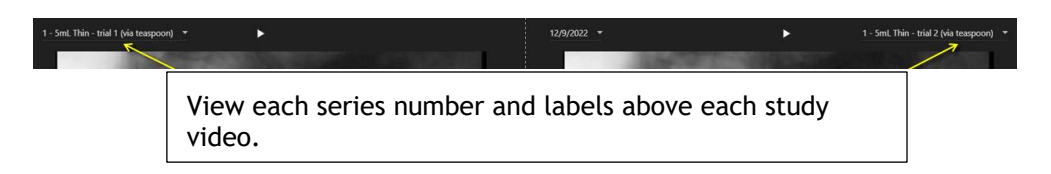

Play or pause both studies by using the play and pause controls above each series.

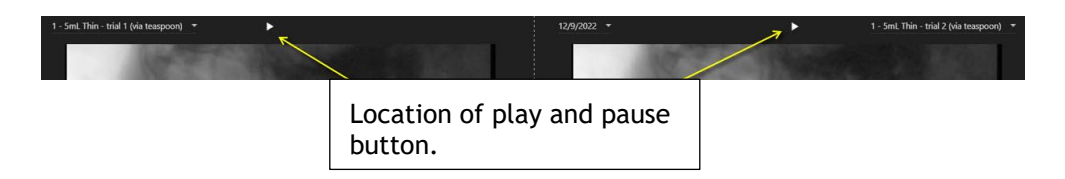

• Scrub through the recorded video on either series by holding down the left mouse button and moving it up and down or right and left.

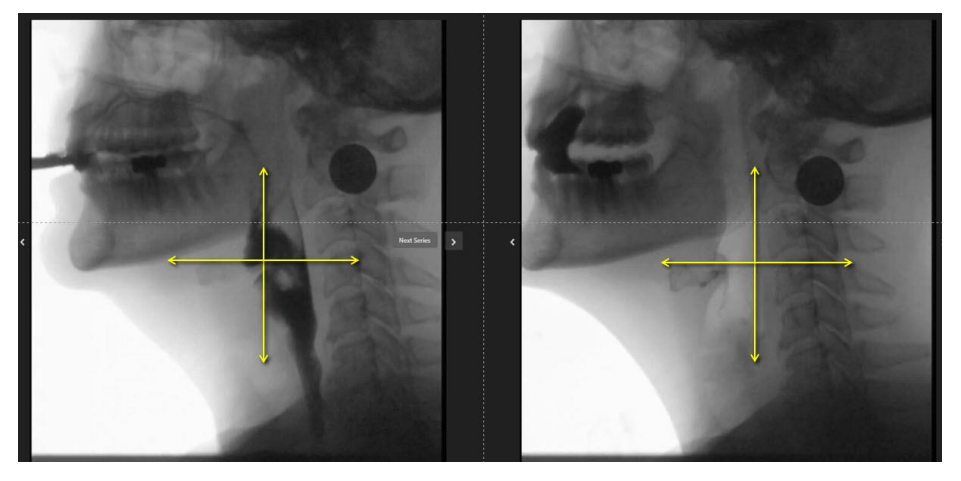

• Use the arrows on either side of each video to quickly navigate between individual series.

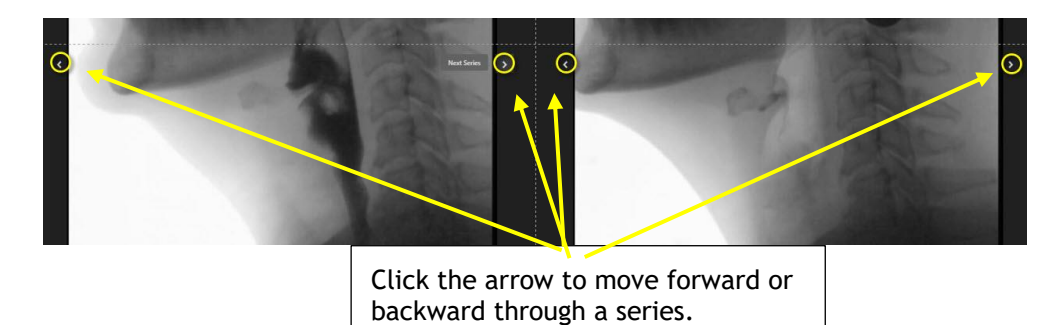

• Double-click on either image to zoom in. Grab the image with the mouse or use the slide bars to view a specific area.

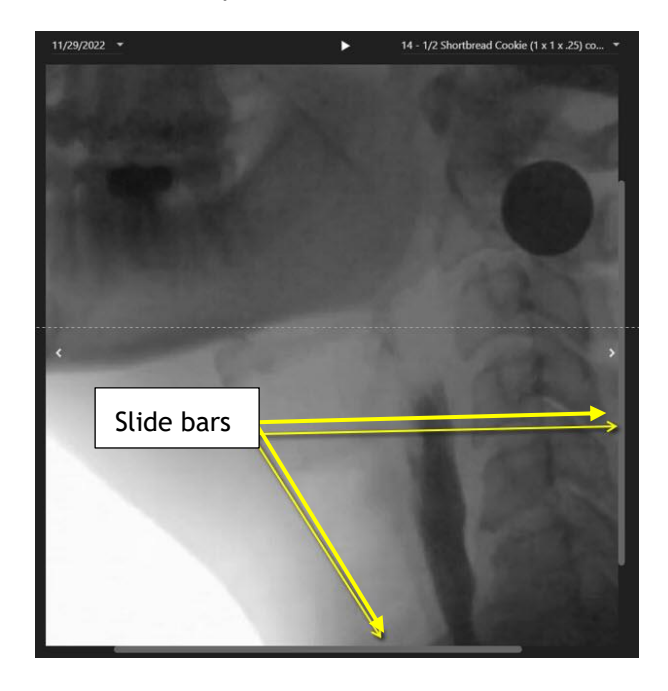

## **Create a Series Composite Clip**

Creating a composite clip allows you to combine multiple series that are not adjacent to each other into one large single clip.

To create a composite clip:

1. Go to **Series** > **Create Composite Clip**.

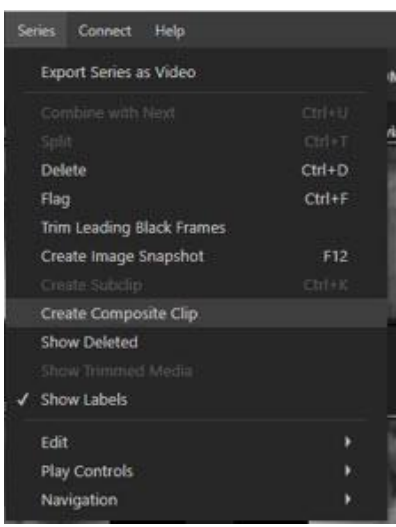

2. Select the series you want to combine by selecting the arrow to the right of the series video.

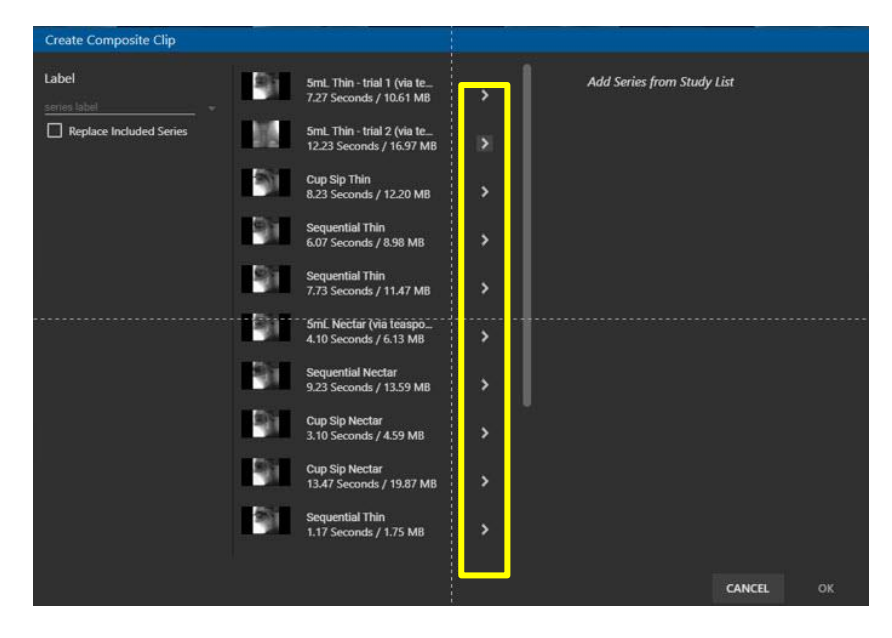

3. Left-click and hold the mouse bar over the triple bar icon to the left of the series video to move a series video into a new position. Move each video into the position you want for the new clip.

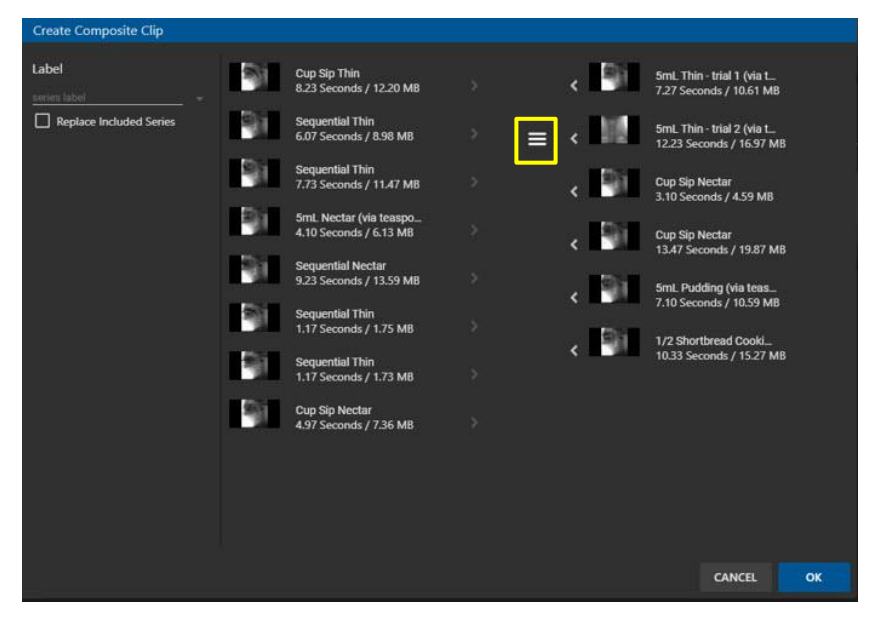

4. Enter or select from a menu a label for the composite clip.

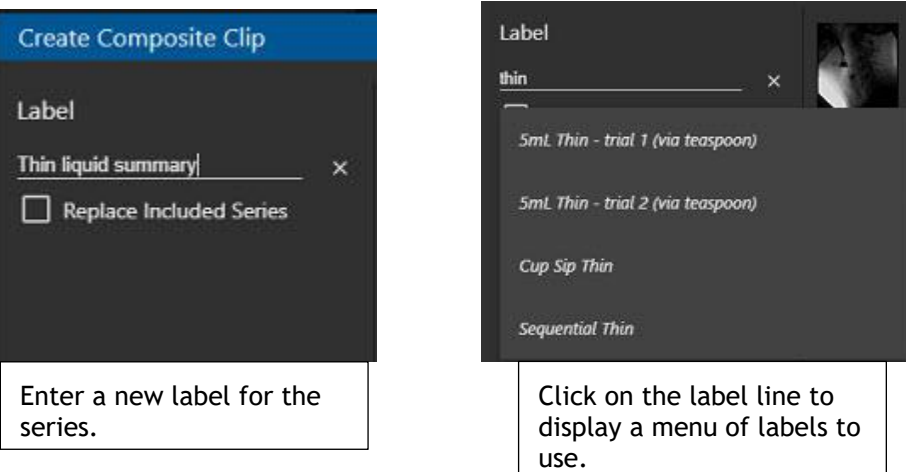

5. Click **OK** to combine the selected series.

**Result:** The new clip is added to the end of the study series. It displays the composite video icon in the lower left-hand corner. It is marked with a label if one was added. The original series remains intact with no changes.

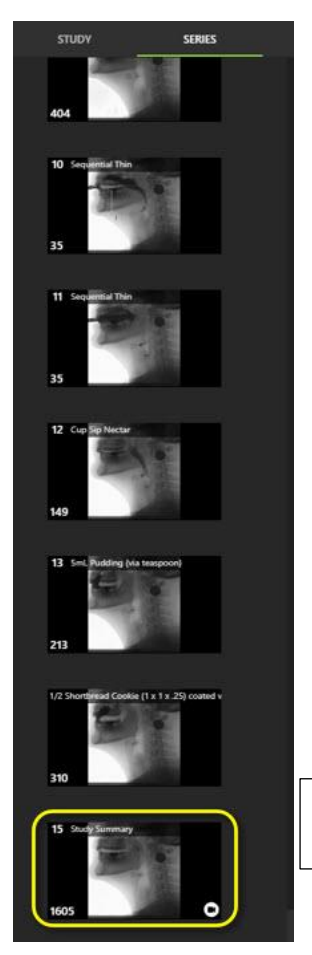

The new clip is placed at the end of the study with the composite clip icon.

### **Replace Included Series**

Another composite clip option is to replace a smaller series with a new composite clip. To do this, select the **Replace Included Series** checkbox under the Label.

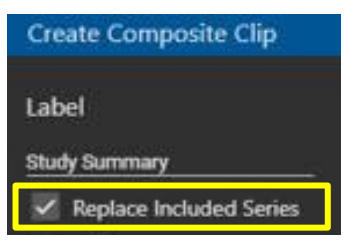

After you click **OK** to save the new composite click, the new clip is placed in the temporal order or timing sequence in which the series was recorded. It is marked with a composite clip icon in the lower left-hand corner. It includes any label that was created for the clip.

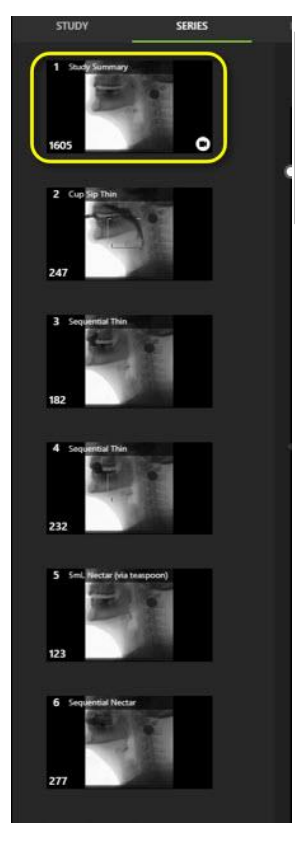

The composite clip replaces the original series. It is placed in the temporal order or timing sequence in which the first series was recorded. It is marked with a composite clip icon and includes the label created for it.

### **DICOM Send Configuration - Convert MP4 to JPG Option**

The DICOM Send configuration page has a new option to convert an MP4 file to a JPG file. The MP4 Transfer Syntax configuration option converts MP4 studies to JPG on DICOM Send. This allows FEES studies to be converted to JPG DICOM for compatibility with PACS that do not support MP4 files.

This new option is described in the table for step 2 of the procedure below.

To add a DICOM Send Server to TIMS MVP:

1. Click **th** to add a DICOM server.

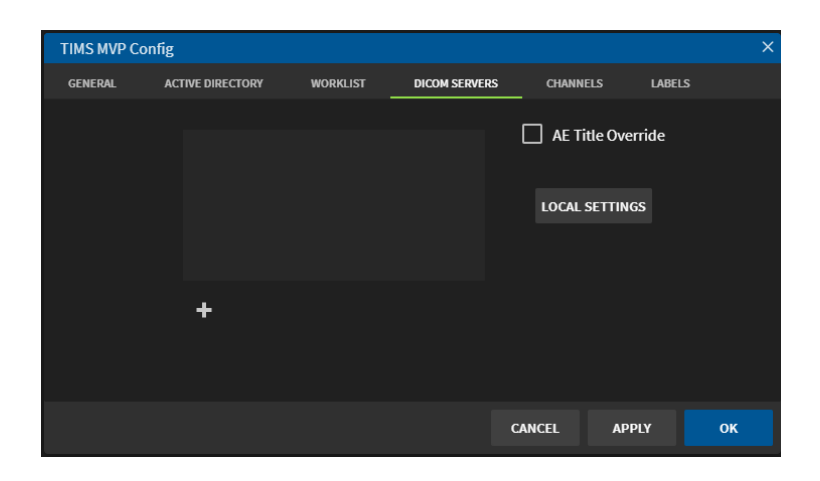

2. Complete the fields in the **DICOM Send** page using the table below.

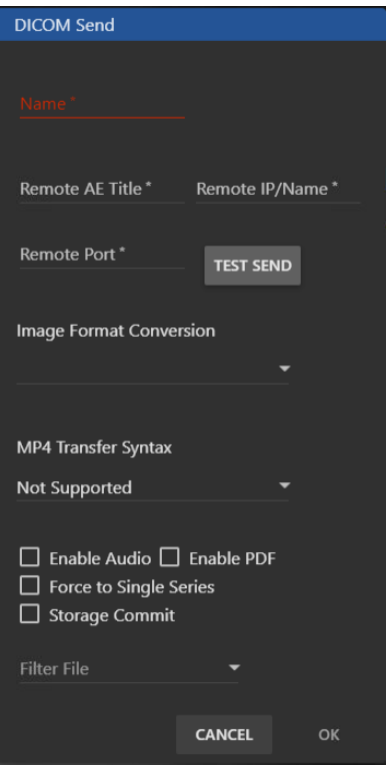

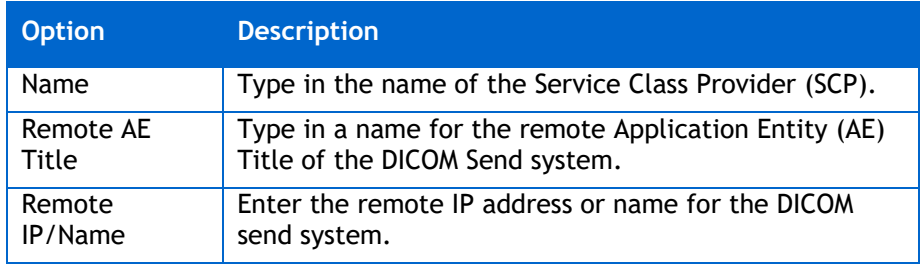

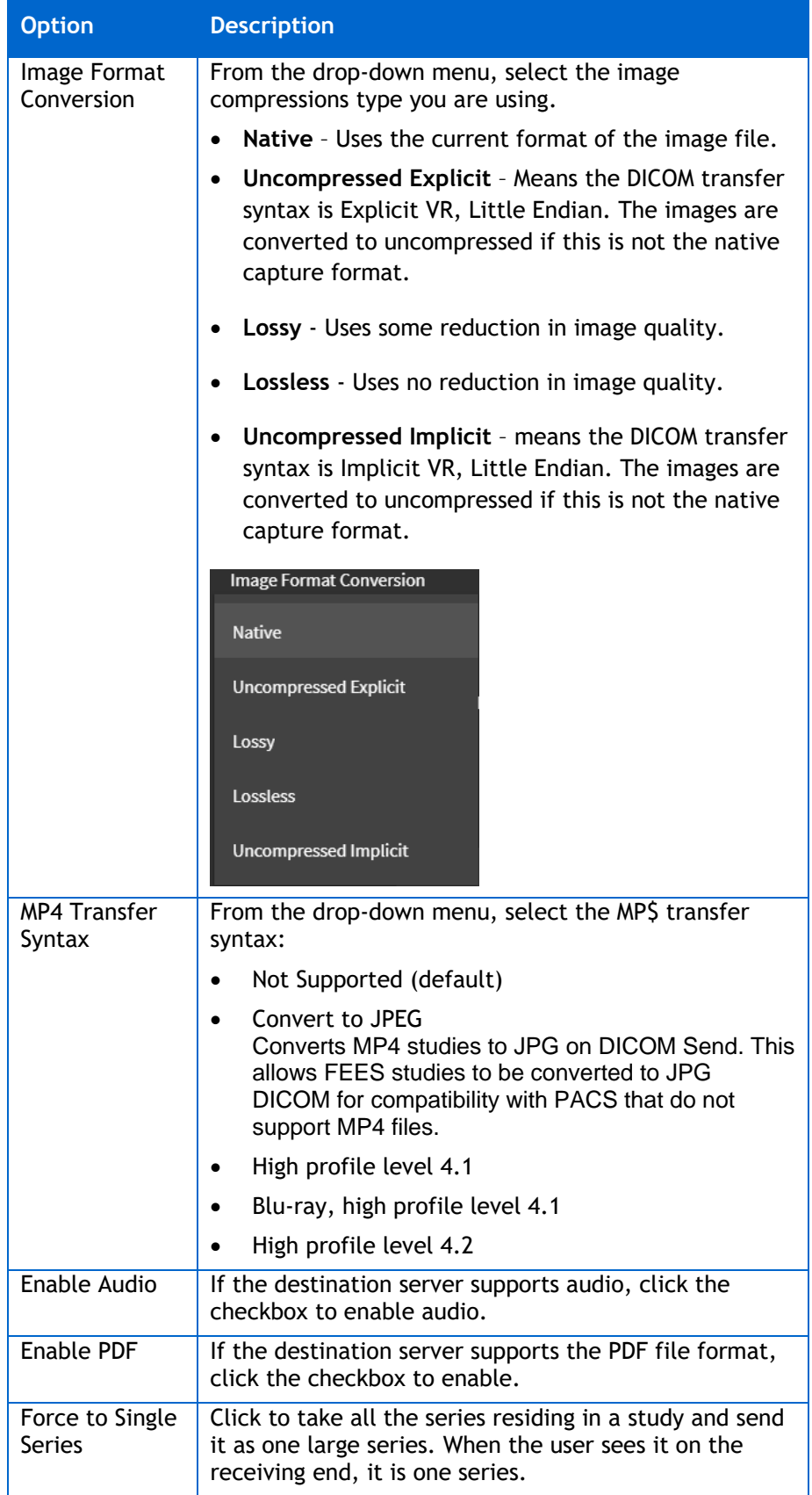

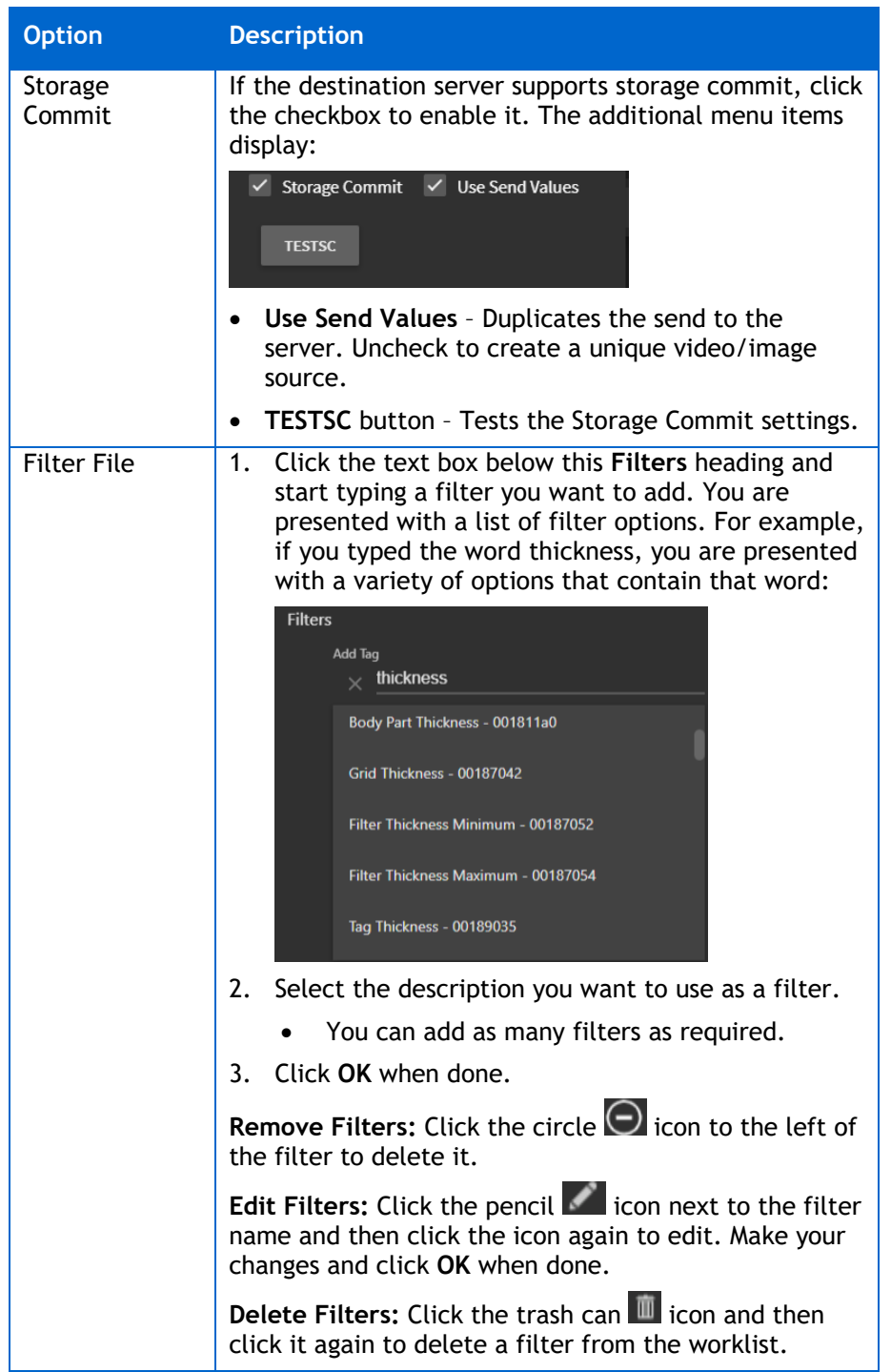

# **Release 5.0 Addendum**

Release 5.0 includes the following updates, explained in this addendum:

- Creating and adding reports
- Creating and adding notes
- Creating and adding quick phrases
- Using a diagram with a snapshot
- New triggering mode
- Patient view feature with secondary video source
- New telestration features
- New option for detecting swallow events
- Exporting and importing TIMS MVP setting options expanded
- New media import options
- Export and import settings

## **Creating and Adding Reports**

An integral aspect of patient care revolves around the clinical report that accompanies each imaging study, completed by medical professionals. TIMS MVP solution has template-based reporting seamlessly integrated into its software. Clinicians can now effortlessly finalize the report within the TIMS software while simultaneously reviewing, scoring, and analyzing the accompanying videos and images.

By scoring, taking notes, annotating, and extracting images, clinicians contribute to the report, with all data automatically incorporated. Consequently, the report becomes nearly complete after the comprehensive review and analysis process within TIMS MVP. The final reports can be printed or provided as a PDF, or even copied and pasted into other programs as needed.

The seamless connection between TIMS MVP and PACS or VNA allows for the swift dissemination of reports as part of the DICOM study. These reports are subsequently made accessible through the hospital EMR via standard PACS-EMR integrations, streamlining the entire workflow and enhancing overall patient care.

#### **Creating a Report**

To create a report:

- 1. Go to **Help** and select **Configuration**.
- 2. Enter the **TIMS Admin Password** in the Administrator dialog.
- 3. Click the left **a** arrow to display **Reporting** on the top menu
- 4. the report template you want to use.
- 5. When the sample report opens, you can select or create a theme for the report.
	- To select an existing report theme, select the top left drop-down menu and select the theme from the menu, as shown below:

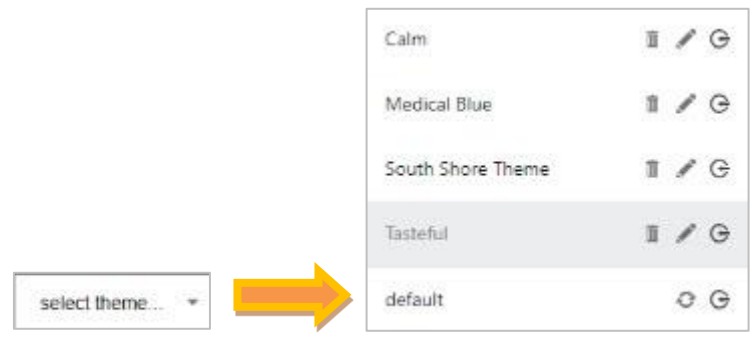

• To create a new theme, click the plus  $\bigoplus$  sign to the right of the drop-down menu. Enter a name for the theme in the dialog shown below and click **OK**.

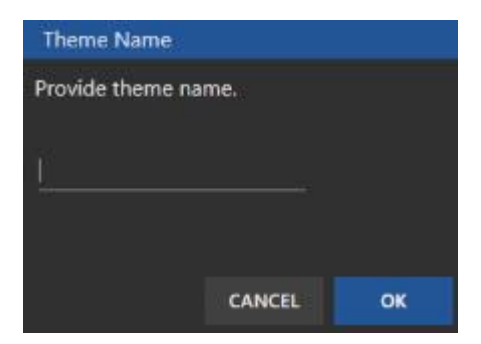

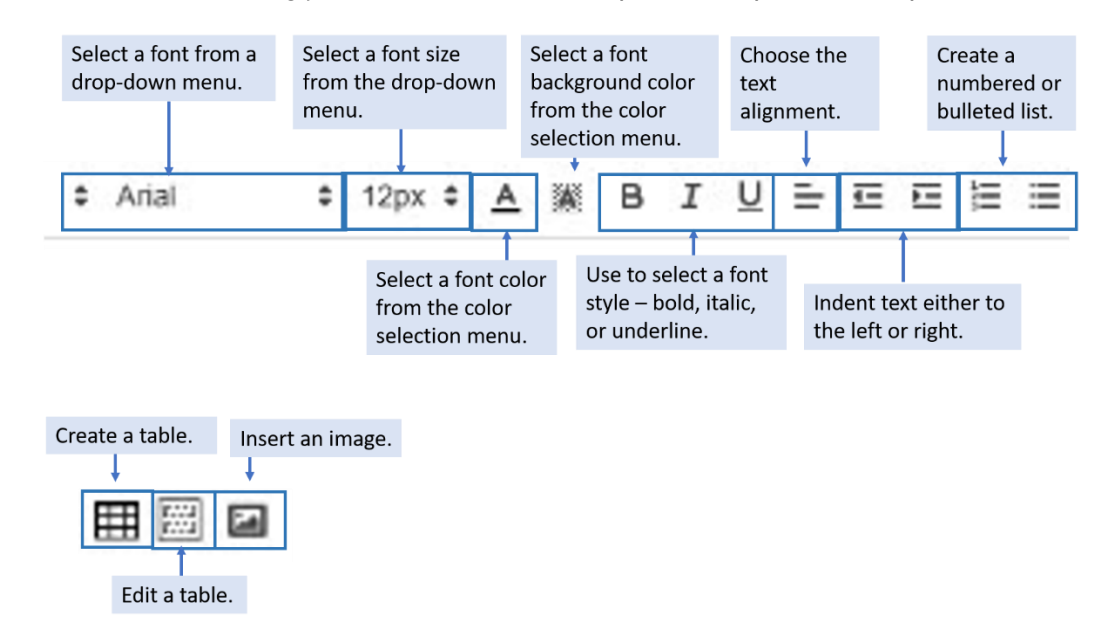

6. Select the formatting you want to use for the report. The options are explained below:

- 7. To easily create the report with study details, see **Report Study Information Tags** to create text that auto-populates the report from the study.
- 8. Click **OK** when you have finished creating the template.

#### **Deleting a Report Template**

To delete a report template, select the template from the **Report Templates** list and click the minus icon. The **Confirm Delete** message appears.

1. Select **OK** to delete and the template is removed from the list.

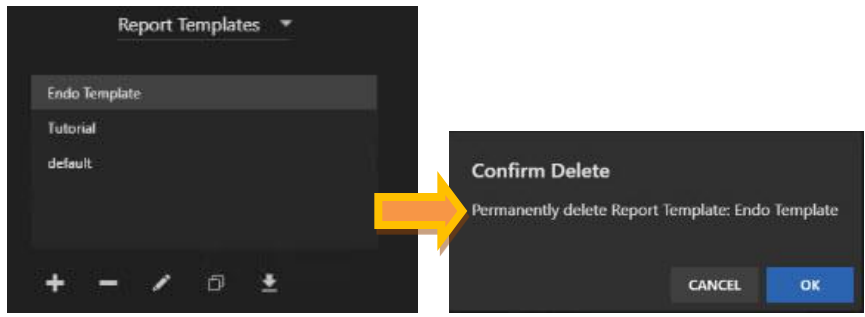

2. Click **Cancel** to cancel the template deletion.

#### **Open a Report Template for Editing**

To edit an existing template, select the template from the Report Templates list and click the pencil **in the template.** The report template opens for editing.

#### **Duplicate a Report Template**

To duplicate an existing template, select the template you wish to duplicate and click the duplication  $\Box$  icon.

The duplicate report template opens. Enter a new name for the template in the Template Name field to identify the new template.

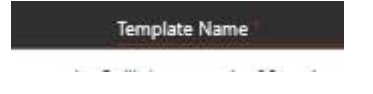

#### **Export the Report Template**

To export a template on your computer, select the export icon. The **Export** dialog appears. Do one of the following:

- 1. Click **Export** to export the template to the folder and filename displayed.
- 2. Select a new folder and/or enter a new filename. Click **Export**.

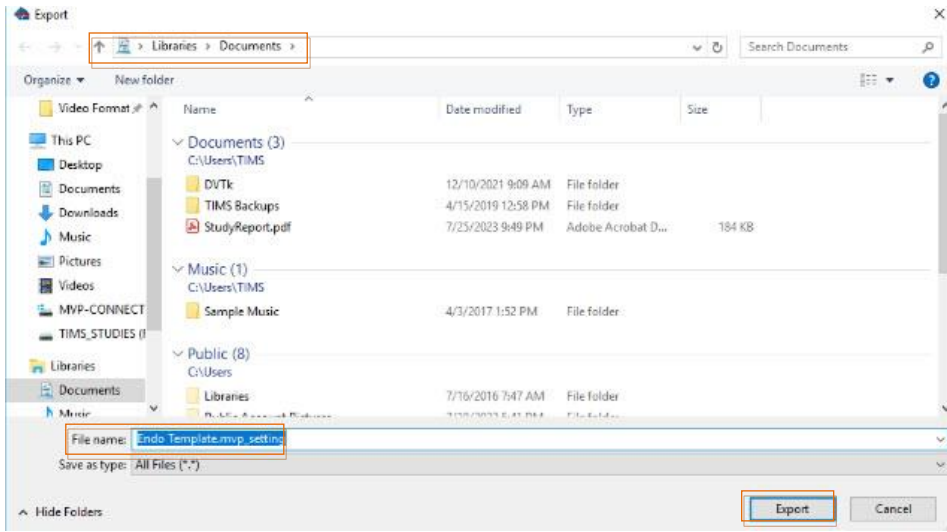

### **Report Study Information Tags**

The report can contain tags that are used to auto-populate the report. This section explains the study tags, input fields, and special tags available to use when creating a report.

#### **Study Tags**

A TIMS study contains patient and study information that you can use to auto-populate the report. The study tags are keywords surrounded by **@<keyword>@**. For example, @NAME@ pulls the patient's full name from the study and enters it into the report.

You can enter the tags by typing them in the report, or right-click and select the tag from the menu. In the example below, the **Patient Info** is selected and displays the relevant tags:

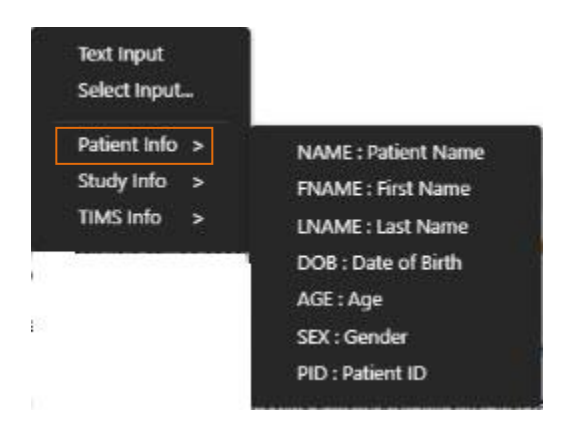

The study tags available are listed in the table below:

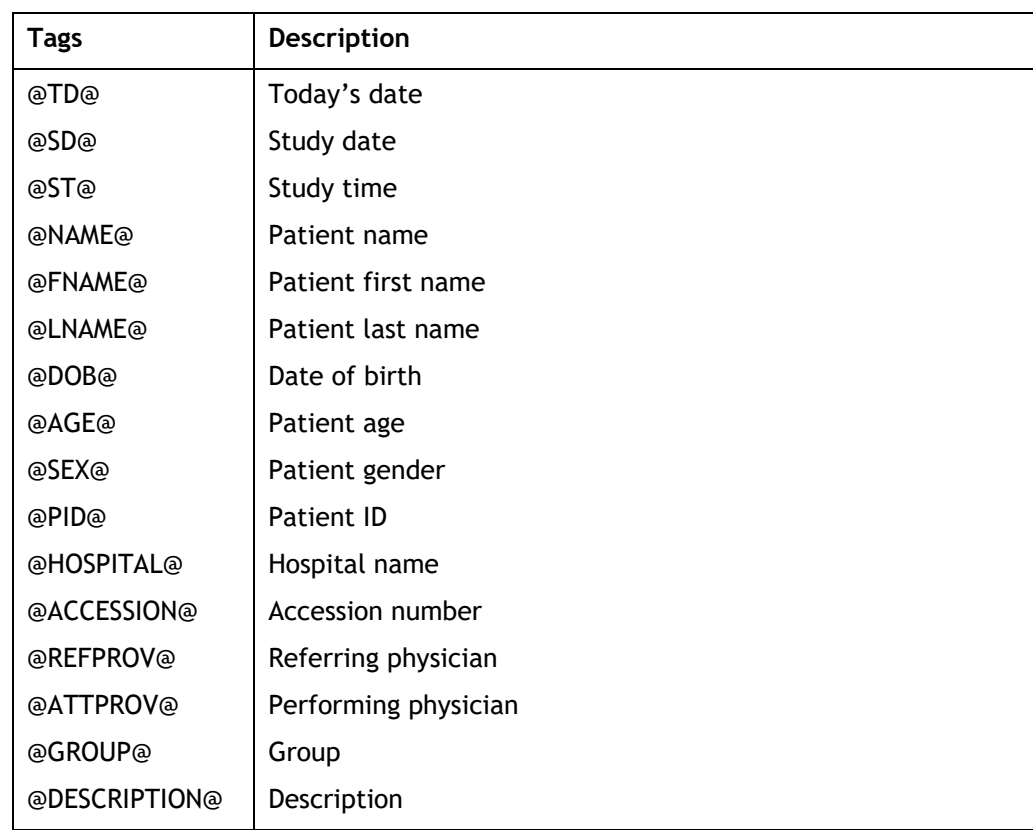

### **Input Fields**

When a report requires customer information, you can specify an edit field. This field is indicated by **\*\*\***. When filling out the template, the F2 key moves to these characters and replaces them with whatever text is entered.

To provide a list of choices to pick from during the report creation, you can create an edit list. This takes the form of **{option 1|option 2|option 3}**. You can create the edit list directly or use the list builder available by right-clicking on the report and clicking **Select Input**, as shown below:

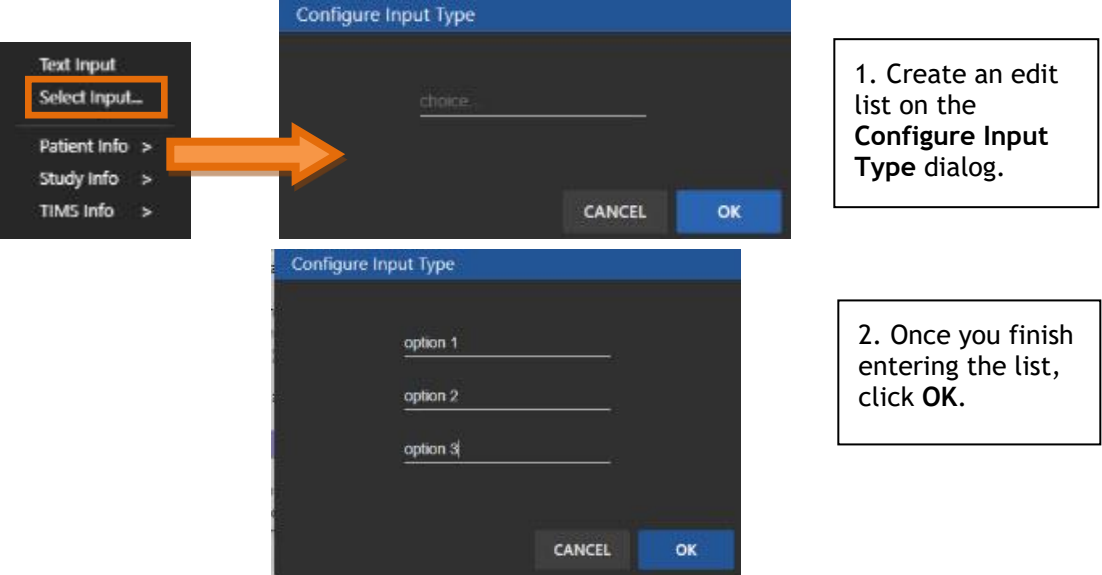

After creating the entries, the F2 allows you to open a menu with choices.

When using a list menu, you can pick single or multiple choices. When you select a menu choice, that text is entered into the report. Hovering to the left of a pick will present a checkbox that allows for the selection of several choices. Every menu has a \*\*\* choice at the end to allow for an entry outside of the menu choices.

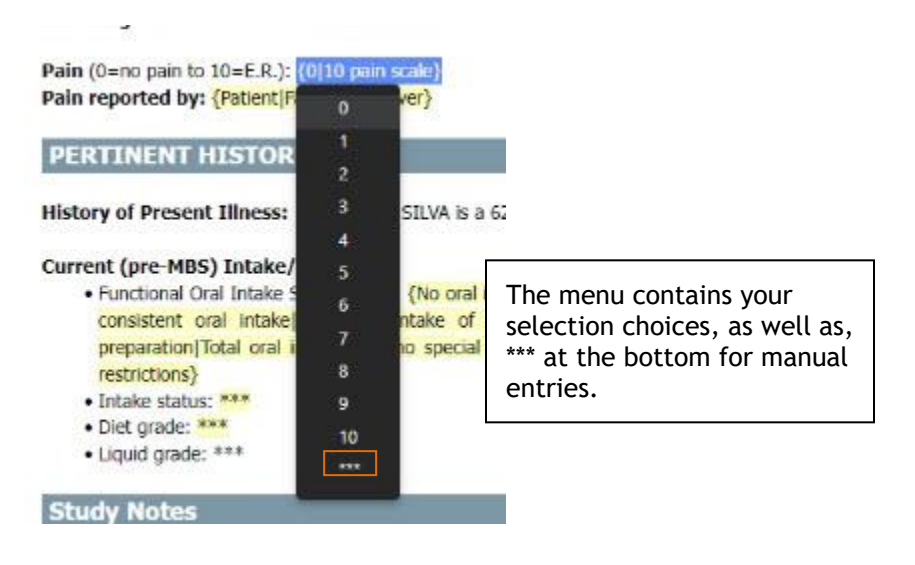

### **Special Tags**

#### **Scorecards {Disease} tag**

TIMS allows you to score a study using the Scorecard mechanism. To automatically insert study scores into a report, you use the **@SCORES@** tag. All scorecards are added to the report.

If you have multiple scorecards and want to specify different scorecards in different places, you can add a specific name to the tag. For example, **@SCORES:MBSImP@**

You can enter the tags directly or by selecting them through the right-click menu.

#### **Notes tag**

TIMS allows you to record study and per-series notes using the Notes window. To include the notes in a report, use the @NOTES@ tag. Only notes that contain entries are included in the report. Only video series notes are included, see the **Snapshots tag** below for snapshot note handling.

The Notes can use reporting-style templates. They are created in the configuration editor and accessed from the menu at the top of the Notes window. This allows for quick entry of common notes entries.

#### **Snapshots tag**

Series Snapshots, taken either during a recording or created during a video series review, can be imported into a report using the **@SNAPSHOTS@** tag. If they have Notes associated with them, they are included as a caption.

You can scale the snapshots and delete individual snapshots.

#### **Save the Report to a PDF File**

To save a study report to a PDF file:

- 1. Go to the **Reports** icon at the top of the open study and click it to open the report. The report displays.
- 2. Click the down **arrow in the top right-hand corner and select Save and export to PDF** from the menu.

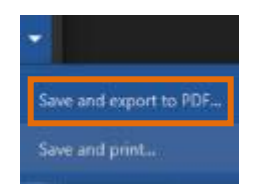

3. Save the report as a PDF by using the displayed folder and filename and clicking **Save**, or select a new folder and/or type in a new report name and click **Save**.

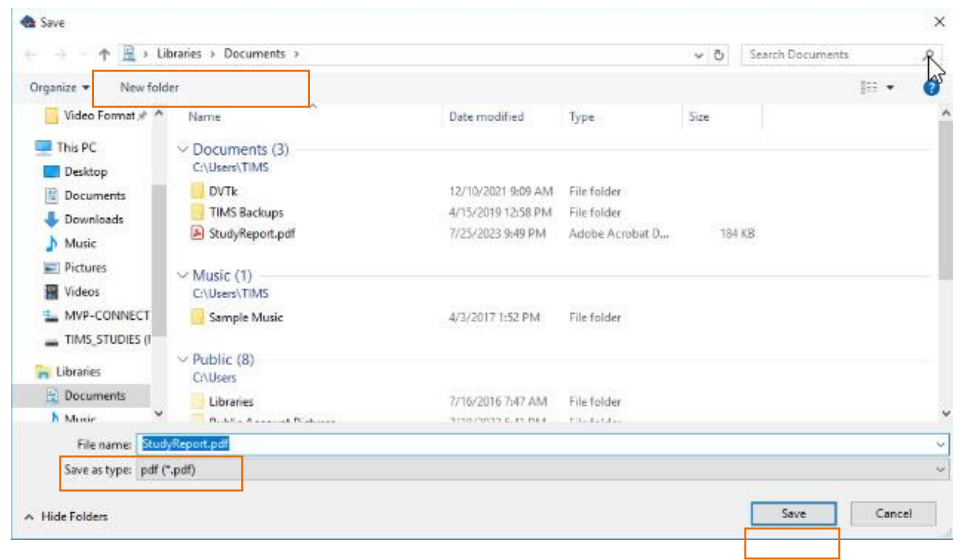

# **Save and Print a Report**

To save and print a report:

- 1. Go to the **Reports** icon at the top of the open study and click it to open the report. The report displays.
- 2. Click the down **arrow in the top right-hand corner and select Save and print** from the menu.

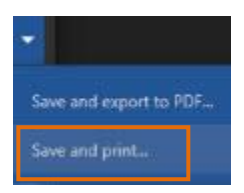

- 3. Save the report as a PDF by using the displayed filename and clicking **Save**, or select a folder and/or type in a new report name and click Save. The print dialog appears.
- 4. Select the printer and click **Print**.

## **Add a Report to a Study**

To add a report to the study:

1. Click the Report icon at the top of the study page. The report opens.

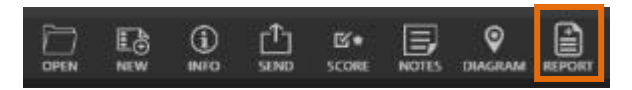

2. Select the template you want to use for the report from the drop-down menu on the lefthand side of the report.

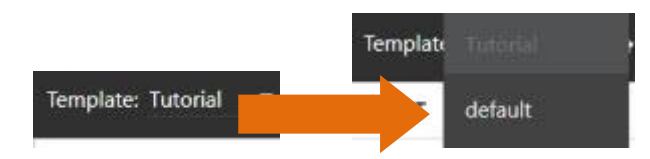

- 3. Add any details to the report not included in the template. You can also place additional report study information tags if needed.
- 4. Click **OK** and the report is saved to the study.

## **View the Report Template Tutorial**

To open the report template tutorial:

- 1. Go to Help and select Configuration.
- 2. Enter the administrator password when you receive the prompt and click **OK**.
- 3. Click the right **a** arrow at the top of the dialog to find **Reporting** and click on it.
- 4. Double-click **Tutorial**. The report template tutorial opens.

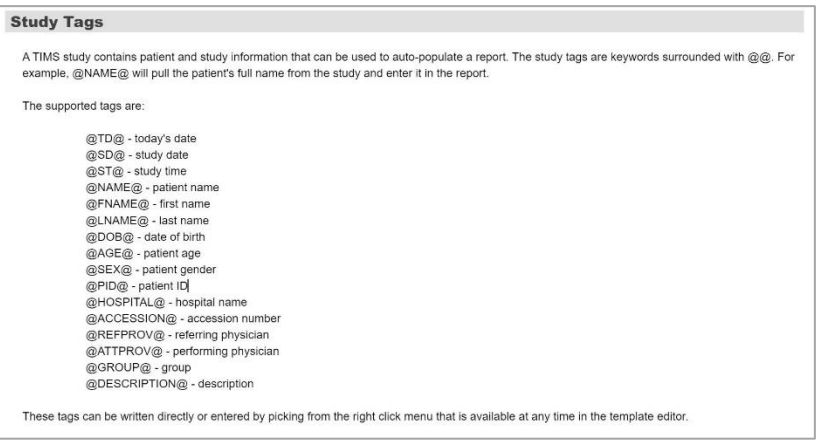

## **Sending to PACS**

Reports can be attached and sent along with a study to supporting PACS systems.

## **Reports and File Encryption**

When the reports are not in use, they are encrypted in the file system.

### **Study Notes**

Notes are accessed using a floating window that provides a text box separated into two tabs. The Notes icon is at the top of the study page.

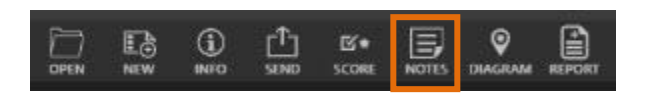

• If you are in the TIMS MVP Study, Series, or Live tabs, click the **Notes** icon, and Notes opens with the Study and Snapshot tabs if an image snapshot is selected or the Study and Series tab if a video is selected.

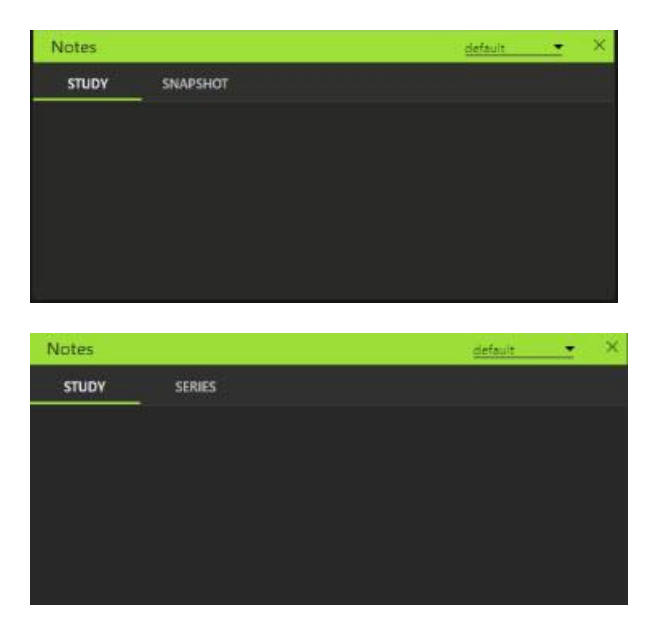

### **Creating Note Templates**

To create notes:

- 1. Go to **Help** and select **Configuration**.
- 2. Enter the **TIMS Admin Password** in the Administrator dialog.
- 3. Click the left **a** arrow to display **Reporting** on the top menu.
- 4. If Notes Template is not the default selection, click the down arrow next to the template displaying.

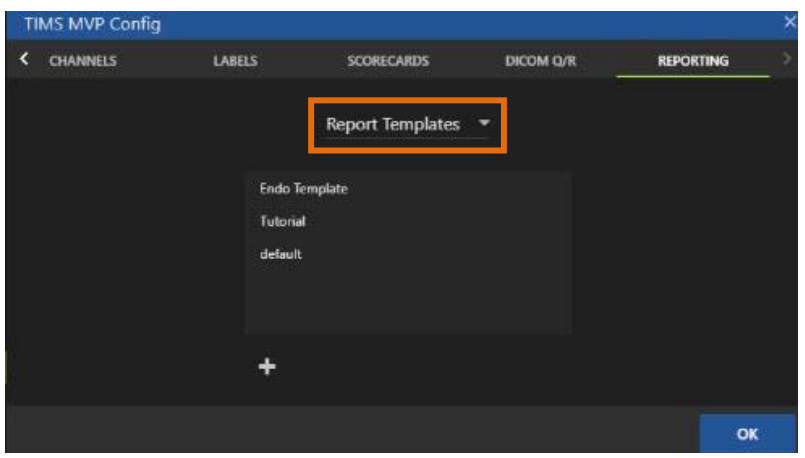

5. Select the **Note Templates** from the list.

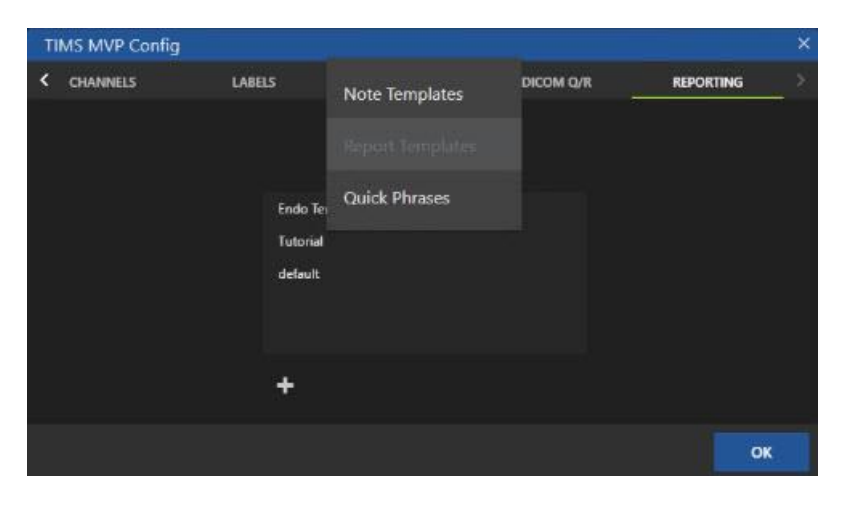
6. Select the template you want to use. You can select the default or the MBSS or FEES Sample. The Note template opens.

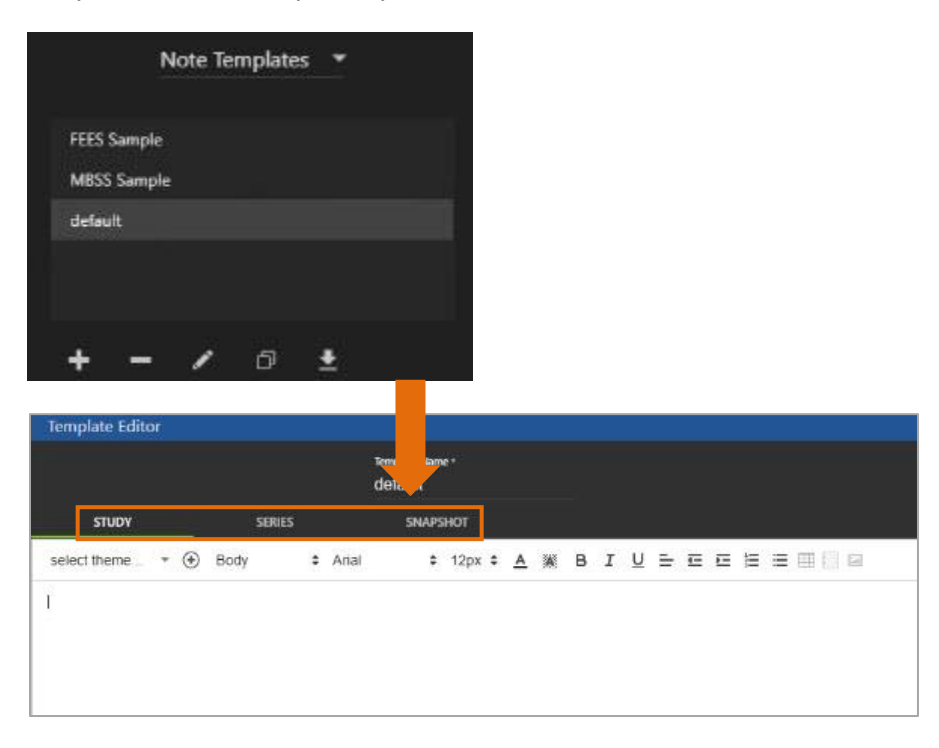

**Formatting Note:** Note templates do not allow for the selection of themes and some formatting. Notes are imported and adapt the formatting from the report template in which they are used. The Notes template does allow you to choose some formatting options such as bold, italic, and underlined text, and bulleted and numbered lists. It does not allow any other formatting.

7. Click **OK**.

#### **Deleting a Note Template**

To delete a note template:

1. select the template from the Note Templates list and click the minus icon. The **Confirm Delete** message appears.

2. Select **OK** to delete and the template is removed from the list.

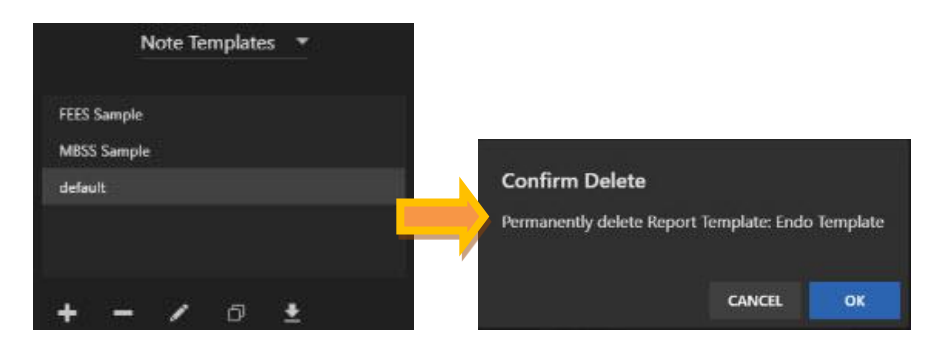

3. Click **Cancel** to cancel the template deletion.

#### **Open a Note Template for Editing**

To edit an existing template, select the template from the Note Templates list and click the pencil in icon to edit the template. The note template opens for editing.

#### **Duplicate a Note Template**

To duplicate an existing template, select the template you wish to duplicate and click the duplication  $\Box$  icon.

The duplicate note template opens. Enter a new name for the template in the Template Name field to identify the new template.

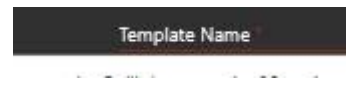

#### **Export the Note Template**

To export a template to your computer, select the export **in the i**con. The **Export** dialog appears. Do one of the following:

- 3. Click **Export** to export the template to the folder and filename displayed.
- 4. Select a new folder and/or enter a new filename. Click **Export**.

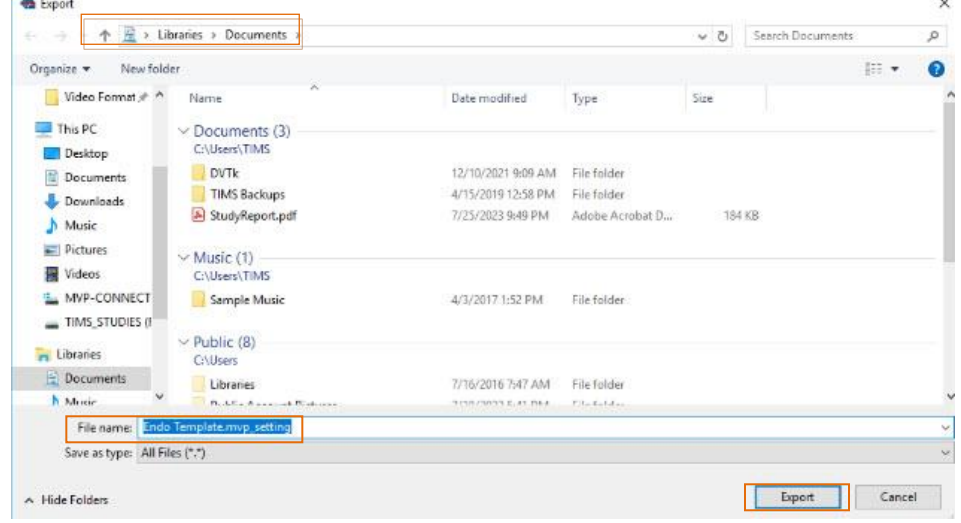

## **Add a Note to a Study**

To add a note to the study:

1. Click the Notes icon at the top of the study page. The notes open.

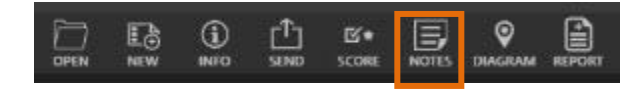

2. Select the template you want to use for the note from the drop-down menu on the lefthand side of the report.

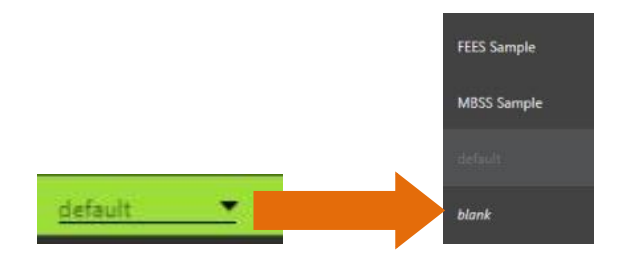

- 3. Enter the text you want for the note.
- 4. Close the note and it is saved to the study.

## **Quick Phrases**

Quick Phrases are custom lines or blocks of text which can be placed directly into a report or notes. Quick Phrases save valuable time by allowing frequently used phrases to be quickly placed anywhere in a report

#### **Creating a Quick Phrase**

To edit a quick phrase:

- 1. Go to **Help** and select **Configuration**.
- 2. Enter the **TIMS Admin Password** in the Administrator dialog.
- 3. Click the left  $\geq$  arrow to display **Reporting** on the top menu.
- 4. Click the down **a** arrow next to the listed template.

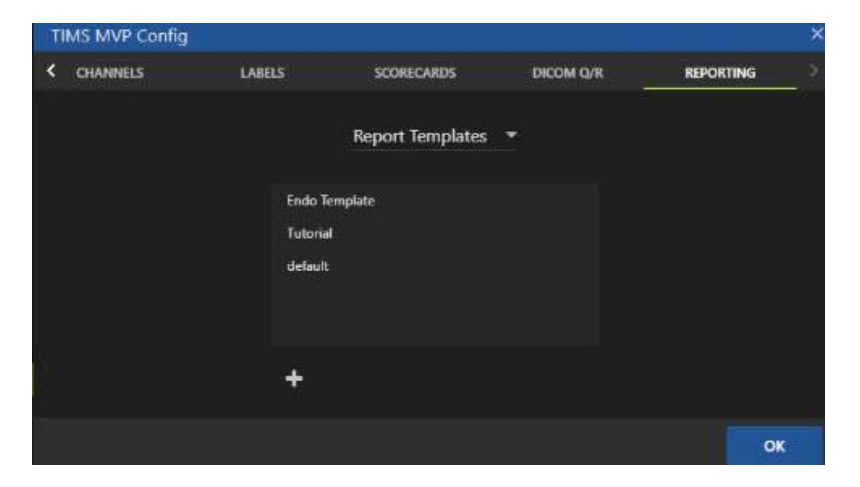

5. Select the **Quick Phrase Templates** from the list.

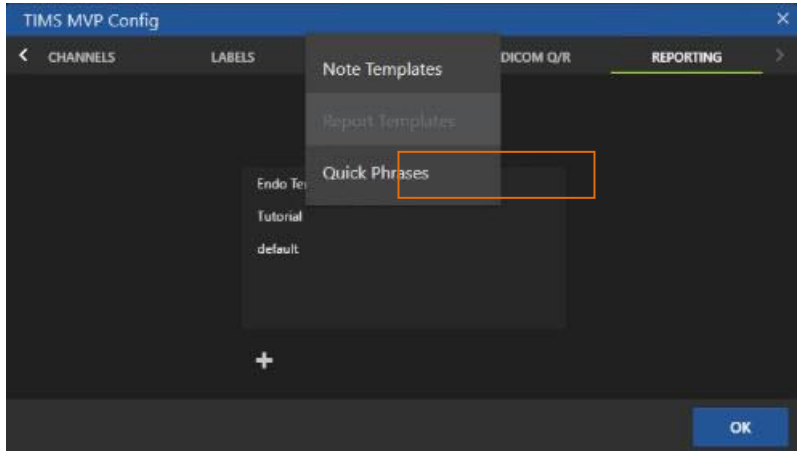

6. Click the plus (+) sign below the template list. A blank quick phrase template opens.

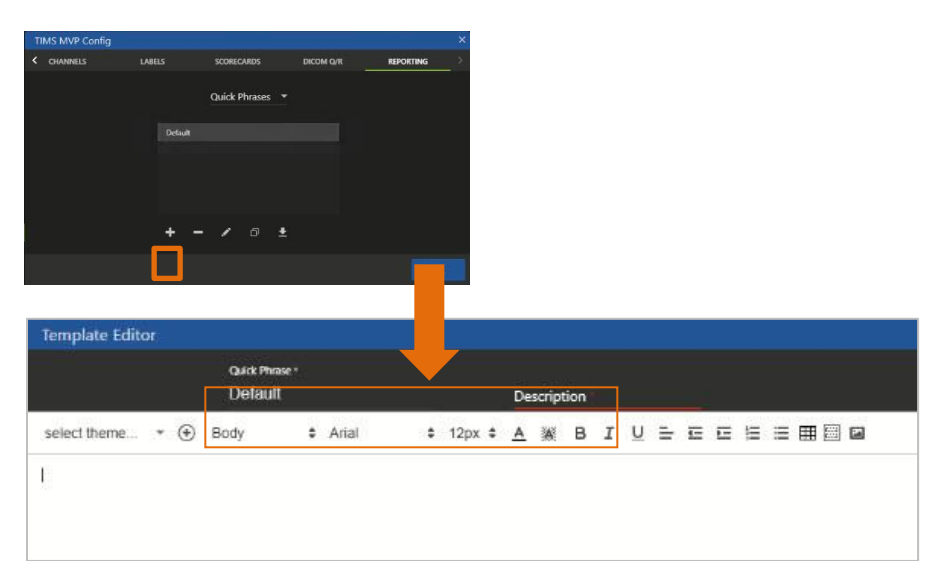

7. Edit the Quick Phrase Name and Description on the top of the page.

**Formatting Note:** Quick Phrase templates do not allow for the selection of themes and some formatting. Quick Phrases are imported and adapt the formatting from the report template in which they are used. The Quick Phrase template does allow you to choose some formatting options such as bold, italic, and underlined text, and bulleted and numbered lists. It does not allow any other formatting.

8. Click **OK**.

#### **Adding a Quick Phrase to a Note or Report**

To add a quick phrase to a note or report, you will need the quick phrase name you assigned. For example, if there is a quick phase named LiquidDiet, you would add to a report by first typing a period followed by the first few characters of the name. So for LiquidDiet, you would type:

**.Liq**

As you start typing, the full name pops up for you to select and add to the note or report.

#### **Deleting a Quick Phrase Template**

To delete a quick phrase template, select the template from the Quick Phrase Templates list and click the minus icon. The **Confirm Delete** message appears.

1. Select **OK** to delete and the template is removed from the list.

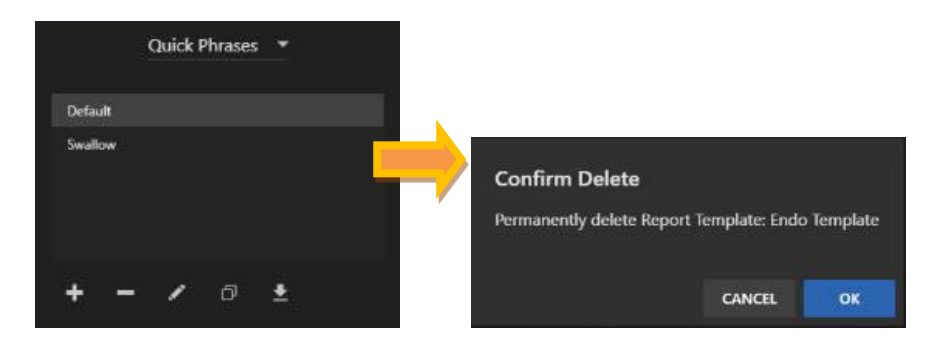

2. Click **Cancel** to cancel the template deletion.

#### **Open a Quick Phrase Template for Editing**

To edit an existing template, select the template from the Quick Phrase Templates list and click the pencil  $\mathbb{Z}$  icon to edit the template. The template opens for editing.

#### **Duplicate a Quick Phrase Template**

To duplicate an existing template, select the template you wish to duplicate and click the duplication **in** icon.

The duplicate template opens. Enter a new name for the template in the **Template Name** field to identify the new template.

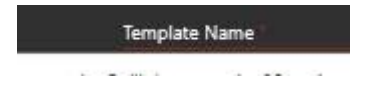

#### **Export the Quick Phrase Template**

To export a template to your computer, select the export **in the i**con. The **Export** dialog appears. Do one of the following:

- 5. Click **Export** to export the template to the folder and filename displayed.
- 6. Select a new folder and/or enter a new filename. Click **Export**.

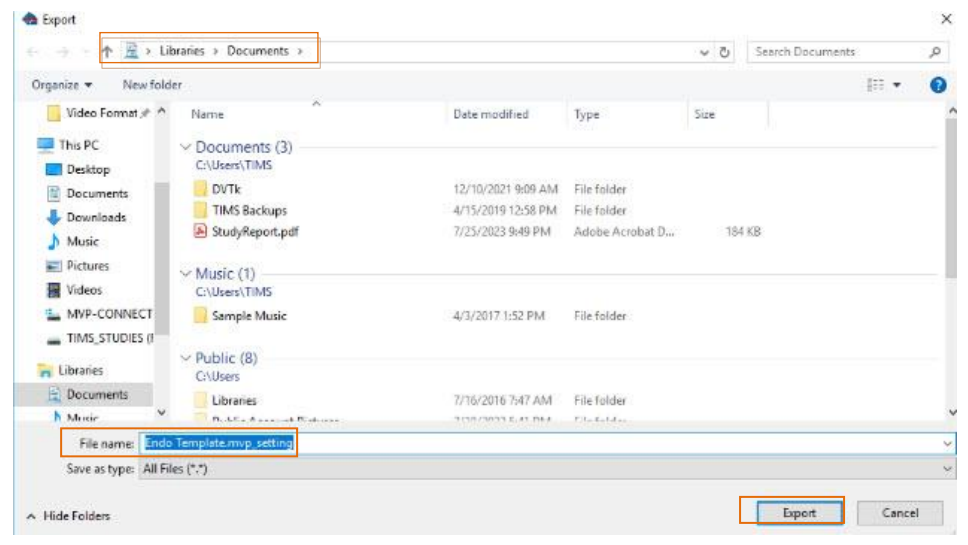

#### **Using a Diagram with a Snapshot**

This feature allows you to bring up a diagram while viewing snapshots in a study and mark a position on the diagram. This mark will be tied to the currently viewed snapshot. The diagram with its mark can be included with the snapshot in a report.

#### **Add a Diagram**

To add a diagram:

1. Select the **Diagram** icon at the top of the study page.

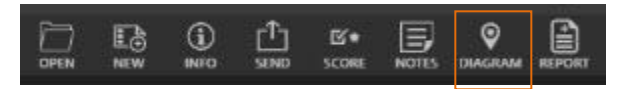

2. Click the Diagrams down arrow and select **Add image**.

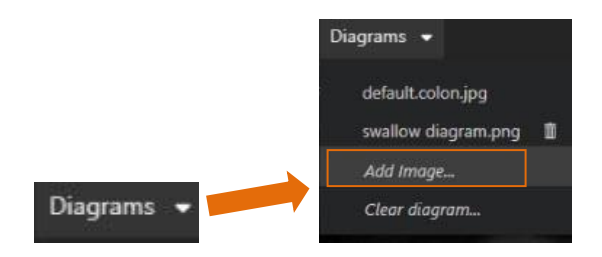

3. Select the image you want to add and then click **Import Config….**

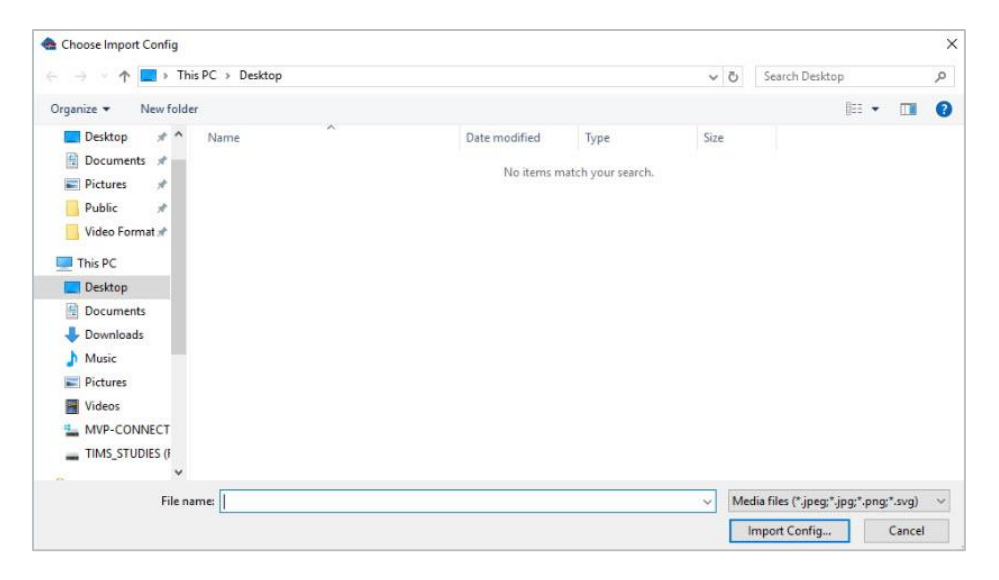

The image is now added to the diagram selections menu.

#### **Add a Diagram to a Snapshot**

To add the diagram to a snapshot:

- 1. Select the snapshot you want to view.
- 2. Click the **Diagram** icon at the top of the study page.

3. Select the diagram you want to use with the snapshot. In this example, a swallow diagram was selected and added to the snapshot.

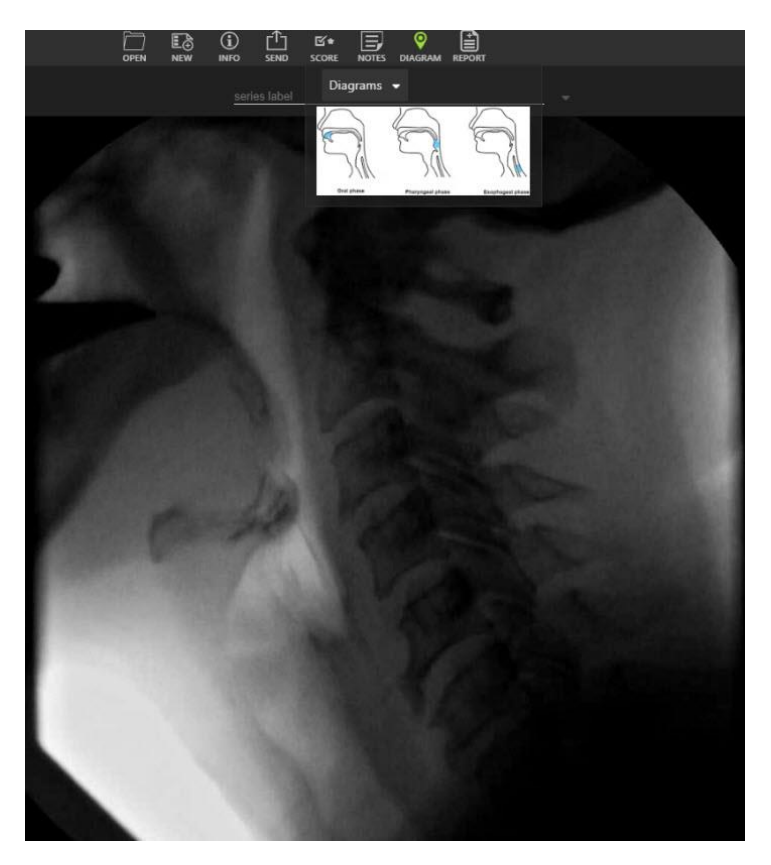

4. Mark the diagram to show a location related to the snapshot. See the example below:

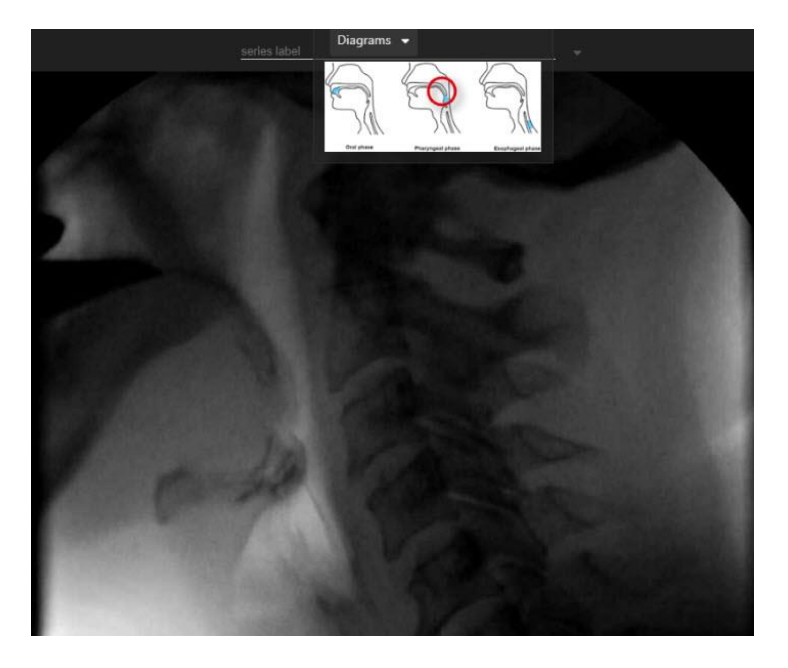

This mark will be tied to the currently viewed snapshot. The diagram with its mark can be included with the snapshot in a report.

#### **Reports and Diagram Integration**

Diagrams included in reports will be overlayed onto snapshots, allowing you to change the diagram positioning to any of the four corners of the snapshot.

### **New Triggering Mode**

Long Press is the new triggering mode that allows for a dual-purpose trigger. This mode includes:

- A short press recording of a snapshot.
- A long press to start a recording, with a second long press to stop recording. A short press during recording captures a snapshot.

### **Patient View Feature**

Patient View allows a secondary USB camera source to be overlayed as a picture-in-picture onto the primary video source.

The Patient View features include:

- Is fully customizable so you can place the secondary source in any of the four corners of the primary video source. The size of the secondary source is also customizable.
- Allows you to toggle Patient View off and on while in a study. This allows for the capture of a Series snapshot with or without the Patient View overlay without the need to change the channel configuration.
- Provides in-room experience for training which includes the patient view, and view of the scope technique. It can see bolus via fluoro/FEES in synch with visible patient aspiration.

#### **Set Up the Patient View Feature**

To configure Patient View:

- 1. Click **Help** and then select **Configuration**.
- 2. Enter your admin password and click **OK**.
- 3. Select **Channels** from the top-level menu and then select the channel where you want to set up the feature.
- 4. In the Channel Editor, open the Patient View options by clicking the plus  $\Box$  sign to the right of the selection. The Patient View options display.
- 5. Select the USB **Video Source** from the drop-down menu.
- 6. Select the video source Position on the primary video source using the radio buttons.
- 7. Select a video size using the slider to choose the video size you want to use for the secondary video source.
- 8. Select the Mirror option if you do not want to use the reverse video image for Patient View. An example of the screen options is shown below:

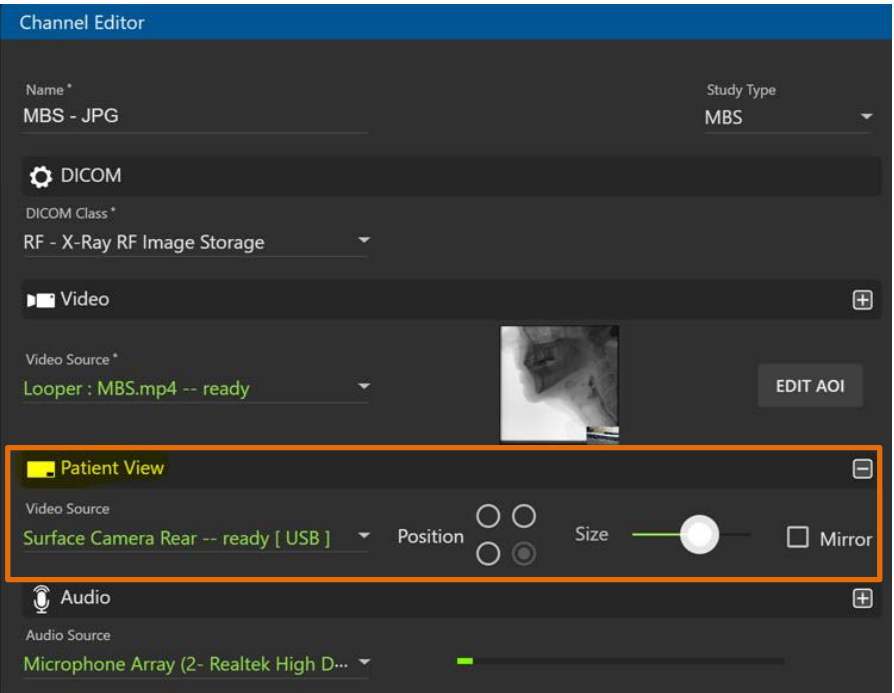

9. Click **OK** when you complete making the Patient View settings. It is now ready to use.

## **New Telestration Features**

There are three new telestration features available with this release.

## **Freehand Telestration Extension**

Freehand-drawn telestrations can now be extended by pressing the **Ctrl + Shift** keys while drawing to automatically continue a previously drawn telestration.

## **Snapshot Telestration**

Taking a snapshot of a snapshot with telestrations now marks the original snapshot for deletion and replaces it in line with the newly annotated snapshot.

Here is an example of the workflow for this new feature.

1. Open a snapshot.

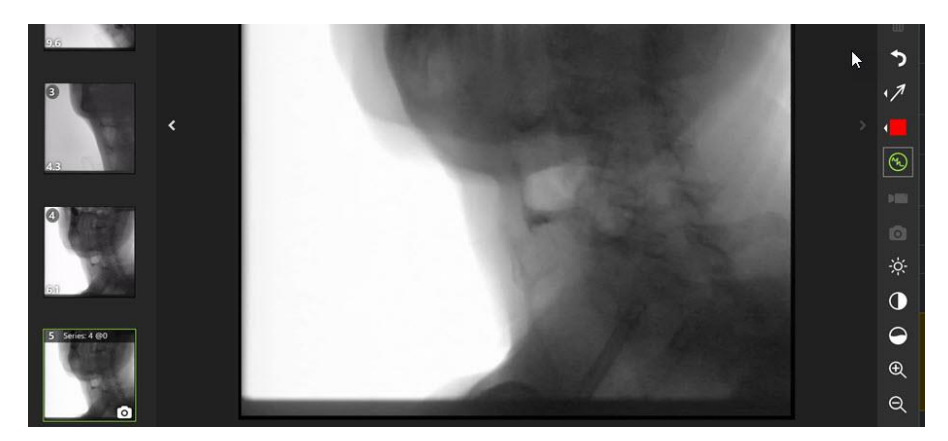

2. Draw a telestration on the snapshot shown above:

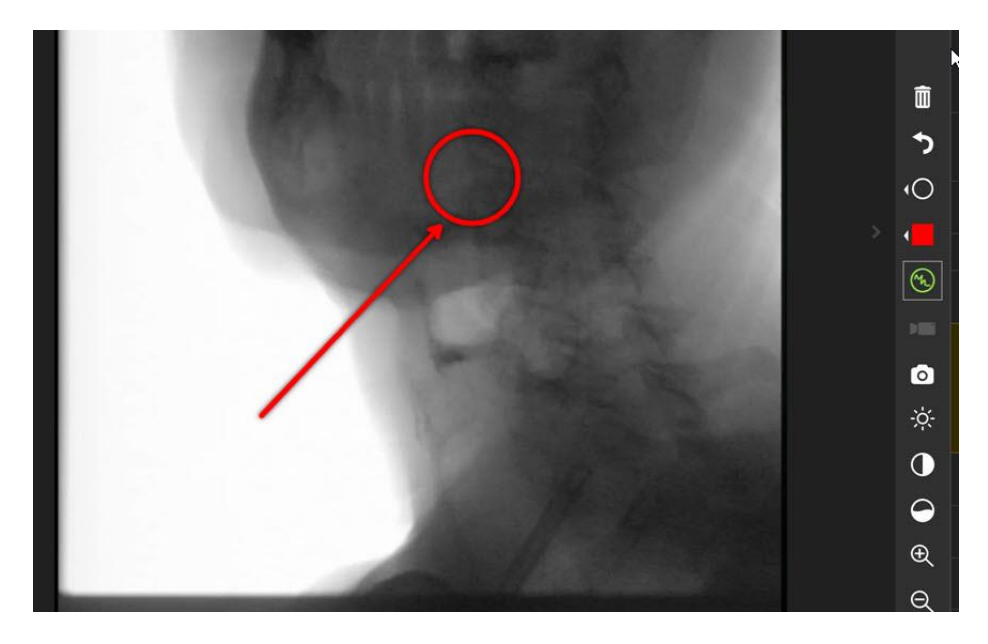

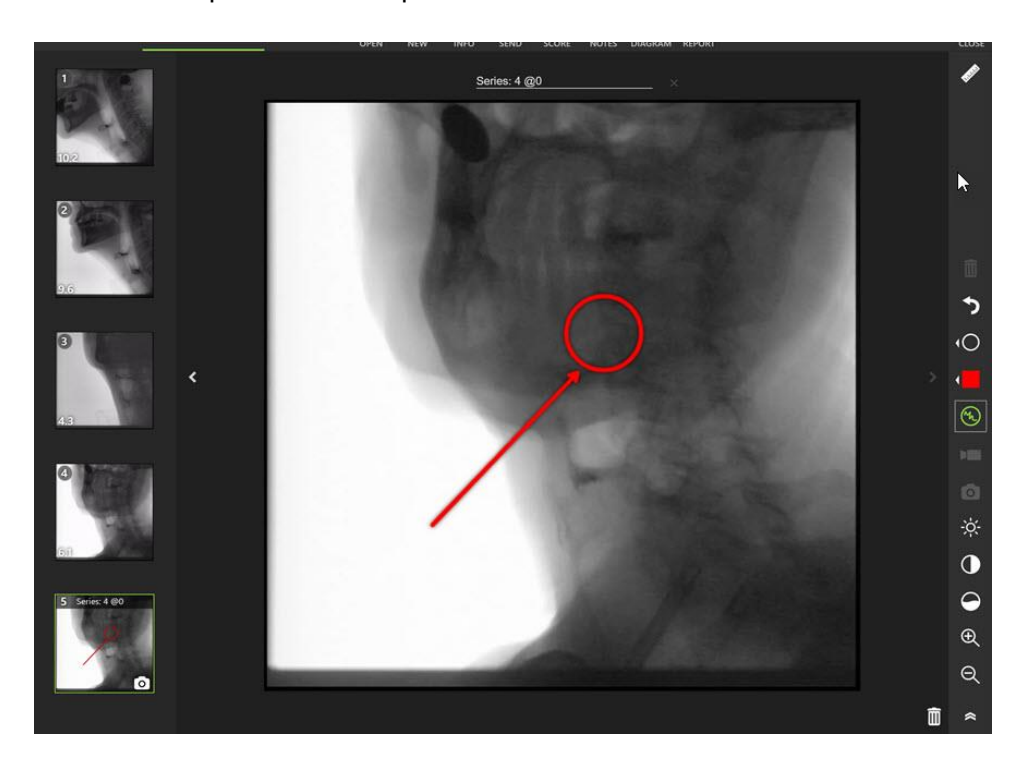

3. Take a snapshot of the snapshot with the new telestration:

The new snapshot with the telestration has replaced the original snapshot in the timeline on the left. To confirm this, you can use the Show Deleted option to see the original snapshot above the new snapshot with the telestration.

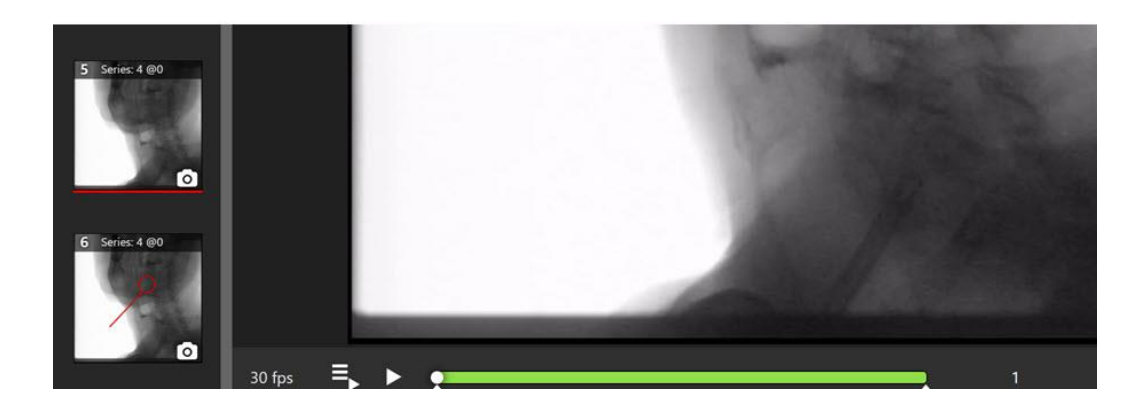

## **Measurement Calibration**

When using the magic tools to determine measurements, there is a new button that automatically provides a line indicating the widest point of the given shape, allowing for faster and more precise calibration for image measurements.

## **Detect Swallow Events**

This new option for FEES studies is available under the Channels configuration option. It automatically marks swallow events in FEES recordings by detecting the moment the camera view becomes obscured by the tongue. This type of event is marked as **Interesting Times**.

To select this option:

- 1. Click **Help** and then select **Configuration**.
- 2. Enter your admin password and click **OK**.
- 3. Select **Channels** from the top-level menu and then select the channel where you want to set up the feature.
- 4. In the Channel Editor, open the Advanced options by clicking the plus  $\Box$  sign to the right of the selection.
- 5. Click the **Detect Swallows** checkbox to select this option.

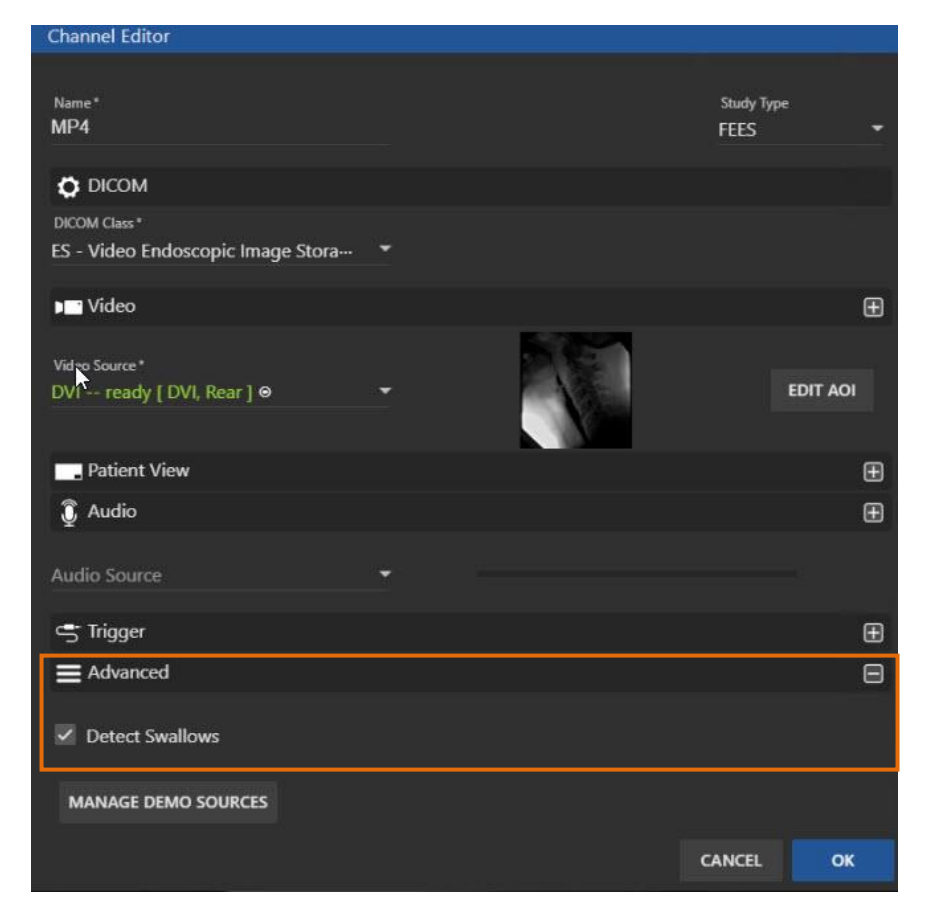

6. Click **OK**.

## **Export TIMS MVP Settings**

The TIMS MVP Config console now includes the ability to export and import capabilities for worklists, DICOM send destinations, channels, labels, scorecards, DICOM query/retrieve, and report and note templates.

When configuring these options, use the Export  $\blacksquare$  icon after making your selection to export settings.

For example, to export a Worklist:

- 1. Select **Help** and then select **Configuration**.
- 2. Enter your admin password and click **OK**.
- 3. Select **Worklist** from the top menu.
- 4. Select a Worklist from your list.
- 5. Click the **Export** icon below the list to export the Worklist.

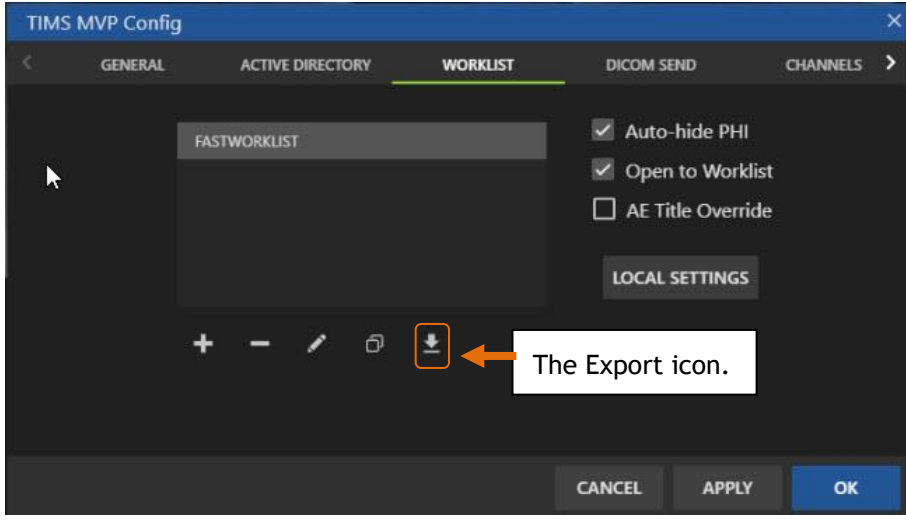

6. Select the folder and enter the filename for the Worklist and click Export.

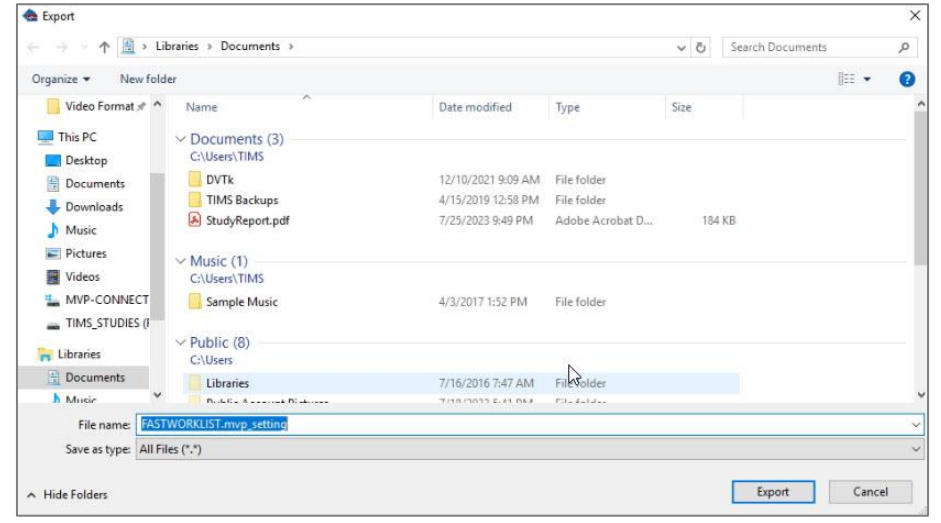

### **Media Import**

TIMS MVP now supports the import of JPG, PNG, and MP4 files into a TIMS MVP study

The imported media integrates directly with TIMS MVP workflow, allowing for editing, annotation, labeling, and sending to PACS.

#### **How to Import**

There are two ways to import media into TIMS MVP:

- If you have a study open in TIMS MVP, then drag and drop the media file into the study.
- Go to **File** and select **Import Media Files**. Select the media file using the Import dialog.

### **Export and Import Settings**

To move one or more settings files to another TIMS MVP system, you use the TIMS MVP Config's **Export Config** and **Import Config** buttons.

#### **Export Settings**

To export settings:

- 1. Go to **Help** and select **Configuration**.
- 2. Enter the administrator password when prompted and then click **OK**. The TIMS MVP Config dialog appears.

3. Go to the **General** tab and click the **Export Config** button. A list of settings files is displayed.

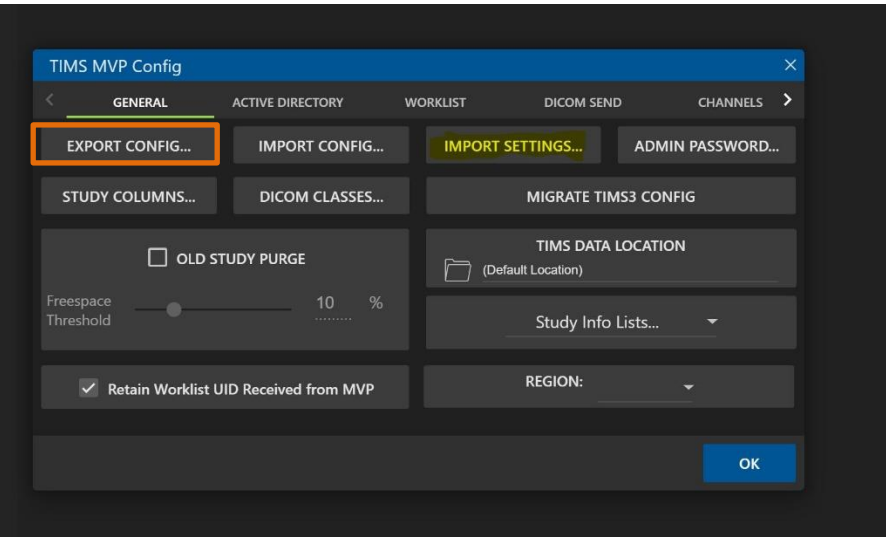

4. Select one or more of the settings you want to export. It can be a worklist, send location, QR location, or report template file.

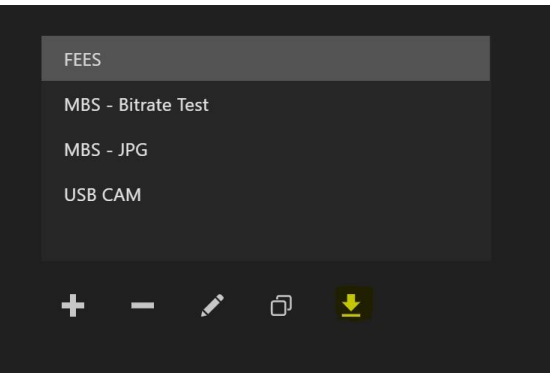

5. Click the Export **in Export in the Come** This creates an MVP\_SETTING file that you can import to another TIMS MVP version 5.0 or higher system.

#### **Import Settings**

To import settings you saved for reports, notes, or quick phrases:

**NOTE:** You can import a settings file to any version of TIMS MVP 5.0 or higher.

- 1. Go to **Help** and select **Configuration**.
- 2. Enter the administrator password when prompted and then click **OK**. The TIMS MVP Config dialog appears.

3. Go to the **General** tab and click the **Import Config** button.

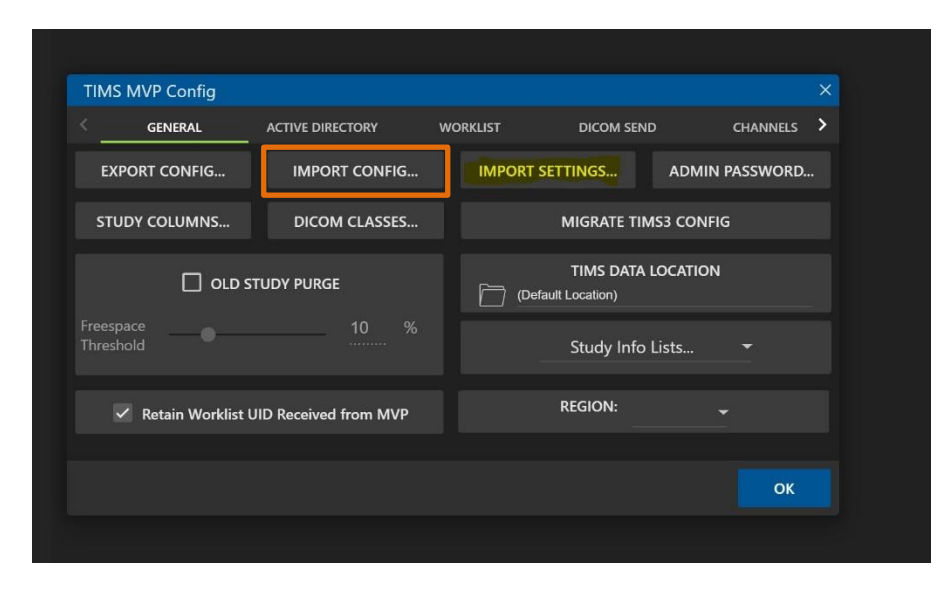

4. Select the file to import and click Import. The file is imported into TIMS MVP.

# **Appendix A**

## **Hazardous Substance Statement**

The following table lists toxic or hazardous elements by product:

- **O:** Indicates that this toxic or hazardous substance is contained in all of the homogeneous materials for this part is *below the limit requirement*.
- **X:** Indicates that this toxic or hazardous substance is contained in at least one of the homogenous materials for this part is *above the limit requirement*.

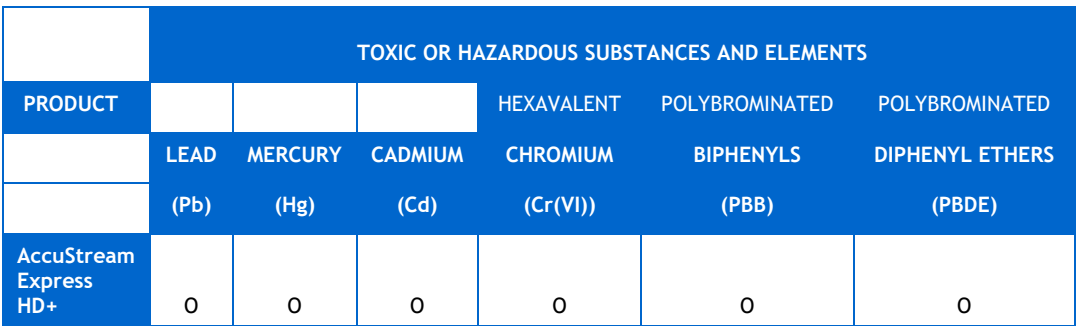

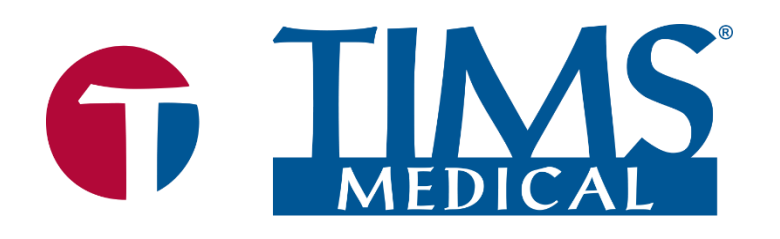

Three easy ways to get support:

- Remote Conference
- Email
- Phone/Fax

## TIMS Medical

a division of Foresight Imaging, LLC

 1 Executive Drive Suite 202 Chelmsford, MA 01824 Tel: (001) 978-458-4624 x204 Fax: (001) 978-458-5488 Email: [support@tims.com](mailto:support@tims.com) Web: [www.tims.com](http://www.tims.com/)